# Oracle® Fusion Middleware Help Topics for Oracle Identity Governance

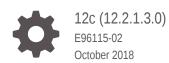

ORACLE

Oracle Fusion Middleware Help Topics for Oracle Identity Governance, 12c (12.2.1.3.0)

E96115-02

Copyright © 2018, Oracle and/or its affiliates. All rights reserved.

Contributing Authors: Anju Poovaiah

This software and related documentation are provided under a license agreement containing restrictions on use and disclosure and are protected by intellectual property laws. Except as expressly permitted in your license agreement or allowed by law, you may not use, copy, reproduce, translate, broadcast, modify, license, transmit, distribute, exhibit, perform, publish, or display any part, in any form, or by any means. Reverse engineering, disassembly, or decompilation of this software, unless required by law for interoperability, is prohibited.

The information contained herein is subject to change without notice and is not warranted to be error-free. If you find any errors, please report them to us in writing.

If this is software or related documentation that is delivered to the U.S. Government or anyone licensing it on behalf of the U.S. Government, then the following notice is applicable:

U.S. GOVERNMENT END USERS: Oracle programs, including any operating system, integrated software, any programs installed on the hardware, and/or documentation, delivered to U.S. Government end users are "commercial computer software" pursuant to the applicable Federal Acquisition Regulation and agencyspecific supplemental regulations. As such, use, duplication, disclosure, modification, and adaptation of the programs, including any operating system, integrated software, any programs installed on the hardware, and/or documentation, shall be subject to license terms and license restrictions applicable to the programs. No other rights are granted to the U.S. Government.

This software or hardware is developed for general use in a variety of information management applications. It is not developed or intended for use in any inherently dangerous applications, including applications that may create a risk of personal injury. If you use this software or hardware in dangerous applications, then you shall be responsible to take all appropriate fail-safe, backup, redundancy, and other measures to ensure its safe use. Oracle Corporation and its affiliates disclaim any liability for any damages caused by use of this software or hardware in dangerous applications.

Oracle and Java are registered trademarks of Oracle and/or its affiliates. Other names may be trademarks of their respective owners.

Intel and Intel Xeon are trademarks or registered trademarks of Intel Corporation. All SPARC trademarks are used under license and are trademarks or registered trademarks of SPARC International, Inc. AMD, Opteron, the AMD logo, and the AMD Opteron logo are trademarks or registered trademarks of Advanced Micro Devices. UNIX is a registered trademark of The Open Group.

This software or hardware and documentation may provide access to or information about content, products, and services from third parties. Oracle Corporation and its affiliates are not responsible for and expressly disclaim all warranties of any kind with respect to third-party content, products, and services unless otherwise set forth in an applicable agreement between you and Oracle. Oracle Corporation and its affiliates will not be responsible for any loss, costs, or damages incurred due to your access to or use of third-party content, products, or services, except as set forth in an applicable agreement between you and Oracle.

# Contents

### Preface

| Audience                    | ix |
|-----------------------------|----|
| Documentation Accessibility | ix |
| Related Documents           | ix |
| Conventions                 | ix |

# Part I Identity Self Service

### 1 Unauthenticated Self Service

| Sign in               | 1-1 |
|-----------------------|-----|
| Forgot User Login     | 1-2 |
| Forgot Password       | 1-2 |
| New User Registration | 1-3 |
| Track My Request      | 1-5 |

### 2 Self Service

| 2-1  |
|------|
| 2-2  |
| 2-6  |
| 2-6  |
| 2-6  |
| 2-8  |
| 2-11 |
| 2-11 |
| 2-12 |
| 2-13 |
| 2-15 |
| 2-17 |
| 2-18 |
| 2-19 |
|      |

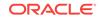

| Account Access Request    | 2-21 |
|---------------------------|------|
| Modify Accounts           | 2-24 |
| Enable Account            | 2-25 |
| Disable Accounts          | 2-26 |
| Remove Accounts           | 2-27 |
| Reset Account Password    | 2-28 |
| Admin Roles               | 2-29 |
| Request Access for Self   | 2-30 |
| Request Access for Others | 2-33 |
| Track My Request          | 2-36 |
| Provisioning              | 2-37 |
| Manual Fulfillment Task   | 2-40 |
| Edit Fulfillment Task     | 2-41 |
| Pending Violations        | 2-44 |
| Violation Details         | 2-44 |
| Pending Approvals         | 2-46 |
| Pending Certifications    | 2-48 |
| Certification Details     | 2-49 |

3

### Manage

| Manage Home              | 3-2  |
|--------------------------|------|
| Users                    | 3-2  |
| Create User              | 3-6  |
| User Details             | 3-8  |
| Modify User              | 3-9  |
| Enable User              | 3-12 |
| Disable User             | 3-12 |
| Delete User              | 3-13 |
| Organization             | 3-13 |
| Create Organization      | 3-16 |
| View Organization        | 3-17 |
| Admin Roles              | 3-25 |
| Create Admin Role        | 3-28 |
| Role Viewer              | 3-36 |
| Password Policies        | 3-44 |
| Create Password Policies | 3-46 |
| Edit Password Policy     | 3-50 |
| Roles                    | 3-55 |
| Create Role              | 3-56 |
| Roles Details            | 3-68 |
|                          |      |

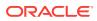

| Access Policies                                      | 3-80  |
|------------------------------------------------------|-------|
| Create Access Policy                                 | 3-81  |
| Open Access Policy                                   | 3-86  |
| Applications                                         | 3-90  |
| Applications                                         | 3-91  |
| Create Target Application                            | 3-92  |
| Create Target Application                            | 3-92  |
| Create Target Application - Basic Information        | 3-93  |
| Create Target Application - Schema                   | 3-94  |
| Create Target Application - Settings                 | 3-95  |
| Create Target Application - Finish                   | 3-99  |
| Create Authoritative Application                     | 3-99  |
| Create Authoritative Application Page                | 3-99  |
| Create Authoritative Application - Basic Information | 3-100 |
| Create Authoritative Application - Schema            | 3-101 |
| Create Authoritative Application - Settings          | 3-102 |
| Create Authoritative Application - Finish            | 3-104 |
| Edit Target Applications                             | 3-105 |
| Edit Authoritative Application                       | 3-110 |
| Clone Target Application                             | 3-114 |
| Clone Authoritative Application                      | 3-120 |
| Create Instance Application                          | 3-123 |

### 4 Compliance

| Compliance Home             | 4-2  |
|-----------------------------|------|
| Dashboard                   | 4-2  |
| Reports                     | 4-5  |
| Certification Configuration | 4-5  |
| Certification Definitions   | 4-7  |
| New Certification           | 4-8  |
| Event Listeners             | 4-16 |
| Create Event Listener       | 4-17 |
| Risk Configuration          | 4-17 |
| Identity Audit Reports      | 4-18 |
| Configuration               | 4-19 |
| Rules                       | 4-20 |
| Create Rule                 | 4-22 |
| Policies Page               | 4-22 |
| Create Policy               | 4-25 |
| Preview Policy              | 4-26 |

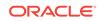

|    | Scan Definitions Page                   | 4-28 |
|----|-----------------------------------------|------|
|    | Create Scan Definitions                 | 4-29 |
|    | Scans                                   | 4-32 |
|    | Policy Violations Page                  | 4-32 |
|    | Violation Details                       | 4-34 |
| 5  | Customize                               |      |
| 6  | Inbox                                   |      |
|    |                                         |      |
| Pa | art II Identity System Administration   |      |
| 7  | Identity System Administration Home     |      |
|    | Identity System Administration          | 7-1  |
|    | Sign In                                 | 7-3  |
| 8  | Policies                                |      |
|    | Approval Policies                       | 8-1  |
| 9  | Provisioning Configuration              |      |
|    | Event Management                        | 9-1  |
|    | Form Designer                           | 9-5  |
|    | Create Form                             | 9-6  |
|    | Manage Form                             | 9-8  |
|    | Manage IT Resource                      | 9-11 |
|    | Create IT Resource                      | 9-12 |
|    | View IT Resource Details and Parameters | 9-14 |
|    | IT Resource Administrative Roles        | 9-15 |
|    | Edit IT Resource Details and Parameters | 9-16 |
|    | Create Generic Technology Connector     | 9-16 |
|    | Manage Connectors                       | 9-21 |
|    | Application Instances                   | 9-21 |
|    | Create Application Instance             | 9-23 |
|    | Application Instance Details            | 9-24 |
|    | Connector Management                    | 9-27 |
|    | Install Connector                       | 9-28 |

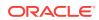

| Connector Management Defining    | 9-29 |
|----------------------------------|------|
| Connector Management - Cloning   | 9-31 |
| Connector Management - Upgrading | 9-35 |

### 10 System Entities

### 11 System Configuration

| Home Organization Policy                 | 11-2  |
|------------------------------------------|-------|
| Add Home Org Policy Rule                 | 11-2  |
| Edit Home Org Policy Rule                | 11-4  |
| Self Service Capabilities                | 11-6  |
| Add Self Service Capability Policy Rule  | 11-6  |
| Edit Self Service Capability Policy Rule | 11-8  |
| Lookups                                  | 11-9  |
| Create Lookup Type                       | 11-10 |
| Edit Lookup Type                         | 11-12 |
| Role Categories                          | 11-13 |
| Create Role Category                     | 11-14 |
| Open Role Category                       | 11-15 |
| System Management - Notification         | 11-15 |
| System Management - Scheduler            | 11-18 |
| System Management - System Properties    | 11-23 |
| Import                                   | 11-25 |
| Export                                   | 11-27 |

### 12 Upgrade

| Upgrade User Form             | 12-1 |
|-------------------------------|------|
| Upgrade Role Form             | 12-2 |
| Upgrade Organization Form     | 12-2 |
| Upgrade Application Instances | 12-3 |

### 13 Workflows

| Approval Workflow Rules | 13-1 |
|-------------------------|------|
| Create Workflow Rule    | 13-2 |
| Update Workflow Rule    | 13-3 |

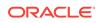

# Part III Common Screens

### 14 Sandboxes

| Manage Sandboxes | 14-1 |
|------------------|------|
| Create Sandbox   | 14-2 |
| Sandbox Details  | 14-3 |

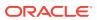

# Preface

The Oracle Fusion Middleware Help Topics for Oracle Identity Governance introduces you to Oracle Identity Self Service UI, and System administration UI.

### Audience

This guide is intended for users who can log in to Oracle Identity Self Service and perform self-service operations, request for roles and resources, and manage various approval, provisioning, and certification tasks. This guide is also intended for delegated administrators who can perform identity administration tasks and define authorization policies to delegate administration privileges. In addition, a user with any role can refer to this guide for an introduction and conceptual information about Oracle Identity Governance.

### **Documentation Accessibility**

For information about Oracle's commitment to accessibility, visit the Oracle Accessibility Program website at http://www.oracle.com/pls/topic/lookup? ctx=acc&id=docacc.

#### Access to Oracle Support

Oracle customers that have purchased support have access to electronic support through My Oracle Support. For information, visit <a href="http://www.oracle.com/pls/topic/lookup?ctx=acc&id=info">http://www.oracle.com/pls/topic/lookup?ctx=acc&id=trs</a> if you are hearing impaired.

### **Related Documents**

For more information, see the other documents in the Oracle Identity Management documentation set for this release.

- Oracle Fusion Middleware Administering Oracle Identity Governance
- Oracle Fusion Middleware Developing and Customizing Applications for Oracle
   Identity Governance
- Oracle Fusion Middleware Performing Self Service Tasks with Oracle Identity
  Manager

### Conventions

The following text conventions are used in this document:

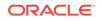

| Convention | Meaning                                                                                                    |
|------------|----------------------------------------------------------------------------------------------------|
| boldface   | Boldface type indicates graphical user interface elements associated with an action, or terms defined in text or the glossary.         |
| italic     | Italic type indicates book titles, emphasis, or placeholder variables for which you supply particular values.                          |
| monospace  | Monospace type indicates commands within a paragraph, URLs, code in examples, text that appears on the screen, or text that you enter. |

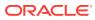

# Part I Identity Self Service

Oracle Identity Self Service enables you to perform various functions, such as viewing and creating user accounts, modifying profiles, creating and managing roles, organizations, and managing requests, approvals, and certification tasks.

The following topics are covered:

- Unauthenticated Self Service
- Self Service
- Manage
- Compliance
- Customize
- Inbox

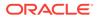

# 1 Unauthenticated Self Service

Oracle Identity Manager enables you to perform certain tasks before you log in to the Oracle Identity Self Service or Oracle Identity System Administration interfaces.

The Oracle Identity Manager login page provides the login functionality and the unauthenticated self-service tasks.

- Sign in
- Forgot User Login
- Forgot Password
- New User Registration
- Track My Request

### Sign in

The login page provides the ability to log in, and provides a starting point for all unauthenticated operations.

Use the Log in page to login to Oracle Self Service or to access unauthenticated selfservice tasks in the Unauthenticated Self Service Console. Users who have not authenticated into, or not logged in to Identity Self Service can access the Unauthenticated Self Service Console by clicking the Forgot User Login?, Forgot Password?, New User Registration, or Track My Registration links.

| Element               | Description                                                                                                    |
|-----------------------|----------------------------------------------------------------------------------------------------|
| User ID               | The user ID of the user who has to log into Oracle Identity Self Service.                                                      |
| Password              | The password of the user who has to log into<br>Oracle Identity Self Service.                                                  |
| Sign in               | Click <b>Sign-in</b> to log into Oracle Identity Self Service.                                                                 |
| Forgot User Login?    | Click Forgot User Login? if you do not remember your User login credential.                                                    |
| Forgot Password?      | Click Forgot Password? if you do not remember your password credential.                                                        |
| New User Registration | Click <b>New User Registration</b> to self-register<br>to the Oracle Identity Manager. User<br>Registration page is displayed. |
| Track My Registration | Click <b>Track My Registration</b> to track your self-registration request.                                                    |

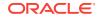

Connecting to Oracle Identity Self Service in Oracle Fusion Middleware Performing Self Service Tasks with Oracle Identity Governance

# Forgot User Login

#### Please identify yourself

Use the Forgot User Login page if you have forgotten your user login.

| Element        | Description                                                                                                    |
|----------------|----------------------------------------------------------------------------------------------------|
| E-mail Address | Enter the email address associated with your user login.                                                              |
| Cancel         | Click <b>Cancel</b> to close the Forgot User Login page without making any changes.                                   |
| Submit         | Click <b>Submit</b> to submit the changes. An email is sent to the specified email address with further instructions. |

### **Related Topics**

Retrieving Forgotten User Login in Oracle Fusion Middleware Performing Self Service Tasks with Oracle Identity Governance

## Forgot Password

Use the Forgot Password page to reset your forgotten password.

#### **Identify Yourself**

| Element    | Description                                                                               |
|------------|-------------------------------------------------------------------------------------------|
| User Login | The user login ID of the user who has to reset the Oracle Identity Self Service password. |
| Cancel     | Click <b>Cancel</b> to cancel the changes made to the page.                               |
| Next       | Click <b>Next</b> to navigate to the Answer Challenge Questions page.                     |

#### **Answer Challenge Questions**

|                                        | <b>_</b>                                                                                 |
|----------------------------------------|------------------------------------------------------------------------------------------|
| Element                                | Description                                                                              |
| Please answer your challenge questions | Answer atleast 3 challenge questions below with the answers you set during registration. |
| What is your mother's maiden name?     | The challenge Question 1 selected from the drop-down during creation of account.         |

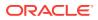

| Element                         | Description                                                                      |
|---------------------------------|----------------------------------------------------------------------------------|
| What is the name of your pet?   | The challenge Question 2 selected from the drop-down during creation of account. |
| What is the city of your birth? | The challenge Question 3 selected from the drop-down during creation of account. |
| Cancel                          | Click <b>Cancel</b> to cancel the changes made to the page.                      |
| Back                            | Click <b>Back</b> to navigate to the Identify Yourself page.                     |
| Next                            | Click <b>Next</b> to navigate to the Select A New Password page.                 |

#### Select A New Password

| Element               | Description                                                              |
|-----------------------|--------------------------------------------------------------------------|
| Enter new password    | Enter your password.                                                     |
| Re-enter new password | Re-enter your password.                                                  |
| 0                     | Displays the applicable Password Policy Rules.                           |
| Cancel                | Click <b>Cancel</b> to cancel the changes made to the page.              |
| Back                  | Click <b>Back</b> to navigate to the Answer<br>Challenge Questions page. |
| Save                  | Click <b>Save</b> to save the changes.                                   |

### **Related Topics**

Resetting Forgotten Password in Oracle Fusion Middleware Performing Self Service Tasks with Oracle Identity Governance

# New User Registration

#### **User Registration**

Use the User Registration page to register yourself with Oracle Identity Governance.

| Element                                     | Description                                                                                                    |
|---------------------------------------------|----------------------------------------------------------------------------------------------------|
| Basic Information                           | Provide your basic information in this section.                                                                          |
| Enter User Id and Password                  | Provide User ID and password information in this section.                                                                |
| Select your challenge questions and answers | Provide challenge questions and answers in this section which are used if you forget your password and need to reset it. |
| Cancel                                      | Click <b>Cancel</b> to cancel the changes.                                                                               |

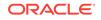

| Element  | Description                                                                                                    |
|----------|----------------------------------------------------------------------------------------------------|
| Register | Click <b>Register</b> after you enter all the<br>mandatory information. A confirmation<br>message with tracking request number is<br>displayed. |
|          | Click Finish.                                                                                                    |

### **Basic Information**

| Element        | Description                                                                                                    |
|----------------|----------------------------------------------------------------------------------------------------|
| First Name     | Enter your first name.                                                                                                   |
| Middle Name    | Enter your middle name.                                                                                                  |
| Last Name      | Enter your last name. This is a mandatory field.                                                                         |
| E-mail         | Enter your email id. This is a mandatory field.                                                                          |
| Confirm E-mail | Re-enter your email id. This is a mandatory field.                                                                       |
| Common Name    | Enter your common name.                                                                                                  |
| Display Name   | Enter the name you would want to display on the UI. If not specified, then it is auto-generated while creating the user. |

### Enter User Id and Password

| Element          | Description                                                  |
|------------------|--------------------------------------------------------------|
| User Login       | Enter your user login name for Oracle Identity Self Service. |
| Password         | Enter your password.                                         |
| Confirm Password | Re-enter your password.                                      |
| 0                | Displays the applicable Password Policy Rules.               |

### Select your challenge questions and answers

| Element    | Description                                           |
|------------|-------------------------------------------------------|
| Question 1 | Select the challenge question from the drop-<br>down. |
| Answer 1   | Enter the answer for Question 1.                      |
| Question 2 | Select the challenge question from the drop-<br>down. |
| Answer 2   | Enter the answer for Question 2.                      |
| Question 3 | Select the challenge question from the drop-<br>down. |
| Answer 3   | Enter the answer for Question 3.                      |

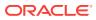

Submitting Registration Requests in Oracle Fusion Middleware Performing Self Service Tasks with Oracle Identity Governance

# Track My Request

#### **Track Requests**

Use the Track My Request page to Track your registration request.

| Element                    | Description                                                                                                    |
|----------------------------|----------------------------------------------------------------------------------------------------|
| Tracking ID                | Enter the tracking Registration Request<br>Number that has been assigned to your<br>registration request.                                                                                                    |
| Cancel                     | Click to cancel the changes made to the page.                                                                                                    |
| Submit                     | Click to view the status of your request, Date<br>of the request and Tracking ID. The status<br>would be one of the following:                                                                                                    |
|                            | <ul> <li>Pending: This state indicates that the request is submitted and the approval is pending.</li> <li>Rejected: This state indicates that the request is rejected during approval. The description indicates the reason of rejection.</li> <li>Completed: This state indicates that the request is completed.</li> <li>Failed: This state indicates that the</li> </ul> |
|                            | request is failed during submission.                                                                                                    |
| Track Another Registration | Click to check the status of another registration request.                                                                                                    |
| Back To Login              | Click to go back to login page.                                                                                                    |

#### **Related Topics**

Tracking Registration Requests in Oracle Fusion Middleware Performing Self Service Tasks with Oracle Identity Governance

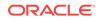

# 2 Self Service

Managing self service tasks include viewing and modifying profile information, and requesting for access that are subject to approval.

The Self Service tab consists of the following pages:

- Self Service Home
- My Information
- My Access
- My Access Roles
- My Access Entitlement
- My Access Account
- Request Access for Self
- Request Access for Others
- Track My Request
- Provisioning
- Manual Fulfillment Task
- Edit Fulfillment Task
- Pending Violations
- Violation Details
- Pending Approvals
- Pending Certifications
- Certification Details

# Self Service Home

Use the Self Service Home page to manage personal details, approval, certification, and provisioning tasks.

| Element        | Description                                                                                                    |
|----------------|----------------------------------------------------------------------------------------------------|
| My Information | Click to view and modify personal details.                                                                            |
| My Access      | Click to display the entities such as Roles,<br>Entitlements, Accounts, and Admin Roles, to<br>which you have access. |
| Request Access | Click to request for access for self or for other users.                                                              |

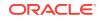

| Element            | Description                                                                                                    |
|--------------------|----------------------------------------------------------------------------------------------------|
| Track Requests     | Click to search for and track requests raised<br>by you and requests raised for you. You can<br>search for requests based on request ID,<br>status, request type, requested date,<br>beneficiary, and requester. |
| Provisioning Tasks | Click to take action on fulfillment tasks assigned to you.                                                                                                    |
| Certifications     | Click to review and take action on pending certification review tasks.                                                                                                    |
| Pending Approvals  | Click to take action on requests assigned to you for approvals.                                                                                                    |
| Pending Violations | Click to take action on identity audit policy violations assigned to you.                                                                                                    |

Self Service Home page in Oracle Fusion Middleware Performing Self Service Tasks with Oracle Identity Governance

# My Information

Use the My Information page to view and modify personal details.

### **Basic User Information**

The Basic User Information section in My Information page, displays your profile attributes.

| Element      | Description                                                      |
|--------------|------------------------------------------------------------------|
| First Name   | The first name of the user.                                      |
| Middle Name  | The middle name of the user.                                     |
| Last Name    | The last name of the user. Last name field is a mandatory field. |
| E-mail       | The user's e-mail address.                                       |
| Display Name | The user's display name (usually the first and last name).       |
| Manager      | The reporting manager details of the user.                       |
| User Login   | The user login of the user.                                      |
| Telephone    | The telephone number of the user.                                |
| Locale       | The location of the user.                                        |
| Timezone     | The timezone of the user.                                        |
| Apply        | Click <b>Apply</b> to submit the changes.                        |
| Cancel       | Click to cancel the changes made to the page.                    |

### **Change Password**

The Change Password section allows you to reset your enterprise password.

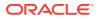

| Element              | Description                                  |
|----------------------|----------------------------------------------|
| Old Password         | The existing password.                       |
| New Password         | The new password that you want to set.       |
| 0                    | The applicable Password Policy rules.        |
| Confirm New Password | Re-enter the new password.                   |
| Apply                | Click <b>Apply</b> to submit the changes.    |
| Cancel               | Click to cancel the changes made to the page |

### **Challenge Questions**

The Challenge Questions section allows you to set the challenge questions and responses.

| Element    | Description                                                |
|------------|------------------------------------------------------------|
| Question 1 | Select the challenge question from the drop-<br>down.      |
| Answer 1   | Enter the answer you want to set for challenge question 1. |
| Question 2 | Select the challenge question from the drop-<br>down.      |
| Answer 2   | Enter the answer you want to set for challenge question 2. |
| Question 3 | Select the challenge question from the drop-<br>down.      |
| Answer 3   | Enter the answer you want to set for challenge question 3. |
| Apply      | Click Apply to submit the changes.                         |
| Cancel     | Click to cancel the changes made to the page.              |

### **Direct Reports**

The Direct Reports section lists the direct reports of the user in the management hierarchy.

| Element | Description                                                       |
|---------|-------------------------------------------------------------------|
| Actions | Choose options from the menu to perform the following operations: |
|         | • <b>Open:</b> Click to open the user details.                    |

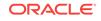

| Element | Description                                                                                                    |
|---------|----------------------------------------------------------------------------------------------------|
| View    | Choose commands from the View menu to control how the columns are displayed:                                                                                  |
|         | <ul> <li>Columns: Click a column header name to quickly show or hide a single column.</li> <li>Detach: Click to open the table in a larger window.</li> </ul> |
|         | <ul> <li>Reorder Columns: Click to open a dialog<br/>that lets you change the order of the table<br/>columns.</li> </ul>                                      |
|         | • <b>Query By Example:</b> Click to show or hide the filter row that is displayed above the column headers to query on the columns.                           |
| Open    | Click to open the user details.                                                                                                    |
| Refresh | Click <b>Refresh</b> to update the screen with any changes made on the (back-end) server.                                                                     |
| Detach  | Click to open the table in a larger window.                                                                                                    |
| 野       | Click to show or hide the filter row that is displayed above the column headers to query on the columns.                                                      |

### Proxies

The Proxies section allows you to view and manage the proxy information.

| Element | Description                                                                                                    |
|---------|----------------------------------------------------------------------------------------------------|
| Actions | Choose options from the menu to perform the following operations:                                                                                                    |
|         | <ul> <li>Add: Click to add new proxy.</li> <li>Remove: Click to remove proxy.</li> <li>Refresh: Click to refresh.</li> <li>Remove All: Click to remove all the proxies.</li> <li>Edit: Click to edit the proxy details.</li> </ul>                                  |
| View    | Choose commands from the View menu to<br>control how the columns are displayed:                                                                                                    |
|         | <ul> <li>Columns: Click a column header name to quickly show or hide a single column.</li> <li>Detach: Click to open the table in a larger window.</li> <li>Reorder Columns: Click to open a dialog that lets you change the order of the table columns.</li> </ul> |

| Element    | Description                                                                               |
|------------|-------------------------------------------------------------------------------------------|
| Add        | Click to add new proxy.                                                                   |
|            | Add Proxy window opens with the below options:                                            |
|            | <ul> <li>Proxy Name: Choose from My Manager<br/>or Other User.</li> </ul>                 |
|            |                                                                                           |
|            | User Name, Click to search for the user.                                                  |
|            | Start Date                                                                                |
|            | End Date                                                                                  |
|            | Cancel                                                                                    |
|            | <ul> <li>Apply</li> </ul>                                                                 |
| Remove     | Click to remove proxy.                                                                    |
| Remove All | Click to remove all the proxies.                                                          |
| Edit       | Click to edit the proxy details.                                                          |
| Refresh    | Click <b>Refresh</b> to update the screen with any changes made on the (back-end) server. |
| Detach     | Click to open the table in a larger window.                                               |

### Current

| to perform the                                                                                                    |
|----------------------------------------------------------------------------------------------------|
| new proxy.<br>m the table and<br>the row.<br>update the<br>nade on the<br>ove all the rows<br>able and choose<br>nation. |
| ew menu to<br>splayed:<br>header name to<br>gle column.<br>table in a larger<br>o open a dialog<br>der of the table      |
| noose Edit to                                                                                                    |
| to the table.                                                                                                    |
| l click on                                                                                                    |
|                                                                                                    |

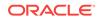

| Element    | Description                                                                        |
|------------|------------------------------------------------------------------------------------|
| Refresh    | Click Refresh to update the screen with any changes made on the (back-end) server. |
| Remove All | Click to remove all the rows from the table.                                       |
| Detach     | Click to open the table in a larger window.                                        |

Managing Profile Information in Oracle Fusion Middleware Performing Self Service Tasks with Oracle Identity Governance

## My Access

- Roles
- Entitlement
- Accounts
- Admin Roles

# My Access - Roles

- Roles
- Account Access Request
- Remove Roles

### Roles

### **Granted Roles**

This lists the roles that are granted to you. This includes both direct and indirect roles.

| Element | Description                                                                                                    |
|---------|----------------------------------------------------------------------------------------------------|
| Actions | <ul> <li>Request: The Role Access Request page opens. Catalog tab is displayed.</li> <li>Remove: The Remove Roles catalog page is displayed.</li> <li>Open: The Role page opens.</li> <li>Modify Grant Duration: The Modify Grant Duration dialog box is displayed.</li> </ul> |

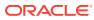

| Element               | Description                                                                                                    |
|-----------------------|----------------------------------------------------------------------------------------------------|
| View                  | Choose commands from the View menu to control how the columns are displayed:                                                                                  |
|                       | <ul> <li>Columns: Click a column header name to quickly show or hide a single column.</li> <li>Detach: Click to open the table in a larger window.</li> </ul> |
|                       | <ul> <li>Reorder Columns: Click to open a dialog<br/>that lets you change the order of the table<br/>columns.</li> </ul>                                      |
|                       | <ul> <li>Query By Example: Click to refine the<br/>search results by providing additional<br/>filters.</li> </ul>                                             |
| Request Roles         | The Role Access Request page opens.<br>Catalog tab is displayed.                                                                                              |
| Remove Roles          | The Remove Roles catalog page is displayed.                                                                                                    |
| Open                  | The Role page opens.                                                                                                    |
| Modify Grant Duration | The Modify Grant Duration dialog box is displayed with the following option:                                                                                  |
|                       | <ul><li>Justification</li><li>Enable Time Selection</li></ul>                                                                                                 |
|                       | Start Date                                                                                                    |
|                       | End Date                                                                                                    |
|                       | <ul> <li>OK</li> <li>Cancel</li> </ul>                                                                                                    |
| Refresh               | Click <b>Refresh</b> to update the screen with any changes made on the (back-end) server.                                                                     |
| Detach                | Click to open the table in a larger window.                                                                                                    |
| Ę                     | Click to refine the search results by providing additional filters.                                                                                           |

### Pending Roles

This lists the roles that are pending for approval.

| Element | Description                                                                                                    |
|---------|----------------------------------------------------------------------------------------------------|
| Actions | <ul> <li>Request: The Role Access Request page opens. Catalog tab is displayed.</li> <li>Remove: The Remove Roles catalog page is displayed.</li> </ul> |
|         | <ul> <li>Open: The Role page opens.</li> <li>Modify Grant Duration: The Modify<br/>Grant Duration dialog box is displayed.</li> </ul>                   |

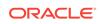

| Element               | Description                                                                                                    |
|-----------------------|----------------------------------------------------------------------------------------------------|
| View                  | Choose commands from the View menu to control how the columns are displayed:                                                                                  |
|                       | <ul> <li>Columns: Click a column header name to quickly show or hide a single column.</li> <li>Detach: Click to open the table in a larger window.</li> </ul> |
|                       | <ul> <li>Reorder Columns: Click to open a dialog<br/>that lets you change the order of the table<br/>columns.</li> </ul>                                      |
|                       | <ul> <li>Query By Example: Click to refine the<br/>search results by providing additional<br/>filters.</li> </ul>                                             |
| Request Roles         | The Role Access Request page opens.<br>Catalog tab is displayed.                                                                                              |
| Remove Roles          | The Remove Roles catalog page is displayed.                                                                                                    |
| Open                  | The Roles page opens.                                                                                                    |
| Modify Grant Duration | The Modify Grant Duration dialog box is displayed with the following option:                                                                                  |
|                       | <ul> <li>Justification</li> <li>Enable Time Selection</li> <li>Start Date</li> </ul>                                                                          |
|                       | End Date                                                                                                    |
|                       | • OK                                                                                                    |
| Defrech               | Cancel     Click Defrech to undate the concern with emu                                                                                                    |
| Refresh               | Click <b>Refresh</b> to update the screen with any changes made on the (back-end) server.                                                                     |
| Detach                | Click to open the table in a larger window.                                                                                                    |
| Ę                     | Click to refine the search results by providing additional filters.                                                                                           |

Managing Roles in Oracle Fusion Middleware Performing Self Service Tasks with Oracle Identity Governance

## Role Access Request

### **Role Access Request - Add Access**

| Element | Description                                                 |
|---------|-------------------------------------------------------------|
| Back    | Click <b>Back</b> to navigate to the Add Access.            |
| Cancel  | Click <b>Cancel</b> to cancel the changes made to the page. |
| Next    | Click Next to navigate to the Checkout page.                |
| Ě       | Click the cart icon to open the Cart window.                |

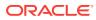

### Catalog

| Element       | Description                                                                                  |
|---------------|----------------------------------------------------------------------------------------------|
| Roles         | Select the Roles from the drop-down.                                                         |
| Search        | Enter keyword to search for a particular Role.                                               |
| Search Button | Click <b>Search</b> to initiate the search and populate results in the Search Results table. |

### Categories

| Element              | Description                                                                                                    |
|----------------------|----------------------------------------------------------------------------------------------------|
| Sort By              | Select the sort by option from the drop-down list:                                                                              |
|                      | Display Name                                                                                                    |
|                      | • Туре                                                                                                    |
| Add Selected to Cart | Click <b>Add Selected to Cart</b> to add the selected Roles to cart. You can select multiple items in the Search Results table. |
| Select All           | Click to select all the Roles in the Search Results table.                                                                      |
| Roles                | Click to select all the Roles in the Search Results table.                                                                      |
| Add to Cart          | Click <b>Add to Cart</b> beside the item you want to add to request cart.                                                       |
| In Cart              | Shows that item is in the cart.                                                                                                 |
| 0                    | Opens the Detailed Information page.                                                                                            |
| Page                 | Page number of the Search Result table.                                                                                         |
| К                    | Click to move to first page in the Search Result table.                                                                         |
| <                    | Click to move to previous page in the Search Result table.                                                                      |
| >                    | Click to move to previous page in the Search Result table.                                                                      |

### **Request Profiles**

| Element | Description            |
|---------|------------------------|
| Search  | Enter search criteria. |
| 9       | Click to search.       |

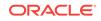

### **Checkout - Cart Details**

| Element | Description                                                                  |
|---------|------------------------------------------------------------------------------|
| Submit  | Click <b>Submit</b> to submit entitlement request for approval.              |
| Save As | <ul> <li>Profile: Save as profile.</li> <li>Draft: Save as draft.</li> </ul> |

### **Request Information**

| Element       | Description                             |
|---------------|-----------------------------------------|
| Justification | Enter the request information for role. |

#### **Cart Items**

| Element         | Description                                                                   |
|-----------------|-------------------------------------------------------------------------------|
| Display Name    | Lists the items in the cart with the status.<br>Following status can be seen: |
|                 | • 📀 : Ready to submit                                                         |
|                 | • A : Not Ready to submit                                                     |
| 0               | Click to display details of the role.                                         |
| $\times$        | Click to remove item from cart.                                               |
| Request Details | Displays the requested role name.                                             |
| Update          | Click to update the selected role.                                            |

#### **Grant Duration**

| Element                                                     | Description                                                                        |
|-------------------------------------------------------------|------------------------------------------------------------------------------------|
| Grant will be effective immediately upon request completion | Select to specify if grant is effective immediately.                               |
| Enable Time Selection                                       | Select to enable time zone selection. This displays the <b>Timezone</b> drop-down. |
| Timezone                                                    | Select the required time zone from the drop-<br>down.                              |
| Start Date:                                                 | Click to select the date from when this role is effective.                         |
| End Date: 💼                                                 | Click to select the date till when this role is effective.                         |

### **Related Topics**

Requesting for Roles in Oracle Fusion Middleware Performing Self Service Tasks with Oracle Identity Governance

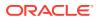

### **Remove Roles**

To remove roles assigned to you:

| Description                                                  |
|--------------------------------------------------------------|
| Displays the name of the target user. Click                  |
| to view the target user details.                             |
| Enter request information for removing the role.             |
| Displays the items in the cart and its status.               |
| Click to save request as Draft.                              |
| Click Submit to submit remove accounts request for approval. |
|                                                              |

#### **Request Information**

| Element       | Description                                     |
|---------------|-------------------------------------------------|
| Justification | Enter the request information for role removal. |

#### **Cart Items**

| Element      | Description                                                                   |
|--------------|-------------------------------------------------------------------------------|
| Display Name | Lists the items in the cart with the status.<br>Following status can be seen: |
|              | • 📀 : Ready to submit                                                         |
|              | • A : Not Ready to submit                                                     |
| *            | Click to remove item from cart.                                               |

### **Related Topics**

Removing Roles in Oracle Fusion Middleware Performing Self Service Tasks with Oracle Identity Governance

# My Access - Entitlement

- Entitlement
- Entitlement Access Request
- Modify Entitlement

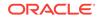

# Entitlement

| Element               | Description                                                                                                    |
|-----------------------|----------------------------------------------------------------------------------------------------|
| Actions               | <ul> <li>Request: The Entitlement Access<br/>Request page opens. Catalog tab is<br/>displayed.</li> <li>Modify: The Entitlement page opens.</li> <li>Modify Grant Duration: The Modify<br/>Grant Duration dialog box is displayed.</li> <li>Remove: The Remove Roles catalog</li> </ul> |
| View                  | page is displayed.<br>Choose commands from the View menu to                                                                                                    |
|                       | <ul> <li>control how the columns are displayed:</li> <li>Columns: Click a column header name in quickly show or hide a single column.</li> <li>Detach: Click to open the table in a large window.</li> <li>Sort</li> </ul>                                                              |
|                       | <ul><li>Ascending</li><li>Descending</li><li>Advanced</li></ul>                                                                                                    |
|                       | <ul> <li>* Sort By: Name, Application<br/>Instance, or Status. Ascending<br/>Descending.</li> </ul>                                                                                                    |
|                       | <ul> <li>* Then By: Name, Application<br/>Instance, or Status. Ascending<br/>Descending.</li> <li>* Then By: Name, Application<br/>Instance, or Status. Ascending</li> </ul>                                                                                                    |
|                       | <ul> <li>Descending.</li> <li>Reorder Columns: Click to open a dialo that lets you change the order of the tabl columns.</li> </ul>                                                                                                    |
|                       | <ul> <li>Query By Example: Click to refine the<br/>search results by providing additional<br/>filters.</li> </ul>                                                                                                    |
| Request Entitlements  | The Entitlement Access Request page opens<br>Catalog tab is displayed.                                                                                                    |
| Modify Entitlements   | The Remove Roles catalog page is displayed                                                                                                    |
| Modify Grant Duration | The Modify Grant Duration dialog box is displayed with the following option:                                                                                                    |
|                       | <ul> <li>Justification</li> <li>Enable Time Selection</li> <li>Start Date</li> <li>End Date</li> <li>OK</li> <li>Cancel</li> </ul>                                                                                                    |
| Remove Entitlements   | The Remove Entitlements catalog page is displayed.                                                                                                    |
| Refresh               | Click <b>Refresh</b> to update the screen with any changes made on the (back-end) server.                                                                                                    |
|                       |                                                                                                    |

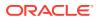

| Element          | Description                                                         |
|------------------|---------------------------------------------------------------------|
| Detach           | Click to open the table in a larger window.                         |
| Query By Example | Click to refine the search results by providing additional filters. |

Managing Entitlements in Oracle Fusion Middleware Performing Self Service Tasks with Oracle Identity Governance

## **Entitlement Access Request**

#### **Entitlement Access Request**

| Element    | Description                                                 |
|------------|-------------------------------------------------------------|
| Back       | Click <b>Back</b> to navigate to the Add Access page.       |
| Cancel     | Click <b>Cancel</b> to cancel the changes made to the page. |
| Next       | Click Next to navigate to the Checkout page.                |
| Add Access | Click Add Access to open the Add Access page.               |
| Checkout   | Click Checkout to open the Checkout page.                   |
| ,<br>Н     | Click the cart icon to open the Cart window.                |

#### Catalog

| Element       | Description                                                                                  |
|---------------|----------------------------------------------------------------------------------------------|
| Application   | Select the Application Instance from the drop-<br>down.                                      |
| Search        | Enter keyword to search for a particular Application Instance.                               |
| Search Button | Click <b>Search</b> to initiate the search and populate results in the Search Results table. |

### Categories

| Element | Description                                        |
|---------|----------------------------------------------------|
| Sort By | Select the sort by option from the drop-down list: |
|         | Display Name                                       |

Type

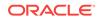

| Element              | Description                                                                                                    |
|----------------------|----------------------------------------------------------------------------------------------------|
| Add Selected to Cart | Click <b>Add Selected to Cart</b> to add the selected Application Instance to cart. You can select multiple items in the Search Results table. |
| Select All           | Click to select all the Application Instance in the Search Results table.                                                                      |
| Entitlement          | Click to select all the Entitlements in the Search Results table.                                                                              |
| Add to Cart          | Click <b>Add to Cart</b> beside the item you want to add to request cart.                                                                      |
| In Cart              | Shows that item is in the cart.                                                                                                    |
| 0                    | Opens the Detailed Information page.                                                                                                    |
| Page                 | Page number of the Search Result table.                                                                                                    |
| К                    | Click to move to first page in the Search Result table.                                                                                        |
| <                    | Click to move to previous page in the Search Result table.                                                                                     |
| >                    | Click to move to previous page in the Search Result table.                                                                                     |

### **Request Profiles**

| Element | Description            |
|---------|------------------------|
| Search  | Enter search criteria. |
| ٩,      | Click to search.       |

### Checkout - Cart Details

| Element | Description                                                                 |
|---------|-----------------------------------------------------------------------------|
| Submit  | Click <b>Submit</b> to submit entitlement request for approval.             |
| Save As | <ul><li> Profile: Save as profile.</li><li> Draft: Save as draft.</li></ul> |

### **Request Information**

| Element       | Description                                    |
|---------------|------------------------------------------------|
| Justification | Enter the request information for entitlement. |

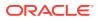

### **Cart Items**

| Element      | Description                                                                   |
|--------------|-------------------------------------------------------------------------------|
| Display Name | Lists the items in the cart with the status.<br>Following status can be seen: |
|              | • 📀 : Ready to submit                                                         |
|              | • A : Not Ready to submit                                                     |
| 0            | Click to display details of the entitlement.                                  |
| ×            | Click to remove item from cart.                                               |
| Update       | Click to update the selected entitlement.                                     |

#### **Grant Duration**

| Element                                                     | Description                                                                        |
|-------------------------------------------------------------|------------------------------------------------------------------------------------|
| Grant will be effective immediately upon request completion | Select to specify if grant is effective immediately.                               |
| Enable Time Selection                                       | Select to enable time zone selection. This displays the <b>Timezone</b> drop-down. |
| Timezone                                                    | Select the required time zone from the drop-<br>down.                              |
| Start Date:                                                 | Click to select the date from when this entitlement is effective.                  |
| End Date:                                                   | Click to select the date till when this entitlement is effective.                  |

#### **Related Topics**

Requesting for Entitlements in Oracle Fusion Middleware Performing Self Service Tasks with Oracle Identity Governance

# Modify Entitlement

### **Modify Entitlement Options**

| Element             | Description                                               |
|---------------------|-----------------------------------------------------------|
| Target User         | Displays the name of the target user. Click               |
|                     | to view the target user details.                          |
| Request Information | Enter request information for modification.               |
| Cart Items          | Displays the items in the cart and its status.            |
| Save As             | Click to save request as Draft.                           |
| Submit              | Click Submit to submit modification request for approval. |

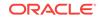

### **Cart Items**

| Element      | Description                                                                   |
|--------------|-------------------------------------------------------------------------------|
| Display Name | Lists the items in the cart with the status.<br>Following status can be seen: |
|              | • 📀 : Ready to submit                                                         |
|              | • A : Not Ready to submit                                                     |
| 0            | Click to display details of the entitlement.                                  |
| ×            | Click to remove item from cart.                                               |

### Request Details - Edit Entitlement details

| Element                     | Description                                            |
|-----------------------------|--------------------------------------------------------|
| Optional: Access Expiration | Select date by clicking on 🍅 icon.                     |
| Requester Job Title         | Enter requester's job title                            |
| What group are you from     | Click the icon. It opens the Search and Select window. |
| Level of data access needed | Enter the level of data access needed.                 |
| Your Job Function           | Enter your job function.                               |
| Responsibility Code         | Enter responsibility code.                             |
| Support Comments            | Enter comments.                                        |
| Ready to submit             | Click Ready to submit to submit request.               |

Search and Select: What group are you from

| Element | Description                               |
|---------|-------------------------------------------|
| Meaning | Enter the meaning key word for searching. |

| Element             | Description                                                                                                    |
|---------------------|----------------------------------------------------------------------------------------------------|
| Element<br>Advanced | Description         Advanced Search option are listed:         • Select from:         - Contains         - Starts with         - Ends with         - Equals         • Search: Click Search to search for the group that you are from.         • Reset: Click Reset to reset the search criteria.         • Add Fields: Select other fields to add to the search criteria.         • Reorder: Click Reorder to reorder the search fields. The Reorder Search Field window opens. You can reorder the search fields by selecting the search field |
| Basic               | and using the appropriate arrow icon to<br>move up or down the list. Click <b>OK</b> .<br>When Advanced Search option is selected,<br>Basic search button is enabled to allow you to<br>go back to basic search. Click Basic to go to<br>basic search option.                                                                                                    |
| Search              | Click <b>Search</b> to search for the group that you are from.                                                                                                    |
| Reset               | Click <b>Reset</b> to reset the search criteria.                                                                                                    |
| ОК                  | Click <b>OK</b> to select the group.                                                                                                    |
| Cancel              | Click to cancel the changes made to the page                                                                                                    |

Modifying Entitlements in Oracle Fusion Middleware Performing Self Service Tasks with Oracle Identity Governance

### **Remove Entitlements**

Using the Remove Entitlement screen you can remove entitlements:

| Element             | Description                                                      |
|---------------------|------------------------------------------------------------------|
| Target User         | Displays the name of the target user. Click                      |
|                     | to view the target user details.                                 |
| Request Information | Enter request information for removal.                           |
| Cart Items          | Displays the items in the cart and its status.                   |
| Save As             | Click to save request as Draft.                                  |
| Submit              | Click Submit to submit remove entitlements request for approval. |

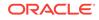

### **Request Information**

| Element       | Description                                                                   |
|---------------|-------------------------------------------------------------------------------|
| Justification | Enter the request information for entitlements removal.                       |
| Cart Items    |                                                                               |
| Element       | Description                                                                   |
| Display Name  | Lists the items in the cart with the status.<br>Following status can be seen: |
|               | • 📀 : Ready to submit                                                         |
|               | • A : Not Ready to submit                                                     |
| 0             | Click to display details of the entitlements.                                 |
| *             | Click to remove item from cart.                                               |

### **Related Topics**

Removing Entitlements in Oracle Fusion Middleware Performing Self Service Tasks with Oracle Identity Governance

# My Access - Account

- Account Access Request
- Modify Accounts
- Enable Account
- Disable Accounts
- Remove Accounts

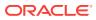

## Accounts

| Element | Description                                                                                                    |
|---------|----------------------------------------------------------------------------------------------------|
| Actions | <ul> <li>Description</li> <li>Request: Click Request to request for a new account. The Account Access Request page opens. Catalog tab is displayed.</li> <li>Modify: Select the account to be modified from the accounts table and click Modify. The Modify Account page opens.</li> <li>Modify Grant Duration: Click Modify Grant Duration to modify the grant duration of the account assigned to you or to be assigned to you. The Modify Grant Duration dialog box is displayed.</li> <li>Request Entitlement: Select an account for which you want to request an entitlement and click Request Entitlement Access Request page opens. Catalog tab is displayed.</li> <li>Enable: Select an account that you want to enable and click Enable. The Enable Accounts page is displayed.</li> <li>Disable: Select an account that you want to disable and click Disable. The Disable</li> </ul> |
|         | <ul> <li>Accounts page is displayed.</li> <li>Remove: Select the account that you want to remove and click Remove. The Remove Roles catalog page is displayed.</li> </ul>                                                                                                    |

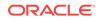

| Element               | Description                                                                                                    |
|-----------------------|----------------------------------------------------------------------------------------------------|
| View                  | <ul> <li>Choose commands from the View menu to control how the columns are displayed:</li> <li>Columns: Click a column header name to quickly show or hide a single column.</li> <li>Detach: Click to open the table in a larger window.</li> <li>Sort <ul> <li>Ascending</li> <li>Descending</li> <li>Advanced</li> <li>* Sort By: Name, Application Instance, or Status. Ascending o Descending.</li> <li>* Then By: Name, Application Instance, or Status. Ascending o Descending.</li> </ul> </li> <li>* Then By: Name, Application Instance, or Status. Ascending o Descending.</li> <li>* Then By: Name, Application Instance, or Status. Ascending o Descending.</li> <li>* Then By: Name, Application Instance, or Status. Ascending o Descending.</li> <li>* Then By: Name, Application Instance, or Status. Ascending o Descending.</li> </ul> <li>* Georder Columns: Click to open a dialog that lets you change the order of the table columns.</li> <li>Query By Example: Click to refine the search results by providing additional</li> |
| Request Accounts      | filters.<br>Click <b>Request Account</b> to request for a new<br>account. The Account Access Request page<br>opens. Catalog tab is displayed.                                                                                                    |
| Request Entitlements  | Select an account for which you want to<br>request an entitlement and click <b>Request</b><br><b>Entitlement</b> . The Entitlement Access Request<br>page opens.                                                                                                    |
| Modify Grant Duration | <ul> <li>The Modify Grant Duration dialog box is displayed with the following option:</li> <li>Justification: Enter a justification for modifying the start date, or end date, or both.</li> <li>Enable Time Selection</li> <li>Start Date: Enter the start date when the account will be provisioned. This must be a future date. This field is not available for modification if the account is already assigned.</li> <li>End Date: Enter the end date when the account will be revoked.</li> <li>OK: Click OK to submit the selections.</li> <li>Cancel: Click to cancel the changes</li> </ul>                                                                                                    |
| Remove Accounts       | made to the page.<br>Select the account that you want to remove<br>and click <b>Remove</b> . The Remove Roles catalog<br>page is displayed.                                                                                                    |

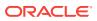

| Element         | Description                                                                                                    |
|-----------------|----------------------------------------------------------------------------------------------------|
| Enable          | Select an account that you want to enable and click <b>Enable</b> . The Enable Accounts page is displayed.         |
| Disable         | Select an account that you want to disable and click <b>Disable</b> . The Disable Accounts page is displayed.      |
| Modify Accounts | Select the account to be modified from the accounts table and click <b>Modify</b> . The Modify Account page opens. |
| Refresh         | Click <b>Refresh</b> to update the screen with any changes made on the (back-end) server.                          |
| Reset Password  | Select an account and click <b>Reset Password</b><br>to reset password for an account assigned to<br>you.          |
| Detach          | Click to open the table in a larger window.                                                                        |
| Ę               | Click to refine the search results by providing additional filters.                                                |

Managing Accounts in Oracle Fusion Middleware Performing Self Service Tasks with Oracle Identity Governance

### Account Access Request

#### Account Access Request

| Element    | Description                                                 |
|------------|-------------------------------------------------------------|
| Back       | Click <b>Back</b> to navigate to the Add Access page.       |
| Cancel     | Click <b>Cancel</b> to cancel the changes made to the page. |
| Next       | Click Next to navigate to the Checkout page.                |
| Add Access | Click Add Access to open the Catalog page.                  |
| Checkout   | Click Checkout to open the Checkout page.                   |
| Ě          | Click the cart icon to open the Cart window.                |

#### Catalog

| Element     | Description                                                    |
|-------------|----------------------------------------------------------------|
| Application | Select the Application Instance from the drop-<br>down.        |
| Search      | Enter keyword to search for a particular Application Instance. |

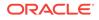

| Element              | Description                                                                                                    |
|----------------------|----------------------------------------------------------------------------------------------------|
| Search Button        | Click <b>Search</b> to initiate the search and populate results in the Search Results table.                                                            |
| Categories           |                                                                                                    |
| Element              | Description                                                                                                    |
| Sort By              | Select the sort by option from the drop-down list:                                                                                                    |
|                      | <ul><li>Display Name</li><li>Type</li></ul>                                                                                                    |
| Add Selected to Cart | Click <b>Add Selected to Cart</b> to add the<br>selected Application Instance to cart. You can<br>select multiple items in the Search Results<br>table. |
| Select All           | Click to select all the Application Instance in the Search Results table.                                                                               |
| Application Instance | Click to select all the Application Instance in the Search Results table.                                                                               |
| Add to Cart          | Click <b>Add to Cart</b> beside the item you want to add to request cart.                                                                               |
| In Cart              | Shows that item is in the cart.                                                                                                    |
| 0                    | Opens the Detailed Information page                                                                                                    |
| Page                 | Page number of the Search Result table.                                                                                                    |
| К                    | Click to move to first page in the Search Result table.                                                                                                 |
| <                    | Click to move to previous page in the Search Result table.                                                                                              |
| >                    | Click to move to previous page in the Search Result table.                                                                                              |

#### **Request Profiles**

| Element | Description            |
|---------|------------------------|
| Search  | Enter search criteria. |
| 9       | Click to search.       |

#### **Checkout - Cart Details**

| Element | Description                                                                  |
|---------|------------------------------------------------------------------------------|
| Submit  | Click <b>Submit</b> to submit entitlement request for approval.              |
| Save As | <ul> <li>Profile: Save as profile.</li> <li>Draft: Save as draft.</li> </ul> |

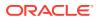

#### **Request Information**

| Element       | Description                                |
|---------------|--------------------------------------------|
| Justification | Enter the request information for account. |

#### **Cart Items**

| Element         | Description                                                               |
|-----------------|---------------------------------------------------------------------------|
| Display Name    | Lists the items in the cart with the status Following status can be seen: |
|                 | • 📀 : Ready to submit                                                     |
|                 | • A : Not Ready to submit                                                 |
| 0               | Click to display details of the entitlement                               |
| ×               | Click to remove item from cart.                                           |
| Request Details | Displays the requested account name.                                      |
| Update          | Click to update the selected account.                                     |

#### **Grant Duration**

| Element                                                     | Description                                                                        |
|-------------------------------------------------------------|------------------------------------------------------------------------------------|
| Grant will be effective immediately upon request completion | Select to specify if grant is effective immediately.                               |
| Enable Time Selection                                       | Select to enable time zone selection. This displays the <b>Timezone</b> drop-down. |
| Timezone                                                    | Select the required time zone from the drop-<br>down.                              |
| Start Date:                                                 | Click to select the date from when this account is effective.                      |
| End Date:                                                   | Click to select the date till when this account is effective.                      |

#### **Related Topics**

Requesting for Accounts in Oracle Fusion Middleware Performing Self Service Tasks with Oracle Identity Governance

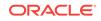

# Modify Accounts

#### **Modify Account Options**

| Element             | Description                                               |
|---------------------|-----------------------------------------------------------|
| Target User         | Displays the name of the target user. Click               |
|                     | to view the target user details.                          |
| Request Information | Enter request information for modification.               |
| Cart Items          | Displays the items in the cart and its status.            |
| Save As             | Click to save request as Draft.                           |
| Submit              | Click Submit to submit modification request for approval. |

#### **Request Information**

| Element       | Description                                |
|---------------|--------------------------------------------|
| Justification | Enter the request information for account. |

#### **Cart Items**

| Element         | Description                                                                   |
|-----------------|-------------------------------------------------------------------------------|
| Display Name    | Lists the items in the cart with the status.<br>Following status can be seen: |
|                 | • 📀 : Ready to submit                                                         |
|                 | • A : Not Ready to submit                                                     |
| 0               | Click to display details of the entitlement.                                  |
| ×               | Click to remove item from cart.                                               |
| Request Details | Displays the requested account name.                                          |
| Update          | Click to update the selected account.                                         |

#### **Request Details - Edit Account details**

| Element  | Description                                            |
|----------|--------------------------------------------------------|
| Location | Click the icon. It opens the Search and Select window. |

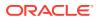

| Element  | Description                                                                                                    |
|----------|----------------------------------------------------------------------------------------------------|
| Meaning  | Enter the meaning key word for searching.                                                                                                    |
| Advanced | Advanced Search option are listed:                                                                                                    |
|          | <ul> <li>Contains         <ul> <li>Starts with</li> <li>Ends with</li> <li>Equals</li> </ul> </li> <li>Search: Click Search to search for the group that you are from.</li> <li>Reset: Click Reset to reset the search criteria.</li> <li>Add Fields: Select other fields to add to the search criteria.</li> <li>Reorder: Click Reorder to reorder the search fields. The Reorder Search Field window opens. You can reorder the search fields by selecting the search field and using the appropriate arrow icon to move up or down the list. Click OK.</li> </ul> |
| Basic    | When Advanced Search option is selected,<br>Basic search button is enabled to allow you to<br>go back to basic search. Click Basic to go to<br>basic search option.                                                                                                    |
| Search   | Click <b>Search</b> to search for the group that you are from.                                                                                                    |
| Reset    | Click <b>Reset</b> to reset the search criteria.                                                                                                    |
| ОК       | Click <b>OK</b> to select the group.                                                                                                    |
| Cancel   | Click to cancel the changes made to the page                                                                                                    |

#### Search and Select: Location

#### **Related Topics**

Modifying Accounts in Oracle Fusion Middleware Performing Self Service Tasks with Oracle Identity Governance

### **Enable Account**

You can use the Enable Account screen to enable accounts:

| Element             | Description                                     |
|---------------------|-------------------------------------------------|
| Target User         | Displays the name of the target user. Click     |
|                     | to view the target user details.                |
| Request Information | Enter request information for enabling account. |
| Cart Items          | Displays the items in the cart and its status.  |
| Save As             | Click to save request as Draft.                 |
|                     |                                                 |

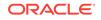

| Element                 | Description                                                                                         |
|-------------------------|----------------------------------------------------------------------------------------------------|
| Submit                  | Click Submit to submit enabling account request for approval.                                       |
| Request Information     |                                                                                                    |
| Element                 | Description                                                                                         |
| Effective Date          | Click to enter the date from when the account will be enabled.                                      |
| Justification           | Enter the request information for account enabling.                                                 |
| Cart Items              |                                                                                                    |
| Garthenis               |                                                                                                    |
|                         | Description                                                                                         |
| Element                 | Description<br>Lists the items in the cart with the status.<br>Following status can be seen:        |
| Element<br>Display Name | Lists the items in the cart with the status.                                                        |
| Element                 | Lists the items in the cart with the status.<br>Following status can be seen:                       |
| Element                 | Lists the items in the cart with the status.<br>Following status can be seen:<br>Contempt to submit |

Enabling an Account in Oracle Fusion Middleware Performing Self Service Tasks with Oracle Identity Governance

### **Disable Accounts**

You can use the Disable Accounts screen to disable an account:

| Element             | Description                                                    |
|---------------------|----------------------------------------------------------------|
| Target User         | Displays the name of the target user. Click                    |
|                     | to view the target user details.                               |
| Request Information | Enter request information for disabling account.               |
| Cart Items          | Displays the items in the cart and its status.                 |
| Save As             | Click to save request as Draft.                                |
| Submit              | Click Submit to submit disabling account request for approval. |

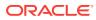

#### **Request Information**

| Description                                                                   |
|-------------------------------------------------------------------------------|
| Click to enter the date from when the account will be disabled.               |
| Enter the request information for account disabling.                          |
|                                                                               |
| Description                                                                   |
| Lists the items in the cart with the status.<br>Following status can be seen: |
| • 📀 : Ready to submit                                                         |
| • A : Not Ready to submit                                                     |
| Click to display details of the account.                                      |
| Click to remove item from cart.                                               |
|                                                                               |

#### **Related Topics**

Disabling an Account in Oracle Fusion Middleware Performing Self Service Tasks with Oracle Identity Governance

### **Remove Accounts**

You can use the Remove Accounts screen to remove accounts:

| Element             | Description                                                  |
|---------------------|--------------------------------------------------------------|
| Target User         | Displays the name of the target user. Click                  |
|                     | to view the target user details.                             |
| Request Information | Enter request information for modification.                  |
| Cart Items          | Displays the items in the cart and its status.               |
| Save As             | Click to save request as Draft.                              |
| Submit              | Click Submit to submit remove accounts request for approval. |

#### **Request Information**

| Element       | Description                                        |
|---------------|----------------------------------------------------|
| Justification | Enter the request information for account removal. |

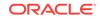

#### **Cart Items**

| Element      | Description                                                                   |
|--------------|-------------------------------------------------------------------------------|
| Display Name | Lists the items in the cart with the status.<br>Following status can be seen: |
|              | • 📀 : Ready to submit                                                         |
|              | · 🔺                                                                           |
|              | : Not Ready to submit                                                         |
| 0            | Click to display details of the account.                                      |
| ×            | Click to remove item from cart.                                               |

#### **Related Topics**

Removing Accounts in Oracle Fusion Middleware Performing Self Service Tasks with Oracle Identity Governance

### Reset Account Password

The Role Access Request page in Oracle Identity Self Service enables you to reset password for an account assigned to you.

| Element       | Description                                                                 |
|---------------|-----------------------------------------------------------------------------|
| Account Name  | Displays the account name for which you want to reset the password.         |
| Password      | Enter the new password that satisfies all the password policy requirements. |
| Confirm       | Re-enter the new password.                                                  |
| Justification | Enter the reason for resetting the password.                                |
| Submit        | Click <b>Submit</b> to submit account password reset request.               |

#### **Related Topics**

Resetting Password for an Account in Oracle Fusion Middleware Performing Self Service Tasks with Oracle Identity Governance

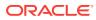

# Admin Roles

| View Choose commands from the Vi<br>control how the columns are dis<br>Columns: Click a column<br>quickly show or hide a sing<br>Detach: Click to open the t<br>window.<br>Sort<br>– Ascending<br>– Descending<br>– Advanced<br>* Sort By: Name, A<br>Instance, or Statu                                                  |                                                                                                    |
|----------------------------------------------------------------------------------------------------|----------------------------------------------------------------------------------------------------|
| <ul> <li>quickly show or hide a sing</li> <li>Detach: Click to open the five window.</li> <li>Sort <ul> <li>Ascending</li> <li>Descending</li> <li>Advanced</li> <li>* Sort By: Name, A Instance, or Statu</li> </ul> </li> </ul>                                                                                         |                                                                                                    |
| <ul> <li>Descending</li> <li>Advanced</li> <li>* Sort By: Name, A<br/>Instance, or Statu</li> </ul>                                                                                                    | header name to<br>gle column.                                                                                                    |
| <ul> <li>Descending.</li> <li>* Then By: Name, A<br/>Instance, or Statu<br/>Descending.</li> <li>* Then By: Name, A<br/>Instance, or Statu<br/>Descending.</li> <li>• Reorder Columns: Click t<br/>that lets you change the or<br/>columns.</li> <li>• Query By Example: Click<br/>search results by providing</li> </ul> | Application<br>Application<br>Is. Ascending o<br>Application<br>Is. Ascending o<br>o open a dialog<br>der of the table<br>to refine the |
| filters.<br>Refresh Click <b>Refresh</b> to update the scr<br>changes made on the (back-en                                                                                                    |                                                                                                    |
| Detach Click to open the table in a larg                                                                                                    | ,                                                                                                    |
| Click to refine the search result additional filters.                                                                                                    |                                                                                                    |

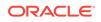

| Element            | Description                                                                                                    |
|--------------------|----------------------------------------------------------------------------------------------------|
| Detail Information | List of the Organization for which the selected Admin Right is applicable.                                                                                                    |
|                    | <ul> <li>View: Choose commands from the View<br/>menu to control how the columns are<br/>displayed:</li> </ul>                                                                                                    |
|                    | <ul> <li>Columns: Click a column header<br/>name to quickly show or hide a single<br/>column.</li> <li>Detach: Click to open the table in a</li> </ul>                                                                                      |
|                    | larger window.                                                                                                    |
|                    | <ul> <li>Sort:</li> <li>* Ascending</li> <li>* Descending</li> <li>* Advanced</li> <li>* Sort By: Organization<br/>Name, Parent Organization<br/>Name, Type, or</li> </ul>                                                                  |
|                    | <ul> <li>Arine, Type, of<br/>Organization Status.</li> <li>Ascending or Descending.</li> <li>* Then By: Organization<br/>Name, Parent Organization<br/>Name, Type, or<br/>Organization Status.</li> <li>Ascending or Descending.</li> </ul> |
|                    | <ul> <li>* Then By: Organization<br/>Name, Parent Organization<br/>Name, Type, or<br/>Organization Status.<br/>Ascending or Descending.</li> <li>– Reorder Columns: Click to open a<br/>dialog that lets you change the order</li> </ul>    |
|                    | <ul> <li>of the table columns.</li> <li>Detach: Click to open the table in a large window.</li> </ul>                                                                                                    |

Viewing Admin Roles in Oracle Fusion Middleware Performing Self Service Tasks with Oracle Identity Governance

### **Request Access for Self**

Use the Add Access page to request access for self using the access catalog.

#### **Request Access - Request for Self**

| Element    | Description                                                                                                    |
|------------|----------------------------------------------------------------------------------------------------|
| Add Access | Select to open the Add Access page. The Add<br>Access page enables you to search and select<br>the items you want to request for. |

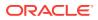

| Description                                              |
|----------------------------------------------------------|
| Select to checkout or submit the access request.         |
| Click to go back to the Add Access page.                 |
| Click to cancel the changes made to the<br>current page. |
| Click to go to Checkout page.                            |
| Click to add the selected Access to cart.                |
|                                                          |

#### Add Access - Catalog

This tab enables you to search and add access (entities) to the request cart, and then create the request for access.

| Element              | Description                                                                                                    |
|----------------------|----------------------------------------------------------------------------------------------------|
| Туре                 | Select any one of the following options:                                                                                                    |
|                      | <ul> <li>All: To specify that all entities are being<br/>searched.</li> </ul>                                                                                                    |
|                      | <ul> <li>Application: To specify that only<br/>application instances are being searched.</li> </ul>                                                                                                    |
|                      | • Entitlement: To specify that entitlements are being searched. While searching for entitlements, you can specify the associated application instances. When you select the Entitlement option, the Application list is displayed. |
|                      | Select an application instance based on<br>which you want to search the entitlement.<br>The number of selected application<br>instance is shown in the <b>Selected Apps</b><br>link.                                               |
|                      | <ul> <li>Role: To specify that only roles are being searched.</li> </ul>                                                                                                    |
| Search text box      | Enter a value of the selected attribute as the search criterion.                                                                                                    |
| Search               | Click to perform the search and display the results in a tabular format.                                                                                                    |
| Sort By              | Select any one of the following options:                                                                                                    |
|                      | <ul><li>Display Name</li><li>Type</li></ul>                                                                                                    |
| Add Selected to Cart | Select multiple items from the catalog by following the standard multi-selection process for your system, and then click <b>Add Selected to Cart</b> .                                                                             |
| Select All           | Click this check box to display or hide all the items belonging to the categories.                                                                                                    |
| Add to Cart          | Click <b>Add to Cart</b> on the catalog item that you want to request.                                                                                                    |

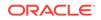

| Element | Description                                                                                                    |
|---------|----------------------------------------------------------------------------------------------------|
| 0       | Click to view the details of the catalog item.<br>The Detailed Information page is displayed<br>that shows the attributes for the item. |

#### **Add Access - Request Profiles**

This tab enables you to search and view request profiles, and add profiles to the cart.

| Element         | Description                                                              |
|-----------------|--------------------------------------------------------------------------|
| Search text box | Enter a value of the selected attribute as the search criterion.         |
| Q               | Click to perform the search and display the results in a tabular format. |

#### Checkout

| Element | Description                                                                  |
|---------|------------------------------------------------------------------------------|
| Submit  | Click Submit to submit request for approval.                                 |
| Save As | <ul> <li>Profile: Save as profile.</li> <li>Draft: Save as draft.</li> </ul> |
|         | • Diall: Save as utall.                                                      |

#### **Request Information**

| Element       | Description                             |
|---------------|-----------------------------------------|
| Justification | Enter the reason for requesting access. |

#### **Cart Items**

| Element      | Description                                                                   |
|--------------|-------------------------------------------------------------------------------|
| Display Name | Lists the items in the cart with the status.<br>Following status can be seen: |
|              | • 📀: Ready to submit                                                          |
|              | • A : Not Ready to submit                                                     |
| 0            | Click to display details of the access.                                       |
| ×            | Click to remove item from cart.                                               |
| Update       | Click to update the selected access request details.                          |

#### **Related Topics**

Requesting Access for Self in Oracle Fusion Middleware Performing Self Service Tasks with Oracle Identity Governance

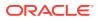

# **Request Access for Others**

Use the Request Access for Others page to request access for other users based on permissions you have.

| Element        | Description                                                                |
|----------------|----------------------------------------------------------------------------|
| Back           | Click <b>Back</b> to navigate to the Select User page or Add Access page.  |
| Cancel         | Click <b>Cancel</b> to cancel the changes made to the page.                |
| Next           | Click <b>Next</b> to navigate to the Add Access page or the Checkout page. |
| Select Users   | Click <b>Select Users</b> to open the Select User page.                    |
| Add Access     | Click Add Access to open the Catalog page.                                 |
| Checkout       | Click Checkout to open the Checkout page.                                  |
| ) <del>.</del> | Click the cart icon to open the Cart window.                               |

#### Select Users

| Element          | Description                                                                                                    |
|------------------|----------------------------------------------------------------------------------------------------|
| Search User list | Select any one of the following search conditions:                                                                                                   |
|                  | <ul> <li>Display Name: To search the user by<br/>display name.</li> </ul>                                                                            |
|                  | User Login: To search the user by user login.                                                                                                    |
|                  | <ul> <li>First Name: To search the user by first name.</li> </ul>                                                                                    |
|                  | <ul> <li>Last Name: To search the user by last name.</li> </ul>                                                                                      |
|                  | <ul> <li>Identity Status: To search the user by<br/>identity status, such as Active, Deleted,<br/>Disabled, or Disabled until Start Date.</li> </ul> |
|                  | • <b>E-mail:</b> To search the user by e-mail address.                                                                                               |
|                  | <ul> <li>Start Date: To search the user by start<br/>date from when the user is active in the<br/>system.</li> </ul>                                 |
|                  | • End Date: To search the user by end date from when the user is deactivated in the system.                                                          |
|                  | <ul> <li>Account Status: To search the user by<br/>the account status which is Locked or<br/>Unlocked.</li> </ul>                                    |
|                  | <ul> <li>Organization: To search the user by his organization.</li> </ul>                                                                            |
| Search text      | Enter a keyword for the search condition selected in the Search list.                                                                                |

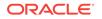

| Element             | Description                                                                               |
|---------------------|-------------------------------------------------------------------------------------------|
| ٩                   | Click the search icon to search for the user and display the results in a tabular format. |
| Advanced            | Click the Advanced link to display the advanced search options.                           |
| Show direct reports | Select to show all direct reports.                                                        |

#### **Advanced Search**

The Advanced search section lets you search for users based on detailed search criteria.

| Element      | Description                                                                                                    |
|--------------|----------------------------------------------------------------------------------------------------|
| Match        | Select any one of the following options:                                                                                             |
|              | • All: To specify that the search result must match all the specified search criteria.                                               |
|              | <ul> <li>Any: To specify that the search result<br/>must match any one of the specified<br/>search criteria.</li> </ul>              |
| Saved Search | Select a saved search from the drop-down.                                                                                            |
| Reset        | Click to reset the values of the advanced search fields.                                                                             |
| Save         | Click to save the search conditions for later reuse.                                                                                 |
| Add Fields   | Click to display more field names. Select or deselect field name to add to or remove from advanced search.                           |
| Reorder      | Click to open the Reorder Search Fields dialog<br>box. Use the up and down arrow keys to<br>reorder the search fields, and click OK. |
| Basic        | Click to go back to simple search options.                                                                                           |
| Search       | Click to search the user based on the values entered in the advanced search fields.                                                  |

#### Search Result

| Element        | Description                                                                                                    |
|----------------|----------------------------------------------------------------------------------------------------|
| Users          | Displays the list of users.                                                                                                    |
| Selected Users | Displays the list of selected users.                                                                                                |
| 0              | Click to opens the Detailed Information page.                                                                                       |
| + Add          | Click to add the user to the Selected user list.<br>After the user is moved into the Selected user<br>list this button is disabled. |
| X Remove       | Click to remove the user from the Selected user list.                                                                               |

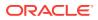

#### Add Access - Catalog

This tab enables you to search and add access (entities) to the request cart, and then create the request for access.

| Element              | Description                                                                                                    |
|----------------------|----------------------------------------------------------------------------------------------------|
| Туре                 | Select any one of the following options:                                                                                                    |
|                      | <ul> <li>All: To specify that all entities are being<br/>searched.</li> </ul>                                                                                                    |
|                      | <ul> <li>Application: To specify that only<br/>application instances are being searched</li> </ul>                                                                                                    |
|                      | <ul> <li>Entitlement: To specify that entitlements<br/>are being searched. While searching for<br/>entitlements, you can specify the<br/>associated application instances. When<br/>you select the Entitlement option, the<br/>Application list is displayed.</li> </ul> |
|                      | Select an application instance based on<br>which you want to search the entitlement.<br>The number of selected application<br>instance is shown in the <b>Selected Apps</b><br>link.                                                                                     |
|                      | <ul> <li>Role: To specify that only roles are being<br/>searched.</li> </ul>                                                                                                    |
| Search text box      | Enter a value of the selected attribute as the search criterion.                                                                                                    |
| Search               | Click to perform the search and display the results in a tabular format.                                                                                                    |
| Sort By              | <ul><li>Select any one of the following options:</li><li>Display Name</li><li>Type</li></ul>                                                                                                    |
| Add Selected to Cart | Select multiple items from the catalog by following the standard multi-selection process for your system, and then click <b>Add Selected to Cart</b> .                                                                                                    |
| Select All           | Click this checkbox to display or hide all the items belonging to the categories.                                                                                                    |
| Add to Cart          | Click <b>Add to Cart</b> on the catalog item that you want to request.                                                                                                    |
| 0                    | Click to view the details of the catalog item.<br>The Detailed Information page is displayed<br>that shows the attributes for the item.                                                                                                    |

#### Add Access - Request Profiles

| Element         | Description                                                              |
|-----------------|--------------------------------------------------------------------------|
| Search text box | Enter a value of the selected attribute as the search criterion.         |
| Q               | Click to perform the search and display the results in a tabular format. |

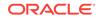

#### Checkout

| Element | Description                                  |
|---------|----------------------------------------------|
| Submit  | Click Submit to submit request for approval. |
| Save As | • <b>Profile:</b> Save as profile.           |
|         | • Draft: Save as draft.                      |

#### **Request Information**

| Element       | Description                             |
|---------------|-----------------------------------------|
| Justification | Enter the reason for requesting access. |

#### **Cart Items**

| Element      | Description                                                                   |
|--------------|-------------------------------------------------------------------------------|
| Display Name | Lists the items in the cart with the status.<br>Following status can be seen: |
|              | • 📀 : Ready to submit                                                         |
|              | • A : Not Ready to submit                                                     |
| 0            | Click to display details of the access.                                       |
| ×            | Click to remove item from cart.                                               |
| Update       | Click to update the selected access request details.                          |

#### **Related Topics**

Requesting Access for Other Users in Oracle Fusion Middleware Performing Self Service Tasks with Oracle Identity Governance

### Track My Request

#### **Track Requests**

Use the Track My Request page to Track your registration request.

| Element     | Description                                                                                               |
|-------------|----------------------------------------------------------------------------------------------------|
| Tracking ID | Enter the tracking Registration Request<br>Number that has been assigned to your<br>registration request. |
| Cancel      | Click to cancel the changes made to the page.                                                             |

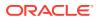

| Element                    | Description                                                                                                    |
|----------------------------|----------------------------------------------------------------------------------------------------|
| Submit                     | Click to view the status of your request, Date<br>of the request and Tracking ID. The status<br>would be one of the following:                                  |
|                            | <ul> <li>Pending: This state indicates that the<br/>request is submitted and the approval is<br/>pending.</li> </ul>                                            |
|                            | <ul> <li>Rejected: This state indicates that the<br/>request is rejected during approval. The<br/>description indicates the reason of<br/>rejection.</li> </ul> |
|                            | <ul> <li>Completed: This state indicates that the request is completed.</li> </ul>                                                                              |
|                            | <ul> <li>Failed: This state indicates that the request is failed during submission.</li> </ul>                                                                  |
| Track Another Registration | Click to check the status of another registration request.                                                                                                    |
| Back To Login              | Click to go back to login page.                                                                                                    |

Tracking Registration Requests in Oracle Fusion Middleware Performing Self Service Tasks with Oracle Identity Governance

# Provisioning

| Element          | Description                                                                                                    |
|------------------|----------------------------------------------------------------------------------------------------|
| Search Task list | Select any one of the following search conditions:                                                                                                    |
|                  | <ul> <li>Task Name: To search the task by name.</li> <li>Beneficiary: To search the task by beneficiary details.</li> <li>Task Status: To search the task by status.</li> <li>Application Instance: To search the task by Application Instance associated with the provisioning task.</li> </ul> |
| Search text      | Enter a keyword for the search condition selected in the Search list.                                                                                                    |
| 0                | Click the search icon to search for the task and display the results in a tabular format.                                                                                                    |
| Advanced         | Click the Advanced link to display the advanced search options.                                                                                                    |

#### Search

#### **Advanced Search**

The Advanced search section lets you search for users based on detailed search criteria.

ORACLE

| Element      | Description                                                                                                    |
|--------------|----------------------------------------------------------------------------------------------------|
| Match        | Select any one of the following options:                                                                                |
|              | • All: To specify that the search result must match all the specified search criteria.                                  |
|              | <ul> <li>Any: To specify that the search result<br/>must match any one of the specified<br/>search criteria.</li> </ul> |
| Saved Search | Select a saved search from the drop-down.                                                                               |
| Reset        | Click to reset the values of the advanced search fields.                                                                |
| Save         | Click to save the search conditions for later reuse.                                                                    |
| Basic        | Click to go back to simple search options.                                                                              |
| Search       | Click to search the user based on the values entered in the advanced search fields.                                     |

#### Search Result

| Element | Description                                                                                                    |
|---------|----------------------------------------------------------------------------------------------------|
| Actions | • <b>Open:</b> Click to open the task.                                                                                                    |
|         | <ul> <li>View Form: Click to view the process<br/>form or account details attached with a<br/>task.</li> </ul>                                |
|         | <ul> <li>Edit Form: Click to edit the process form<br/>associated with a provisioning workflow to<br/>provide missing information.</li> </ul> |
|         | <ul> <li>Manual Complete: Click to complete a<br/>manual fulfillment task.</li> </ul>                                                         |
|         | <ul> <li>Set Response: Click to set a response<br/>for a task.</li> </ul>                                                                     |
|         | <ul> <li>Reassign: Click to reassign a task to<br/>another user or role for taking appropriate<br/>action on the task.</li> </ul>             |
|         | <ul> <li>Retry: Click to retry a task if an error is<br/>generated while setting the response in<br/>the first attempt.</li> </ul>            |
|         | • <b>Refresh:</b> Click to refresh the page.                                                                                                  |

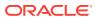

| Element         | Description                                                                                                    |
|-----------------|----------------------------------------------------------------------------------------------------|
| View            | <ul> <li>Choose commands from the View menu to control how the columns are displayed:</li> <li>Column: Click a column header name to quickly show or hide a single column.</li> <li>Detach: Click to open the table in a larger window.</li> <li>Sort <ul> <li>Ascending</li> <li>Descending</li> <li>Advanced</li> <li>* Sort By: Name, Application Instance, or Status. Ascending on Descending.</li> <li>* Then By: Name, Application Instance, or Status. Ascending on Descending.</li> <li>* Then By: Name, Application Instance, or Status. Ascending on Descending.</li> </ul> </li> <li>* Then By: Name, Application Instance, or Status. Ascending on Descending.</li> <li>* Then By: Name, Application Instance, or Status. Ascending on Descending.</li> <li>* Then By: Name, Application Instance, or Status. Ascending on Descending.</li> </ul> <li>* Then By: Name, Application Instance, or Status. Ascending on Descending.</li> <li>* Then By: Name, Application Instance, or Status. Ascending on Descending.</li> |
|                 | <ul> <li>Query By Example: Click to refine the<br/>search results by providing additional<br/>filters.</li> </ul>                                                                                                    |
| Open            | Click <b>Open</b> to open the task. The Task details pop-up is displayed.                                                                                                    |
| View Form       | Click <b>View Form</b> to view the process form or<br>account details attached with a task. The Task<br>details pop-up is displayed.                                                                                                    |
| Edit Form       | Click <b>Edit Form</b> to edit the process form<br>associated with a provisioning workflow to<br>provide missing information. The Task details<br>pop-up is displayed.                                                                                                    |
| Manual Complete | Click <b>Manual Complete</b> to complete a manual fulfillment task.                                                                                                    |
| Set Response    | Click <b>Set Response</b> to set a response for a task. The Specify Task Responses pop-up is displayed. Select one of the multiple responses defined, and click <b>Set Response</b> .                                                                                                    |
| Reassign        | Click <b>Reassign</b> to reassign a task to another<br>user or role for taking appropriate action on<br>the task. The Reassign Open Tasks pop-up is<br>displayed.                                                                                                    |
| Retry           | Click <b>Retry</b> to retry a task if an error is generated while setting the response in the first attempt.                                                                                                    |
| Refresh         | Click <b>Refresh</b> to update the screen with any changes made on the (back-end) server.                                                                                                    |
| <b>ξ</b>        | Click to refine the search results by providing additional filters.                                                                                                    |

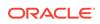

| Element | Description                                 |
|---------|---------------------------------------------|
| Detach  | Click to open the table in a larger window. |

Managing Provisioning Tasks in Oracle Fusion Middleware Performing Self Service Tasks with Oracle Identity Governance

### Manual Fulfillment Task

Use the Manual Fulfillment page lists all tasks for provisioning of disconnected application instances.

| Element         | Description                                                                                                    |
|-----------------|----------------------------------------------------------------------------------------------------|
| Actions         | <ul> <li>Request Information: Click to request for<br/>information about a task. The Request<br/>More Information dialog box is displayed.<br/>Select any one of the following options:</li> </ul>                                                                                                    |
|                 | <ul> <li>Participant: To select a participant<br/>from the list. Select a return option to<br/>specify whether the task will return to<br/>the current assignee or will go to<br/>subsequent participants for further<br/>action.</li> </ul>                                                                  |
|                 | <ul> <li>Other users: To select a user from<br/>whom information is requested. Click<br/>the lookup icon, and search and<br/>select a user.</li> </ul>                                                                                                    |
|                 | <ul> <li>Reassign: Click to reassign a task that is<br/>assigned to you. The Reassign Task<br/>dialog box is displayed. Select any one of<br/>the following options:</li> </ul>                                                                                                    |
|                 | <ul> <li>Reassign (transfer task to another<br/>user or group): To reassign the task<br/>to another user, group, or application<br/>role. On selecting this option, you car<br/>search and select users, groups, or<br/>application roles for reassigning.</li> </ul>                                         |
|                 | <ul> <li>Delegate (allow specified user to<br/>act on my behalf): To delegate the<br/>task to a user that you can search<br/>and select. The delegated user will<br/>take actions on the task on your<br/>behalf. The privileges of the<br/>delegatee are based on the<br/>delegator's privileges.</li> </ul> |
|                 | <ul> <li>Complete: Click to complete a task.</li> <li>Reject: Click to reject a task.</li> </ul>                                                                                                    |
| Search text box | Enter a search criterion that you want to search.                                                                                                    |
| Q               | Click to search and display the tasks that match the search criteria in a tabular format.                                                                                                    |

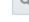

| Element    | Description                                                                                                    |
|------------|----------------------------------------------------------------------------------------------------|
| Complete   | Click to complete a task.                                                                                                    |
| Reject     | Click to reject a task.                                                                                                    |
| Reassign   | Click to reassign a task that is assigned to you.                                                                                                    |
|            | The Reassign Task dialog box is displayed.<br>Select any one of the following options:                                                                                                    |
|            | <ul> <li>Reassign (transfer task to another user or group): To reassign the task to another user, group, or application role. On selecting this option, you can search and select users, groups, or application roles for reassigning.</li> <li>Delegate (allow specified user to act on my behalf): To delegate the task to a user that you can search and select. The delegated user will take actions on the task on your behalf. The privileges of the delegatee are based on the delegator's privileges.</li> </ul> |
| Fulfill    | Click to edit the details of a manual fulfillment task.                                                                                                    |
| ۲          | Click to download the list of tasks in a spreadsheet for offline review.                                                                                                    |
| <b>E</b>   | Click to display the Task Status list, which<br>shows the number of pending violations for<br>each status and total number of tasks.                                                                                                    |
|            | You can click the edit icon on the Task Status<br>list to open the Chart Display States dialog<br>box. Select or deselect the statuses that you<br>want show or hide in the Task Status list, and<br>click <b>OK</b> .                                                                                                    |
| <u>6</u> 2 | Click to refresh the list of pending violations displayed on the Manual Fulfillment Task page.                                                                                                    |

Managing Manual Fulfillment Tasks in Oracle Fusion Middleware Performing Self Service Tasks with Oracle Identity Governance

### Edit Fulfillment Task

#### **Details**

Use Edit Fulfillment Task to view and edit the details of a manual fulfillment task.

| Element   | Description                        |
|-----------|------------------------------------|
| Assignees | Displays the name of the Assignee. |
| Creator   | Displays the creator of the task.  |

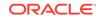

| Element         | Description                                  |
|-----------------|----------------------------------------------|
| Created         | Displays the date when the task was created. |
| Updated         | Displays the date when the task was updated. |
| Expiration Date | Displays the expiration date of the task.    |
| Acquired By     | Displays the acquired by task details.       |
| Outcome         | Displays the outcome of the task.            |
| Priority        | Displays the task priority.                  |
| State           | Displays the task state.                     |

#### Contents

| Element                | Description                                             |
|------------------------|---------------------------------------------------------|
| Account ID             | Displays the account id.                                |
| App Instance Name      | Displays the application instance name.                 |
| Resource Object Name   | Displays the Resource Object name.                      |
| IT Resource Name       | Displays the name of the IT Resource to be provisioned. |
| Beneficiary Login      | Displays the login of the beneficiary.                  |
| Beneficiary First Name | Displays the first name of the beneficiary.             |
| Beneficiary Last Name  | Displays the last name of the beneficiary.              |
| Descriptive Field      | Displays the descriptive field details.                 |
| Provisioning Operation | Displays the provisioning operation details.            |
| Request Key            | Displays the request key number.                        |

#### **Cart Details**

| Element      | Description                                          |
|--------------|------------------------------------------------------|
| Display Name | Displays the name of the resource to be provisioned. |
| 0            | Click to see the detail of the resource.             |

#### **Request Details**

| Element        | Description                                                                                              |
|----------------|----------------------------------------------------------------------------------------------------|
| Grant Duration | Modify the values in the following fields:                                                               |
|                | • <b>Start Date:</b> Click to select the start date when the account or entitlement will be provisioned. |
|                | • End Date: Click to select the end date when the account or entitlement will be revoked.                |
| Access Login   | Enter the account login name.                                                                            |

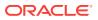

| Element     | Description                                                                                                    |
|-------------|----------------------------------------------------------------------------------------------------|
| Password    | Enter the password. Click to see the applicable password policy.                                                                                                    |
| Access ID   | Enter the account ID.                                                                                                    |
| History     |                                                                                                    |
| Element     | Description                                                                                                    |
| Options     | Show All: Click to show all actions in the task.                                                                                                    |
|             | <ul> <li>Exclude System Approvals: Click to<br/>exclude the approvals by Oracle Identity<br/>Manager.</li> </ul>                                                                             |
|             | <ul> <li>Combine Repeated Approvals: Click to<br/>combine the approvals that have been<br/>done repeatedly.</li> </ul>                                                                       |
|             | <ul> <li>Include Future Approvals: Click to show<br/>the approvals required in future dates.</li> </ul>                                                                                      |
| Comments    |                                                                                                    |
| Element     | Description                                                                                                    |
| <b></b>     | Click to add a comment to the task. The<br>Create Comment dialog box is displayed. In<br>the comment field, enter a comment for the<br>task. Click <b>OK</b> .                               |
| Attachments |                                                                                                    |
| Element     | Description                                                                                                    |
| <b>*</b>    | Click to add an attachment. The Add<br>Attachment dialog box is displayed. Select one<br>of the following options as the attachment<br>type:                                                 |
|             | <ul> <li>URL: Select to specify the URL to an<br/>attachment. Enter the attachment name in<br/>the Name field, and enter the URL to the<br/>attachment in the URL</li> </ul>                 |
|             | <ul> <li>Desktop File: Select to upload a file from<br/>the desktop. Click Browse, and upload a<br/>file from the desktop. Click Browse, and<br/>select the attachment. Click OK.</li> </ul> |
|             |                                                                                                    |

Managing Manual Fulfillment Tasks in Oracle Fusion Middleware Performing Self Service Tasks with Oracle Identity Governance

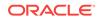

### **Pending Violations**

Use the Pending Violations page to access the pending violations that are assigned to you and take action on them.

| Element         | Description                                                                                                    |  |
|-----------------|----------------------------------------------------------------------------------------------------|--|
| Search text box | Enter a search criterion, for example a policy violation name that you want to search.                                                                                                    |  |
| Q               | Click to search and display the pending violations that match the search criteria in a tabular format.                                                                                                    |  |
| Status list     | <ul> <li>Select to filter the pending violations list by one of the following statuses:</li> <li>Any</li> <li>Assigned</li> <li>Completed</li> <li>Suspended</li> <li>Withdrawn</li> <li>Expired</li> <li>Errored</li> <li>Altered</li> <li>Information Requested</li> </ul>                                                                              |  |
| Ŷ               | Click to download the list of pending certifications in a spreadsheet for offline review.                                                                                                    |  |
| <b>₽</b>        | Click to display the Task Status list, which shows the number of pending violations for each status and total number of pending violations.<br>You can click the edit icon on the Task Status list to open the Chart Display States dialog box. Select or deselect the statuses that you want show or hide in the Task Status list, and click <b>OK</b> . |  |
| 62              | Click to refresh the list of pending violations displayed on the Pending Violations page.                                                                                                    |  |

#### **Related Topics**

Managing Pending Violations in Oracle Fusion Middleware Performing Self Service Tasks with Oracle Identity Governance

### **Violation Details**

Use the Violation Details page to view the details of the pending violations that are assigned to you and take action on them.

#### **Details Tab**

Use the Details tab of the Violation details page to view policy violation details, and view the causes of violations and take action on them.

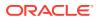

| Section              | Element   | Description                                                                                                    |
|----------------------|-----------|----------------------------------------------------------------------------------------------------|
|                      | Complete  | Click after taking action on all or some of the access<br>details. Based on the actions taken and the conditions of<br>the rules, the policy violation will either be closed (if there<br>are no more violations) or re-opened (if some of the actions<br>were left open or the risk accepted date has passed and<br>the user still has the access) during subsequent identity<br>audit scans.                                                                                                    |
| Violation<br>Details |           | Displays the details of the policy violation, such as the policy attributes, status, detection count, and the details of the user for which the violation is generated.                                                                                                    |
| Access Details       |           | Displays the cause of the violation, the rules within the<br>policy that have been violated, the status and attributes of<br>the violation, and comments, if any. In addition, the<br>Attributes column displays details of the cause of the<br>violation. You can place your mouse pointer on the<br>information icon in the Rules Violated column to display a<br>popup with details of the violated rule, such as rule name,<br>description, and rule condition.                                                                                                    |
|                      | Actions   | <ul> <li>Select any one of the following options from the Actions menu:</li> <li>Close as Fixed: Select to indicate that the cause has been fixed manually, either because it has been taken care of outside the system or the remediator has manually taken action to ensure that this access no longer exists for the user. The Provide Comments dialog box is displayed. Enter a comment, and click Submit.</li> </ul>                                                                                                    |
|                      |           | <ul> <li>Close as Risk Accepted: Select to indicate that the access is required by the user for a particular time period, and the user can have the access until that date. The Provide Comments dialog box is displayed. In the Expiration Date field, specify a date after which the violation will be re-opened if it still exists. In the Comments field, enter a comment, and click Submit.</li> <li>Request for Remediation: Select to indicate that you want to revoke the access of the user because it is no required by the user, in order to mitigate the violation. The Provide Comments dialog box is displayed. Enter a comment, and click Submit.</li> </ul> |
|                      | Remediate | Click to indicate that you want to revoke the access of the user because it is not required by the user, in order to mitigate the violation. The Provide Comments dialog box is displayed. Enter a comment, and click <b>Submit</b> .                                                                                                    |

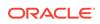

| Section | Element | Description                                                                                                    |
|---------|---------|----------------------------------------------------------------------------------------------------|
|         | Close   | <ul> <li>Click and select any one of the following options:</li> <li>Close as Fixed: Select to indicate that the cause has been fixed manually, either because it has been taken care of outside the system or the remediator has manually taken action to ensure that this access no longer exists for the user. The Provide Comments dialog box is displayed. Enter a comment, and click Submit.</li> </ul> |
|         |         | • <b>Close as Risk Accepted:</b> Select to indicate that the access is required by the user for a particular time period, and the user can have the access until that date. The Provide Comments dialog box is displayed. In the Expiration Date field, specify a date after which the violation will be re-opened if it still exists. In the Comments field, enter a comment, and click <b>Submit</b> .      |

#### **Action History Tab**

Use the Action History tab of the Violation details page to view all actions on the open policy till the current date.

#### **Related Topics**

Completing Policy Violations in Oracle Fusion Middleware Performing Self Service Tasks with Oracle Identity Governance

# Pending Approvals

Use the Pending Approval page to access the pending approval tasks that are assigned to you and take action on them.

| Element         | Description                                                                                                |
|-----------------|----------------------------------------------------------------------------------------------------|
| Search text box | Enter a search criterion, for example a task name that you want to search.                                 |
| 9               | Click to search and display the pending approval tasks that match the search criteria in a tabular format. |

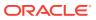

| Element     | Description                                                                                                    |
|-------------|----------------------------------------------------------------------------------------------------|
| Actions     | <ul> <li>Approve: Click to approve the selected<br/>task. The task details tab is displayed.<br/>Click Approve.</li> </ul>                                                                                                    |
|             | <ul> <li>Reassign: Click to reassign the selected<br/>task. The Reassign Task dialog box is<br/>displayed. Select any one of the following<br/>options:</li> </ul>                                                                                                    |
|             | <ul> <li>Reassign (transfer task to another user or group): To reassign the task to another user, group, or application role. On selecting this option, you ca search and select users, groups, or application roles for reassigning.</li> <li>Delegate (allow specified user to act on my behalf): To delegate the task to a user that you can search and select. The delegated user will take actions on the task on your behalf. The privileges of the delegatee are based on the</li> </ul> |
|             | delegator's privileges.<br>Search for user or groups to which you<br>want to reassign the task. Click <b>OK</b> .                                                                                                    |
|             | <ul> <li>Escalate: Click to escalate the issue.<br/>Search for user or groups to which you<br/>want to reassign the task. Click OK.</li> </ul>                                                                                                    |
|             | <ul> <li>Suspend: Click to suspend the selected task.</li> </ul>                                                                                                    |
|             | <ul> <li>Withdraw: Click to withdraw a task.</li> <li>Skip Current Assignment: This option is<br/>available only to users with the System<br/>Administrators role.</li> </ul>                                                                                                    |
|             | <ul> <li>Claim: Select a task that is not assigned<br/>to you. Click Claim to claim a task.</li> </ul>                                                                                                    |
| Status list | Select to filter the pending violations list by one of the following statuses:                                                                                                    |
|             | <ul><li>Any</li><li>Assigned</li><li>Completed</li></ul>                                                                                                    |
|             | <ul><li>Suspended</li><li>Withdrawn</li><li>Expired</li></ul>                                                                                                    |
|             | <ul><li>Errored</li><li>Altered</li></ul>                                                                                                    |
|             | Information Requested                                                                                                    |
| 1           | Click to download the list of pending<br>certifications in a spreadsheet for offline<br>review.                                                                                                    |

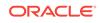

| Element  | Description                                                                                                    |
|----------|----------------------------------------------------------------------------------------------------|
| <b>1</b> | Click to display the Task Status list, which<br>shows the number of pending approval for<br>each status and total number of pending<br>approvals.                                                                      |
|          | You can click the edit icon on the Task Status<br>list to open the Chart Display States dialog<br>box. Select or deselect the statuses that you<br>want show or hide in the Task Status list, and<br>click <b>OK</b> . |
| 62       | Click to refresh the list of pending violations displayed on the Pending Approval page.                                                                                                    |

Managing Pending Approvals in Oracle Fusion Middleware Performing Self Service Tasks with Oracle Identity Governance

### **Pending Certifications**

Use the Pending Certifications page to view and make decisions on certification review tasks.

| Element                 | Description                                                                                                    |
|-------------------------|----------------------------------------------------------------------------------------------------|
| Search text box         | Enter a search criterion, for example a certification task name that you want to search.                                                                                                    |
| Q                       | Click to search and display the certification tasks that match the search criteria in a tabular format.                                                                                                    |
| Status list             | <ul> <li>Select to filter the pending violations list by one of the following statuses:</li> <li>Any</li> <li>Assigned</li> <li>Completed</li> <li>Suspended</li> <li>Withdrawn</li> <li>Expired</li> <li>Errored</li> <li>Altered</li> </ul>                                                                                                    |
|                         | <ul> <li>Information Requested</li> <li>Click to display the Task Status list, which shows the number of<br/>certification tasks for each status and total number of certification tasks.<br/>You can click the edit icon on the Task Status list to open the Chart<br/>Display States dialog box. Select or deselect the statuses that you want<br/>show or hide in the Task Status list, and click <b>OK</b>.</li> </ul> |
| බො                      | Click to refresh the list of pending violations displayed on the Pending Violations page.                                                                                                    |
| Certification task name | Click the certification task name to open the details of the certification task in a separate page.                                                                                                    |

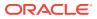

Managing Certification Review Tasks in Oracle Fusion Middleware Performing Self Service Tasks with Oracle Identity Governance

# **Certification Details**

Use the Certification Details page to view the details of certification review tasks and take actions on them.

| Element | Description                                                                                                    |
|---------|----------------------------------------------------------------------------------------------------|
| Actions | <ul> <li>Description</li> <li>Depending on the open certification type, Select any one of the followin options from the Actions menu:         <ul> <li>Claim: Select to restore an entity to your verification queue for certification. This might happen automatically, depending on the values in certification configuration.</li> <li>Revoke: Select if the entity is no longer appropriate. This action removes the entity from the certification process, and you will not approve or revoke assignments for this entity. To return the entity to your verification queue, select the entity, from the current certification and create a new one with the selected entity. This action removes the selected entity/entities from the current certification, creates a new certification with the selected entity/entities, and assigns the person you specify as the primary reviewer for that new certification decisions on the assignments or privileges of that entity.</li> <li>Open: Select to review the details of each entity and make certification decisions on the assignments or privileges of that entit.</li> <li>Delegate: Select to allow another person to make decisions on the access privileges of each selected entity. This action will create a new delegated-review task that contains the selected entity/entities and will assign the task to the person you specify as delegate. Responsibility still remains with you, the primary reviewer.</li> <li>Un-delegate: Select to remove each selected entity from the delegated-review task and returns decisions on role-assignment accounts, or entitlement-assignments to Certify.</li> </ul> </li> <li>Reset Status: Clears all decisions made on the user including decisions on the user's access.</li> <li>Edit Comment: Select to edit the comment associated with the certification task.</li> <li>Sign-off: Select to complete the certification by signing off.</li> <li>Certify: Select to approve each selected assignment.</li></ul> |

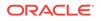

| Element                     | Description                                                                                                    |
|-----------------------------|----------------------------------------------------------------------------------------------------|
| View                        | <ul> <li>Select any one of the following from the View menu:</li> <li>Columns: Select to display the options to show or hide columns of the certification details table. Select Show All to display all the columns. Select Manage Columns to open the Manage Columns dialog box where you can select the columns to be shown or hidden.</li> <li>Detach: Select to detach the Certification Details page in a separate window.</li> <li>Reorder Column: Select to open the Reorder Columns dialog box that lets you rearrange the order of the visible columns.</li> <li>Query By Example: Select to show or hide the Query By Example</li> </ul> |
|                             | (QBE) fields in the Certification Details page.                                                                                                    |
| Claim                       | Click to restore an entity to your verification queue for certification. This might happen automatically, depending on the values in certification configuration.                                                                                                    |
| Revoke                      | Click if the entity is no longer appropriate. This action removes the entity from the certification process, and you will not approve or revoke assignments for this entity. To return the entity to your verification queue, select the entity, and select <b>Claim</b> from the Actions menu.                                                                                                    |
| Complete                    | Click to set any missing decisions on role-assignments, accounts, or entitlement-assignments to Certify.                                                                                                    |
| Open                        | Click to review the details of each entity and make certification decisions<br>on the assignments or privileges of that entity.                                                                                                    |
| <b>₽</b>                    | Click to show or hide the Query By Example (QBE) fields in the Certification Details page.                                                                                                    |
| Detach                      | Click to detach the Certification Details page in a separate window.                                                                                                    |
| Risk Levels                 | Displays the risk level, such as High, Medium, or Low, of the selected access privilege in the certification review task.                                                                                                    |
| Certification<br>attributes | Displays the certification name and certification creation date. Click the<br>information icon adjacent to the certification name to display a<br>Certification Details pop-up with detailed statistics of the current<br>certification being reviewed. The details include information about<br>Overview, Progress Details, and History.                                                                                                    |

| Element              | Description                                                                                                    |
|----------------------|----------------------------------------------------------------------------------------------------|
| Detailed Information | <ul> <li>Depending on the open certification type, this section consists of the following tabs:</li> <li>User Information: Displays user attributes that are included in the certification snapshot during certification generation. The user name is a hyperlink. Click the user name to display the user details in a new tab.</li> </ul>                                                                                                    |
|                      | <ul> <li>Risk Summary: Identifies why the Risk Summary is High, Medium or Low based on various factors, such as Item Risk, Last Certification Decision, Provisioning Method, and Audit Violations. If there are no audit violations associated with the item, then the Audi Violations entry is not displayed. The Provisioning Method field is hyper-linked for an access request. Clicking this hyperlink opens th appropriate access policy or access request details in a new tab.</li> <li>Action History: Displays the phase in which the reviewer made a given decision. Possible values include all the actions that are available in the Actions menu, as well as proxy, escalate, and expire.</li> </ul> |
|                      | <ul> <li>Catalog Information: Displays all catalog attributes of the selected<br/>entity. The Certifier field is hyperlinked. Clicking this hyperlink open<br/>the entity details in a new tab.</li> </ul>                                                                                                    |
|                      | • <b>Certification History:</b> Displays the various certification decisions made by reviewers in the past on the given line-item.                                                                                                    |
|                      | <ul> <li>Audit Violations: Displays a list of audit violations associated with<br/>the selected item. Information includes the policy name, status,<br/>remediator, and severity for each audit violation. If there are no aud<br/>violations, then the list is empty.</li> </ul>                                                                                                    |
|                      | • <b>Members:</b> Lists the role membership of the open role. Select a row in the members table to display the Detailed Information section, which consists of the User Information, Risk Summary, Certification History, Action History, and Pending Violations tabs.                                                                                                    |
|                      | • <b>Policies:</b> Lists the policies associated with the open role. Select a row in the policies table to display the Detailed Information section which consists of the Policy Information, Certification History, and Action History tabs.                                                                                                    |
| First                | Click to display the details of the access rights for the first entity in the certification task.                                                                                                    |
| Previous             | Click to display the details of the access rights for the previous entity in the certification task.                                                                                                    |
| Next                 | Click to display the details of the access rights for the next entity in the certification task.                                                                                                    |
| Last                 | Click to display the details of the access rights for the last entity in the certification task.                                                                                                    |
| Back to Summary      | Click to go back to the entity certification detail page.                                                                                                    |

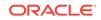

# 3 Manage

Identity administration tasks in Oracle Identity Self Service includes creating and managing users, roles and access policies, organizations, admin roles, password policies, and applications. These tasks are performed in the Manage section of the Oracle Identity Self Service.

The Manage section consists of the following pages:

#### Topics

- Manage Home
- Users
- Create User
- User Details
- Modify User
- Enable User
- Disable User
- Delete User
- Organization
- Create Organization
- View Organization
- Admin Roles
- Create Admin Role
- Role Viewer
- Password Policies
- Create Password Policies
- Edit Password Policy
- Roles
- Create Role
- Roles Details
- Access Policies
- Create Access Policy
- Open Access Policy
- Applications

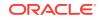

### Manage Home

Use the Manage Home page to manage users, roles and access policy, organization, Administration Roles and Applications.

| Element                   | Description                                                                                                    |
|---------------------------|----------------------------------------------------------------------------------------------------|
| Users                     | Click to view and manage users. You can<br>create, modify, delete, enable, and disable<br>users using this page. |
| Roles and Access Policies | Click to view and manage roles and access policies.                                                              |
| Organizations             | Click to view and manage organizations. You can create, view, modify, and delete organizations.                  |
| Administration Roles      | Click to view and manage admin roles.                                                                            |
| Policies                  | Click to view and manage password policy.                                                                        |
| Applications              | Click to view and manage applications and templates.                                                             |

#### **Related Topics**

Manage Home page in Oracle Fusion Middleware Performing Self Service Tasks with Oracle Identity Governance

### Users

#### Search

The Search section lets you search for Users.

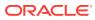

| Element          | Description                                                                   |
|------------------|-------------------------------------------------------------------------------|
| Search User list | Select any one of the following search conditions:                            |
|                  | <ul> <li>User Login: To search the user by user<br/>login.</li> </ul>         |
|                  | <ul> <li>First Name: To search the user by first name.</li> </ul>             |
|                  | <ul> <li>Last Name: To search the user by last name.</li> </ul>               |
|                  | • Id: To search the user by ID.                                               |
|                  | <ul> <li>E-mail: To search the user by email id of the user.</li> </ul>       |
|                  | • <b>Start Date:</b> To search the user by the start date.                    |
|                  | <ul> <li>End Date: To search the user by the end<br/>date.</li> </ul>         |
|                  | <ul> <li>Display Name: To search the user by the<br/>display name.</li> </ul> |
|                  | Account Status: To search the user by the account status.                     |
|                  | • <b>Organization:</b> To search the user by the organization.                |
| Search text      | Enter a value of the selected attribute as the search criterion.              |
| 9                | Click to perform the search and display the results in a tabular format.      |
| Advanced         | Click the Advanced link to display the advanced search options.               |

#### **Advanced Search**

The Advanced search section lets you search for users based on detailed search criteria.

| Element      | Description                                                                                                    |
|--------------|----------------------------------------------------------------------------------------------------|
| Match        | Select any one of the following options:                                                                                |
|              | • <b>All:</b> To specify that the search result must match all the specified search criteria.                           |
|              | <ul> <li>Any: To specify that the search result<br/>must match any one of the specified<br/>search criteria.</li> </ul> |
| Saved Search | Select a saved search from the drop-down.                                                                               |
| Reset        | Click to reset the values of the advanced search fields.                                                                |
| Save         | Click to save the search conditions for later reuse.                                                                    |
| Add Fields   | Click to display more field names. Select or deselect field name to add to or remove from advanced search.              |

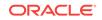

| Element | Description                                                                                                    |
|---------|----------------------------------------------------------------------------------------------------|
| Reorder | Click to open the Reorder Search Fields dialog<br>box. Use the up and down arrow keys to<br>reorder the search fields, and click OK. |
| Basic   | Click to go back to simple search options.                                                                                           |
| Search  | Click to search the user based on the values entered in the advanced search fields.                                                  |
|         |                                                                                                    |

#### Search Result

The search result section in the Users page lets you open, create, and manage users.

| Element | Description                                                                                                    |
|---------|----------------------------------------------------------------------------------------------------|
| Actions | Choose options from the menu to perform the following operations:                                                                                                    |
|         | <ul> <li>Create: Click to open the Create User page for creating a new User.</li> <li>Edit: Click to open the Edit Users page that lets you modify the selected User.</li> <li>Enable: Click to enable a disabled user.</li> <li>Disable: Click to disable a user.</li> <li>Delete: Click to delete a user.</li> <li>Lock Account: Click to lock the account of a user.</li> <li>Unlock Account: Click to unlock the account of a user.</li> <li>Reset Password: Click to reset the password for a user. Reset Password window is displayed.</li> <li>Manually change the Password: Select to change password and Confirm New Password.</li> </ul> |
|         | <ul> <li>Auto-generate the Password<br/>(Randomly generated)</li> <li>Reset Password: Click to reset the<br/>password.</li> </ul>                                                                                                    |
|         | <ul> <li>Cancel: Click to cancel the changes made.</li> <li>Refresh: Click to refresh the page.</li> </ul>                                                                                                    |

| Description                                                                                                    |
|----------------------------------------------------------------------------------------------------|
| Choose commands from the View menu to control how the columns are displayed: Columns: Click a column header name to                                                                                                    |
| <ul> <li>quickly show or hide a single column.</li> <li>Detach: Click to open the table in a larger window.</li> </ul>                                                                                                    |
| Sort                                                                                                    |
| <ul> <li>Ascending</li> </ul>                                                                                                    |
| <ul> <li>Descending</li> </ul>                                                                                                    |
| – Advanced                                                                                                    |
| * <b>Sort By:</b> User Login, Display<br>Name, First Name, Last Name,<br>Organization, Telephone<br>Number, E-mail, Identity Status,<br>or Account Status. Ascending or<br>Descending.                                                           |
| <ul> <li>* Then By: User Login, Display<br/>Name, First Name, Last Name,<br/>Organization, Telephone<br/>Number, E-mail, Identity Status,<br/>or Account Status. Ascending or<br/>Descending.</li> <li>* Then By: User Login, Display</li> </ul> |
| Name, First Name, Last Name,<br>Organization, Telephone<br>Number, E-mail, Identity Status,<br>or Account Status. Ascending or<br>Descending.                                                                                                    |
| <ul> <li>Reorder Columns: Click to open a dialog<br/>that lets you change the order of the table<br/>columns.</li> </ul>                                                                                                    |
| <ul> <li>Query By Example: Click to refine the<br/>search results by providing additional<br/>filters.</li> </ul>                                                                                                    |
| Click <b>Create</b> to open the Create User page for creating a new User.                                                                                                    |
| Click <b>Edit</b> to open the Edit Users page that lets you modify the selected User.                                                                                                    |
| Click <b>Enable</b> to enable a disabled user.                                                                                                    |
| Click <b>Disable</b> to disable a user.                                                                                                    |
| Click <b>Delete</b> to delete a user.                                                                                                    |
| Click <b>Locked Account</b> to lock the account of a user.                                                                                                    |
| Click <b>Unlock Account</b> to unlock the account of a user.                                                                                                    |
| Click <b>Reset Password</b> to reset the password for a user.                                                                                                    |
| Click <b>Refresh</b> to refresh the user updates.                                                                                                    |
| Click to refine the search results by providing<br>additional filters.                                                                                                    |
|                                                                                                    |

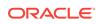

| Element | Description                                 |
|---------|---------------------------------------------|
| Detach  | Click to open the table in a larger window. |

#### **Related Topics**

Managing Users in Oracle Fusion Middleware Performing Self Service Tasks with Oracle Identity Governance

# **Create User**

You can create a new user in Oracle Identity Manager by using the Create User page.

| Element | Description                                   |
|---------|-----------------------------------------------|
| Submit  | Click Submit to create the user.              |
| Save As | Click Save As to save request as Draft.       |
| Cancel  | Click to cancel the changes made to the page. |

## **Request Information**

| Elements       | Description                                                |
|----------------|------------------------------------------------------------|
| Effective Date | Click to select the date from when this user is effective. |
| Justification  | Enter the justification for creating the user.             |

### **Basic Information**

| Elements     | Description                                                                                                    |
|--------------|----------------------------------------------------------------------------------------------------|
| First Name   | Enter the first name of the user.                                                                                                    |
| Middle Name  | Enter the middle name of the user.                                                                                                    |
| Last Name    | Enter the last name of the user.                                                                                                    |
| E-mail       | Enter the E-mail address of the user.                                                                                                    |
| Manager      | Click to select the reporting manager of the user.                                                                                                    |
| Organization | Click to select the organization to which the user belongs. This is also known as the home organization.                                                                                |
| User Type    | Select the type of employee, such as<br>consultant, contractor, contingent worker,<br>employee, full-time employee, intern, non-<br>worker, other, part-time employee, or<br>temporary. |
| Display Name | Enter the display name.                                                                                                    |

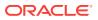

# **Account Settings**

| Elements         | Description                                                                                          |
|------------------|----------------------------------------------------------------------------------------------------|
| User Login       | Enter the user name to be specified for logging in to the Administration Console.                    |
| Password         | Enter the password to be specified for logging                                                       |
|                  | in to the Administration console. Click <sup>(1)</sup> to view the Applicable Password Policy Rules. |
| Confirm Password | Re-enter the password to be specified for logging in to the Administration console.                  |

### Account Effective Dates

| Elements   | Description                                                                                                    |
|------------|----------------------------------------------------------------------------------------------------|
| Start Date | Press down arrow to access Calendar or click<br>to enter date when the user will be<br>activated in the system.   |
| End Date   | Press down arrow to access Calendar or click<br>to enter date when the user will be<br>deactivated in the system. |

# **Provisioning Dates**

| Elements            | Description                                                                                                    |
|---------------------|----------------------------------------------------------------------------------------------------|
| Provisioning Date   | Press down arrow to access Calendar or click<br>to enter date when the user will be<br>provisioned in the system.     |
| Deprovisioning Date | Press down arrow to access Calendar or click<br>to enter date when the user will be<br>deprovisioned from the system. |

## **Contact Information**

| Elements            | Description                                   |
|---------------------|-----------------------------------------------|
| Telephone Number    | The telephone number of the user.             |
| Home Phone          | The telephone number of the user's residence. |
| Fax                 | The fax number of the user.                   |
| Mobile              | The mobile number of the user.                |
| Pager               | The pager number of the user.                 |
| Home Postal Address | The postal address of the user's residence.   |
| Postal Address      | The postal address of the user.               |
| Postal Code         | The postal code number of the user's address. |
|                     |                                               |

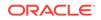

| Elements | Description                                |
|----------|--------------------------------------------|
| PO Box   | The post box number of the user's address. |
| State    | The state name of the user.                |
| Street   | The street name where the user resides.    |
| Country  | The country where user resides.            |

#### Preferences

| Elements | Description                  |
|----------|------------------------------|
| Locale   | The locale code of the user. |
| Timezone | The timezone of the user.    |

#### **Other Attributes**

| Elements             | Description                                                                         |
|----------------------|-------------------------------------------------------------------------------------|
| Common Name          | Enter the common name of the user.                                                  |
| Department Number    | Enter the department number of the user.                                            |
| Employee Number      | Enter the employee number of the user.                                              |
| Generation Qualifier | Enter the whether the user qualifies the generation.                                |
| Hire Date            | Press down arrow to access Calendar or click to select the hiring date of the user. |
| Locality Name        | Enter the name of the locality where user resides.                                  |
| Initials             | Enter the initials of the user.                                                     |
| Title                | Enter the title for the user.                                                       |

#### **Related Topics**

Creating a User in Oracle Fusion Middleware Performing Self Service Tasks with Oracle Identity Governance

# **User Details**

The User Details page allows you to view detailed user profile information.

| Element          | Description                                                                                                    |
|------------------|----------------------------------------------------------------------------------------------------|
| Attributes tab   | Displays the attribute profile that includes details about basic user information, account effective dates, and provisioning dates. |
| Roles tab        | Displays a list of roles to which the user belongs.                                                                                 |
| Entitlements tab | Displays a list of entitlements for the user.                                                                                       |

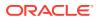

| Element            | Description                                                                  |
|--------------------|------------------------------------------------------------------------------|
| Accounts tab       | Displays a list of accounts for the user.                                    |
| Direct Reports tab | Displays a read-only table of users for whom the user is set as the manager. |
| Organizations tab  | Displays a list of organizations to which the user is assigned.              |
| Admin Roles tab    | Displays a list of admin roles assigned to the user.                         |
| Modify             | Click to modify user.                                                        |
| Enable             | Click to enable a disabled user.                                             |
| Disable            | Click to disable a user.                                                     |
| Delete             | Click to delete a user.                                                      |
| Lock Account       | Click to lock the account of a user.                                         |
| Unlock Account     | Click to unlock the account of a user.                                       |
| Reset Password     | Click to reset the password for a user.                                      |

### **Related Topics**

Viewing User Details in Oracle Fusion Middleware Performing Self Service Tasks with Oracle Identity Governance

# Modify User

You can perform administrative user modification tasks from the user details. The modification is broken up across the different tabs in the page that displays user details, which means that modifications done in each tab are independent of each other and must be saved individually.

| Element | Description                                     |
|---------|-------------------------------------------------|
| Submit  | Click <b>Submit</b> to modify the user details. |
| Save As | Click Save As to save request as Draft.         |
| Cancel  | Click to cancel the changes made to the page.   |

#### **Request Information**

| Elements       | Description                                                |
|----------------|------------------------------------------------------------|
| Effective Date | Click to select the date from when this user is effective. |
| Justification  | Enter the justification for creating the user.             |

### **Basic Information**

| Elements   | Description                       |
|------------|-----------------------------------|
| First Name | Enter the first name of the user. |

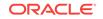

| Elements     | Description                                                                                                    |
|--------------|----------------------------------------------------------------------------------------------------|
| Middle Name  | Enter the middle name of the user.                                                                                                    |
| Last Name    | Enter the last name of the user.                                                                                                    |
| E-mail       | Enter the E-mail address of the user.                                                                                                    |
| Manager      | Click to select the reporting manager of the user.                                                                                                    |
| Organization | Click to select the organization to which<br>the user belongs. This is also known as the<br>home organization.                                                                          |
| User Type    | Select the type of employee, such as<br>consultant, contractor, contingent worker,<br>employee, full-time employee, intern, non-<br>worker, other, part-time employee, or<br>temporary. |
| Display Name | Enter the display name.                                                                                                    |

# **Account Settings**

| Elements   | Description                                                                       |
|------------|-----------------------------------------------------------------------------------|
| User Login | Enter the user name to be specified for logging in to the Administration Console. |

## Account Effective Dates

| Elements   | Description                                                                                                    |
|------------|----------------------------------------------------------------------------------------------------|
| Start Date | Press down arrow to access Calendar or click<br>to enter date when the user will be<br>activated in the system.   |
| End Date   | Press down arrow to access Calendar or click<br>to enter date when the user will be<br>deactivated in the system. |

# **Provisioning Dates**

| Elements            | Description                                                                                                    |
|---------------------|----------------------------------------------------------------------------------------------------|
| Provisioning Date   | Press down arrow to access Calendar or click<br>to enter date when the user will be<br>provisioned in the system.     |
| Deprovisioning Date | Press down arrow to access Calendar or click<br>to enter date when the user will be<br>deprovisioned from the system. |

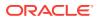

### **Contact Information**

| Elements            | Description                                   |
|---------------------|-----------------------------------------------|
| Telephone Number    | The telephone number of the user.             |
| Home Phone          | The telephone number of the user's residence. |
| Fax                 | The fax number of the user.                   |
| Mobile              | The mobile number of the user.                |
| Pager               | The pager number of the user.                 |
| Home Postal Address | The postal address of the user's residence.   |
| Postal Address      | The postal address of the user.               |
| Postal Code         | The postal code number of the user's address. |
| PO Box              | The post box number of the user's address.    |
| State               | The state name of the user.                   |
| Street              | The street name where the user resides.       |
| Country             | The country where user resides.               |

### Preferences

| Elements | Description                  |
|----------|------------------------------|
| Locale   | The locale code of the user. |
| Timezone | The timezone of the user.    |

### **Other Attributes**

| Elements             | Description                                                                         |
|----------------------|-------------------------------------------------------------------------------------|
| Common Name          | Enter the common name of the user.                                                  |
| Department Number    | Enter the department number of the user.                                            |
| Employee Number      | Enter the employee number of the user.                                              |
| Generation Qualifier | Enter the whether the user qualifies the generation.                                |
| Hire Date            | Press down arrow to access Calendar or click to select the hiring date of the user. |
| Locality Name        | Enter the name of the locality where user resides.                                  |
| Initials             | Enter the initials of the user.                                                     |
| Title                | Enter the title for the user.                                                       |

## **Related Topics**

Modifying Users in Oracle Fusion Middleware Performing Self Service Tasks with Oracle Identity Governance

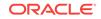

# Enable User

Using the Enable User page you can enable a disabled user.

| Element             | Description                                                |
|---------------------|------------------------------------------------------------|
|                     | •                                                          |
| Target User         | Displays the name of the target user. Click                |
|                     | i to view the target user details.                         |
| Request Information | Enter request information for enabling user.               |
| Save As             | Click to save request as Draft.                            |
| Submit              | Click Submit to submit enabling user request for approval. |

#### **Request Information**

| Element        | Description                                                 |
|----------------|-------------------------------------------------------------|
| Effective Date | Click to enter the date from when the user will be enabled. |
| Justification  | Enter the request information for user enabling.            |

#### **Related Topics**

Enabling a User in Oracle Fusion Middleware Performing Self Service Tasks with Oracle Identity Governance

# **Disable User**

Using the Disable User page you can disable a user.

| Element             | Description                                                 |
|---------------------|-------------------------------------------------------------|
| Target User         | Displays the name of the target user. Click                 |
|                     | to view the target user details.                            |
| Request Information | Enter request information for disabling user.               |
| Save As             | Click to save request as Draft.                             |
| Submit              | Click Submit to submit disabling user request for approval. |
|                     |                                                             |

### **Request Information**

| Element        | Description                                                  |
|----------------|--------------------------------------------------------------|
| Effective Date | Click to enter the date from when the user will be disabled. |

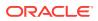

| Element       | Description                                       |
|---------------|---------------------------------------------------|
| Justification | Enter the request information for user disabling. |

#### **Related Topics**

Disabling a User in Oracle Fusion Middleware Performing Self Service Tasks with Oracle Identity Governance

# **Delete User**

Using the Delete User page you can delete a user.

| Element             | Description                                       |
|---------------------|---------------------------------------------------|
| Target User         | Displays the name of the target user. Click       |
|                     | (1) to view the target user details.              |
| Request Information | Enter request information for deleting user.      |
| Save As             | Click to save request as Draft.                   |
| Submit              | Click Submit to delete user request for approval. |

### **Request Information**

| Element        | Description                                                 |
|----------------|-------------------------------------------------------------|
| Effective Date | Click to enter the date from when the user will be deleted. |
| Justification  | Enter the request information for user deletion.            |

#### **Related Topics**

Deleting a User in Oracle Fusion Middleware Performing Self Service Tasks with Oracle Identity Governance

# Organization

#### Search

The Search section lets you search for Organizations.

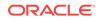

| Element          | Description                                                                                                  |
|------------------|----------------------------------------------------------------------------------------------------|
| Search User list | Select any one of the following search conditions:                                                           |
|                  | <ul> <li>Organization Name: To search the<br/>Organization by name.</li> </ul>                               |
|                  | <ul> <li>Type: To search the Organization by type<br/>of organization.</li> </ul>                            |
|                  | <ul> <li>Organization Status: To search the<br/>Organization by the status.</li> </ul>                       |
|                  | <ul> <li>Parent Organization Name: To search<br/>the Organization by the parent<br/>organization.</li> </ul> |
|                  | <ul> <li>Certifier User Login: To search the<br/>Organization by certifier user login.</li> </ul>            |
| Search text      | Enter a value of the selected attribute as the search criterion.                                             |
| ٩                | Click to perform the search and display the results in a tabular format.                                     |
| Advanced         | Click the Advanced link to display the advanced search options.                                              |

#### **Advanced Search**

The Advanced search section lets you search for organizations based on detailed search criteria.

| Element      | Description                                                                                                    |
|--------------|----------------------------------------------------------------------------------------------------|
| Match        | <ul> <li>Select any one of the following options:</li> <li>All: To specify that the search result must match all the specified search criteria.</li> <li>Any: To specify that the search result must match any one of the specified search criteria.</li> </ul> |
| Saved Search | Select a saved search from the drop-down.                                                                                                    |
| Reset        | Click to reset the values of the advanced search fields.                                                                                                    |
| Save         | Click to save the search conditions for later reuse.                                                                                                    |
| Add Fields   | Click to display more field names. Select or deselect field name to add to or remove from advanced search.                                                                                                    |
| Reorder      | Click to open the Reorder Search Fields dialog<br>box. Use the up and down arrow keys to<br>reorder the search fields, and click OK.                                                                                                    |
| Basic        | Click to go back to simple search options.                                                                                                    |
| Search       | Click to search the user based on the values entered in the advanced search fields.                                                                                                    |

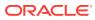

## Search Result

The search result section in the Organization page lets you open, create, and manage organizations.

| Element | Description                                                                                                    |
|---------|----------------------------------------------------------------------------------------------------|
| Actions | <ul> <li>Create: Click to open the Create<br/>Organization page for creating a new<br/>Organization.</li> <li>Edit: Click to open the Organization page<br/>for modifying the Organization.</li> <li>Enable: Click to enable an organization<br/>with disabled state.</li> <li>Disable: Click to disable an organization<br/>with enabled state.</li> <li>Delete: Click to delete an organization.</li> </ul>                                                                                                    |
| View    | Choose commands from the View menu to                                                                                                    |
| VIEW    | control how the columns are displayed:                                                                                                    |
|         | <ul> <li>Columns: Click a column header name to quickly show or hide a single column.</li> <li>Detach: Click to open the table in a larger window.</li> <li>Sort</li> </ul>                                                                                                    |
|         | – Ascending                                                                                                    |
|         | – Descending                                                                                                    |
|         | <ul> <li>Advanced</li> </ul>                                                                                                    |
|         | <ul> <li>* Sort By: Organization Name,<br/>Parent Organization Name,<br/>Type, or Organization Status.<br/>Ascending or Descending.</li> <li>* Then By: Organization Name,<br/>Parent Organization Name,<br/>Type, or Organization Status.<br/>Ascending or Descending.</li> <li>* Then By: Organization Name,<br/>Parent Organization Name,<br/>Parent Organization Name,<br/>Parent Organization Name,<br/>Type, or Organization Status.<br/>Ascending or Descending.</li> <li>• Reorder Columns: Click to open a dialog<br/>that lets you change the order of the table</li> </ul> |
|         | <ul> <li>that lets you change the order of the table columns.</li> <li>Query By Example: Click to refine the</li> </ul>                                                                                                    |
|         | search results by providing additional filters.                                                                                                    |
| Create  | Click to open the Create Organization page for creating a new Organization.                                                                                                    |
| Edit    | Click to open the Organization page for modifying the Organization.                                                                                                    |
| Enable  | Click to enable an organization with disabled state.                                                                                                    |
| Disable | Click to disable an organization with enable state.                                                                                                    |
| Delete  | Click to delete an organization.                                                                                                    |
|         |                                                                                                    |

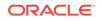

| Element | Description                                                         |
|---------|---------------------------------------------------------------------|
| 5       | Click to refine the search results by providing additional filters. |
| Detach  | Click to open the table in a larger window.                         |

#### **Related Topics**

Managing Organizations in Oracle Fusion Middleware Performing Self Service Tasks with Oracle Identity Governance

# Create Organization

| Elements                                | Description                                                               |
|-----------------------------------------|---------------------------------------------------------------------------|
| Organization Name                       | Enter the name of the organization.                                       |
| Туре                                    | Select the type of organization from the drop-<br>down:                   |
|                                         | Branch                                                                    |
|                                         | <ul><li>Company</li><li>Department</li></ul>                              |
| Parent Organization Name                | Q                                                                         |
|                                         | Select the parent organization. Click to select the desired organization. |
| Certifier User Login                    | Q                                                                         |
|                                         | Select the certifier user. Click to select user.                          |
| Enforce password policy on reassignment | Select the Enforce password policy on<br>reassignment from the drop-down. |
|                                         | Inherit from Parent Org                                                   |
|                                         | • Yes                                                                     |
|                                         | • No                                                                      |
| Password Policy Name                    | Specify a password policy name that you want                              |
|                                         | Q                                                                         |
|                                         | to associate with the organization. Click                                 |
| Save                                    | Click <b>Save</b> to create the organization.                             |
| Cancel                                  | Click to close the page without saving the changes.                       |

#### Attributes

#### **Related Topics**

Creating an Organization in Oracle Fusion Middleware Performing Self Service Tasks with Oracle Identity Governance

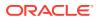

# View Organization

| Elements       | Description                                    |
|----------------|------------------------------------------------|
| Disable        | Click to disable an organization.              |
| Create Sub-Org | Click to create a sub-organization.            |
| Create User    | Click to create a user with this organization. |
| Delete         | Click to delete the organization.              |

## Attributes

| Elements                                | Description                                                               |
|-----------------------------------------|---------------------------------------------------------------------------|
| Organization Name                       | Enter the name of the organization.                                       |
| Туре                                    | Displays the type of organization.                                        |
| Parent Organization Name                | Select the parent organization. Click to select the desired organization. |
| Certifier User Login                    | 0                                                                         |
|                                         | Select the certifier user. Click to select user.                          |
| Enforce password policy on reassignment | Select the Enforce password policy on<br>reassignment from the drop-down. |
|                                         | Inherit from Parent Org                                                   |
|                                         | • Yes                                                                     |
| Password Policy Name                    | No     Specify a password policy name that you want                       |
|                                         | to associate with the organization. Click                                 |
| Save                                    | Click Save to create the organization.                                    |
| Revert                                  | Click to close the page without saving the changes.                       |

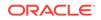

## Children

| Elements       | Description                                                                                                    |  |
|----------------|----------------------------------------------------------------------------------------------------|--|
| Action         | <ul> <li>Create Sub-Org: Click to create a child organization or sub-organization of the open organization.</li> <li>Delete: Click to delete a child organization.</li> <li>Enable: Click to enable a child organization.</li> <li>Disable: Click to disable a child organization.</li> <li>Open: Click to open a child organization.</li> </ul>                                                        |  |
|                | • <b>Refresh:</b> Click to refresh the page.                                                                                                    |  |
| View           | Choose commands from the View menu to<br>control how the columns are displayed:                                                                                                    |  |
|                | <ul> <li>Columns: Click a column header name to quickly show or hide a single column.</li> <li>Detach: Click to open the table in a larger window.</li> <li>Reorder Columns: Click to open a dialog that lets you change the order of the table columns.</li> <li>Query By Example: Click to show or hide the filter row that is displayed above the column headers to query on the columns.</li> </ul> |  |
| Create Sub-Org | Click to create a child organization or sub-<br>organization of the open organization.                                                                                                    |  |
| Delete         | Click to delete a child organization.                                                                                                    |  |
| Enable         | Click to enable a child organization.                                                                                                    |  |
| Disable        | Click to disable a child organization.                                                                                                    |  |
| Open           | Click to view a child organization.                                                                                                    |  |
| Refresh        | Click Refresh to update the screen with any changes made on the (back-end) server.                                                                                                    |  |
| Detach         | Click to open the table in a larger window.                                                                                                    |  |

#### Member

| Elements             | Description                                                                       |
|----------------------|-----------------------------------------------------------------------------------|
| User Membership Rule | Displays the user membership rule for this organization.                          |
| Member               | Displays the Members who belong to this organization.                             |
| Apply                | Click Apply to submit the user membership rule changes.                           |
| Apply and Evaluate   | Click Apply to submit the user membership rule changes after evaluating the rule. |
| Revert               | Click to close the page without saving the changes.                               |

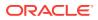

| Elements         | Description                                               |
|------------------|-----------------------------------------------------------|
| Add Rule icon    | Click to add a new rule. Expression builder window opens. |
| Edit Rule icon   | Click to edit rule. Expression builder window opens.      |
| Delete Rule icon | Click to delete rule.                                     |

## Add Rule - Expression Builder (Build Expression)

| Elements         | Description                                                                 |  |
|------------------|-----------------------------------------------------------------------------|--|
| Attributes       | Select the attribute you want to include in the<br>expression and Click Add |  |
| Attributes - Add | Select the expression from the drop-down:                                   |  |
|                  | • =                                                                         |  |
|                  | • !=                                                                        |  |
|                  | Contains                                                                    |  |
|                  | Starts With                                                                 |  |
|                  | Ends With                                                                   |  |
|                  | • IN                                                                        |  |
| Save             | Click to save the rule.                                                     |  |
| Cancel           | Click to cancel the changes made.                                           |  |

## Add Rule - Expression Builder (Preview Results)

| Elements   | Description                                     |
|------------|-------------------------------------------------|
| Attributes | Select the attribute you want to include in the |
|            | expression and Click Add                        |

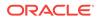

| Elements | Description                                                                                                    |
|----------|----------------------------------------------------------------------------------------------------|
| View     | Choose commands from the View menu to<br>control how the columns are displayed:                                                                                                    |
|          | <ul> <li>Columns: Click a column header name t quickly show or hide a single column.</li> <li>Detach: Click to open the table in a large window.</li> <li>Reorder Columns: Click to open a dialog</li> </ul>                                         |
|          | that lets you change the order of the table columns.                                                                                                    |
|          | Sort                                                                                                    |
|          | <ul> <li>Ascending</li> </ul>                                                                                                    |
|          | <ul> <li>Descending</li> </ul>                                                                                                    |
|          | <ul> <li>Advanced</li> </ul>                                                                                                    |
|          | <ul> <li>* Sort By: User Login, Display<br/>Name, First Name, Last Name,<br/>or E-mail. Ascending or<br/>Descending.</li> <li>* Then By: User Login, Display<br/>Name, First Name, Last Name,<br/>or E-mail. Ascending or<br/>Descending.</li> </ul> |
|          | <ul> <li>* Then By: User Login, Display<br/>Name, First Name, Last Name,<br/>or E-mail. Ascending or<br/>Descending.</li> </ul>                                                                                                    |
|          | <ul> <li>Query By Example: Click to show or hid<br/>the filter row that is displayed above the<br/>column headers to query on the columns</li> </ul>                                                                                                 |
| <b>5</b> | Click to show or hide the filter row that is<br>displayed above the column headers to query<br>on the columns.                                                                                                    |
| Detach   | Click to open the table in a larger window.                                                                                                    |

## Available Roles

| Elements | Description                                                                                                    |  |
|----------|----------------------------------------------------------------------------------------------------|--|
| View     | Choose commands from the View menu to control how the columns are displayed:                                                                                                    |  |
|          | <ul> <li>Columns: Click a column header name to quickly show or hide a single column.</li> <li>Detach: Click to open the table in a larger window.</li> <li>Reorder Columns: Click to open a dialog that lets you change the order of the table columns.</li> <li>Sort         <ul> <li>Ascending</li> <li>Descending</li> <li>Advanced</li> <li>* Sort By: Role Name. Ascending or Descending.</li> </ul> </li> <li>Query By Example: Click to show or hide the filter row that is displayed above the column headers to query on the columns.</li> </ul> |  |
| Refresh  | Click <b>Refresh</b> to update the screen with any changes made on the (back-end) server.                                                                                                    |  |
| Ę        | Click to refine the search results by providing additional filters.                                                                                                    |  |
| Detach   | Click to open the table in a larger window.                                                                                                    |  |

## Admin Roles

| Description                                                                                                    |
|----------------------------------------------------------------------------------------------------|
| Assign                                                                                                    |
| Choose commands from the View menu to control how the columns are displayed:                                                                                                    |
| <ul> <li>Columns: Click a column header name to quickly show or hide a single column.</li> <li>Detach: Click to open the table in a larger window.</li> <li>Reorder Columns: Click to open a dialog that lets you change the order of the table columns.</li> <li>Sort</li> </ul> |
| <ul> <li>Ascending</li> <li>Descending</li> <li>Advanced</li> <li>* Sort By: Admin Role Name.<br/>Ascending or Descending.</li> <li>Query By Example: Click to show or hide<br/>the filter row that is displayed above the</li> </ul>                                             |
|                                                                                                    |

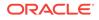

| Elements | Description                                                                                                 |
|----------|----------------------------------------------------------------------------------------------------|
| Assign   | Click to grant an admin role to a user. Add<br>user window opens where you can search and<br>select a user. |
| S.       | Click to refine the search results by providing additional filters.                                         |
| Detach   | Click to open the table in a larger window.                                                                 |

| Elements | Description                                                                                                    |  |
|----------|----------------------------------------------------------------------------------------------------|--|
| Action   | <b>Revoke:</b> Click to revoke an admin role from a user.                                                                                                    |  |
| View     | <ul> <li>Columns: Click a column header name to quickly show or hide a single column.</li> <li>Detach: Click to open the table in a larger window.</li> <li>Reorder Columns: Click to open a dialog that lets you change the order of the table columns.</li> <li>Sort         <ul> <li>Ascending</li> <li>Descending</li> <li>Advanced</li> <li>* Sort By: Admin Role Name. Ascending or Descending.</li> </ul> </li> <li>Query By Example: Click to show or hide the filter row that is displayed above the column headers to query on the columns.</li> </ul> |  |
| Revoke   | Click to revoke an admin role from a user.                                                                                                    |  |
| Refresh  | Click Refresh to update the screen with any changes made on the (back-end) server.                                                                                                    |  |
| E        | Click to refine the search results by providing additional filters.                                                                                                    |  |
| Detach   | Click to open the table in a larger window.                                                                                                    |  |
| Apply    | Click to save the changes.                                                                                                    |  |
| Revert   | Click to close the page without saving the changes.                                                                                                    |  |

### Admin Roles - User Members

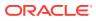

| Available A | Accounts |
|-------------|----------|
|-------------|----------|

| Elements | Description                                                                                                    |
|----------|----------------------------------------------------------------------------------------------------|
| View     | <ul> <li>Columns: Click a column header name to quickly show or hide a single column.</li> <li>Detach: Click to open the table in a larger window.</li> <li>Reorder Columns: Click to open a dialog that lets you change the order of the table columns.</li> <li>Sort         <ul> <li>Ascending</li> <li>Descending</li> <li>Advanced</li> </ul> </li> </ul> |
|          | <ul> <li>Sort By: Account Name,<br/>Description, Account Type, or<br/>Organization Name. Ascending<br/>or Descending.</li> <li>Then By: Account Name,<br/>Description, Account Type, or<br/>Organization Name. Ascending</li> </ul>                                                                                                    |
|          | <ul> <li>Or Descending.</li> <li>Query By Example: Click to show or hide the filter row that is displayed above the column headers to query on the columns.</li> </ul>                                                                                                    |
| Refresh  | Click Refresh to update the screen with any changes made on the (back-end) server.                                                                                                    |
| <b>F</b> | Click to refine the search results by providing additional filters.                                                                                                    |
| Detach   | Click to open the table in a larger window.                                                                                                    |

## **Provisioned Accounts**

| Elements | Description                                                                                                    |
|----------|----------------------------------------------------------------------------------------------------|
| Action   | <ul> <li>Provision: Click to provision a resource<br/>to an organization.</li> </ul>                            |
|          | <ul> <li>Revoke: Click to revoke a resource from<br/>an organization.</li> </ul>                                |
|          | • <b>Open:</b> Click to view the details of a provisioned resource.                                             |
|          | • <b>Enable:</b> Click to enable a resource provisioned to the organization.                                    |
|          | • <b>Disable:</b> Click to disable a provisioned resource.                                                      |
|          | <ul> <li>Resource History: Click to view the<br/>action history of a provisioned resource.</li> </ul>           |
|          | <ul> <li>Refresh: Click to update the screen with<br/>any changes made on the (back-end)<br/>server.</li> </ul> |

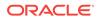

| Elements         | Description                                                                                                    |
|------------------|----------------------------------------------------------------------------------------------------|
| View             | Choose commands from the View menu to<br>control how the columns are displayed:                                                                                                    |
|                  | <ul> <li>Columns: Click a column header name to quickly show or hide a single column.</li> <li>Detach: Click to open the table in a larger window.</li> </ul>                                                                                                    |
|                  | • Sort                                                                                                    |
|                  | – Ascending                                                                                                    |
|                  | <ul> <li>Descending</li> <li>Advanced</li> </ul>                                                                                                    |
|                  | <ul> <li>* Sort By: Name, Application<br/>Instance, or Status. Ascending of<br/>Descending.</li> <li>* Then By: Name, Application<br/>Instance, or Status. Ascending of<br/>Descending.</li> <li>* Then By: Name, Application<br/>Instance, or Status. Ascending of<br/>Descending.</li> </ul> |
|                  | <ul> <li>Reorder Columns: Click to open a dialog<br/>that lets you change the order of the table<br/>columns.</li> <li>Query By Example: Click to refine the<br/>search results by providing additional</li> </ul>                                                                             |
| Provision        | filters.<br>Click to provision a resource to an<br>organization.                                                                                                    |
| Revoke           | Click to revoke a resource from an organization.                                                                                                    |
| Open             | Click to view the details of a provisioned resource.                                                                                                    |
| Enable           | Click to enable a resource provisioned to the organization.                                                                                                    |
| Disable          | Click to disable a provisioned resource.                                                                                                    |
| Resource History | Click to view the action history of a provisioned resource.                                                                                                    |
| Refresh          | Click <b>Refresh</b> to update the screen with any changes made on the (back-end) server.                                                                                                    |
| Ę                | Click to refine the search results by providing additional filters.                                                                                                    |
| Detach           | Click to open the table in a larger window.                                                                                                    |

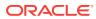

| Elements | Description                                                                                                    |
|----------|----------------------------------------------------------------------------------------------------|
| View     | Choose commands from the View menu to control how the columns are displayed:                                                                                                    |
|          | <ul> <li>Columns: Click a column header name to quickly show or hide a single column.</li> <li>Detach: Click to open the table in a larger window.</li> </ul>                                         |
|          | • Sort                                                                                                    |
|          | <ul> <li>Ascending</li> <li>Descending</li> <li>Advanced</li> <li>* Sort By: Name, Application<br/>Instance, or Status. Ascending or<br/>Descending.</li> <li>* Then By: Name, Application</li> </ul> |
|          | <ul> <li>Instance, or Status. Ascending or Descending.</li> <li>* Then By: Name, Application Instance, or Status. Ascending or</li> </ul>                                                             |
|          | <ul> <li>Descending.</li> <li>Reorder Columns: Click to open a dialog that lets you change the order of the table columns.</li> <li>Query By Example: Click to refine the</li> </ul>                  |
|          | search results by providing additional filters.                                                                                                    |
| Refresh  | Click Refresh to update the screen with any changes made on the (back-end) server.                                                                                                    |
| Ę        | Click to refine the search results by providing additional filters.                                                                                                    |
| Detach   | Click to open the table in a larger window.                                                                                                    |

## **Available Entitlements**

## **Related Topics**

Viewing and Modifying Organizations in Oracle Fusion Middleware Performing Self Service Tasks with Oracle Identity Governance

# Admin Roles

#### Search

The Search section lets you search for Admin Roles.

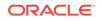

| Element                 | Description                                                                     |
|-------------------------|---------------------------------------------------------------------------------|
| Search Admin Roles list | Select any one of the following search conditions:                              |
|                         | <ul> <li>Display Name: To search the Admin Role<br/>by display name.</li> </ul> |
|                         | <ul> <li>Description: To search the Admin Role<br/>by description.</li> </ul>   |
|                         | <ul> <li>Name: To search the Admin Role by<br/>name.</li> </ul>                 |
| Search text             | Enter a value of the selected attribute as the search criterion.                |
| Q                       | Click to perform the search and display the results in a tabular format.        |
| Advanced                | Click the Advanced link to display the advanced search options.                 |

#### **Advanced Search**

The Advanced search section lets you search for admin roles based on detailed search criteria.

| Element      | Description                                                                                                    |
|--------------|----------------------------------------------------------------------------------------------------|
| Match        | <ul> <li>Select any one of the following options:</li> <li>All: To specify that the search result must match all the specified search criteria.</li> <li>Any: To specify that the search result must match any one of the specified search criteria.</li> </ul> |
| Saved Search | Select a saved search from the drop-down.                                                                                                    |
| Reset        | Click to reset the values of the advanced search fields.                                                                                                    |
| Save         | Click to save the search conditions for later reuse.                                                                                                    |
| Add Fields   | Click to display more field names. Select or deselect field name to add to or remove from advanced search.                                                                                                    |
| Reorder      | Click to open the Reorder Search Fields dialog<br>box. Use the up and down arrow keys to<br>reorder the search fields, and click OK.                                                                                                    |
| Basic        | Click to go back to simple search options.                                                                                                    |
| Search       | Click to search the user based on the values entered in the advanced search fields.                                                                                                    |

#### Search Result

The search result section in the Admin Roles page lets you open, create, and manage admin roles.

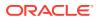

| Element | Description                                                                                                    |
|---------|----------------------------------------------------------------------------------------------------|
| Actions | <ul> <li>Create: Click to open the Create Admin<br/>Roles page for creating a new admin role.</li> <li>Edit: Click to open the Admin role for<br/>modification.</li> <li>Delete: Click to delete an Admin Role.</li> </ul>                                                                                                    |
| View    | Choose commands from the View menu to<br>control how the columns are displayed:                                                                                                    |
|         | <ul> <li>Columns: Click a column header name to quickly show or hide a single column.</li> <li>Detach: Click to open the table in a larger window.</li> </ul>                                                                                                    |
|         | <ul> <li>Sort         <ul> <li>Ascending</li> <li>Descending</li> <li>Advanced</li> <li>* Sort By: Display Name,<br/>Description, or Name. Ascending<br/>or Descending.</li> <li>* Then By: Display Name,<br/>Description, or Name. Ascending<br/>or Descending.</li> <li>* Then By: Display Name,<br/>Description, or Name. Ascending<br/>or Descending.</li> </ul> </li> <li>Reorder Columns: Click to open a dialog<br/>that lets you change the order of the table<br/>columns.</li> <li>Query By Example: Click to refine the<br/>search results by providing additional<br/>filters.</li> </ul> |
| Create  | Click to open the Create Admin Roles page for<br>creating a new admin role.                                                                                                    |
| Edit    | Click to open the Admin role for modification.                                                                                                    |
| Delete  | Click to delete an Admin Role.                                                                                                    |
| Ę       | Click to refine the search results by providing additional filters.                                                                                                    |
| Detach  | Click to open the table in a larger window.                                                                                                    |
| Refresh | Click <b>Refresh</b> to update the screen with any changes made on the (back-end) server.                                                                                                    |

# **Related Topics**

Managing Administration Roles in Oracle Fusion Middleware Performing Self Service Tasks with Oracle Identity Governance

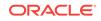

# Create Admin Role

| Element | Description                                                  |
|---------|--------------------------------------------------------------|
| Back    | Click <b>Back</b> to navigate to the previous page.          |
| Cancel  | Click <b>Cancel</b> to cancel the changes made to this page. |
| Next    | Click <b>Next</b> to navigate to the next page.              |

## **General Role Information**

| Element      | Description                           |
|--------------|---------------------------------------|
| Name         | Enter the name of the Admin Role.     |
| Display Name | Enter display name of the Admin Role. |
| Description  | Enter Description of the Admin Role.  |

## **Assign Capabilities**

Assign the functional tasks that can be performed by the members of this Admin Role

| Element                 | Description                                                                                                    |
|-------------------------|----------------------------------------------------------------------------------------------------|
| Add Capabilities Button | Click Add Capability to open Add Capabilities window.                                                                                                    |
| View                    | Choose commands from the View menu to<br>control how the columns are displayed:                                                                                                    |
|                         | <ul> <li>Columns: Click a column header name to quickly show or hide a single column.</li> <li>Detach: Click to open the table in a larger window.</li> <li>Reorder Columns: Click to open a dialog that lets you change the order of the table columns.</li> <li>Sort         <ul> <li>Ascending</li> <li>Descending</li> <li>Advanced</li> </ul> </li> </ul>            |
|                         | <ul> <li>* Sort By: User Login, Display<br/>Name, First Name, Last Name,<br/>or E-mail. Ascending or<br/>Descending.</li> <li>* Then By: User Login, Display<br/>Name, First Name, Last Name,<br/>or E-mail. Ascending or<br/>Descending.</li> <li>* Then By: User Login, Display<br/>Name, First Name, Last Name,<br/>or E-mail. Ascending or<br/>Descending.</li> </ul> |

| Element | Description                                                                        |
|---------|------------------------------------------------------------------------------------|
| Add     | Click to add capabilities. Add Capability window is displayed.                     |
| Remove  | Click to remove the selected capability.                                           |
| Refresh | Click Refresh to update the screen with any changes made on the (back-end) server. |
| Detach  | Click to open the table in a larger window.                                        |

# Add Capabilities window

| Elements               | Description                                                                                                    |
|------------------------|----------------------------------------------------------------------------------------------------|
| Search capability list | Select any one of the following search conditions:                                                                                                   |
|                        | • <b>Display Name:</b> To search the capability by display name.                                                                                     |
|                        | <ul> <li>Description: To search the capability by<br/>description.</li> </ul>                                                                        |
|                        | <ul> <li>Entity Type: To search the capability by<br/>entity type. Select entity type from the<br/>drop-down.</li> </ul>                             |
| Search text box        | Enter a value of the selected attribute as the search criterion.                                                                                     |
| 9                      | Click the search icon to search for capability.                                                                                                    |
| Results                | Displays the search result.                                                                                                    |
|                        | Select the following options from the View menu:                                                                                                    |
|                        | • <b>Columns:</b> Click a column header name quickly show or hide a single column.                                                                   |
|                        | Sort                                                                                                    |
|                        | <ul> <li>Ascending</li> </ul>                                                                                                    |
|                        | <ul> <li>Descending</li> </ul>                                                                                                    |
|                        | <ul> <li>Advanced</li> </ul>                                                                                                    |
|                        | <ul> <li>Sort By: Display Name or<br/>Description. Ascending or<br/>Descending.</li> </ul>                                                           |
|                        | <ul> <li>* Then By: Display Name or<br/>Description. Ascending or<br/>Descending.</li> </ul>                                                         |
|                        | <ul> <li>Reorder Columns: Click to open a dialo<br/>that lets you change the order of the tabl<br/>columns.</li> </ul>                               |
|                        | <ul> <li>Query By Example: Click to show or hid<br/>the filter row that is displayed above the<br/>column headers to query on the columns</li> </ul> |
| Add Selected           | Select the required capability and click <b>Add</b><br><b>Selected</b> to select any capabilities from Resu<br>Capabilities list.                    |
| Add All                | Click to add all the capabilities listed in the Result Capability list.                                                                              |

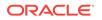

| Elements              | Description                                                                                                    |
|-----------------------|----------------------------------------------------------------------------------------------------|
| Selected Capabilities | Displays the list of selected capabilities.                                                                                         |
|                       | • <b>Columns:</b> Click a column header name to quickly show or hide a single column.                                               |
|                       | Sort                                                                                                    |
|                       | <ul> <li>Ascending</li> </ul>                                                                                                    |
|                       | <ul> <li>Descending</li> </ul>                                                                                                    |
|                       | <ul> <li>Advanced</li> </ul>                                                                                                    |
|                       | <ul> <li>Sort By: Display Name or<br/>Description. Ascending or<br/>Descending.</li> </ul>                                          |
|                       | <ul> <li>* Then By: Display Name or<br/>Description. Ascending or<br/>Descending.</li> </ul>                                        |
|                       | <ul> <li>Reorder Columns: Click to open a dialog<br/>that lets you change the order of the table<br/>columns.</li> </ul>            |
| Remove Selected       | Select the required capability and click<br><b>Remove Selected</b> to deselect any capabilities<br>from Selected Capabilities list. |
| Remove All            | Click to remove all the capabilities listed in the Selected Capability list.                                                        |
| Select                | Click to add the capability. Capabilities are listed in the Assign Capabilities Panel.                                              |
| Cancel                | Click to close the window without adding capabilities.                                                                              |

#### Member

Define members for this role using a membership rule or by assigning users directly

| Element              | Description                    |
|----------------------|--------------------------------|
| User Membership Rule | Displays the membership rules. |
| Member assignment    | Displays the user assigned.    |

# User Membership Rule

| Element                | Description                                                    |
|------------------------|----------------------------------------------------------------|
| Create Membership Rule | Click to add membership rule. Expression builder window opens. |
| Evaluate Rule Later    | Select if the rule has to be evaluated later.                  |
| Edit Rule              | Click to edit the membership rule.                             |
| Delete Rule            | Click to delete the membership rule.                           |

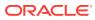

# Member Assignment

| Element            | Description                                                                                                    |
|--------------------|----------------------------------------------------------------------------------------------------|
| Assign Users       | Click to assign user. Assign user window opens.                                                                          |
| Direct Members     | Displays the members that are statically assigned to the open role.                                                      |
| Rule Based Members | Displayed the members that are assigned to the open role via membership rules.                                           |
| All Members        | Displays all the members, direct and rule based which are assigned to the open role.                                     |
| View               | Choose commands from the View menu to<br>control how the columns are displayed:                                          |
|                    | <ul> <li>Columns: Click a column header name to<br/>quickly show or hide a single column.</li> </ul>                     |
|                    | <ul> <li>Detach: Click to open the table in a larger<br/>window.</li> </ul>                                              |
|                    | <ul> <li>Reorder Columns: Click to open a dialog<br/>that lets you change the order of the table<br/>columns.</li> </ul> |
| Assign             | Click to assign static users. The Assign Users search dialog box is displayed.                                           |
| Revoke             | Click to revoke a user.                                                                                                  |
| Refresh            | Click <b>Refresh</b> to update the screen with any changes made on the (back-end) server.                                |
| Detach             | Click to open the table in a larger window.                                                                              |

## Scope of Control

Specify the organizations which can be managed using this admin role

| Element                 | Description                                                |
|-------------------------|------------------------------------------------------------|
| Add Capabilities Button | Click Add Organization to open Add<br>Organization window. |

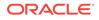

| Element | Description                                                                                                    |
|---------|----------------------------------------------------------------------------------------------------|
| View    | Choose commands from the View menu to control how the columns are displayed:                                                                                                    |
|         | <ul> <li>Columns: Select to display the options to show or hide columns, such as Organization Name, Type, or Hierarchy Aware, of the organization table. Select Show All to display all the columns. Select Manage Columns to open the Manage Columns dialog box where you can select the columns to be shown or hidden.</li> <li>Detach: Click to open the table in a larger window.</li> </ul> |
|         | <ul> <li>Reorder Columns: Click to open a dialog<br/>that lets you change the order of the table<br/>columns.</li> <li>Sort</li> </ul>                                                                                                    |
|         | <ul> <li>Ascending</li> </ul>                                                                                                    |
|         | <ul> <li>Descending</li> </ul>                                                                                                    |
|         | <ul> <li>Advanced</li> </ul>                                                                                                    |
|         | <ul> <li>Sort By: Organization Name,<br/>Type, or Hierarchy Aware.<br/>Ascending or Descending.</li> <li>Then By: Organization Name,<br/>Type, or Hierarchy Aware.<br/>Ascending or Descending.</li> </ul>                                                                                                    |
| Add     | Click to add organization. Add organization window is displayed.                                                                                                    |
| Remove  | Click to remove the selected organization.                                                                                                    |
| Refresh | Click Refresh to update the screen with any changes made on the (back-end) server.                                                                                                    |
| Detach  | Click to open the table in a larger window.                                                                                                    |

# Add Organizations Window

| Element         | Description                                                                                                    |
|-----------------|----------------------------------------------------------------------------------------------------|
| Search list     | Select an attribute based on which you can<br>search the Organization. The attributes are<br>Organization Name, Type, Organization<br>Status, Parent Organization Name, or Certifier<br>User Name. |
| Search text box | Enter a value of the selected attribute as the search criterion.                                                                                                    |
| Q               | Click to perform the search and display the results in a tabular format.                                                                                                    |

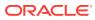

| Element               | Description                                                                                                    |
|-----------------------|----------------------------------------------------------------------------------------------------|
| Results               | Displays the search result.                                                                                                    |
|                       | Select the following options from the View menu:                                                                                                    |
|                       | <ul> <li>Columns: Click a column header name t<br/>quickly show or hide a single column.</li> <li>Sort</li> </ul>                                                                                                  |
|                       | <ul> <li>Ascending</li> <li>Descending</li> </ul>                                                                                                    |
|                       | – Advanced                                                                                                    |
|                       | <ul> <li>Sort By: Organization Name,<br/>Type, or Organization Status.<br/>Ascending or Descending.</li> <li>Then By: Organization Name,<br/>Type, or Organization Status.<br/>Ascending or Descending.</li> </ul> |
|                       | <ul> <li>Reorder Columns: Click to open a dialogetheter that lets you change the order of the table columns.</li> </ul>                                                                                            |
|                       | <ul> <li>Query By Example: Click to show or hid<br/>the filter row that is displayed above the<br/>column headers to query on the columns</li> </ul>                                                               |
| Add Selected          | Select the required organization and click <b>Ad</b><br><b>Selected</b> to select any organization from<br>Result list.                                                                                            |
| Add All               | Click to add all the organizations listed in the Result list.                                                                                                    |
| Selected Capabilities | Displays the list of selected organizations.                                                                                                    |
|                       | <ul> <li>Columns: Click a column header name t<br/>quickly show or hide a single column.</li> </ul>                                                                                                    |
|                       | Sort     According                                                                                                    |
|                       | <ul> <li>Ascending</li> <li>Descending</li> </ul>                                                                                                    |
|                       | - Advanced                                                                                                    |
|                       | <ul> <li>Sort By: Organization Name,<br/>Type, or Organization Status.<br/>Ascending or Descending.</li> <li>Then By: Organization Name,<br/>Turne or Organization Others</li> </ul>                               |
|                       | Type, or Organization Status.<br>Ascending or Descending.                                                                                                    |
|                       | <ul> <li>Reorder Columns: Click to open a dialo<br/>that lets you change the order of the table<br/>columns.</li> </ul>                                                                                            |
| Remove Selected       | Select the required organization and click<br><b>Remove Selected</b> to deselect any<br>organization from Selected organization list.                                                                              |
| Remove All            | Click to remove all the organization listed in the Selected organization list.                                                                                                    |
| Select                | Click to add the organization. Organizations are listed in the Assign organization Panel.                                                                                                    |
| Cancel                | Click to close the window without adding organizations.                                                                                                    |

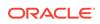

## **Publish Role to Organizations**

You can publish the admin role to one or more organizations.

| Element                 | Description                                                                                                    |
|-------------------------|----------------------------------------------------------------------------------------------------|
| Add Capabilities Button | Click Add Organization to open Add Organization window.                                                                                                    |
| View                    | Choose commands from the View menu to<br>control how the columns are displayed:                                                                                                    |
|                         | <ul> <li>Columns: Select to display the options to show or hide columns, such as Organization Name, Type, or Hierarchy Aware, of the organization table. Select Show All to display all the columns. Select Manage Columns to open the Manage Columns dialog box where you can select the columns to be shown or hidden.</li> <li>Detach: Click to open the table in a larger window.</li> <li>Reorder Columns: Click to open a dialog that lets you change the order of the table columns.</li> </ul> |
|                         | Sort                                                                                                    |
|                         | <ul> <li>Ascending</li> </ul>                                                                                                    |
|                         | <ul> <li>Descending</li> </ul>                                                                                                    |
|                         | <ul> <li>Advanced</li> </ul>                                                                                                    |
|                         | <ul> <li>Sort By: Organization Name,<br/>Type, or Hierarchy Aware.<br/>Ascending or Descending.</li> <li>Then By: Organization Name,<br/>Type, or Hierarchy Aware.<br/>Ascending or Descending.</li> </ul>                                                                                                    |
| Add                     | Click to add organization. Add organization window is displayed.                                                                                                    |
| Remove                  | Click to remove the selected organization.                                                                                                    |
| Refresh                 | Click Refresh to update the screen with any changes made on the (back-end) server.                                                                                                    |
| Detach                  | Click to open the table in a larger window.                                                                                                    |

# Add Organizations Window

| Description                                                                                                    |
|----------------------------------------------------------------------------------------------------|
| Select an attribute based on which you can<br>search the Organization. The attributes are<br>Organization Name, Type, Organization<br>Status, Parent Organization Name, or Certifier<br>User Name. |
| Enter a value of the selected attribute as the search criterion.                                                                                                    |
| Click to perform the search and display the results in a tabular.                                                                                                    |
|                                                                                                    |

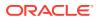

| Element               | Description                                                                                                    |
|-----------------------|----------------------------------------------------------------------------------------------------|
| Results               | Displays the search result.                                                                                                    |
|                       | Select the following options from the View menu:                                                                                                    |
|                       | <ul> <li>Columns: Click a column header name t<br/>quickly show or hide a single column.</li> <li>Sort</li> </ul>                                                                                                  |
|                       | <ul> <li>Ascending</li> <li>Descending</li> </ul>                                                                                                    |
|                       | – Advanced                                                                                                    |
|                       | <ul> <li>Sort By: Organization Name,<br/>Type, or Organization Status.<br/>Ascending or Descending.</li> <li>Then By: Organization Name,<br/>Type, or Organization Status.<br/>Ascending or Descending.</li> </ul> |
|                       | <ul> <li>Reorder Columns: Click to open a dialogetheter that lets you change the order of the table columns.</li> </ul>                                                                                            |
|                       | <ul> <li>Query By Example: Click to show or hid<br/>the filter row that is displayed above the<br/>column headers to query on the columns</li> </ul>                                                               |
| Add Selected          | Select the required organization and click <b>Ad</b><br><b>Selected</b> to select any organization from<br>Result list.                                                                                            |
| Add All               | Click to add all the organizations listed in the Result list.                                                                                                    |
| Selected Capabilities | Displays the list of selected organizations.                                                                                                    |
|                       | <ul> <li>Columns: Click a column header name t<br/>quickly show or hide a single column.</li> </ul>                                                                                                    |
|                       | Sort     According                                                                                                    |
|                       | <ul> <li>Ascending</li> <li>Descending</li> </ul>                                                                                                    |
|                       | - Advanced                                                                                                    |
|                       | <ul> <li>Sort By: Organization Name,<br/>Type, or Organization Status.<br/>Ascending or Descending.</li> <li>Then By: Organization Name,<br/>Turne or Organization Others</li> </ul>                               |
|                       | Type, or Organization Status.<br>Ascending or Descending.                                                                                                    |
|                       | <ul> <li>Reorder Columns: Click to open a dialo<br/>that lets you change the order of the table<br/>columns.</li> </ul>                                                                                            |
| Remove Selected       | Select the required organization and click<br><b>Remove Selected</b> to deselect any<br>organization from Selected organization list.                                                                              |
| Remove All            | Click to remove all the organization listed in the Selected organization list.                                                                                                    |
| Select                | Click to add the organization. Organizations are listed in the Assign organization Panel.                                                                                                    |
| Cancel                | Click to close the window without adding organizations.                                                                                                    |

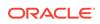

#### Summary

Summary tab lists all the information entered in the previous steps.

| Element          | Description                                                  |
|------------------|--------------------------------------------------------------|
| Attributes       | Displays the options selected in Basic Information screen.   |
| Capabilities     | Displays the options selected in Capabilities screen.        |
| Members          | Displays the options selected in Members screen.             |
| Scope of Control | Displays the options selected in Scope of<br>Control screen. |
| Organization     | Displays the options selected in Organization screen.        |

### **Related Topics**

Creating an Admin Role in Oracle Fusion Middleware Performing Self Service Tasks with Oracle Identity Governance

# **Role Viewer**

You can open the details of an admin role and edit the basic information, the capabilities, the members, the scope of control, and, the organizations.

| Element | Description                                          |
|---------|------------------------------------------------------|
| Apply   | Click <b>Apply</b> to modify the Admin Role details. |
| Revert  | Click to close the page without saving the changes.  |

#### **Basic Information**

| Element      | Description                                  |
|--------------|----------------------------------------------|
| Name         | Displays the name of the Admin Role.         |
| Display Name | Displays the display name of the Admin Role. |
| Description  | Displays the description for the Admin Role. |

#### Capabilities

The Capabilities tab displays the Capabilities the Admin role is assigned. You can add new capabilities or remove capabilities from the existing list.

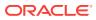

| Element | Description                                                                                                    |
|---------|----------------------------------------------------------------------------------------------------|
| View    | <ul> <li>Choose commands from the View menu to control how the columns are displayed:</li> <li>Columns: Click a column header name to quickly show or hide a single column.</li> <li>Detach: Click to open the table in a larger window.</li> <li>Reorder Columns: Click to open a dialog that lets you change the order of the table columns.</li> <li>Sort <ul> <li>Ascending</li> <li>Descending</li> <li>Advanced</li> <li>* Sort By: User Login, Display Name, First Name, Last Name, or E-mail. Ascending or Descending.</li> <li>* Then By: User Login, Display Name, First Name, Last Name, or E-mail. Ascending or Descending.</li> </ul> </li> </ul> |
| Add     | Descending.<br>Click to add capabilities. Add Capability<br>window is displayed.                                                                                                    |
| Remove  | Click to remove the selected capability.                                                                                                    |
| Refresh | Click Refresh to update the screen with any changes made on the (back-end) server.                                                                                                    |
| Detach  | Click to open the table in a larger window.                                                                                                    |

## Add Capabilities window

| Elements               | Description                                                                                           |
|------------------------|----------------------------------------------------------------------------------------------------|
| Search capability list | Select any one of the following search conditions:                                                    |
|                        | <ul> <li>Display Name: To search the capability<br/>by display name.</li> </ul>                       |
|                        | <ul> <li>Description: To search the capability by<br/>description.</li> </ul>                         |
|                        | • <b>Entity Type:</b> To search the capability by entity type. Select entity type from the drop-down. |
| Search text box        | Enter a value of the selected attribute as the search criterion.                                      |
| 9                      | Click the search icon to search for capability.                                                       |

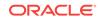

| Elements              | Description                                                                                                    |
|-----------------------|----------------------------------------------------------------------------------------------------|
| Results               | Displays the search result.                                                                                                    |
|                       | Select the following options from the View menu:                                                                                                    |
|                       | <ul> <li>Columns: Click a column header name to quickly show or hide a single column.</li> <li>Sort</li> </ul>                                                 |
|                       | <ul><li>Ascending</li><li>Descending</li><li>Advanced</li></ul>                                                                                                |
|                       | <ul> <li>* Sort By: Display Name or<br/>Description. Ascending or<br/>Descending.</li> <li>* Then By: Display Name or<br/>Description. Ascending or</li> </ul> |
|                       | <ul> <li>Descending.</li> <li>Reorder Columns: Click to open a dialog that lets you change the order of the table columns.</li> </ul>                          |
|                       | <ul> <li>Query By Example: Click to show or hide<br/>the filter row that is displayed above the<br/>column headers to query on the columns.</li> </ul>         |
| Add Selected          | Select the required capability and click Add<br>Selected to add it to Selected Capabilities list.                                                              |
| Add All               | Click to add all the capabilities listed in the Result Capability list.                                                                                        |
| Selected Capabilities | Displays the list of selected capabilities.                                                                                                    |
|                       | <ul> <li>Columns: Click a column header name to quickly show or hide a single column.</li> <li>Sort</li> </ul>                                                 |
|                       | <ul><li>Ascending</li><li>Descending</li><li>Advanced</li></ul>                                                                                                |
|                       | <ul> <li>Sort By: Display Name or<br/>Description. Ascending or<br/>Descending.</li> </ul>                                                                     |
|                       | <ul> <li>* Then By: Display Name or<br/>Description. Ascending or<br/>Descending.</li> </ul>                                                                   |
|                       | <ul> <li>Reorder Columns: Click to open a dialog<br/>that lets you change the order of the table<br/>columns.</li> </ul>                                       |
| Remove Selected       | Select the required capability and click<br><b>Remove Selected</b> to deselect any capabilities<br>from Selected Capabilities list.                            |
| Remove All            | Click to remove all the capabilities listed in the Selected Capability list.                                                                                   |
| Select                | Click to add the capability. Capabilities are listed in the Assign Capabilities Panel.                                                                         |
| Cancel                | Click to close the window without adding capabilities.                                                                                                    |

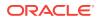

#### Member

The Members tab displays the User Membership Rules and Member assignment for the Admin role.

| Element              | Description                    |
|----------------------|--------------------------------|
| User Membership Rule | Displays the membership rules. |
| Member assignment    | Displays the user assigned.    |

### **User Membership Rule**

| Element                | Description                                                    |
|------------------------|----------------------------------------------------------------|
| Create Membership Rule | Click to add membership rule. Expression builder window opens. |
| Evaluate Rule Later    | Select if the rule has to be evaluated later.                  |
| Edit Rule              | Click to edit the membership rule.                             |
| Delete Rule            | Click to delete the membership rule.                           |
|                        |                                                                |

#### Member Assignment

| Element            | Description                                                                                                    |
|--------------------|----------------------------------------------------------------------------------------------------|
| Assign Users       | Click to assign user. Assign user window opens.                                                                                                    |
| Direct Members     | Displays the members that are statically assigned to the open role.                                                                                           |
| Rule Based Members | Displayed the members that are assigned to the open role via membership rules.                                                                                |
| All Members        | Displays all the members, direct and rule based which are assigned to the open role.                                                                          |
| View               | Choose commands from the View menu to control how the columns are displayed:                                                                                  |
|                    | <ul> <li>Columns: Click a column header name to quickly show or hide a single column.</li> <li>Detach: Click to open the table in a larger window.</li> </ul> |
|                    | <ul> <li>Reorder Columns: Click to open a dialog<br/>that lets you change the order of the table<br/>columns.</li> </ul>                                      |
| Assign             | Click to assign static users. The Assign Users search dialog box is displayed.                                                                                |
| Revoke             | Click to revoke a user.                                                                                                    |
| Refresh            | Click <b>Refresh</b> to update the screen with any changes made on the (back-end) server.                                                                     |
| Detach             | Click to open the table in a larger window.                                                                                                    |

### **Scope of Control**

The Scope of Control tab allows you to specify the organizations that this admin role can manage.

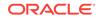

| Element                 | Description                                                                                                    |
|-------------------------|----------------------------------------------------------------------------------------------------|
| Add organization button | Click Add Organization to open Add Organization window.                                                                                                    |
| View                    | Choose commands from the View menu to control how the columns are displayed:                                                                                                    |
|                         | <ul> <li>Columns: Select to display the options to show or hide columns, such as Organization Name, Type, or Hierarchy Aware, of the organization table. Select Show All to display all the columns. Select Manage Columns to open the Manage Columns dialog box where you can select the columns to be shown or hidden.</li> <li>Detach: Click to open the table in a larger window.</li> <li>Reorder Columns: Click to open a dialog that lets you change the order of the table</li> </ul> |
|                         | columns.                                                                                                    |
|                         | • Sort                                                                                                    |
|                         | <ul> <li>Ascending</li> <li>Descending</li> </ul>                                                                                                    |
|                         | – Advanced                                                                                                    |
|                         | <ul> <li>* Sort By: Organization Name,<br/>Type, or Hierarchy Aware.<br/>Ascending or Descending.</li> <li>* Then By: Organization Name,<br/>Type, or Hierarchy Aware.<br/>Ascending or Descending.</li> </ul>                                                                                                    |
| Add                     | Click to add organization. Add organization window is displayed.                                                                                                    |
| Remove                  | Click to remove the selected organization.                                                                                                    |
| Refresh                 | Click Refresh to update the screen with any changes made on the (back-end) server.                                                                                                    |
| Detach                  | Click to open the table in a larger window.                                                                                                    |

# Add Organizations

| Element         | Description                                                                                                    |
|-----------------|----------------------------------------------------------------------------------------------------|
| Search list     | Select an attribute based on which you can<br>search the Organization. The attributes are<br>Organization Name, Type, Organization<br>Status, Parent Organization Name, or Certifier<br>User Name. |
| Search text box | Enter a value of the selected attribute as the search criterion.                                                                                                    |
| 0,              | Click to perform the search and display the results in a tabular format.                                                                                                    |

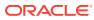

| Element               | Description                                                                                                    |
|-----------------------|----------------------------------------------------------------------------------------------------|
| Results               | Displays the search result.                                                                                                    |
|                       | Select the following options from the View menu:                                                                                                    |
|                       | <ul> <li>Columns: Click a column header name to<br/>quickly show or hide a single column.</li> </ul>                                                    |
|                       | Sort                                                                                                    |
|                       | <ul> <li>Ascending</li> </ul>                                                                                                    |
|                       | <ul> <li>Descending</li> </ul>                                                                                                    |
|                       | <ul> <li>Advanced</li> </ul>                                                                                                    |
|                       | <ul> <li>Sort By: Organization Name,<br/>Type, or Organization Status.<br/>Ascending or Descending.</li> </ul>                                          |
|                       | <ul> <li>* Then By: Organization Name,<br/>Type, or Organization Status.<br/>Ascending or Descending.</li> </ul>                                        |
|                       | <ul> <li>Reorder Columns: Click to open a dialog<br/>that lets you change the order of the table<br/>columns.</li> </ul>                                |
|                       | <ul> <li>Query By Example: Click to show or hide<br/>the filter row that is displayed above the<br/>column headers to query on the columns.</li> </ul>  |
|                       | •                                                                                                    |
| Add Selected          | Select the required organization and click Adc<br>Selected to add it to Selected Organization<br>list.                                                  |
| Add All               | Click to add all the organizations listed in the Result list.                                                                                           |
| Selected Organization | Displays the list of selected organizations.                                                                                                    |
|                       | <ul> <li>Columns: Click a column header name to quickly show or hide a single column.</li> <li>Sort</li> </ul>                                          |
|                       | <ul> <li>Ascending</li> </ul>                                                                                                    |
|                       | – Descending                                                                                                    |
|                       | <ul> <li>Advanced</li> </ul>                                                                                                    |
|                       | <ul> <li>* Sort By: Organization Name,<br/>Type, or Organization Status.<br/>Ascending or Descending.</li> <li>* Then By: Organization Name,</li> </ul> |
|                       | Type, or Organization Status.<br>Ascending or Descending.                                                                                               |
|                       | <ul> <li>Reorder Columns: Click to open a dialog<br/>that lets you change the order of the table<br/>columns.</li> </ul>                                |
| Remove Selected       | Select the required organization and click<br><b>Remove Selected</b> to deselect any<br>organization from Selected organization list.                   |
| Remove All            | Click to remove all the organization listed in the Selected organization list.                                                                          |
| Select                | Click to add the organization. Organizations are listed in the Assign organization Panel.                                                               |

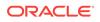

| Element | Description                                             |
|---------|---------------------------------------------------------|
| Cancel  | Click to close the window without adding organizations. |

# **Publish Role to Organizations**

You can publish the admin role to one or more organizations.

| Element                 | Description                                                                                                    |
|-------------------------|----------------------------------------------------------------------------------------------------|
| Add Capabilities Button | Click Add Organization to open Add Organization window.                                                                                                    |
| View                    | Choose commands from the View menu to<br>control how the columns are displayed:                                                                                                    |
|                         | <ul> <li>Columns: Select to display the options to show or hide columns, such as Organization Name, Type, or Hierarchy Aware, of the organization table. Select Show All to display all the columns. Select Manage Columns to open the Manage Columns dialog box where you can select the columns to be shown or hidden.</li> <li>Detach: Click to open the table in a larger window.</li> <li>Reorder Columns: Click to open a dialog that lets you change the order of the table columns.</li> </ul> |
|                         | Sort                                                                                                    |
|                         | <ul> <li>Ascending</li> </ul>                                                                                                    |
|                         | <ul> <li>Descending</li> </ul>                                                                                                    |
|                         | <ul> <li>Advanced</li> </ul>                                                                                                    |
|                         | <ul> <li>Sort By: Organization Name,<br/>Type, or Hierarchy Aware.<br/>Ascending or Descending.</li> <li>Then By: Organization Name,<br/>Type, or Hierarchy Aware.<br/>Ascending or Descending.</li> </ul>                                                                                                    |
| Add                     | Click to add organization. Add organization window is displayed.                                                                                                    |
| Remove                  | Click to remove the selected organization.                                                                                                    |
| Refresh                 | Click Refresh to update the screen with any changes made on the (back-end) server.                                                                                                    |
| Detach                  | Click to open the table in a larger window.                                                                                                    |

# Add Organizations Window

| Element     | Description                                                                                                    |
|-------------|----------------------------------------------------------------------------------------------------|
| Search list | Select an attribute based on which you can<br>search the Organization. The attributes are<br>Organization Name, Type, Organization<br>Status, Parent Organization Name, or Certifier<br>User Name. |

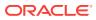

| Element               | Description                                                                                                    |
|-----------------------|----------------------------------------------------------------------------------------------------|
| Search text box       | Enter a value of the selected attribute as the search criterion.                                                                                                    |
| Q                     | Click to perform the search and display the results in a tabular format.                                                                                                    |
| Results               | Displays the search result.                                                                                                    |
|                       | Select the following options from the View menu:                                                                                                    |
|                       | <ul> <li>Columns: Click a column header name<br/>quickly show or hide a single column.</li> </ul>                                                                                                    |
|                       | Sort                                                                                                    |
|                       | <ul> <li>Ascending</li> <li>Descending</li> </ul>                                                                                                    |
|                       | – Advanced                                                                                                    |
|                       | <ul> <li>* Sort By: Organization Name,<br/>Type, or Organization Status.<br/>Ascending or Descending.</li> <li>* Then By: Organization Name,<br/>Type, or Organization Status.<br/>Ascending or Descending.</li> </ul>                                                                                                    |
|                       | <ul> <li>Reorder Columns: Click to open a dialo<br/>that lets you change the order of the tabl<br/>columns.</li> </ul>                                                                                                    |
|                       | <ul> <li>Query By Example: Click to show or hid<br/>the filter row that is displayed above the<br/>column headers to query on the columns</li> </ul>                                                                                                    |
| Add Selected          | Select the required organization and click Ad<br>Selected to add to the Selected Organizatior<br>list.                                                                                                    |
| Add All               | Click to add all the organizations listed in the Result list.                                                                                                    |
| Selected Capabilities | Displays the list of selected organizations.                                                                                                    |
|                       | <ul> <li>Columns: Click a column header name quickly show or hide a single column.</li> <li>Sort</li> </ul>                                                                                                    |
|                       | <ul> <li>Ascending</li> </ul>                                                                                                    |
|                       | <ul> <li>Descending</li> </ul>                                                                                                    |
|                       | <ul> <li>Advanced</li> </ul>                                                                                                    |
|                       | <ul> <li>* Sort By: Organization Name,<br/>Type, or Organization Status.<br/>Ascending or Descending.</li> <li>* Then By: Organization Name,<br/>Type, or Organization Status.<br/>Ascending or Descending.</li> <li>• Reorder Columns: Click to open a dialo<br/>that lets you change the order of the tabl<br/>columns.</li> </ul> |
| Remove Selected       | Select the required organization and click<br><b>Remove Selected</b> to deselect any<br>organization from Selected organization list.                                                                                                    |
| Remove All            | Click to remove all the organization listed in the Selected organization list.                                                                                                    |

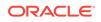

| Element | Description                                                                               |
|---------|-------------------------------------------------------------------------------------------|
| Select  | Click to add the organization. Organizations are listed in the Assign organization Panel. |
| Cancel  | Click to close the window without adding organizations.                                   |

## **Related Topics**

Viewing and Modifying Admin Role in Oracle Fusion Middleware Performing Self Service Tasks with Oracle Identity Governance

# **Password Policies**

Use password policies page you can view and manage password policy.

| Element                  | Description                                                     |
|--------------------------|-----------------------------------------------------------------|
| Search policies text box | Enter the policy name of the password policy you are searching. |
| 9                        | Click the search icon to search for password policy.            |
| Advanced                 | Click the Advanced link to display the advanced search options. |

### **Advanced Search**

The Advanced search section lets you search for Password Policy based on detailed search criteria.

| Element                | Description                                                                                                    |
|------------------------|----------------------------------------------------------------------------------------------------|
| Policy Name            | Enter the password policy name you want to search.                                                                                           |
| Search                 | Click to search Password Policy based on the values entered in the advanced search fields.                                                   |
| Reset                  | Click to reset the values of the advanced search fields.                                                                                     |
| Save                   | Click to save the search conditions for later reuse.                                                                                         |
| Add Fields             | Click to display more field names. Select or deselect field name to add to or remove from advanced search.                                   |
| Reorder                | Click to open the Reorder Search Fields dialog<br>box. Use the up and down arrow keys to<br>reorder the search fields, and click <b>OK</b> . |
| Basic                  | Click to go back to simple search options.                                                                                                   |
| Saved Search drop-down | Select a saved search from the drop-down.                                                                                                    |

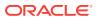

## **Password Policies**

| Element | Description                                                                                                    |
|---------|----------------------------------------------------------------------------------------------------|
| Action  | The Actions menu provides the following options:                                                                                                    |
|         | <ul> <li>Create: Select to open the Create<br/>Password Policy page for creating a new<br/>password policy.</li> </ul>                                                                                                    |
|         | <ul> <li>Delete: Select to delete a selected<br/>password policy.</li> </ul>                                                                                                    |
|         | <ul> <li>Open: Select to open the details of a<br/>selected password policy.</li> </ul>                                                                                                    |
|         | <ul> <li>Refresh: Select to refresh the list of<br/>password policy in the Password Policies<br/>page.</li> </ul>                                                                                                    |
| View    | Select one of the following options from the<br>View menu:                                                                                                    |
|         | <ul> <li>Columns: Select to display the options to show or hide columns, such as Policy Name, Description, Minimum Length, Minimum Password Age(Days), Warn After (Days), Disallow Past Passwords, o Expires After (Days) of the password policies tables. Select Show All to displa all the columns. Select Manage Columns to open the Manage Columns dialog box where you can select the columns to be shown or hidden.</li> <li>Detach: Select to detach the Policies page in a separate window.</li> <li>Sort: Select to sort the policies in ascending or descending orders. Select Advanced Sort window that lets you select advanced sor options.</li> <li>Reorder Columns: Select to open the Reorder Columns dialog box that lets you rearrange the order of the visible columns</li> </ul> |
| Create  | Click Create to create a password policy.                                                                                                    |
| Open    | Click <b>Open</b> to open the details of a selected password policy.                                                                                                    |
| Delete  | Click <b>Delete</b> to delete a selected password policy.                                                                                                    |
| Refresh | Click <b>Refresh</b> to refresh the list of password policy in the Password Policies page.                                                                                                    |
| Detach  | Click <b>Detach</b> to detach the Policies page in a separate window.                                                                                                    |

## **Related Topics**

Managing Password Policies in Oracle Fusion Middleware Performing Self Service Tasks with Oracle Identity Governance

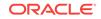

# **Create Password Policies**

Use this page to create a password policy.

| Element     | Description                                                 |
|-------------|-------------------------------------------------------------|
| Policy Name | Enter the name of the password policy.                      |
| Description | Enter the description of the password policy.               |
| Apply       | Click <b>Apply</b> to create the password policy.           |
| Cancel      | Click <b>Cancel</b> to cancel the changes made to the page. |

## **Policy Rules**

| Element                     | Description                                                                                                    |
|-----------------------------|----------------------------------------------------------------------------------------------------|
| Minimum Length              | Enter the minimum number of characters that<br>a password must contain for the password to<br>be valid.                                                         |
| Minimum Password Age (Days) | Enter the minimum duration in days for which users can use a password.                                                                                          |
| Warn After (Days)           | Enter the number of days that must pass<br>before a user is notified that the user's<br>password will expire on a designated date.                              |
| Disallow Past Passwords     | Enter the frequency at which old passwords<br>can be reused. This policy ensures that users<br>do not change back and forth among a set of<br>common passwords. |
| Expires After (Days)        | Enter the maximum duration in days for which users can use a password.                                                                                          |

#### **Complex Password**

| Element          | Description                                                                                                    |
|------------------|----------------------------------------------------------------------------------------------------|
| Complex Password | Select <b>Complex Password</b> to evaluate<br>password against the complex password<br>criteria. If you select the <b>Complex Password</b><br>option, then you cannot use the Custom Policy<br>option setup. |

# **Custom Policy**

| Element        | Description                                                                                                    |
|----------------|----------------------------------------------------------------------------------------------------|
| Custom Policy  | Select <b>Custom Policy</b> to set a custom password policy by using the fields listed in Custom Policy section. |
| Maximum Length | Enter the maximum number of characters that a password can contain.                                              |

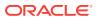

| Element                         | Description                                                                                                    |
|---------------------------------|----------------------------------------------------------------------------------------------------|
| Maximum Repeated Characters     | Enter the maximum number of times a character can be repeated in a password.                                                                                                    |
| Minimum Numeric Characters      | Enter the minimum number of digits that a password must contain.                                                                                                    |
| Minimum Alphanumeric Characters | Enter the minimum number of letters or digits that a password must contain.                                                                                                    |
| Minimum Unique Characters       | Enter the minimum number of non-repeating characters that a password must contain.                                                                                                    |
| Minimum Alphabet Characters     | Enter the minimum number of letters that a password must contain.                                                                                                    |
| Minimum Uppercase Characters    | Enter the minimum number of uppercase letters that a password must contain.                                                                                                    |
| Minimum Lowercase Characters    | Enter the minimum number of lowercase letters that a password must contain.                                                                                                    |
| Special Characters: Min         | Enter the minimum number of special characters that a password must contain.                                                                                                    |
| Special Characters: Max         | Enter the maximum number of special characters that a password can contain.                                                                                                    |
| Unicode Characters:Min          | Enter the minimum number of Unicode characters that a password must contain.                                                                                                    |
| Unicode Characters:Max          | Enter the maximum number of Unicode characters that a password can contain.                                                                                                    |
| Password File                   | Enter the path and name of a file that contair<br>predefined terms, which are not allowed as<br>passwords. The file must be stored on the<br>same host on which Oracle Identity Manager<br>is deployed.                                                                                                    |
| File Delimiter                  | Enter the delimiter character used to separat terms in the password.                                                                                                    |
| Characters Required             | Enter the characters that a password must contain.                                                                                                    |
|                                 | For example, if you enter x in the Characters<br>Required field, then a password is accepted<br>only if it contains the character x. The<br>character you specify in the Characters<br>Required field must be mentioned in the<br>Characters Allowed field. If you enter a<br>character in the Characters Required field that<br>is not mentioned in the Characters Allowed<br>field, then an error is displayed stating that the<br>required characters must be in the list of<br>allowed characters, and required characters<br>must not be in the list of not allowed<br>characters. In addition, if you specify more<br>than one character, then do not provide<br>delimiters. Commas and white spaces are als<br>considered as characters in this field. For<br>example, if you specify characters such as<br>a,x,c, and then the password is not accepted<br>unless it contains comma. |

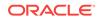

| Element            | Description                                                                                                    |
|--------------------|----------------------------------------------------------------------------------------------------|
| Characters Allowed | Enter the characters that a password can contain.                                                                                                    |
|                    | ✓ Note: If any character is used in the password and that character is not in the Characters Allowed field, then the password will be rejected. For example, if the Characters Allowed field has "abc" and the password is "dad", then the password is "dad", then the password is rejected because "d" is not in the Characters Allowed field. If you specify the same character |

If you specify the same character in the Characters Allowed and Characters Not Allowed fields, then an error message is returned when you create the password policy.

| Characters Not Allowed                   | Enter the characters that a password must not contain.                                                                                                    |
|------------------------------------------|----------------------------------------------------------------------------------------------------|
| Substrings Not Allowed                   | Enter the series of consecutive alphanumeric<br>characters that a password must not contain.<br>For example, if you enter oracle in the<br>Substrings Not Allowed field, then a password<br>is not accepted if it contains the letters o, r, a,<br>c, l, and e, in successive order. |
| Maximum Incorrect Login attempts counter | Enter the maximum number of incorrect login attempt is allowed for a user.                                                                                                    |
| Permanent Lockout                        | Select if the user has to be permanently lockout for exceeding maximum incorrect login                                                                                                    |

attempt.

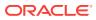

| Element             | Description                                                                                                 |
|---------------------|----------------------------------------------------------------------------------------------------|
| Lock Duration       | Enter the duration (in minutes) for which the user is locked for exceeding maximum incorrect login attempt. |
| Start with Alphabet | Select if the password has to begin with a letter.                                                          |
| Disallow First Name | Select if the user's first name will not be accepted as the whole password or as part of the password.      |
| Disallow User ID    | Select if the user ID will not be accepted as the whole password or as part of the password.                |
| Disallow Last Name  | Select if the user's last name will not be accepted as the whole password or as part of the password.       |

# **Challenge Options**

| Element                                 | Description                                                                                                    |
|-----------------------------------------|----------------------------------------------------------------------------------------------------|
| Enable Challenge Policy Support         | Select to enable configuration of challenge questions through password policy.                                                                                                    |
| Allowed Challenges                      | Select the set of challenge question that has to<br>be shown to the user. The options are: User<br>Defined, Admin Defined, or User or Admin<br>Defined.                                                                            |
| Total Questions To Be Collected         | Enter the total number of challenge questions a user needs to provide at login.                                                                                                    |
| Minimum Correct Answers When Challenged | Enter the minimum number of correct answers<br>the user needs to provide when he is asked<br>the challenge questions.                                                                                                    |
| Allow Duplicate Responses               | Select if duplicate responses are allowed or not.                                                                                                    |
| Minimum Answer Length                   | Enter the minimum length of answer for the challenge questions.                                                                                                    |
| Lock User After Attempts                | Enter the number of attempts before the user<br>is locked if he provided wrong answers to the<br>challenge questions.                                                                                                    |
| View                                    | <ul> <li>Choose commands from the View menu to control how the columns are displayed:</li> <li>Columns: Click a column header name to quickly show or hide a single column. Select Show All to display all the columns.</li> </ul> |
| Add                                     | When <b>Allowed Challenges</b> is set to Admin<br>Defined, User, or Admin Defined, challenge<br>questions have to be added. Click <b>Add</b> to add<br>challenge questions.                                                        |
| Questions                               | Enter challenge questions.                                                                                                    |
| Delete                                  | Click <b>Delete</b> to delete the selected challenge question.                                                                                                    |

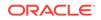

### **Related Topics**

Creating a Password Policy in Oracle Fusion Middleware Performing Self Service Tasks with Oracle Identity Governance

# Edit Password Policy

Use this page to modify a password policy.

| Element     | Description                                                                |
|-------------|----------------------------------------------------------------------------|
| Policy Name | Displays the name of the password policy.                                  |
| Description | Enter the description of the password policy.                              |
| Apply       | Click Apply to modify the password policy.                                 |
| Revert      | Click <b>Revert</b> to close without saving the changes made to this page. |

## **Policy Rules**

| Element                     | Description                                                                                                    |
|-----------------------------|----------------------------------------------------------------------------------------------------|
| Minimum Length              | Enter the minimum number of characters that a password must contain for the password to be valid.                                                               |
| Minimum Password Age (Days) | Enter the minimum duration in days for which users can use a password.                                                                                          |
| Warn After (Days)           | Enter the number of days that must pass<br>before a user is notified that the user's<br>password will expire on a designated date.                              |
| Disallow Past Passwords     | Enter the frequency at which old passwords<br>can be reused. This policy ensures that users<br>do not change back and forth among a set of<br>common passwords. |
| Expires After (Days)        | Enter the maximum duration in days for which users can use a password.                                                                                          |

## **Complex Password**

| Element          | Description                                                                                                    |
|------------------|----------------------------------------------------------------------------------------------------|
| Complex Password | Select <b>Complex Password</b> to evaluate<br>password against the complex password<br>criteria. If you select the <b>Complex Password</b><br>option, then you cannot use the Custom Policy<br>option setup. |

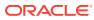

## **Custom Policy**

| Element                         | Description                                                                                                    |
|---------------------------------|----------------------------------------------------------------------------------------------------|
| Custom Policy                   | Select <b>Custom Policy</b> to set a custom password policy by using the fields listed in Custom Policy section.                                                                                         |
| Maximum Length                  | Enter the maximum number of characters that a password can contain.                                                                                                    |
| Maximum Repeated Characters     | Enter the maximum number of times a character can be repeated in a password.                                                                                                    |
| Minimum Numeric Characters      | Enter the minimum number of digits that a password must contain.                                                                                                    |
| Minimum Alphanumeric Characters | Enter the minimum number of letters or digits that a password must contain.                                                                                                    |
| Minimum Unique Characters       | Enter the minimum number of non-repeating characters that a password must contain.                                                                                                    |
| Minimum Alphabet Characters     | Enter the minimum number of letters that a password must contain.                                                                                                    |
| Minimum Uppercase Characters    | Enter the minimum number of uppercase letters that a password must contain.                                                                                                    |
| Minimum Lowercase Characters    | Enter the minimum number of lowercase letters that a password must contain.                                                                                                    |
| Special Characters: Min         | Enter the minimum number of special characters that a password must contain.                                                                                                    |
| Special Characters: Max         | Enter the maximum number of special characters that a password can contain.                                                                                                    |
| Unicode Characters:Min          | Enter the minimum number of Unicode characters that a password must contain.                                                                                                    |
| Unicode Characters:Max          | Enter the maximum number of Unicode characters that a password can contain.                                                                                                    |
| Password File                   | Enter the path and name of a file that contains<br>predefined terms, which are not allowed as<br>passwords. The file must be stored on the<br>same host on which Oracle Identity Manager<br>is deployed. |
| File Delimiter                  | Enter the delimiter character used to separate terms in the password.                                                                                                    |

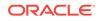

| Element             | Description                                                                                                    |
|---------------------|----------------------------------------------------------------------------------------------------|
| Characters Required | Enter the characters that a password must contain.                                                                                                    |
|                     | For example, if you enter x in the Characters<br>Required field, then a password is accepted<br>only if it contains the character x. The<br>character you specify in the Characters<br>Required field must be mentioned in the<br>Characters Allowed field. If you enter a<br>character in the Characters Required field tha<br>is not mentioned in the Characters Allowed<br>field, then an error is displayed stating that the<br>required characters must be in the list of<br>allowed characters, and required characters<br>must not be in the list of not allowed<br>characters. In addition, if you specify more<br>than one character, then do not provide<br>delimiters. Commas and white spaces are also<br>considered as characters in this field. For<br>example, if you specify characters such as<br>a,x,c, and then the password is not accepted<br>unless it contains comma. |

| Element                                  | Description                                                                                                    |
|------------------------------------------|----------------------------------------------------------------------------------------------------|
| Characters Allowed                       | Enter the characters that a password can contain.                                                                                                    |
|                                          | ✓ Note: If any character is used in the password and that character is not in the Characters Allowed field, then the password will be rejected. For example, if the Characters Allowed field ha "abc" and the password is "dad", then the password is "dad", then the password is "dad", then the password is rejected becaus "d" is not in the Characters Allowed field. If you specify the same character in the Characters Not Allowed fields, then an error message is returned when you modify the password policy |
| Characters Not Allowed                   | Enter the characters that a password must contain.                                                                                                    |
| Substrings Not Allowed                   | Enter the series of consecutive alphanume<br>characters that a password must not conta<br>For example, if you enter oracle in the<br>Substrings Not Allowed field, then a passw<br>is not accepted if it contains the letters o, r,<br>c, l, and e, in successive order.                                                                                                    |
| Maximum Incorrect Login attempts counter | Enter the maximum number of incorrect log attempt is allowed for a user.                                                                                                    |
| Permanent Lockout                        | Select if the user has to be permanently<br>lockout for exceeding maximum incorrect le<br>attempt.                                                                                                    |

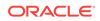

| Element             | Description                                                                                                 |
|---------------------|----------------------------------------------------------------------------------------------------|
| Lock Duration       | Enter the duration (in minutes) for which the user is locked for exceeding maximum incorrect login attempt. |
| Start with Alphabet | Select if the password has to begin with a letter.                                                          |
| Disallow First Name | Select if the user's first name will be accepted as the whole password or as part of the password.          |
| Disallow User ID    | Select if the user ID will be accepted as the whole password or as part of the password.                    |
| Disallow Last Name  | Select if the user's last name will be accepted as the whole password or as part of the password.           |

# Challenge Options

| Element                                 | Description                                                                                                    |
|-----------------------------------------|----------------------------------------------------------------------------------------------------|
| Enable Challenge Policy Support         | Select to enable configuration of challenge questions through password policy.                                                                                              |
| Allowed Challenges                      | Select the set of challenge question that has to<br>be shown to the user. The options are: User<br>Defined, Admin Defined, or User or Admin<br>Defined.                     |
| Total Questions To Be Collected         | Enter the total number of challenge questions a user needs to provide at login.                                                                                             |
| Minimum Correct Answers When Challenged | Enter the minimum number of correct answers<br>the user needs to provide when he is asked<br>the challenge questions.                                                       |
| Allow Duplicate Responses               | Select if duplicate responses are allowed or not.                                                                                                    |
| Minimum Answer Length                   | Enter the minimum length of answer for the challenge questions.                                                                                                    |
| Lock User After Attempts                | Enter the number of attempts before the user<br>is locked if he provided wrong answers to the<br>challenge questions.                                                       |
| View                                    | Choose commands from the View menu to<br>control how the columns are displayed:                                                                                             |
|                                         | • <b>Columns:</b> Click a column header name to quickly show or hide a single column. Select <b>Show All</b> to display all the columns.                                    |
| Add                                     | When <b>Allowed Challenges</b> is set to Admin<br>Defined, User, or Admin Defined, challenge<br>questions have to be added. Click <b>Add</b> to add<br>challenge questions. |
| Questions                               | Enter challenge questions.                                                                                                    |
| Delete                                  | Click <b>Delete</b> to delete the selected challenge question.                                                                                                    |

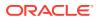

# Roles

You can use this page to view and manage roles.

| Element         | Description                                                                                                    |
|-----------------|----------------------------------------------------------------------------------------------------|
| Search list     | Select any one of the following search conditions:                                                                        |
|                 | <ul> <li>Display Name: To search the role by<br/>display name.</li> </ul>                                                 |
|                 | <ul> <li>Name: To search the role by role name.</li> <li>Role Namespace: To search the role by role namespace.</li> </ul> |
| Search text box | Enter a keyword for the search condition selected in the Search list.                                                     |
| Q               | Click the search icon to search for the roles and display the results in a tabular format.                                |
| Advanced        | Click the Advanced link to display the advanced search options.                                                           |

### **Advanced Search**

The Advanced search section lets you search for roles based on detailed search criteria.

| Element      | Description                                                                                                    |
|--------------|----------------------------------------------------------------------------------------------------|
| Match        | Select any one of the following options:                                                                                                    |
|              | <ul> <li>Any: To specify that the search result<br/>must match any one of the specified<br/>search criteria.</li> </ul>                      |
|              | • All: To specify that the search result must match all the specified search criteria.                                                       |
| Basic        | Click to go back to simple search options.                                                                                                   |
| Saved Search | Select a saved search from the drop-down.                                                                                                    |
| Search       | Click to search the role based on the values entered in the advanced search fields.                                                          |
| Reset        | Click to reset the values of the advanced search fields.                                                                                     |
| Save         | Click to save the search conditions for later reuse.                                                                                         |
| Add Fields   | Click to display more field names. Select or deselect field name to add to or remove from advanced search.                                   |
| Reorder      | Click to open the Reorder Search Fields dialog<br>box. Use the up and down arrow keys to<br>reorder the search fields, and click <b>OK</b> . |

#### Search Result

The search result section in the Roles page lets you open, create, and manage roles.

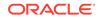

| Element | Description                                                                                                    |
|---------|----------------------------------------------------------------------------------------------------|
| Actions | Choose options from the menu to perform the following operations:                                                                                                    |
|         | <ul> <li>Create: Click to create a new role.</li> <li>Open: Click to open the Role page.</li> <li>Delete: Click to delete an existing role.</li> <li>Refresh: Click to update the screen with any changes made on the (back-end) server.</li> </ul> |
| View    | Choose commands from the View menu to control how the columns are displayed:                                                                                                    |
|         | <ul> <li>Columns: Click a column header name to quickly show or hide a single column.</li> <li>Detach: Click to open the table in a larger window.</li> <li>Sort</li> </ul>                                                                         |
|         | <ul> <li>Ascending</li> <li>Descending</li> <li>Advanced</li> </ul>                                                                                                    |
|         | <ul> <li>Sort By: Display Name, Name,<br/>Role Namespace, Role E-mail,<br/>or Role Description. Ascending<br/>or Descending.</li> </ul>                                                                                                    |
|         | * Then By: Display Name, Name,<br>Role Namespace, Role E-mail,<br>or Role Description. Ascending<br>or Descending.                                                                                                    |
|         | <ul> <li>Reorder Columns: Click to open a dialog<br/>that lets you change the order of the table<br/>columns.</li> </ul>                                                                                                    |
|         | <ul> <li>Query by Example: Click to refine the<br/>search results by providing additional<br/>filters.</li> </ul>                                                                                                    |
| Create  | Click <b>Create</b> to open the Create Role page for<br>creating a new Role.                                                                                                    |
| Open    | Click <b>Open</b> to open the Edit Role page that lets you modify the selected Role.                                                                                                    |
| Delete  | Click <b>Delete</b> to delete a role.                                                                                                    |
| Refresh | Click <b>Refresh</b> to refresh the role updates.                                                                                                    |
| Ę       | Click to refine the search results by providing additional filters.                                                                                                    |
| Detach  | Click to open the table in a larger window.                                                                                                    |

### **Related Topics**

Managing Roles in Oracle Fusion Middleware Performing Self Service Tasks with Oracle Identity Governance

# **Create Role**

Use the Create Role page to create a new role.

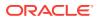

| Element | Description                                                  |
|---------|--------------------------------------------------------------|
| Back    | Click <b>Back</b> to navigate to the previous page.          |
| Cancel  | Click <b>Cancel</b> to cancel the changes made to this page. |
| Next    | Click <b>Next</b> to navigate to the next page.              |

### Attributes

Use the Attributes page to provide basic role information.

| Elements         | Description                                                     |
|------------------|-----------------------------------------------------------------|
| Name             | Enter name of the role.                                         |
| Display Name     | Enter display name of the role.                                 |
| Role E-mail      | Enter email id of the role.                                     |
| Role Description | Enter description of the role.                                  |
| Owned By         | Enter the role owner details. Click to search and select owner. |

Note:

If a value of the Owned By field is not specified, then it takes the logged-in user as the role owner.

## **Catalog Attributes**

| Element           | Description                                                |
|-------------------|------------------------------------------------------------|
| Catalog           | Enter the Catalog name.                                    |
| Audit Objective   | Enter the Audit Objective.                                 |
| Risk Level        | Select Risk level as, High Risk, Medium Risk, or Low Risk. |
| User Defined Tags | Enter user defined tags.                                   |
| Approver User     | Click to select the approver user.                         |
| Approver Role     | Click to select the approver role.                         |
| Certifier User    | Click to select the certifier user.                        |

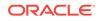

| Element          | Description                                               |
|------------------|-----------------------------------------------------------|
| Certifier Role   | Click to select the certifier role.                       |
| Fulfillment User | Click to select the fulfillment user.                     |
| Fulfillment Role | Click to select the fulfillment role.                     |
| Certifiable      | Select to enable the role to appear in the certification. |
| Auditable        | Select to enable the role to appear in audit.             |
| Requestable      | Select to mark the role as Requestable entity.            |

# **Hierarchy - Define Role Hierarchies**

Use this tab to choose parent roles for the role you are creating.

| Element | Description                                                                                                    |
|---------|----------------------------------------------------------------------------------------------------|
| Actions | Select the following options from the Actions menu:                                                                                 |
|         | • Add: Click to add parent role.                                                                                                    |
|         | Remove: Click to remove the selected role.                                                                                          |
|         | Undo: Click to undo previous action.                                                                                                |
|         | <ul> <li>Refresh: Click to update the screen with<br/>any changes made on the (back-end)<br/>server.</li> </ul>                     |
| View    | Choose commands from the View menu to<br>control how the columns are displayed:                                                     |
|         | <ul> <li>Column: Click a column header name to<br/>quickly show or hide a single column.</li> </ul>                                 |
|         | • <b>Detach:</b> Click to open the table in a larger window.                                                                        |
|         | <ul> <li>Reorder Column: Click to open a dialog<br/>that lets you change the order of the table<br/>columns.</li> </ul>             |
|         | • <b>Query By Example:</b> Click to show or hide the filter row that is displayed above the column headers to query on the columns. |
| Add     | Click Add to add a parent role.                                                                                                    |
| Remove  | Click Remove to remove a parent role that is selected.                                                                              |
| Undo    | Click to undo previous action.                                                                                                    |
| Refresh | Click <b>Refresh</b> to update the screen with any changes made on the (back-end) server.                                           |
| Detach  | Click to open the table in a larger window.                                                                                         |
| Ę       | Click to show or hide the filter row that is displayed above the column headers to query on the columns.                            |

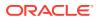

# Add Parent Roles

| Element          | Description                                                                                                    |
|------------------|----------------------------------------------------------------------------------------------------|
| Search Role list | Select an attribute based on which you can<br>search the Role. The attributes are Display<br>Name, Name, Role E-mail, Role Description,<br>or Role Namespace.                                                                                                    |
| Search text box  | Enter a value of the selected attribute as the search criterion.                                                                                                    |
| 9                | Click to perform the search and display the results in a tabular format.                                                                                                    |
| Results          | <ul> <li>Displays the search result.</li> <li>Select the following options from the View menu:</li> <li>Columns: Click a column header name to quickly show or hide a single column.</li> <li>Sort <ul> <li>Ascending</li> </ul> </li> </ul>                                                                                                    |
|                  | <ul> <li>Descending</li> </ul>                                                                                                    |
|                  | <ul> <li>Advanced</li> <li>* Sort By: Role Description,<br/>Display Name, Role E-mail, Role<br/>Key, Name, or Role Category.<br/>Ascending or Descending.</li> <li>* Then By: Role Description,<br/>Display Name, Role E-mail, Role<br/>Key, Name, or Role Category.<br/>Ascending or Descending.</li> <li>* Then By: Role Description,<br/>Display Name, Role E-mail, Role<br/>Key, Name, or Role Category.<br/>Ascending or Descending.</li> <li>* Then By: Role Description,<br/>Display Name, Role E-mail, Role<br/>Key, Name, or Role Category.<br/>Ascending or Descending.</li> <li>• Reorder Columns: Click to open a dialog<br/>that lets you change the order of the table<br/>columns.</li> <li>• Query By Example: Click to show or hide<br/>the filter row that is displayed above the<br/>column headers to query on the columns.</li> </ul> |
| Add Selected     | Select the required role and click <b>Add</b><br><b>Selected</b> to move it to Selected Roles table.                                                                                                    |
| All Add          | Click to add all the roles listed in the Result list.                                                                                                    |
| Remove Selected  | Select the required roles and click <b>Remove</b><br><b>Selected</b> to deselect them from Selected<br>Roles list.                                                                                                    |
| Remove All       | Click to remove all the roles listed in the Selected Roles list.                                                                                                    |

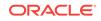

| Element        | Description                                                                                                    |
|----------------|----------------------------------------------------------------------------------------------------|
| Selected Roles | Displays the list of selected roles.                                                                                                    |
|                | <ul> <li>Columns: Click a column header name to quickly show or hide a single column.</li> <li>Sort         <ul> <li>Ascending</li> <li>Descending</li> <li>Advanced</li> <li>* Sort By: Role Description,<br/>Display Name, Role E-mail, Role<br/>Key, Name, or Role Category.<br/>Ascending or Descending.</li> <li>* Then By: Role Description,<br/>Display Name, Role E-mail, Role<br/>Key, Name, or Role Category.<br/>Ascending or Descending.</li> <li>* Then By: Role Description,<br/>Display Name, Role E-mail, Role<br/>Key, Name, or Role Category.<br/>Ascending or Descending.</li> <li>* Then By: Role Description,<br/>Display Name, Role E-mail, Role<br/>Key, Name, or Role Category.<br/>Ascending or Descending.</li> </ul> </li> <li>Reorder Columns: Click to open a dialog<br/>that lets you change the order of the table<br/>columns.</li> </ul> |
| Select         | Click to add the Role. Roles are listed in the Inherited from Panel.                                                                                                    |
| Cancel         | Click to close the window without adding roles.                                                                                                    |

# Access Policy

Use this tab to add access policies to define access rights of this role.

| Element | Description                                                                                                    |
|---------|----------------------------------------------------------------------------------------------------|
| Action  | Select the following options from the Actions menu:                                                                                                    |
|         | <ul> <li>Add: Click to add new access policy.</li> <li>Remove: Click to remove the selected access policy.</li> <li>Undo: Click to undo previous action.</li> <li>Refresh: Click to update the screen with any changes made on the (back-end) server.</li> </ul> |

| Element | Description                                                                                                    |
|---------|----------------------------------------------------------------------------------------------------|
| View    | Displays the list of selected roles.                                                                                     |
|         | <ul> <li>Columns: Click a column header name to<br/>quickly show or hide a single column.</li> </ul>                     |
|         | Sort                                                                                                    |
|         | <ul> <li>Ascending</li> </ul>                                                                                            |
|         | <ul> <li>Descending</li> </ul>                                                                                           |
|         | <ul> <li>Advanced</li> </ul>                                                                                             |
|         | <ul> <li>Sort By: Policy Description or<br/>Policy Name. Ascending or<br/>Descending.</li> </ul>                         |
|         | <ul> <li>* Then By: Policy Description or<br/>Policy Name. Ascending or<br/>Descending.</li> </ul>                       |
|         | <ul> <li>Reorder Columns: Click to open a dialog<br/>that lets you change the order of the table<br/>columns.</li> </ul> |
|         | <ul> <li>Query By Example: Click to refine the<br/>search results by providing additional<br/>filters.</li> </ul>        |
| Add     | Click Add to add a new access policy.                                                                                    |
| Remove  | Click <b>Remove</b> to remove the selected access policy.                                                                |
| Undo    | Click <b>Undo</b> to undo previous action.                                                                               |
| Refresh | Click <b>Refresh</b> to update the screen with any changes made on the (back-end) server.                                |
| Ę       | Click to refine the search results by providing additional filters.                                                      |
| Detach  | Click to open the table in a larger window.                                                                              |

# Add Access Policies

| Elements           | Description                                                                                                    |
|--------------------|----------------------------------------------------------------------------------------------------|
| Search policy list | Select any one of the following search conditions:                                                                               |
|                    | <ul> <li>Policy Name: To search the policy by name.</li> <li>Policy Description: To search the policy by description.</li> </ul> |
| Search text box    | Enter a value of the selected attribute as the search criterion.                                                                 |
| Q                  | Click the search icon to search for policy.                                                                                      |

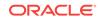

| Elements          | Description                                                                                                    |
|-------------------|----------------------------------------------------------------------------------------------------|
| Results           | Displays the search result.                                                                                                    |
|                   | Select the following options from the View menu:                                                                                                    |
|                   | <ul> <li>Columns: Click a column header name to quickly show or hide a single column.</li> <li>Sort</li> </ul>                                         |
|                   | <ul> <li>Ascending</li> </ul>                                                                                                    |
|                   | <ul> <li>Descending</li> </ul>                                                                                                    |
|                   | <ul> <li>Advanced</li> </ul>                                                                                                    |
|                   | * <b>Sort By:</b> Policy Name or<br>Description. Ascending or<br>Descending.                                                                           |
|                   | <ul> <li>* Then By: Policy Name or<br/>Description. Ascending or<br/>Descending.</li> </ul>                                                            |
|                   | <ul> <li>Reorder Columns: Click to open a dialog<br/>that lets you change the order of the table<br/>columns.</li> </ul>                               |
|                   | <ul> <li>Query By Example: Click to show or hide<br/>the filter row that is displayed above the<br/>column headers to query on the columns.</li> </ul> |
| Add Selected      | Select the required capability and click <b>Add</b><br><b>Selected</b> to add any access policy selected<br>from the Result table.                     |
| Add All           | Click to add all the access policies listed in the<br>Results table.                                                                                   |
| Selected Policies | Displays the search result.                                                                                                    |
|                   | Select the following options from the View menu:                                                                                                    |
|                   | <ul> <li>Columns: Click a column header name to quickly show or hide a single column.</li> <li>Sort</li> </ul>                                         |
|                   | <ul> <li>Ascending</li> </ul>                                                                                                    |
|                   | <ul> <li>Descending</li> </ul>                                                                                                    |
|                   | <ul> <li>Advanced</li> </ul>                                                                                                    |
|                   | <ul> <li>Sort By: Policy Name or<br/>Description. Ascending or<br/>Descending.</li> </ul>                                                              |
|                   | <ul> <li>* Then By: Policy Name or<br/>Description. Ascending or<br/>Descending.</li> </ul>                                                            |
|                   | <ul> <li>Reorder Columns: Click to open a dialog<br/>that lets you change the order of the table<br/>columns.</li> </ul>                               |
|                   | <ul> <li>Query By Example: Click to show or hide<br/>the filter row that is displayed above the<br/>column headers to query on the columns.</li> </ul> |
| Remove Selected   | Select the required policy and click <b>Remove</b><br><b>Selected</b> to deselect any policy from Selected<br>Policies table.                          |
| Remove All        | Click to remove all the policies listed in the Selected Policies table.                                                                                |
|                   |                                                                                                    |

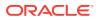

| Elements | Description                                                                                         |
|----------|----------------------------------------------------------------------------------------------------|
| Select   | Click to add the Access Policy. Access<br>Policies are listed in the Assign Access Policy<br>Panel. |
| Cancel   | Click to close the window without adding.                                                           |

Use this tab to define members to this role manually or via a membership rule.

#### Members - Add Role Membership

| Element                | Description                                                                          |
|------------------------|--------------------------------------------------------------------------------------|
| Create Membership Rule | Click to add membership rules. The User membership rules for role tab are displayed. |
| Add Members            | Click to add members. The Add Member tab is displayed.                               |

## Members - User Membership Rule

| Element                      | Description                                 |
|------------------------------|---------------------------------------------|
| Evaluate membership rule now | Select if the rule has to be evaluated now. |
| Edit Rule                    | Click to edit the membership rule.          |
| Delete Rule                  | Click to delete the membership rule.        |

### Add Member

| Elements         | Description                                                      |
|------------------|------------------------------------------------------------------|
| Search User list | Select any one of the following search conditions from the list. |
| Search text box  | Enter a value of the selected attribute as the search criterion. |
| 9                | Click the search icon to search for user.                        |

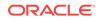

| Elements        | Description                                                                                                    |
|-----------------|----------------------------------------------------------------------------------------------------|
| Results         | Displays the search result.                                                                                                    |
|                 | Select the following options from the View menu:                                                                                                    |
|                 | <ul> <li>Columns: Click a column header name to quickly show or hide a single column.</li> <li>Sort</li> </ul>                                         |
|                 | <ul><li>Ascending</li><li>Descending</li></ul>                                                                                                    |
|                 | <ul> <li>Advanced</li> <li>* Sort By: Ascending or<br/>Descending.</li> <li>* Then By: Ascending or</li> </ul>                                         |
|                 | <ul> <li>Descending.</li> <li>Reorder Columns: Click to open a dialog that lets you change the order of the table columns.</li> </ul>                  |
|                 | <ul> <li>Query By Example: Click to show or hide<br/>the filter row that is displayed above the<br/>column headers to query on the columns.</li> </ul> |
| Add Selected    | Select the required user and click <b>Add</b><br><b>Selected</b> to add any user selected from the<br>Result table.                                    |
| Add All         | Click to add all the users listed in the Results table.                                                                                                |
| Selected Users  | Displays the search result.                                                                                                    |
|                 | Select the following options from the View menu:                                                                                                    |
|                 | <ul> <li>Columns: Click a column header name to quickly show or hide a single column.</li> <li>Sort</li> </ul>                                         |
|                 | – Ascending                                                                                                    |
|                 | – Descending                                                                                                    |
|                 | <ul> <li>Advanced</li> </ul>                                                                                                    |
|                 | * <b>Sort By:</b> Ascending or Descending.                                                                                                    |
|                 | <ul> <li>* Then By: Ascending or<br/>Descending.</li> </ul>                                                                                            |
|                 | <ul> <li>Reorder Columns: Click to open a dialog<br/>that lets you change the order of the table<br/>columns.</li> </ul>                               |
|                 | <ul> <li>Query By Example: Click to show or hide<br/>the filter row that is displayed above the<br/>column headers to query on the columns.</li> </ul> |
| Remove Selected | Select the required user and click <b>Remove</b><br><b>Selected</b> to deselect any user from Selected<br>User table.                                  |
| Remove All      | Click to remove all the users listed in the Selected User table.                                                                                       |
| Select          | Click to add the User. Added Members are listed in the Assign User Panel.                                                                              |
| Cancel          | Click to close the window without adding.                                                                                                    |

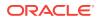

# Member assignment

| Element     | Description                                                                                                    |
|-------------|----------------------------------------------------------------------------------------------------|
| All Members | Displays all the members, direct and rule based which are assigned to the open role.                                                                                                    |
| View        | Choose commands from the View menu to<br>control how the columns are displayed:                                                                                                    |
|             | <ul> <li>Columns: Click a column header name to quickly show or hide a single column.</li> <li>Detach: Click to open the table in a larger window.</li> <li>Reorder Columns: Click to open a dialog that lets you change the order of the table columns.</li> </ul> |
| Assign      | Click to assign static users. The Assign Users search dialog box is displayed.                                                                                                    |
| Revoke      | Click to revoke a user.                                                                                                    |
| Refresh     | Click <b>Refresh</b> to update the screen with any changes made on the (back-end) server.                                                                                                    |
| Detach      | Click to open the table in a larger window.                                                                                                    |

# Organization

Use this tab to select the organizations to which this role will be published.

| Element | Description                                                                                                    |
|---------|----------------------------------------------------------------------------------------------------|
| Action  | Select the following options from the Actions menu:                                                                                                    |
|         | <ul> <li>Add: Click to add new organization.</li> <li>Remove: Click to remove the selected organization.</li> <li>Undo: Click to undo previous action.</li> <li>Refresh: Click to update the screen with any changes made on the (back-end) server.</li> </ul> |

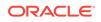

| Element | Description                                                                                                    |
|---------|----------------------------------------------------------------------------------------------------|
| View    | <ul> <li>Displays the list of selected roles.</li> <li>Columns: Click a column header name to quickly show or hide a single column.</li> <li>Sort <ul> <li>Ascending</li> <li>Descending</li> <li>Advanced</li> <li>* Sort By: Organization Name, Type, Hierarchy Aware, or Pending Action. Ascending or Descending.</li> <li>* Then By: Organization Name, Type, Hierarchy Aware, or Pending Action. Ascending or Descending.</li> </ul> </li> <li>* Then By: Organization Name, Type, Hierarchy Aware, or Pending Action. Ascending or Descending.</li> <li>* Then By: Organization Name, Type, Hierarchy Aware, or Pending Action. Ascending or Descending.</li> <li>* Reorder Columns: Click to open a dialog that lets you change the order of the table columns.</li> <li>Query By Example: Click to refine the search results by providing additional</li> </ul> |
|         | filters.                                                                                                    |
| Add     | Click <b>Add</b> to add a new organization.                                                                                                    |
| Remove  | Click <b>Remove</b> to remove the selected organization.                                                                                                    |
| Undo    | Click <b>Undo</b> to undo previous action.                                                                                                    |
| Refresh | Click <b>Refresh</b> to update the screen with any changes made on the (back-end) server.                                                                                                    |
| Ę       | Click to refine the search results by providing additional filters.                                                                                                    |
| Detach  | Click to open the table in a larger window.                                                                                                    |

## Add Organizations

| Element         | Description                                                                                                    |
|-----------------|----------------------------------------------------------------------------------------------------|
| Search list     | Select an attribute based on which you can<br>search the Organization. The attributes are<br>Organization Name, Type, Organization<br>Status, Parent Organization Name, or Certifier<br>User Name. |
| Search text box | Enter a value of the selected attribute as the search criterion.                                                                                                    |
| 9               | Click to perform the search and display the results in a tabular format.                                                                                                    |

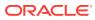

| Element               | Description                                                                                                    |
|-----------------------|----------------------------------------------------------------------------------------------------|
| Results               | Displays the search result.                                                                                                    |
|                       | Select the following options from the View menu:                                                                                                    |
|                       | <ul> <li>Columns: Click a column header name t<br/>quickly show or hide a single column.</li> <li>Sort</li> </ul>                                                                                                  |
|                       | <ul> <li>Ascending</li> </ul>                                                                                                    |
|                       | <ul> <li>Descending</li> </ul>                                                                                                    |
|                       | <ul> <li>Advanced</li> </ul>                                                                                                    |
|                       | <ul> <li>Sort By: Organization Name,<br/>Type, or Organization Status.<br/>Ascending or Descending.</li> <li>Then By: Organization Name,<br/>Type, or Organization Status.<br/>Ascending or Descending.</li> </ul> |
|                       | <ul> <li>Reorder Columns: Click to open a dialog<br/>that lets you change the order of the table<br/>columns.</li> </ul>                                                                                           |
|                       | <ul> <li>Query By Example: Click to show or hid<br/>the filter row that is displayed above the<br/>column headers to query on the columns</li> </ul>                                                               |
| Add Selected          | Select the required organization and click <b>Add</b><br><b>Selected</b> to add it to Selected Organization<br>list.                                                                                               |
| Add All               | Click to add all the organizations listed in the Result list.                                                                                                    |
| Selected Organization | Displays the list of selected organizations.                                                                                                    |
|                       | Columns: Click a column header name t<br>quickly show or hide a single column.                                                                                                    |
|                       | • Sort                                                                                                    |
|                       | – Ascending                                                                                                    |
|                       | <ul> <li>Descending</li> </ul>                                                                                                    |
|                       | <ul> <li>Advanced</li> </ul>                                                                                                    |
|                       | <ul> <li>Sort By: Organization Name,<br/>Type, or Organization Status.<br/>Ascending or Descending.</li> <li>Then By: Organization Name,<br/>Type, or Organization Status.</li> </ul>                              |
|                       | <ul> <li>Ascending or Descending.</li> <li>Reorder Columns: Click to open a dialog that lets you change the order of the table</li> </ul>                                                                          |
|                       | columns.                                                                                                    |
| Remove Selected       | Select the required organization and click<br><b>Remove Selected</b> to deselect any<br>organization from Selected organization list.                                                                              |
| Remove All            | Click to remove all the organization listed in the Selected organization list.                                                                                                    |
| Select                | Click to add the organization. Organizations are listed in the Assign organization Panel.                                                                                                    |
| Cancel                | Click to close the window without adding organizations.                                                                                                    |

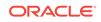

#### Summary

Use the Summary page to review the details of the roles.

| Element            | Description                                                 |
|--------------------|-------------------------------------------------------------|
| Attributes         | Displays the details provided in Attribute tab.             |
| Catalog Attributes | Displays the details provided in Catalog<br>Attributes tab. |
| Hierarchy          | Displays the details provided in Hierarchy tab.             |
| Access Policy      | Displays the details provided in Access Policy tab.         |
| Members            | Displays the details provided in Members tab.               |
| Organizations      | Displays the details provided in Organization tab.          |

#### **Related Topics**

Managing Roles in Oracle Fusion Middleware Performing Self Service Tasks with Oracle Identity Governance

# **Roles Details**

Use the Open Roles page to display the details of the selected role and modify role information.

| Element       | Description                                                                                  |
|---------------|----------------------------------------------------------------------------------------------|
| Attribute     | Displays the role attributes.                                                                |
| Hierarchy     | Displays the role hierarchy information.                                                     |
| Access Policy | Displays the access policies assigned for the role.                                          |
| Members       | Displays the members assigned to the open role.                                              |
| Organizations | Displays the organizations to which the open role has been published.                        |
| History       | Displays all data about the open role that have been modified within a specified date range. |
|               |                                                                                              |

## Note:

The History tab is displayed only when Identity Audit is enabled in the Oracle Identity Manager deployment.

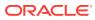

| Element        | Description                                                                                                    |
|----------------|----------------------------------------------------------------------------------------------------|
| View Analytics | Click <b>View Analytics</b> to compare the role with<br>other existing roles to justify or reject the<br>creation of the requested role.                                                                                                    |
|                | ✓ Note:<br>When Identity<br>Audit is enabled<br>and if you modify<br>any attribute or<br>any other data,<br>then the View<br>Analytics button<br>is available. This<br>is for the request<br>approver to<br>compare the role<br>before approval. |
| Apply          | Click <b>Apply</b> to submit the changes.                                                                                                    |
| Revert         | Click to cancel the changes made to the page                                                                                                    |

## Attribute

Use the Attributes page to provide basic role information.

| Element          | Description                                          |
|------------------|------------------------------------------------------|
| Name             | Enter the name of the role.                          |
| Role Namespace   | Displays the role namespace details.                 |
| Display Name     | Enter the display name of the role.                  |
| Role E-mail      | Enter the email id of the role.                      |
| Role Description | Enter the role description.                          |
| Owned By         | Click to select the user who will be the Role Owner. |

# **Catalog Attributes**

| Element           | Description                                                   |
|-------------------|---------------------------------------------------------------|
| Catalog           | Enter the Catalog name.                                       |
| Audit Objective   | Enter the Audit Objective.                                    |
| Risk Level        | Select Risk level as, High Risk, Medium Risk,<br>or Low Risk. |
| User Defined Tags | Enter user defined tags.                                      |

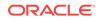

| Element          | Description                                               |
|------------------|-----------------------------------------------------------|
| Approver User    | Click to select the approver user.                        |
| Approver Role    | Click to select the approver role.                        |
| Certifier User   | Click to select the certifier user.                       |
| Certifier Role   | Click to select the certifier role.                       |
| Fulfillment User | Click to select the fulfillment user.                     |
| Fulfillment Role | Click to select the fulfillment role.                     |
| Certifiable      | Select to enable the role to appear in the certification. |
| Auditable        | Select to enable the role to appear in audit.             |
| Requestable      | Select to mark the role as Requestable entity.            |

Use this tab to displays the parent roles from which it inherits permissions from.

# Hierarchy - Inherits From

| Element | Description                                                                                                    |
|---------|----------------------------------------------------------------------------------------------------|
| Actions | Select the following options from the Actions menu:                                                                                                   |
|         | • Add: Click to add parent role.                                                                                                    |
|         | Remove: Click to remove the selected role.                                                                                                    |
|         | • <b>Undo:</b> Click to undo previous action.                                                                                                    |
|         | <ul> <li>Refresh: Click to update the screen with<br/>any changes made on the (back-end)<br/>server.</li> </ul>                                       |
| View    | Choose commands from the View menu to<br>control how the columns are displayed:                                                                       |
|         | <ul> <li>Column: Click a column header name to<br/>quickly show or hide a single column.</li> </ul>                                                   |
|         | <ul> <li>Detach: Click to open the table in a large<br/>window.</li> </ul>                                                                            |
|         | <ul> <li>Reorder Column: Click to open a dialog<br/>that lets you change the order of the table<br/>columns.</li> </ul>                               |
|         | <ul> <li>Query By Example: Click to show or hid<br/>the filter row that is displayed above the<br/>column headers to query on the columns.</li> </ul> |
| Add     | Click Add to add a parent role.                                                                                                    |
| Remove  | Click Remove to remove a parent role that is selected.                                                                                                |

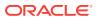

| Element | Description                                                                                              |
|---------|----------------------------------------------------------------------------------------------------|
| Undo    | Click to undo previous action.                                                                           |
| Refresh | Click <b>Refresh</b> to update the screen with any changes made on the (back-end) server.                |
| Detach  | Click to open the table in a larger window.                                                              |
| Ę       | Click to show or hide the filter row that is displayed above the column headers to query on the columns. |

# Hierarchy - Add Parent Roles

| Element          | Description                                                                                                    |
|------------------|----------------------------------------------------------------------------------------------------|
| Search Role list | Select an attribute based on which you can<br>search the Role. The attributes are Display<br>Name, Name, Role E-mail, Role Description,<br>or Role Namespace.                                                                                                    |
| Search text box  | Enter a value of the selected attribute as the search criterion.                                                                                                    |
| Q                | Click to perform the search and display the results in a tabular format.                                                                                                    |
| Results          | Displays the search result.<br>Select the following options from the View menu:                                                                                                    |
|                  | <ul> <li>Columns: Click a column header name to quickly show or hide a single column.</li> <li>Sort         <ul> <li>Ascending</li> <li>Descending</li> <li>Advanced</li> <li>* Sort By: Role Description,<br/>Display Name, Role E-mail, Role<br/>Key, Name, or Role Category.<br/>Ascending or Descending.</li> <li>* Then By: Role Description,<br/>Display Name, Role E-mail, Role<br/>Key, Name, or Role Category.<br/>Ascending or Descending.</li> <li>* Then By: Role Description,<br/>Display Name, Role E-mail, Role<br/>Key, Name, or Role Category.<br/>Ascending or Descending.</li> <li>* Then By: Role Description,<br/>Display Name, Role E-mail, Role<br/>Key, Name, or Role Category.<br/>Ascending or Descending.</li> </ul> </li> <li>* Then By: Role Description,<br/>Display Name, Role E-mail, Role<br/>Key, Name, or Role Category.<br/>Ascending or Descending.</li> <li>• Reorder Columns: Click to open a dialog<br/>that lets you change the order of the table<br/>columns.</li> <li>• Query By Example: Click to show or hide</li> </ul> |
| Add Selected     | the filter row that is displayed above the<br>column headers to query on the columns.<br>Select the required role and click <b>Add</b><br><b>Selected</b> to move it to Selected Roles table.                                                                                                    |

| Element         | Description                                                                                                    |
|-----------------|----------------------------------------------------------------------------------------------------|
| All Add         | Click to add all the roles listed in the Result list.                                                                                                    |
| Remove Selected | Select the required roles and click <b>Remove</b><br><b>Selected</b> to deselect them from Selected<br>Roles list.                                                                                                    |
| Remove All      | Click to remove all the roles listed in the Selected Roles list.                                                                                                    |
| Selected Roles  | <ul> <li>Displays the list of selected roles.</li> <li>Columns: Click a column header name to quickly show or hide a single column.</li> <li>Sort <ul> <li>Ascending</li> <li>Descending</li> <li>Advanced</li> <li>* Sort By: Role Description, Display Name, Role E-mail, Role Key, Name, or Role Category. Ascending or Descending.</li> <li>* Then By: Role Description, Display Name, Role E-mail, Role Key, Name, or Role Category. Ascending or Descending.</li> <li>* Then By: Role Description, Display Name, Role E-mail, Role Key, Name, or Role Category. Ascending or Descending.</li> <li>* Then By: Role Description, Display Name, Role E-mail, Role Key, Name, or Role Category. Ascending or Descending.</li> </ul> </li> <li>* Then By: Role Description, Display Name, Role E-mail, Role Key, Name, or Role Category. Ascending or Descending.</li> <li>* Then By: Role Description, Display Name, Role E-mail, Role Key, Name, or Role Category. Ascending or Descending.</li> <li>* Then By: Role Description, Display Name, Role E-mail, Role Key, Name, or Role Category. Ascending or Descending.</li> </ul> |
| Select          | Click to add the Role. Roles are listed in the Inherited from Panel.                                                                                                    |
| Cancel          | Click to close the window without adding roles.                                                                                                    |

# Hierarchy - Inherited By

Use this tab to displays the child roles which inherit permissions from this role.

| Element | Description                                  |
|---------|----------------------------------------------|
| Actions | Refresh: Click to update the screen with any |
|         | changes made on the (back-end) server.       |

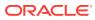

| Element | Description                                                                                                    |
|---------|----------------------------------------------------------------------------------------------------|
| View    | Choose commands from the View menu to control how the columns are displayed:                                                                                                    |
|         | <ul> <li>Column: Click a column header name to quickly show or hide a single column.</li> <li>Detach: Click to open the table in a large window.</li> <li>Reorder Column: Click to open a dialog that lets you change the order of the table columns.</li> <li>Query By Example: Click to show or hide the filter row that is displayed above the</li> </ul> |
|         | column headers to query on the columns                                                                                                    |
| Refresh | Click <b>Refresh</b> to update the screen with any changes made on the (back-end) server.                                                                                                    |
| Detach  | Click to open the table in a larger window.                                                                                                    |
| Ę       | Click to show or hide the filter row that is<br>displayed above the column headers to query<br>on the columns.                                                                                                    |

# **Access Policy**

Use this tab to add access policies to define access rights of this role.

| Element | Description                                                                                                    |
|---------|----------------------------------------------------------------------------------------------------|
| Action  | Select the following options from the Actions menu:                                                                                                    |
|         | <ul> <li>Add: Click to add new access policy.</li> <li>Remove: Click to remove the selected access policy.</li> <li>Undo: Click to undo previous action.</li> <li>Refresh: Click to update the screen with any changes made on the (back-end) server.</li> </ul> |

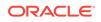

| Element | Description                                                                                                    |
|---------|----------------------------------------------------------------------------------------------------|
| Liement | Description         Displays the list of selected roles.         • Columns: Click a column header name to quickly show or hide a single column.         • Sort:         - Ascending         - Descending         - Advanced         * Sort By: Policy Description or Policy Name. Ascending or Descending.         * Then By: Policy Description or Policy Name. Ascending or Descending.         • Reorder Columns: Click to open a dialog that lets you change the order of the table columns.         • Query By Example: Click to refine the search results by providing additional |
| bbA     | filters.<br>Click <b>Add</b> to add a new access policy.                                                                                                    |
| Remove  | Click <b>Remove</b> to remove the selected access policy.                                                                                                    |
| Undo    | Click <b>Undo</b> to undo previous action.                                                                                                    |
| Refresh | Click <b>Refresh</b> to update the screen with any changes made on the (back-end) server.                                                                                                    |
| E       | Click to refine the search results by providing additional filters.                                                                                                    |
| Detach  | Click to open the table in a larger window.                                                                                                    |

## Access Policy - Add Access Policies

| Elements           | Description                                                                                                    |
|--------------------|----------------------------------------------------------------------------------------------------|
| Search policy list | Select any one of the following search conditions:                                                                               |
|                    | <ul> <li>Policy Name: To search the policy by name.</li> <li>Policy Description: To search the policy by description.</li> </ul> |
| Search text box    | Enter a value of the selected attribute as the search criterion.                                                                 |
| 9                  | Click the search icon to search for policy.                                                                                      |

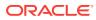

| Elements          | Description                                                                                                    |
|-------------------|----------------------------------------------------------------------------------------------------|
| Results           | Displays the search result.                                                                                                    |
|                   | Select the following options from the View menu:                                                                                                    |
|                   | <ul> <li>Columns: Click a column header name t<br/>quickly show or hide a single column.</li> <li>Sort</li> </ul>                                        |
|                   | <ul> <li>Ascending</li> <li>Descending</li> <li>Advanced</li> </ul>                                                                                      |
|                   | <ul> <li>Sort By: Policy Name or<br/>Description. Ascending or<br/>Descending.</li> <li>Then By: Policy Name or<br/>Description. Ascending or</li> </ul> |
|                   | <ul> <li>Descending.</li> <li>Reorder Columns: Click to open a dialog<br/>that lets you change the order of the table</li> </ul>                         |
|                   | <ul> <li>Query By Example: Click to show or hid the filter row that is displayed above the column headers to query on the columns</li> </ul>             |
| Add Selected      | Select the required capability and click <b>Add</b><br><b>Selected</b> to add any access policy selected<br>from the Result table.                       |
| Add All           | Click to add all the access policies listed in the Results table.                                                                                        |
| Selected Policies | Displays the search result.                                                                                                    |
|                   | Select the following options from the View menu:                                                                                                    |
|                   | <ul> <li>Columns: Click a column header name t<br/>quickly show or hide a single column.</li> <li>Sort</li> </ul>                                        |
|                   | <ul> <li>Ascending</li> </ul>                                                                                                    |
|                   | <ul> <li>Descending</li> </ul>                                                                                                    |
|                   | <ul> <li>Advanced</li> </ul>                                                                                                    |
|                   | <ul> <li>Sort By: Policy Name or<br/>Description. Ascending or<br/>Descending.</li> <li>Then By: Policy Name or</li> </ul>                               |
|                   | Description. Ascending or<br>Descending.                                                                                                    |
|                   | <ul> <li>Reorder Columns: Click to open a dialog<br/>that lets you change the order of the table<br/>columns.</li> </ul>                                 |
|                   | <ul> <li>Query By Example: Click to show or hid<br/>the filter row that is displayed above the<br/>column headers to query on the columns</li> </ul>     |
| Remove Selected   | Select the required policy and click <b>Remove</b><br><b>Selected</b> to deselect any policy from Selected<br>Policies table.                            |
| Remove All        | Click to remove all the policies listed in the Selected Policies table.                                                                                  |
|                   |                                                                                                    |

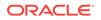

| Elements | Description                                                                                         |
|----------|----------------------------------------------------------------------------------------------------|
| Select   | Click to add the Access Policy. Access<br>Policies are listed in the Assign Access Policy<br>Panel. |
| Cancel   | Click to close the window without adding.                                                           |

#### Members

Use this tab to define members to this role manually or via a membership rule.

| Element              | Description                    |
|----------------------|--------------------------------|
| User Membership Rule | Displays the membership rules. |
| Member assignment    | Displays the user assigned.    |

### **User Membership Rule**

| Element                | Description                                                    |
|------------------------|----------------------------------------------------------------|
| Create Membership Rule | Click to add membership rule. Expression builder window opens. |
| Evaluate Rule Later    | Select if the rule has to be evaluated later.                  |
| Edit Rule              | Click to edit the membership rule.                             |
| Delete Rule            | Click to delete the membership rule.                           |

## Member Assignment

| Element            | Description                                                                          |
|--------------------|--------------------------------------------------------------------------------------|
| Assign Users       | Click to assign user. Assign user window opens.                                      |
| Direct Members     | Displays the members that are statically assigned to the open role.                  |
| Rule Based Members | Displayed the members that are assigned to the open role via membership rules.       |
| Indirect Members   | Displays the members that are indirectly assigned to this role.                      |
| All Members        | Displays all the members, direct and rule based which are assigned to the open role. |
| Pending Members    | Displays the members that are pending to this role.                                  |

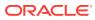

| Element | Description                                                                                                    |
|---------|----------------------------------------------------------------------------------------------------|
| View    | Choose commands from the View menu to<br>control how the columns are displayed:                                                                                                    |
|         | <ul> <li>Columns: Click a column header name to quickly show or hide a single column.</li> <li>Detach: Click to open the table in a larger window.</li> <li>Sort         <ul> <li>Ascending</li> <li>Descending</li> <li>Advanced</li> <li>* Sort By: Ascending or Descending.</li> <li>* Then By: Ascending or Descending.</li> <li>Reorder Columns: Click to open a dialog that lets you change the order of the table columns.</li> <li>Query By Example: Click to show or hide the filter row that is displayed above the column headers to query on the columns.</li> </ul> </li> </ul> |
| Assign  | Click to assign static users. The Assign Users search dialog box is displayed.                                                                                                    |
| Revoke  | Click to revoke a user.                                                                                                    |
| Refresh | Click <b>Refresh</b> to update the screen with any changes made on the (back-end) server.                                                                                                    |
| Detach  | Click to open the table in a larger window.                                                                                                    |

# Organizations

Using this tab you can view the list of Organization that this role is available to.

| Element | Description                                                                                                    |
|---------|----------------------------------------------------------------------------------------------------|
| Action  | Select the following options from the Actions menu:                                                                                                    |
|         | <ul> <li>Add: Click to add new organization.</li> <li>Remove: Click to remove the selected organization.</li> <li>Undo: Click to undo previous action.</li> <li>Refresh: Click to update the screen with any changes made on the (back-end) server.</li> </ul> |

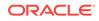

| Element | Description                                                                                                    |
|---------|----------------------------------------------------------------------------------------------------|
| View    | <ul> <li>Displays the list of selected roles.</li> <li>Columns: Click a column header name to quickly show or hide a single column.</li> <li>Sort <ul> <li>Ascending</li> <li>Descending</li> <li>Advanced</li> <li>* Sort By: Organization Name, Type, Hierarchy Aware, or Pending Action. Ascending or Descending.</li> <li>* Then By: Organization Name, Type, Hierarchy Aware, or Pending Action. Ascending or Descending.</li> </ul> </li> <li>* Then By: Organization Name, Type, Hierarchy Aware, or Pending Action. Ascending or Descending.</li> <li>* Then By: Organization Name, Type, Hierarchy Aware, or Pending Action. Ascending or Descending.</li> <li>* Reorder Columns: Click to open a dialog that lets you change the order of the table columns.</li> <li>Query By Example: Click to refine the search results by providing additional</li> </ul> |
|         | filters.                                                                                                    |
| Add     | Click <b>Add</b> to add a new organization.                                                                                                    |
| Remove  | Click <b>Remove</b> to remove the selected organization.                                                                                                    |
| Undo    | Click <b>Undo</b> to undo previous action.                                                                                                    |
| Refresh | Click <b>Refresh</b> to update the screen with any changes made on the (back-end) server.                                                                                                    |
| Ę       | Click to refine the search results by providing additional filters.                                                                                                    |
| Detach  | Click to open the table in a larger window.                                                                                                    |

## Add Organizations

| Element         | Description                                                                                                    |
|-----------------|----------------------------------------------------------------------------------------------------|
| Search list     | Select an attribute based on which you can<br>search the Organization. The attributes are<br>Organization Name, Type, Organization<br>Status, Parent Organization Name, or Certifier<br>User Name. |
| Search text box | Enter a value of the selected attribute as the search criterion.                                                                                                    |
| 9               | Click to perform the search and display the results in a tabular format.                                                                                                    |

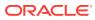

| Element               | Description                                                                                                    |
|-----------------------|----------------------------------------------------------------------------------------------------|
| Results               | Displays the search result.<br>Select the following options from the View                                                                                                    |
|                       | <ul> <li>Columns: Click a column header name to quickly show or hide a single column.</li> <li>Sort</li> </ul>                                                                                                    |
|                       | <ul> <li>Ascending</li> <li>Descending</li> <li>Advanced</li> <li>* Sort By: Organization Name,<br/>Type, or Organization Status.<br/>Ascending or Descending.</li> <li>* Then By: Organization Name,<br/>Type, or Organization Status.<br/>Ascending or Descending.</li> </ul> |
|                       | <ul> <li>Reorder Columns: Click to open a dialog that lets you change the order of the table columns.</li> <li>Query By Example: Click to show or hide the filter row that is displayed above the</li> </ul>                                                                    |
| Add Selected          | column headers to query on the columns.<br>Select the required organization and click Adc<br>Selected to add it to Selected Organization<br>list.                                                                                                    |
| Add All               | Click to add all the organizations listed in the Result list.                                                                                                    |
| Selected Organization | <ul> <li>Displays the list of selected organizations.</li> <li>Columns: Click a column header name to quickly show or hide a single column.</li> <li>Sort</li> </ul>                                                                                                    |
|                       | <ul><li>Ascending</li><li>Descending</li><li>Advanced</li></ul>                                                                                                    |
|                       | <ul> <li>* Sort By: Organization Name,<br/>Type, or Organization Status.<br/>Ascending or Descending.</li> <li>* Then By: Organization Name,<br/>Type, or Organization Status.<br/>Ascending or Descending.</li> </ul>                                                          |
|                       | <ul> <li>Reorder Columns: Click to open a dialog<br/>that lets you change the order of the table<br/>columns.</li> </ul>                                                                                                    |
| Remove Selected       | Select the required organization and click<br><b>Remove Selected</b> to deselect any<br>organization from Selected organization list.                                                                                                    |
| Remove All            | Click to remove all the organization listed in the Selected organization list.                                                                                                    |
| Select                | Click to add the organization. Organizations are listed in the Assign organization Panel.                                                                                                    |
| Cancel                | Click to close the window without adding organizations.                                                                                                    |

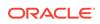

## History

Using this tab you can view history of changes in the specified date range for this role.

| Element          | Description                                              |
|------------------|----------------------------------------------------------|
| Search History   | Select the date range. Click to select the date.         |
| Search           | Click to search the history for the selected date range. |
| Reset            | Click to reset the values of the search fields.          |
| Attributes       | Displays the attributes associated with the role.        |
| Hierarchy        | Displays the role hierarchy associated with the role.    |
| Access Policy    | Displays the Access policy associated with the role.     |
| Organization     | Displays the Organization associated with the role.      |
| Role Membership  | Displays the role membership associated with the role.   |
| Membership Rules | Displays the membership rules associated with the role.  |
| Certification    | Displays the certification associated with the role.     |

### **Related Topics**

Viewing and Administering Roles in Oracle Fusion Middleware Performing Self Service Tasks with Oracle Identity Governance

# **Access Policies**

Use this page to create and use access policies for users and resources.

#### Search

| Element                   | Description                                                                                                    |
|---------------------------|----------------------------------------------------------------------------------------------------|
| Search Access Policy list | Select any one of the following options:                                                                                 |
|                           | <ul> <li>Name: Select to search policy by name.</li> <li>Description: Select to search policy by description.</li> </ul> |
| Search text box           | Enter a value of the selected attribute as the search criterion.                                                         |
| Q                         | Click to perform the search and display the results in a tabular format.                                                 |

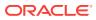

#### Search Result

| Element | Description                                                                                                    |
|---------|----------------------------------------------------------------------------------------------------|
| Actions | Select the following options from the Actions menu:                                                                                                    |
|         | <ul> <li>Create: Click to create a new Access<br/>Policy.</li> </ul>                                                                                   |
|         | Open: Click to open selected Access     Policy.                                                                                                    |
|         | Delete: Click to delete selected Access     Policy.                                                                                                    |
|         | • <b>Refresh:</b> Click to update the screen with any changes made on the (back-end) server.                                                           |
| View    | Select the following options from the View menu:                                                                                                    |
|         | <ul> <li>Column: Click a column header name to<br/>quickly show or hide a single column.</li> </ul>                                                    |
|         | <ul> <li>Detach: Click to open the table in a large<br/>window.</li> </ul>                                                                             |
|         | <ul> <li>Sort: Select to sort the Access Policies in<br/>ascending or descending orders.</li> </ul>                                                    |
|         | <ul> <li>Reorder Column: Click to open a dialog<br/>that lets you change the order of the table<br/>columns.</li> </ul>                                |
|         | <ul> <li>Query By Example: Click to show or hide<br/>the filter row that is displayed above the<br/>column headers to query on the columns.</li> </ul> |
| Create  | Click Create to create a new Access Policy.                                                                                                    |
| Open    | Click <b>Open</b> to view details of the selected Access Policy.                                                                                       |
| Delete  | Click <b>Delete</b> to delete the selected Access Policy.                                                                                              |
| Refresh | Select to refresh the view of Access Policies list.                                                                                                    |
| Ę       | Select to show or hide the Query By Example (QBE) fields in this page.                                                                                 |
| Detach  | Select to detach this page in a separate window.                                                                                                    |

The search result section in the Access Policies page lets you create and view the details of Access Policy.

## **Related Topics**

Managing Access Policies in Oracle Fusion Middleware Performing Self Service Tasks with Oracle Identity Governance

# **Create Access Policy**

Use this page to create a new access policy.

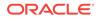

| Element | Description                                                                                                   |
|---------|----------------------------------------------------------------------------------------------------|
| Back    | Click <b>Back</b> to navigate to the Attributes tab.                                                          |
| Cancel  | Click <b>Cancel</b> to cancel the changes made to the page.                                                   |
| Next    | Click Next to navigate to the Applications tab                                                                |
| Finish  | Click <b>Finish</b> to create the access policy. This button is enables when you are in the Applications tab. |

#### Attributes

| Element        | Description                                                                                                    |
|----------------|----------------------------------------------------------------------------------------------------|
| Name           | Enter name of the access policy.                                                                                                    |
| Description    | Enter description of the access policy.                                                                                                    |
| Owner list     | Select the owner type from the list:                                                                                                    |
|                | <ul> <li>USER: Select if the owner is a user. This is the default type.</li> <li>ROLE: Select if the access policy is owned by a role.</li> </ul> |
| Owner text box | Enter the owner details based on the selected owner type.                                                                                         |
| 9              | Click to search for user or role.                                                                                                    |
| Retrofit       | Click to retrofit this access policy when it is created.                                                                                          |
|                | If you set the <b>Retrofit</b> option, then any changes to access policy data will be updated to existing users.                                  |
| Priority Level | Enter the appropriate priority level for the access policy.                                                                                       |

### Select Owner

| Element         | Description                                                              |
|-----------------|--------------------------------------------------------------------------|
| Search list     | Select an attribute based on which you can search the role or user.      |
| Search text box | Enter a value of the selected attribute as the search criterion.         |
| Q               | Click to perform the search and display the results in a tabular format. |

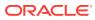

| Element | Description                                                                                                    |
|---------|----------------------------------------------------------------------------------------------------|
| Result  | Displays the search result.                                                                                                    |
|         | Select the following options from the View menu:                                                                                                    |
|         | <ul> <li>Columns: Select to display the options to show or hide columns. Select Show All to display all the columns. Select Manage Columns to open the Manage Columns dialog box where you can select the columns to be shown or hidden.</li> <li>Sort: Select to sort the user or role in ascending or descending order.</li> </ul> |
|         | <ul> <li>Reorder Columns: Select to open the<br/>Reorder Columns dialog box that lets you<br/>rearrange the order of the visible columns.</li> </ul>                                                                                                    |
| Select  | Click Select to add the selected role or user as the access policy owner.                                                                                                    |
| Cancel  | Click to close the window without adding owner.                                                                                                    |

## Application

Use this tab to select the application instances that needs to be provisioned or denied for this access policy.

### **Provisioned Applications**

Use this tab to select the application instances that need to be provisioned for this access policy.

| Element | Description                                                                                                    |
|---------|----------------------------------------------------------------------------------------------------|
| View    | Select one of the following options from the View menu:                                                                                                    |
|         | <ul> <li>Columns: Select to display the options to show or hide columns, such as Display Name, Description, or Constraints. Select Show All to display all the columns. Select Manage Columns to open the Manage Columns dialog box where you can select the columns to be shown or hidden.</li> <li>Sort: Select to sort the applications in ascending or descending orders. Select Advanced to open the Advanced Sort window that late way each to dependent of the set of the set of the</li></ul> |
|         | window that lets you select advanced sort<br>options.                                                                                                    |
|         | • <b>Reorder Columns:</b> Select to open the Reorder Columns dialog box that lets you rearrange the order of the visible columns.                                                                                                    |
| Add     | Click to add an application instance to be provisioned. Add Application Instance window opens.                                                                                                    |
| Delete  | Click <b>Delete</b> to delete the selected application instance from the list.                                                                                                    |

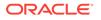

| Element | Description                                     |
|---------|-------------------------------------------------|
| Detach  | Click to detach this page in a separate window. |

# **Denied Applications**

Use this tab to select the application instances that need to be denied by this access policy.

| Element | Description                                                                                                    |
|---------|----------------------------------------------------------------------------------------------------|
| View    | Select one of the following options from the View menu:                                                                                                    |
|         | <ul> <li>Columns: Select to display the options to show or hide columns, such as Display Name or Description. Select Show All to display all the columns. Select Manage Columns to open the Manage Columns dialog box where you can select the columns to be shown or hidden.</li> <li>Sort: Select to sort the applications in ascending or descending orders. Select Advanced to open the Advanced Sort window that lets you select advanced sort options.</li> <li>Reorder Columns: Select to open the Reorder Columns dialog box that lets you rearrange the order of the visible columns.</li> </ul> |
| Add     | Click to add an application instance to be denied. Add Application Instance window opens.                                                                                                    |
| Delete  | Click <b>Delete</b> to delete the selected application instance from the list.                                                                                                    |
| Detach  | Click to detach this page in a separate window.                                                                                                    |

# Add Application Instance

| Element         | Description                                                                |
|-----------------|----------------------------------------------------------------------------|
| Search list     | Select any one of the following search conditions:                         |
|                 | • <b>Display Name:</b> To search the application instance by display name. |
|                 | <b>Name:</b> To search the application instance by name.                   |
| Search text box | Enter a value of the selected attribute as the search criterion.           |
| 9               | Click the search icon to search for application instance.                  |

| Element                       | Description                                                                                                    |
|-------------------------------|----------------------------------------------------------------------------------------------------|
| Results                       | Displays the search result.                                                                                                    |
|                               | Select the following options from the View<br>Menu:                                                                                                    |
|                               | <ul> <li>Columns: Select to display the options to<br/>show or hide columns, such as Display<br/>Name, Description, or Constraints. Select<br/>Show All to display all the columns. Select<br/>Manage Columns to open the Manage<br/>Columns dialog box where you can select<br/>the columns to be shown or hidden.</li> <li>Sort: Select to sort the applications in<br/>ascending or descending orders. Select<br/>Advanced to open the Advanced Sort<br/>window that lets you select advanced sort<br/>options.</li> </ul> |
|                               | <ul> <li>Reorder Columns: Select to open the<br/>Reorder Columns dialog box that lets you<br/>rearrange the order of the visible columns</li> </ul>                                                                                                    |
| Add Selected                  | Select the required application instance and click <b>Add Selected</b> to add it to from Selected Application Instance table.                                                                                                    |
| Add All                       | Click to add all the application instance listed in the Result table.                                                                                                    |
| Selected Application Instance | Displays the list of selected application instance.                                                                                                    |
|                               | <ul> <li>Columns: Select to display the options to show or hide columns, such as Display Name, Description, or Constraints. Select Show All to display all the columns. Select Manage Columns to open the Manage Columns dialog box where you can select the columns to be shown or hidden.</li> <li>Sort: Select to sort the applications in ascending or descending orders. Select Advanced to open the Advanced Sort window that lets you select advanced sor options.</li> </ul>                                          |
|                               | <ul> <li>Reorder Columns: Select to open the<br/>Reorder Columns dialog box that lets you<br/>rearrange the order of the visible columns</li> </ul>                                                                                                    |
| Remove Selected               | Select the required application instance and<br>click <b>Remove Selected</b> to deselect any<br>application instance from Selected Applicatior<br>Instance table.                                                                                                    |
| Remove All                    | Click to remove all the application instances listed in the Selected application instance table.                                                                                                    |
| Select                        | Click to add application instance.                                                                                                    |
| Cancel                        | Click to close the window without adding application instance.                                                                                                    |

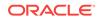

Creating Access Policies in Oracle Fusion Middleware Performing Self Service Tasks with Oracle Identity Governance

# **Open Access Policy**

Use the Open Access Policy page to modify information of existing access policy.

| Element        | Description                                                                                                    |
|----------------|----------------------------------------------------------------------------------------------------|
| Name           | Enter name of the access policy.                                                                                                    |
| Description    | Enter description of the access policy.                                                                                                    |
| Owner list     | Select the owner type from the list:                                                                                                    |
|                | <ul> <li>USER: Select if the owner is a user. This is the default type.</li> <li>ROLE: Select if the access policy is owned by a role.</li> </ul> |
| Owner text box | Enter the owner details based on the selected owner type.                                                                                         |
| 9              | Click to search for user or role.                                                                                                    |
| Retrofit       | Click to retrofit this access policy when it is created.                                                                                          |
|                | If you set the <b>Retrofit</b> option, then any changes to access policy data will be updated to existing users.                                  |
| Priority Level | Enter the appropriate priority level for the access policy.                                                                                       |

#### Attribute

#### Select Owner

| Element         | Description                                                         |
|-----------------|---------------------------------------------------------------------|
| Search list     | Select an attribute based on which you can search the role or user. |
| Search text box | Enter a value of the selected attribute as the search criterion.    |
| Q,              | Click to perform the search and display the results in a tabular.   |

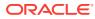

| Element | Description                                                                                                    |
|---------|----------------------------------------------------------------------------------------------------|
| Result  | Displays the search result.                                                                                                    |
|         | Select the following options from the View menu:                                                                                                    |
|         | <ul> <li>Columns: Select to display the options to show or hide columns. Select Show All to display all the columns. Select Manage Columns to open the Manage Columns dialog box where you can select the columns to be shown or hidden.</li> <li>Sort: Select to sort the user or role in</li> </ul> |
|         | <ul> <li>ascending or descending order.</li> <li>Reorder Columns: Select to open the<br/>Reorder Columns dialog box that lets you<br/>rearrange the order of the visible columns</li> </ul>                                                                                                    |
| Select  | Click Select to add the selected role or user as the access policy owner.                                                                                                    |
| Cancel  | Click to close the window without adding owner.                                                                                                    |

# Applications

Use this tab to modify the application instances that needs to be provisioned or denied for this access policy.

### **Provisioned Applications**

Use this tab to modify the application instances that needs to be provisioned for this access policy.

| Element | Description                                                                                                    |
|---------|----------------------------------------------------------------------------------------------------|
| View    | Select one of the following options from the<br>View menu:                                                                                                    |
|         | <ul> <li>Columns: Select to display the options to show or hide columns, such as Display Name, Description, Pending Action or Constraints. Select Show All to display all the columns. Select Manage Columns to open the Manage Columns dialog box where you can select the columns to be shown or hidden.</li> <li>Sort: Select to sort the applications in ascending or descending orders. Select Advanced to open the Advanced Sort window that lets you select advanced sort options.</li> <li>Reorder Columns: Select to open the Reorder Columns dialog box that lets you rearrange the order of the visible columns</li> </ul> |
| Add     | Click to add an application instance to be provisioned. Add Application Instance window opens.                                                                                                    |
| Delete  | Click <b>Delete</b> to delete the selected application instance from the list.                                                                                                    |

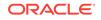

| Element | Description                                     |
|---------|-------------------------------------------------|
| Detach  | Click to detach this page in a separate window. |

# **Denied Applications**

Use this tab to modify the application instances that needs to be denied by this access policy.

| Element | Description                                                                                                    |
|---------|----------------------------------------------------------------------------------------------------|
| View    | Select one of the following options from the View menu:                                                                                                    |
|         | <ul> <li>Columns: Select to display the options to show or hide columns, such as Display Name, Description, or Pending Action. Select Show All to display all the columns. Select Manage Columns to open the Manage Columns dialog box where you can select the columns to be shown or hidden.</li> <li>Sort: Select to sort the applications in ascending or descending orders. Select Advanced to open the Advanced Sort window that lets you select advanced sort options.</li> <li>Reorder Columns: Select to open the Reorder Columns dialog box that lets you rearrange the order of the visible columns.</li> </ul> |
| Add     | Click to add an application instance to be denied. Add Application Instance window opens.                                                                                                    |
| Delete  | Click <b>Reorder Columns:</b> To delete the selected application instance from the list.                                                                                                    |
| Detach  | Click to detach this page in a separate window.                                                                                                    |

## Add Application Instance

| Element         | Description                                                                |
|-----------------|----------------------------------------------------------------------------|
| Search list     | Select any one of the following search conditions:                         |
|                 | • <b>Display Name:</b> To search the application instance by display name. |
|                 | Name: To search the application instance by name.                          |
| Search text box | Enter a value of the selected attribute as the search criterion.           |
| 9               | Click the search icon to search for application instance.                  |

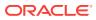

| Element                       | Description                                                                                                    |
|-------------------------------|----------------------------------------------------------------------------------------------------|
| Results                       | Displays the search result.                                                                                                    |
|                               | Select the following options from the View<br>Menu:                                                                                                    |
|                               | <ul> <li>Columns: Select to display the options to<br/>show or hide columns, such as Display<br/>Name, Description, or Constraints. Select<br/>Show All to display all the columns. Select<br/>Manage Columns to open the Manage<br/>Columns dialog box where you can selec<br/>the columns to be shown or hidden.</li> <li>Sort: Select to sort the applications in<br/>ascending or descending orders. Select<br/>Advanced to open the Advanced Sort<br/>window that lets you select advanced sor<br/>options.</li> </ul> |
|                               | <ul> <li>Reorder Columns: Select to open the<br/>Reorder Columns dialog box that lets you<br/>rearrange the order of the visible columns</li> </ul>                                                                                                    |
| Add Selected                  | Select the required application instance and click <b>Add Selected</b> to add it to from Selected Application Instance table.                                                                                                    |
| Add All                       | Click to add all the application instances listed in the Result table.                                                                                                    |
| Selected Application Instance | Displays the list of selected application instance.                                                                                                    |
|                               | <ul> <li>Columns: Select to display the options to show or hide columns, such as Display Name, Description, or Constraints. Select Show All to display all the columns. Select Manage Columns to open the Manage Columns dialog box where you can select the columns to be shown or hidden.</li> <li>Sort: Select to sort the applications in ascending or descending orders. Select Advanced to open the Advanced Sort window that lets you select advanced sort options.</li> </ul>                                       |
|                               | <ul> <li>Reorder Columns: Select to open the<br/>Reorder Columns dialog box that lets you<br/>rearrange the order of the visible columns</li> </ul>                                                                                                    |
| Remove Selected               | Select the required application instance and<br>click <b>Remove Selected</b> to deselect any<br>application instance from Selected Applicatior<br>Instance table.                                                                                                    |
| Remove All                    | Click to remove all the application instances listed in the Selected application instance table.                                                                                                    |
| Select                        | Click to add application instance.                                                                                                    |
| Cancel                        | Click to close the window without adding application instance.                                                                                                    |

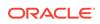

### Roles

Use this tab to view the list of roles to which this access policy is currently assigned.

| Element           | Description                                                                                                    |
|-------------------|----------------------------------------------------------------------------------------------------|
| Search Roles list | Select any one of the following search conditions:                                                                                                    |
|                   | • <b>Display Name:</b> To search the application instance by display name.                                                                                                    |
|                   | <b>Name:</b> To search the application instance by name.                                                                                                    |
| Search text box   | Enter a value of the selected attribute as the search criterion.                                                                                                    |
| ٩                 | Click the search icon to search for application instance.                                                                                                    |
| View              | Select the following options from the View Menu:                                                                                                    |
|                   | <ul> <li>Columns: Select to display the options to show or hide columns, such as Name or Description. Select Show All to display all the columns. Select Manage Columns to open the Manage Columns dialog box where you can select the columns to be shown or hidden.</li> <li>Sort: Select to sort the applications in ascending or descending orders. Select Advanced to open the Advanced Sort window that lets you select advanced sort options.</li> <li>Detach: Select to detach this page in a separate window.</li> <li>Reorder Columns: Select to open the Reorder Columns to be shown of the test of the test of the select to open the test open the test open the test open the test open the test open the test open the test open the test open the test open the test open the test open the test open the test open the test open the test open test open test open the test open the test open test open the test open test open test open test open test open the test open test open te</li></ul> |
|                   | <ul> <li>rearrange the order of the visible columns.</li> <li>Query By Example: Select to show or<br/>hide the Query By Example(QBE) fields in<br/>the Roles tab.</li> </ul>                                                                                                    |
| E                 | Click to show or hide the Query By Example (QBE) fields in the Roles tab.                                                                                                    |
| Detach            | Click to detach this page in a separate window.                                                                                                    |

## **Related Topics**

Managing Access Policies in Oracle Fusion Middleware Performing Self Service Tasks with Oracle Identity Governance

# Applications

The UI pages related to simplified application on-boarding are described in the following topics:

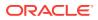

- Applications
- Create Target Application
- Create Authoritative Application
- Edit Target Applications
- Edit Authoritative Application
- Clone Target Application
- Clone Authoritative Application
- Create Instance Application

# Applications

Use the Application option to configure new and existing applications.

#### Search

The Search section of the Applications page lets you search for applications.

| Element         | Description                                                                              |
|-----------------|------------------------------------------------------------------------------------------|
| Search list     | Select any one of the following search conditions:                                       |
|                 | <ul> <li>Name: To search the application by<br/>name.</li> </ul>                         |
|                 | <ul> <li>Display Name: To search the application<br/>by type.</li> </ul>                 |
|                 | <ul> <li>Connector Name: To search the<br/>application by connector name.</li> </ul>     |
|                 | <ul> <li>Base Application: To search the<br/>application by base application.</li> </ul> |
| Search text box | Enter a value of the selected attribute as the search criterion.                         |
| Q               | Click to perform the search and display the results in a tabular format.                 |

#### Search Result

The search result section in the Applications page lets you select and view the details of applications.

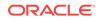

| Element         | Description                                                                                                    |
|-----------------|----------------------------------------------------------------------------------------------------|
| Action          | Select any one of the following options from the Actions menu:                                                                                                    |
|                 | • <b>Create:</b> Click to select the application type you want to create.                                                                                                    |
|                 | <ul> <li>Create Target Application: Click to<br/>create a target application.</li> </ul>                                                                                      |
|                 | <ul> <li>Create Authoritative Application:<br/>Click to create an authoritative<br/>application.</li> </ul>                                                                   |
|                 | <ul> <li>Edit: Click to open the edit application<br/>page that lets you modify the selected<br/>application.</li> </ul>                                                      |
|                 | Clone: Click to clone the selected application.                                                                                                    |
|                 | Create Instance: Click to create an instance of application.                                                                                                    |
| Create          | Click to select the application type you want to create.                                                                                                    |
|                 | <ul> <li>Create Target Application: Click to create a target application.</li> <li>Create Authoritative Application: Click to create an authoritative application.</li> </ul> |
| Edit            | Click to open the edit application page that lets you modify the selected application.                                                                                        |
| Clone           | Click to clone the selected application.                                                                                                    |
| Create Instance | Click to create an instance of application.                                                                                                    |
| Rows            | Select the number of applications that has to be displayed in one page, like 10, 20, 50, or 100.                                                                              |

Managing Application On-Boarding in Oracle Fusion Middleware Performing Self Service Tasks with Oracle Identity Governance

# **Create Target Application**

You can use the Create Target Application option to create a target application.

- Create Target Application
- Create Target Application Basic Information
- Create Target Application Schema
- Create Target Application Settings
- Create Target Application Finish

# **Create Target Application**

Use the Create Application page to create a target application.

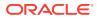

| Element           | Description                                                  |
|-------------------|--------------------------------------------------------------|
| Back              | Click <b>Back</b> to navigate to the previous page.          |
| Basic Information | Click to go to Basic Information tab.                        |
| Schema            | Click to go to Schema tab.                                   |
| Settings          | Click to go to Settings tab.                                 |
| Finish            | Click to create the application.                             |
| Cancel            | Click <b>Cancel</b> to cancel the changes made to this page. |
| Next              | Click Next to navigate to the next page.                     |

Creating Target Application in Oracle Fusion Middleware Performing Self Service Tasks with Oracle Identity Governance

# Create Target Application - Basic Information

The Basic Information tab allows you to select the application you wish to onboard.

| Element                       | Description                                                                                        |
|-------------------------------|----------------------------------------------------------------------------------------------------|
| Disconnected                  | Select if you are creating application for a disconnected connector.                               |
| Connector Package             | Select to create the application from connector package.                                           |
| Template                      | Select to create the application from Template.                                                    |
| Select Bundle list            | Select the template from the connector bundles list.                                               |
| Alternate Connector Directory | Enter the alternate path from where connector template has to be loaded.                           |
| Ç2                            | Click to reload connector list after providing the alternate directory path.                       |
| Application Name              | Enter the application name.                                                                        |
| Display Name                  | Enter the display name.                                                                            |
| Description                   | Enter description for the application.                                                             |
| Connector Display Name        | Displays the name of the connector selected in <b>Select Connector</b> or <b>Select Template</b> . |
| Parent Application Name       | Select the application name from the drop-<br>down.                                                |

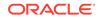

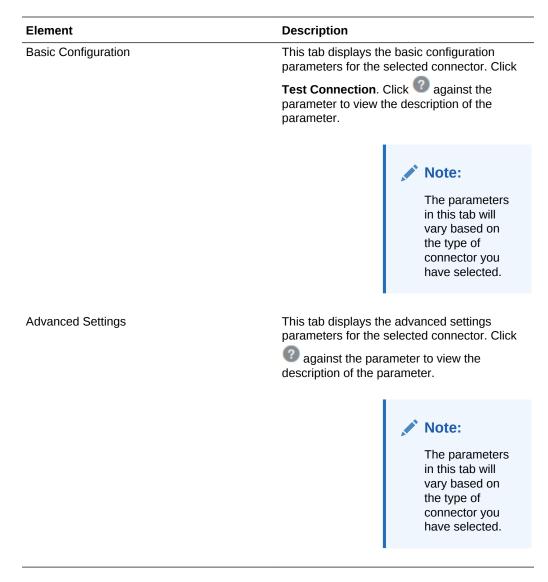

Creating Target Application in Oracle Fusion Middleware Performing Self Service Tasks with Oracle Identity Governance

# Create Target Application - Schema

Use the Schema tab to manage Account and Entitlement schema attributes.

| Element              | Description                                                                      |
|----------------------|----------------------------------------------------------------------------------|
| Add Attribute        | Click to add new attribute.                                                      |
| Add Entitlement Form | Click to add entitlement form.                                                   |
|                      | <ul> <li>Add Attribute: Click to add attribute in<br/>the child form.</li> </ul> |
|                      | Delete Form: Click to delete the child form.                                     |

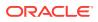

| Element                          | Description                                                                                                    |
|----------------------------------|----------------------------------------------------------------------------------------------------|
| Account Attribute                |                                                                                                    |
| Identity Attribute               | Select the user attribute to propagate the value during the user modify operation to provisioned accounts.                                                                                                    |
| Display Name                     | Select the display name for the attribute.                                                                                                    |
| Target Attribute                 | Enter the target attribute name or select the attribute name from the list.                                                                                                    |
| Data Type                        | Select the data type from the list.                                                                                                    |
| Provisioning Property            |                                                                                                    |
| Mandatory                        | Select if it is mandatory for target reconciliation.                                                                                                    |
| Provision Field                  | Select if the attribute needs to be provisioned on target.                                                                                                    |
| <b>Reconciliation Properties</b> |                                                                                                    |
| Reconciliation Field             | Select if reconciliation process needs to pull this attribute value.                                                                                                    |
| Key Field                        | Select if attribute is used for unique check, for example account has to be created OR modified.                                                                                                    |
| Case Insensitive                 | Select if the account matching rule is case-<br>insensitive.                                                                                                    |
| ×                                | Click to delete the attribute.                                                                                                    |
|                                  | Click to add additional properties to this<br>attribute, like Lookup, Data, Ignore, or<br>WriteBack. Advanced Flag pop-up is<br>displayed. Select the property, select the<br>dependent attribute and enter the value. Click<br><b>OK</b> . |

Creating Target Application in Oracle Fusion Middleware Performing Self Service Tasks with Oracle Identity Governance

Create Target Application - Settings

Use the Settings tab to review and customize the default attributes.

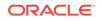

| Element      | Description                                                                                                    |
|--------------|----------------------------------------------------------------------------------------------------|
| Provisioning | Allows you to configure various activities to configure or customize provisioning workflow.                               |
|              | Global Configuration                                                                                                    |
|              | <ul> <li>Validation Script: Click to include<br/>validation script. Validation Script editor is<br/>displayed.</li> </ul> |
|              | Transformation Script: Click to include<br>transformation script. Transformation<br>Script editor is displayed.           |
|              | <ul> <li>Account Name: Select the account<br/>name.</li> </ul>                                                            |
|              | <ul> <li>Account Discriminator: Select the<br/>account discriminator.</li> </ul>                                          |
|              | Capabilities                                                                                                    |
|              | <ul> <li>Action: Select the action for which you want to add pre and post action script.</li> </ul>                       |
|              | Action Script: Click to open the Action     Script editor.                                                                |
|              | Note:                                                                                                    |
|              | This option is disabled for the applications that are created through Connector Installer.                                |

| Element        | Description                                                                                                    |
|----------------|----------------------------------------------------------------------------------------------------|
| Reconciliation | Allows you to define the matching criteria so<br>that appropriate situation and responses can<br>be applied during reconciliation.                                                                                                    |
|                | Identity Correlation Rule                                                                                                    |
|                | <ul> <li>Simple Correlation Rule: Select if you want to add a simple correlation rule. Creating an equation using the below options:         <ul> <li>Target Attribute: Select the target attribute.</li> <li>Element Operator: Select the operator from the list: Equals, Contains, Starts With, or Ends With.</li> <li>Identity Attribute: Select the identity attribute from the list.</li> <li>Case Sensitive: Select if the equation is case sensitive.</li> <li>Click to delete the equation.</li> <li>Add Rule Element: Click add to include nested rules with AND or OR option.</li> </ul> </li> </ul> |
|                | Click Validate JSON Syntax to validate the script syntax.                                                                                                    |
|                | For more<br>information on<br>Validation and<br>Transformation<br>scripts and<br>examples refer<br>to Oracle Fusion<br>Middleware<br>Performing Self<br>Service Tasks<br>with Oracle<br>Identity<br>Governance.                                                                                                    |
|                |                                                                                                    |
|                | <ul> <li>Situations And Responses</li> <li>Situation: Select the situation from the list.</li> </ul>                                                                                                    |
|                | <ul> <li>Response: Select the response you want to set for the selected situation.</li> <li>Add: Click to add new situation and response.</li> </ul>                                                                                                    |
|                |                                                                                                    |

Click to delete the situation and response.

| Element      | Description                                                                                                    |
|--------------|----------------------------------------------------------------------------------------------------|
|              | Validation & Transformation                                                                                                    |
|              | <ul> <li>Validation Script: Click to include<br/>validation script. Validation Script editor is<br/>displayed.</li> </ul>                                                                          |
|              | • <b>Transformation Script:</b> Click to include transformation script. Transformation Script editor is displayed.                                                                                 |
|              | Reconciliation Jobs                                                                                                    |
|              | <ul> <li>Full: Click Add Job to add new job. New job window is displayed.</li> </ul>                                                                                                    |
|              | <ul> <li>Incremental: Click Add Job to add new job. New job window is displayed.</li> </ul>                                                                                                    |
|              | <ul> <li>Delete: Click Add Job to add new job.<br/>New job window is displayed.</li> </ul>                                                                                                    |
|              | • <b>Entitlement:</b> Click <b>Add Job</b> to add new job. New job window is displayed.                                                                                                    |
| Organization | Click <b>Add</b> to select the organization to which<br>you want to publish this application. Add<br>Organization window is displayed. Search and<br>select the organization and click <b>OK</b> . |
| Catalog      | Allows you to configure various configuration related Catalog metadata.                                                                                                    |
|              | • <b>Approver User:</b> Click to search an select the user.                                                                                                    |
|              | • Manager: Enter manager details.                                                                                                    |
|              | <ul> <li>Category: Displays the category as<br/>application instance.</li> </ul>                                                                                                    |
|              | • <b>Certifiable:</b> Select <b>Yes</b> if the attribute is certifiable or <b>No</b> if it is not.                                                                                                 |
|              | Certifier User: This field is displayed if                                                                                                    |
|              | the data is certifiable. Click to search and select the certifier user.                                                                                                    |
|              | • Fulfillment Role: Click to search                                                                                                    |
|              | and select the fulfillment role.                                                                                                    |
|              | Approver Role: Click to search                                                                                                    |
|              | <ul> <li>and select approver role.</li> <li>Auditable: Select Yes if the attribute is auditable or No if it is not.</li> </ul>                                                                     |
|              | <ul> <li>Requestable: Select Yes if the attribute i requestable or No if it is not.</li> </ul>                                                                                                    |
|              | Risk Level: Select the risk levels, High<br>Risk, Medium Risk, or Low Risk.                                                                                                    |
|              | User Defined Tags: Enter the user defined tag for this attribute.                                                                                                    |
|              | • <b>Fulfillment User:</b> Click to search and select the fulfillment user.                                                                                                    |

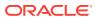

Creating Target Application in Oracle Fusion Middleware Performing Self Service Tasks with Oracle Identity Governance

Validation and Transformation of Provisioning Attributes in Oracle Fusion Middleware Performing Self Service Tasks with Oracle Identity Governance

# **Create Target Application - Finish**

Use the Finish tab to view the summary of all the configurations made in previous tabs.

| Element          | Description                                                                                                    |
|------------------|----------------------------------------------------------------------------------------------------|
| Save As Template | Click to save information as a template. Save<br>As Template pop-up is displayed. Enter the<br>following information:                                               |
|                  | <ul> <li>Template Name: Enter template name.</li> <li>Description: Enter description for the template.</li> <li>Cancel: Click to exit without making any</li> </ul> |
|                  | <ul> <li>Cancel: Click to exit without making any changes.</li> <li>OK: Click to create the template.</li> </ul>                                                    |

#### **Related Topics**

Creating Target Application in Oracle Fusion Middleware Performing Self Service Tasks with Oracle Identity Governance

# Create Authoritative Application

You can use the Create Authoritative Application option to create an authoritative application.

- Create Authoritative Application Page
- Create Authoritative Application Basic Information
- Create Authoritative Application Schema
- Create Authoritative Application Settings
- Create Authoritative Application Finish

# Create Authoritative Application Page

Use the Create Authoritative Application page to create an application.

| Element           | Description                                         |
|-------------------|-----------------------------------------------------|
| Back              | Click <b>Back</b> to navigate to the previous page. |
| Basic Information | Click to go to Basic Information tab.               |
| Schema            | Click to go to Schema tab.                          |

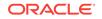

| Element  | Description                                                  |
|----------|--------------------------------------------------------------|
| Settings | Click to go to Settings tab.                                 |
| Finish   | Click to create the application.                             |
| Cancel   | Click <b>Cancel</b> to cancel the changes made to this page. |
| Next     | Click <b>Next</b> to navigate to the next page.              |

Creating Authoritative Application in Oracle Fusion Middleware Performing Self Service Tasks with Oracle Identity Governance

# Create Authoritative Application - Basic Information

The Basic Information tab allows you to select the application you wish to onboard.

| Element                       | Description                                                                                        |
|-------------------------------|----------------------------------------------------------------------------------------------------|
| Connector                     | Select to create the application from connector package.                                           |
| Select Connector list         | Select the connector type from the list.                                                           |
| Alternate Connector Directory | Enter the alternate path from where connector template has to be loaded.                           |
| C2                            | Click to reload connector list after providing the alternate directory path.                       |
| Template                      | Select to create the application from Template.                                                    |
| Select Template               | Select the template from the list.                                                                 |
| Application Name              | Enter the application name.                                                                        |
| Display Name                  | Enter the display name.                                                                            |
| Description                   | Enter description for the application.                                                             |
| Connector Display Name        | Displays the name of the connector selected in <b>Select Connector</b> or <b>Select Template</b> . |
| Basic Configuration           | This tab displays the basic configuration parameters for the selected connector. Click             |
|                               | <b>Test Connection</b> . Click ② against the parameter to view the description of the parameter.   |
|                               |                                                                                                    |
|                               | Note:                                                                                              |
|                               | The parameters in this tab will                                                                    |

vary based on the type of connector you have selected.

| Element           | Description                                                                                                    |
|-------------------|----------------------------------------------------------------------------------------------------|
| Advanced Settings | This tab displays the advanced settings<br>parameters for the selected connector. Click<br>against the parameter to view the<br>description of the parameter. |
|                   | Note:<br>The parameters<br>in this tab will<br>vary based on<br>the type of<br>connector you<br>have selected.                                                |

Creating Authoritative Application in Oracle Fusion Middleware Performing Self Service Tasks with Oracle Identity Governance

# Create Authoritative Application - Schema

Use the Schema tab to manage Account and Entitlement schema attributes.

| Element                          | Description                                                                                                    |
|----------------------------------|----------------------------------------------------------------------------------------------------|
| Add Attribute                    | Click to add new attribute which provides<br>ability to manage additional Account or<br>Entitlement attributes from Target system for<br>Provisioning and Reconciliation. |
| Application Attribute            |                                                                                                    |
| Identity Display Name            | Select the identity display name from the list                                                                                                    |
| Target Attribute                 | Enter the target attribute name.                                                                                                    |
| Data Type                        | Select the data type from the list.                                                                                                    |
| <b>Reconciliation Properties</b> |                                                                                                    |
| Mandatory                        | Select if it is mandatory for target reconciliation.                                                                                                    |
| Reconciliation Field             | Select if reconciliation process needs to pull this attribute value.                                                                                                    |
| Advanced                         | Click to add additional properties to this<br>attribute, like Default Value. Advanced Flag<br>pop-up is displayed. Enter the Default Value<br>and click <b>OK</b> .       |
| Delete                           | Click to delete the attribute.                                                                                                    |

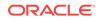

Creating Authoritative Application in Oracle Fusion Middleware Performing Self Service Tasks with Oracle Identity Governance

Create Authoritative Application - Settings

Use the Settings tab to review and customize the default attributes.

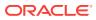

| Element        | Description                                                                                                    |
|----------------|----------------------------------------------------------------------------------------------------|
| Reconciliation | Allows you to define the matching criteria so<br>that appropriate situation and responses can<br>be applied during reconciliation.                                                                                                    |
|                | Identity Correlation Rule                                                                                                    |
|                | <ul> <li>Simple Correlation Rule: Select if you want to add a simple correlation rule. Creating an equation using the below options:         <ul> <li>Target Attribute: Select the target attribute.</li> <li>Element Operator: Select the operator from the list: Equals, Contains, Starts With, or Ends With.</li> <li>Identity Attribute: Select the identity attribute from the list.</li> <li>Case Sensitive: Select if the equation is case sensitive.</li> <li>Click to delete the equation.</li> <li>Add: Click Add to include additional equation with AND or OR option.</li> </ul> </li> </ul> |
|                | want to add a complex correlation rule.<br>Click <b>Validate JSON Syntax</b> to validate<br>the script syntax.                                                                                                    |
|                | Note:For more<br>information on<br>Validation and<br>Transformation<br>scripts and<br>examples refer<br>to Oracle Fusion<br>Middleware<br>Performing Self<br>Service Tasks<br>with Oracle<br>Identity<br>Governance.                                                                                                    |
|                | <ul> <li>Situations And Responses</li> <li>Situation: Select the situation from the list.</li> </ul>                                                                                                    |
|                | <ul> <li>Response: Select the response you want to set for the selected situation.</li> <li>Add: Click to add new situation and response.</li> </ul>                                                                                                    |
|                | • *                                                                                                    |

Click to delete the situation and response.

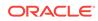

| Element      | Description                                                                                                    |
|--------------|----------------------------------------------------------------------------------------------------|
|              | Validation & Transformation                                                                                                    |
|              | <ul> <li>Validation Script: Click to include<br/>validation script. Validation Script editor is<br/>displayed.</li> </ul>                                                                          |
|              | Transformation Script: Click to include<br>transformation script. Transformation<br>Script editor is displayed.                                                                                    |
|              | Reconciliation Jobs                                                                                                    |
|              | • <b>Full:</b> Click <b>Add Job</b> to add new job. New job window is displayed.                                                                                                    |
|              | <ul> <li>Incremental: Click Add Job to add new<br/>job. New job window is displayed.</li> </ul>                                                                                                    |
|              | <ul> <li>Delete: Click Add Job to add new job.<br/>New job window is displayed.</li> </ul>                                                                                                    |
| Organization | Click <b>Add</b> to select the organization to which<br>you want to publish this application. Add<br>Organization window is displayed. Search and<br>select the organization and click <b>OK</b> . |

Creating Authoritative Application in Oracle Fusion Middleware Performing Self Service Tasks with Oracle Identity Governance

Validation and Transformation of Provisioning Attributes in Oracle Fusion Middleware Performing Self Service Tasks with Oracle Identity Governance

# Create Authoritative Application - Finish

Use the Finish tab to view the summary of all the configurations made in previous tabs.

| Element          | Description                                                                                                    |
|------------------|----------------------------------------------------------------------------------------------------|
| Save as Template | Click to save information as a template. Save<br>As Template pop-up is displayed. Enter the<br>following information:                                                                                                   |
|                  | <ul> <li>Template Name: Enter template name.</li> <li>Description: Enter description for the template.</li> <li>Cancel: Click to exit without making any changes.</li> <li>OK: Click to create the template.</li> </ul> |

## **Related Topics**

Creating an Authoritative Application in Oracle Fusion Middleware Performing Self Service Tasks with Oracle Identity Governance

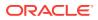

# Edit Target Applications

Use the Edit Target Applications page to modify the application details.

| Element | Description                               |
|---------|-------------------------------------------|
| Apply   | Click to modify the application.          |
| Cancel  | Click to exit without making any changes. |

#### **Basic Information**

Use the Basic Information tab to view the basic information of the application.

| Element                 | Description                                                                                             |
|-------------------------|----------------------------------------------------------------------------------------------------|
| Application Name        | Display the application name.                                                                           |
| Display Name            | Enter the display name.                                                                                 |
| Description             | Enter description for the application.                                                                  |
| Connector Display Name  | Displays the name of the connector selected in <b>Select Template</b> .                                 |
| Parent Application Name | Select the application name from the drop-<br>down.                                                     |
| Basic Configuration     | This tab displays the basic configuration parameters for the selected connector. Click                  |
|                         | <b>Test Connection</b> . Click <b>?</b> against the parameter to view the description of the parameter. |

Note:

The parameters in this tab will vary based on the type of connector you have selected.

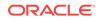

| Element           | Description                                                                                                    |
|-------------------|----------------------------------------------------------------------------------------------------|
| Advanced Settings | This tab displays the advanced settings<br>parameters for the selected connector. Click<br>against the parameter to view the<br>description of the parameter. |
|                   | Note:<br>The parameters<br>in this tab will<br>vary based on<br>the type of<br>connector you<br>have selected.                                                |

## Schema

Use the Schema tab to modify the Account and Entitlement schema attributes.

| Element                   | Description                                                                                                |
|---------------------------|----------------------------------------------------------------------------------------------------|
| Add Attribute             | Click to add new attribute.                                                                                |
| Add Child Form            | Click to add child form.                                                                                   |
|                           | <ul> <li>Add Attribute: Click to add attribute in<br/>the child form.</li> </ul>                           |
|                           | • <b>Delete Form:</b> Click to delete the child form.                                                      |
| Account Attribute         |                                                                                                    |
| Identity Attribute        | Select the user attribute to propagate the value during the user modify operation to provisioned accounts. |
| Display Name              | Select the display name for the attribute.                                                                 |
| Target Attribute          | Enter the target attribute name or select the attribute name from the list.                                |
| Data Type                 | Select the data type from the list.                                                                        |
| Provisioning Property     |                                                                                                    |
| Mandatory                 | Select if it is mandatory for target reconciliation.                                                       |
| Provision Field           | Select if the attribute needs to be provisioned on target.                                                 |
| Reconciliation Properties |                                                                                                    |
| Reconciliation Field      | Select if reconciliation process needs to pull this attribute value.                                       |
| Key Field                 | Select if attribute is used for unique check, for example account has to be created OR modified.           |

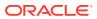

| Element        | Description                                                                                                    |
|----------------|----------------------------------------------------------------------------------------------------|
| Case Sensitive | Select if the account matching rule is case-<br>sensitive.                                                                                                    |
| $\times$       | Click to delete the attribute.                                                                                                    |
| E              | Click to add additional properties to this<br>attribute, like Lookup, Data, Ignore, or<br>WriteBack. Advanced Flag pop-up is<br>displayed. Select the property, select the<br>dependent attribute and enter the value. Click<br><b>OK</b> . |

# Settings

Use the Settings tab to modify the default attributes.

| Element      | Description                                                                                                    |
|--------------|----------------------------------------------------------------------------------------------------|
| Provisioning | Allows you to configure various activities to<br>configure or customize provisioning workflow.                                                                                                    |
|              | Global Configuration                                                                                                    |
|              | <ul> <li>Validation Script: Click to include<br/>validation script. Validation Script editor is<br/>displayed.</li> <li>Transformation Script: Click to include<br/>transformation script. Transformation<br/>Script editor is displayed.</li> <li>Account Name: Select the account<br/>name.</li> <li>Account Discriminator: Select the<br/>account discriminator.</li> <li>Capabilities</li> <li>Action: Select the action for which you<br/>want to add pre and post action script.</li> <li>Action Script: Click to open the Action<br/>Script editor.</li> </ul> |
|              | Note:<br>This option is disabled for the<br>applications that are created<br>through Connector Installer.                                                                                                    |

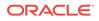

| Element        | Description                                                                                                    |
|----------------|----------------------------------------------------------------------------------------------------|
| Reconciliation | Allows you to define the matching criteria so<br>that appropriate situation and responses can<br>be applied during reconciliation.                                                                                                    |
|                | Identity Correlation Rule                                                                                                    |
|                | <ul> <li>Identity Correlation Rule</li> <li>Simple Correlation Rule: Select if you want to add a simple correlation rule. Creating an equation using the below options:         <ul> <li>Target Attribute: Select the target attribute.</li> <li>Element Operator: Select the operator from the list: Equals, Contains, Starts With, or Ends With.</li> <li>Identity Attribute: Select the identity attribute from the list.</li> <li>Case Sensitive: Select if the equation is case sensitive.</li> <li>Click I to delete the equation.</li> <li>Add: Click Add to include nested rules with AND or OR option.</li> <li>Complex Correlation Rule: Select if you want to add a complex correlation rule. Click Validate JSON Syntax to validate the script syntax.</li> </ul> </li> </ul> |
|                | Note:For more<br>information on<br>Validation and<br>Transformation<br>scripts and<br>examples refer<br>to Oracle Fusion<br>                                                                                                    |
|                | Service Tasks<br>with Oracle<br>Identity<br>Governance.                                                                                                    |
|                | Situations And Responses                                                                                                    |

•

- **Situation:** Select the situation from the list.
- **Response:** Select the response you want to set for the selected situation.
- Add: Click to add new situation and response.

Click to delete the situation and response.

|              | Description                                                                                                    |
|--------------|----------------------------------------------------------------------------------------------------|
|              | Validation & Transformation                                                                                                    |
|              | <ul> <li>Validation Script: Click to include<br/>validation script. Validation Script editor is<br/>displayed.</li> <li>Transformation Script: Click to include<br/>transformation script. Transformation<br/>Script editor is displayed.</li> <li>Reconciliation Jobs</li> </ul>                                                                                                    |
|              |                                                                                                    |
|              | <ul> <li>Full: Click Add Job to add new job. New job window is displayed.</li> <li>Incremental: Click Add Job to add new job. New job window is displayed.</li> <li>Delete: Click Add Job to add new job. New job window is displayed.</li> <li>Entitlement: Click Add Job to add new job. New job window is displayed.</li> </ul>                                                                                                    |
| Drganization | Click <b>Add</b> to select the organization to which<br>you want to publish this application. Add<br>Organization window is displayed. Search and<br>select the organization and click <b>OK</b> .                                                                                                    |
| Catalog      | Allows you to configure various configuration related Catalog metadata.                                                                                                    |
|              | <ul> <li>Approver User: Click and select the user.</li> <li>Manager: Enter manager details.</li> <li>Category: Displays the category as application instance.</li> <li>Certifiable: Select Yes if the attribute is certifiable or No if it is not.</li> <li>Certifier User: This field is displayed if the data is certifiable. Click to search and select the certifier user.</li> <li>Fulfillment Role: Click to search and select the fulfillment role.</li> <li>Approver Role: Click to search and select Yes if the attribute is auditable or No if it is not.</li> <li>Requestable: Select Yes if the attribute is auditable or No if it is not.</li> <li>Risk Level: Select the risk levels, High Risk, Medium Risk, or Low Risk.</li> <li>User Defined Tags: Enter the user</li> </ul> |

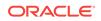

Edit Applications in Oracle Fusion Middleware Performing Self Service Tasks with Oracle Identity Governance

Validation and Transformation of Provisioning Attributes in Oracle Fusion Middleware Performing Self Service Tasks with Oracle Identity Governance

# Edit Authoritative Application

Use the Edit Authoritative Applications page to modify the application details.

| Element | Description                               |
|---------|-------------------------------------------|
| Apply   | Click to modify the application.          |
| Cancel  | Click to exit without making any changes. |

#### **Basic Information**

Use the Basic Information tab to view the basic information of the application.

| Element                       | Description                                                                  |
|-------------------------------|------------------------------------------------------------------------------|
| Connector                     | Select to create the application from connector package.                     |
| Select Connector list         | Select the connector type from the list.                                     |
| Alternate Connector Directory | Enter the alternate path from where connector template has to be loaded.     |
| C2                            | Click to reload connector list after providing the alternate directory path. |
| Template                      | Select to create the application from Template.                              |
| Select Template               | Select the template from the list.                                           |
| Application Name              | Enter the application name.                                                  |
| Display Name                  | Enter the display name.                                                      |
| Description                   | Enter description for the application.                                       |
| Connector Display Name        | Displays the name of the connector selected in<br>Select Template.           |

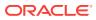

| Element             | Description                                                                                                    |
|---------------------|----------------------------------------------------------------------------------------------------|
| Basic Configuration | This tab displays the basic configuration parameters for the selected connector. Click                                                                 |
|                     | <b>Test Connection</b> . Click <b>2</b> against the parameter to view the description of the parameter.                                                |
|                     | Note:<br>The parameters<br>in this tab will<br>vary based on<br>the type of<br>connector you<br>have selected.                                         |
| Advanced Settings   | This tab displays the advanced settings parameters for the selected connector. Click 2 against the parameter to view the description of the parameter. |
|                     | Note:<br>The parameters<br>in this tab will<br>vary based on<br>the type of<br>connector you<br>have selected.                                         |

## Schema

Use the Schema tab to modify the Account and Entitlement schema attributes.

| Description                                                                                                    |
|----------------------------------------------------------------------------------------------------|
| Click to add new attribute which provides<br>ability to manage additional Account or<br>Entitlement attributes from Target system for<br>Provisioning and Reconciliation. |
|                                                                                                    |
| Select the identity display name from the list.                                                                                                    |
| Enter the target attribute name or select the attribute name from the list.                                                                                               |
| Select the data type from the list.                                                                                                    |
|                                                                                                    |
|                                                                                                    |

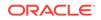

| Element              | Description                                                                                                    |
|----------------------|----------------------------------------------------------------------------------------------------|
| Mandatory            | Select if it is mandatory for target reconciliation.                                                                                                    |
| Reconciliation Field | Select if reconciliation process needs to pull this attribute value.                                                                                                |
| Advanced             | Click to add additional properties to this<br>attribute, like Default Value. Advanced Flag<br>pop-up is displayed. Enter the Default Value<br>and click <b>OK</b> . |
| Delete               | Click to delete the attribute.                                                                                                    |

# Settings

Use the Settings tab to modify the default attributes.

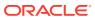

| Element        | Description                                                                                                    |
|----------------|----------------------------------------------------------------------------------------------------|
| Reconciliation | Allows you to define the matching criteria so<br>that appropriate situation and responses can<br>be applied during reconciliation.                                                                                                    |
|                | Identity Correlation Rule                                                                                                    |
|                | <ul> <li>Simple Correlation Rule: Select if you want to add a simple correlation rule. Creating an equation using the below options:         <ul> <li>Target Attribute: Select the target attribute.</li> <li>Element Operator: Select the operator from the list: Equals, Contains, Starts With, or Ends With.</li> <li>Identity Attribute: Select the identity attribute from the list.</li> <li>Case Insensitive: Select if the equation is case insensitive.</li> <li>Click to delete the equation.</li> <li>Add: Click Add to include additional equation with AND or OR option.</li> </ul> </li> </ul> |
|                | want to add a complex correlation rule.<br>Click <b>Validate JSON Syntax</b> to validate<br>the script syntax.                                                                                                    |
|                | Note:For more<br>information on<br>Validation and<br>Transformation<br>scripts and<br>examples refer<br>to Oracle Fusion<br>Middleware<br>Performing Self<br>Service Tasks<br>with Oracle<br>Identity<br>Governance.                                                                                                    |
|                | <ul> <li>Situations And Responses</li> <li>Situation: Select the situation from the list.</li> </ul>                                                                                                    |
|                | <ul> <li>Response: Select the response you want to set for the selected situation.</li> <li>Add: Click to add new situation and response.</li> </ul>                                                                                                    |
|                |                                                                                                    |

Click to delete the situation and response.

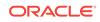

| Element      | Description<br>Validation & Transformation                                                                                                    |                                                                                                    |
|--------------|----------------------------------------------------------------------------------------------------|----------------------------------------------------------------------------------------------------|
|              |                                                                                                    |                                                                                                    |
|              |                                                                                                    | Transformation Script: Click to include<br>transformation script. Transformation<br>Script editor is displayed. |
|              | Reconciliation Jobs                                                                                                    |                                                                                                    |
|              | • <b>Full:</b> Click <b>Add Job</b> to add new job. New job window is displayed.                                                                                                    |                                                                                                    |
|              | <ul> <li>Incremental: Click Add Job to add new<br/>job. New job window is displayed.</li> </ul>                                                                                                    |                                                                                                    |
|              | <ul> <li>Delete: Click Add Job to add new job.<br/>New job window is displayed.</li> </ul>                                                                                                    |                                                                                                    |
| Organization | Click <b>Add</b> to select the organization to which<br>you want to publish this application. Add<br>Organization window is displayed. Search and<br>select the organization and click <b>OK</b> . |                                                                                                    |

Edit Applications in Oracle Fusion Middleware Performing Self Service Tasks with Oracle Identity Governance

Validation and Transformation of Provisioning Attributes in Oracle Fusion Middleware Performing Self Service Tasks with Oracle Identity Governance

# **Clone Target Application**

Use the Clone Target Applications page to make a copy of the selected target application.

| Element | Description                               |
|---------|-------------------------------------------|
| Apply   | Click to clone a target application.      |
| Cancel  | Click to exit without making any changes. |

#### **Basic Information**

The Basic Information tab allows you to select the application you wish to onboard.

| Element                | Description                                                                                        |
|------------------------|----------------------------------------------------------------------------------------------------|
| Application Name       | Enter the application name for the clone application.                                              |
| Display Name           | Enter the display name for the clone application.                                                  |
| Description            | Enter description for the clone application.                                                       |
| Connector Display Name | Displays the name of the connector selected in <b>Select Connector</b> or <b>Select Template</b> . |

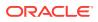

| Element                        | Description                                                                                                    |  |
|--------------------------------|----------------------------------------------------------------------------------------------------|--|
| Parent Application Name        | Select the application name from the drop-<br>down.                                                                                                    |  |
| Basic Configuration            | This tab displays the basic configuration parameters for the selected connector. Click                                                                        |  |
|                                | <b>Test Connection</b> . Click <b>2</b> against the parameter to view the description of the parameter.                                                       |  |
|                                | Note:<br>The parameters<br>in this tab will<br>vary based on<br>the type of<br>connector you<br>have selected.                                                |  |
| Advanced Settings              | This tab displays the advanced settings<br>parameters for the selected connector. Click<br>against the parameter to view the<br>description of the parameter. |  |
|                                | Note:<br>The parameters<br>in this tab will<br>vary based on<br>the type of<br>connector you<br>have selected.                                                |  |
| Schema                         |                                                                                                    |  |
| Use the Schema tab to manage A | Account and Entitlement schema attributes.                                                                                                    |  |
|                                |                                                                                                    |  |

| 5 | С | n | e | n | ıa |  |
|---|---|---|---|---|----|--|
|   |   |   |   |   |    |  |

| Element            | Description<br>Click to add new attribute.                                                                 |  |
|--------------------|----------------------------------------------------------------------------------------------------|--|
| Add Attribute      |                                                                                                    |  |
| Add Child Form     | Click to add child form.                                                                                   |  |
|                    | <ul> <li>Add Attribute: Click to add attribute in<br/>the child form.</li> </ul>                           |  |
|                    | • <b>Delete Form:</b> Click to delete the child form.                                                      |  |
| Account Attribute  |                                                                                                    |  |
| Identity Attribute | Select the user attribute to propagate the value during the user modify operation to provisioned accounts. |  |

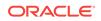

| Element                          | Description                                                                                                    |  |  |
|----------------------------------|----------------------------------------------------------------------------------------------------|--|--|
| Display Name                     | Select the display name for the attribute.                                                                                                    |  |  |
| Target Attribute                 | Enter the target attribute name or select the attribute name from the list.                                                                                                    |  |  |
| Data Type                        | Select the data type from the list.                                                                                                    |  |  |
| Provisioning Property            |                                                                                                    |  |  |
| Mandatory                        | Select if it is mandatory for target reconciliation.                                                                                                    |  |  |
| Provision Field                  | Select if the attribute needs to be provisioned on target.                                                                                                    |  |  |
| <b>Reconciliation Properties</b> |                                                                                                    |  |  |
| Reconciliation Field             | Select if reconciliation process needs to pull this attribute value.                                                                                                    |  |  |
| Key Field                        | Select if attribute is used for unique check, for example account has to be created or modified.                                                                                                    |  |  |
| Case Sensitive                   | Select if the account matching rule is case-<br>sensitive.                                                                                                    |  |  |
| $\times$                         | Click to delete the attribute.                                                                                                    |  |  |
| E                                | Click to add additional properties to this<br>attribute, like Lookup, Data, Ignore, or<br>WriteBack. Advanced Flag pop-up is<br>displayed. Select the property, select the<br>dependent attribute and enter the value. Click<br><b>OK</b> . |  |  |

# Settings

Use the Settings tab to review and customize the default attributes.

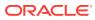

| Element      | Description                                                                                                    |  |
|--------------|----------------------------------------------------------------------------------------------------|--|
| Provisioning | Allows you to configure various activities to configure or customize provisioning workflow.                                                                         |  |
|              | Global Configuration                                                                                                    |  |
|              | <ul> <li>Validation Script: Click to include<br/>validation script. Validation Script editor is<br/>displayed.</li> </ul>                                           |  |
|              | • <b>Transformation Script:</b> Click to include transformation script. Transformation Script editor is displayed.                                                  |  |
|              | <ul> <li>Account Name: Select the account<br/>name.</li> </ul>                                                                                                    |  |
|              | <ul> <li>Account Discriminator: Select the<br/>account discriminator.</li> </ul>                                                                                    |  |
|              | Capabilities                                                                                                    |  |
|              | <ul> <li>Action: Select the action for which you want to add pre and post action script.</li> <li>Action Script: Click to open the Action Script editor.</li> </ul> |  |
|              | Note:<br>This option is disabled for the applications that are created through Connector Installer.                                                                 |  |

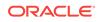

| Element        | Description                                                                                                    |
|----------------|----------------------------------------------------------------------------------------------------|
| Reconciliation | Allows you to define the matching criteria so<br>that appropriate situation and responses can<br>be applied during reconciliation.                                                                              |
|                | Identity Correlation Rule                                                                                                    |
|                | <ul> <li>Simple Correlation Rule: Select if you want to add a simple correlation rule. Creating an equation using the below options:</li> <li>Target Attribute: Select the target attribute.</li> </ul>         |
|                | <ul> <li>Element Operator: Select the operator from the list: Equals, Contains, Starts With, or Ends With.</li> <li>Identity Attribute: Select the identity attribute from the list.</li> </ul>                 |
|                | <b>Case Insensitive:</b> Select if the equation is case insensitive.                                                                                                    |
|                | Click K to delete the equation.                                                                                                    |
|                | Add Rule Element: Click Add to include nested rules with AND or OR option.                                                                                                    |
|                | <ul> <li>Complex Correlation Rule: Select if you want to add a complex correlation rule.<br/>Click Validate JSON Syntax to validate the script syntax.</li> </ul>                                               |
|                | Note:                                                                                                    |
|                | For more<br>information on<br>Validation and<br>Transformation<br>scripts and<br>examples refer<br>to Oracle Fusion<br>Middleware<br>Performing Self<br>Service Tasks<br>with Oracle<br>Identity<br>Governance. |
|                |                                                                                                    |
|                | Situations And Responses                                                                                                    |
|                | Situation: Select the situation from the                                                                                                    |

•

- **Situation:** Select the situation from the list.
- **Response:** Select the response you want to set for the selected situation.
- Add: Click to add new situation and response.

Click to delete the situation and response.

| Element      | Description                                                                                                    |
|--------------|----------------------------------------------------------------------------------------------------|
|              | Validation & Transformation                                                                                                    |
|              | <ul> <li>Validation Script: Click to include<br/>validation script. Validation Script editor is<br/>displayed.</li> <li>Transformation Script: Click to include<br/>transformation script. Transformation<br/>Script editor is displayed.</li> <li>Reconciliation Jobs</li> </ul> |
|              | Full: Click Add Job to add new job. New                                                                                                    |
|              | <ul> <li>incremental: Click Add Job to add new job. New job window is displayed.</li> <li>Delete: Click Add Job to add new job. New job window is displayed.</li> <li>Entitlement: Click Add Job to add new job. New job window is displayed.</li> </ul>                          |
| Organization | Click <b>Add</b> to select the organization to which<br>you want to publish this application. Add<br>Organization window is displayed. Search and<br>select the organization and click <b>OK</b> .                                                                                |
| Catalog      | Allows you to configure various configuration related Catalog metadata.                                                                                                    |
|              | Q                                                                                                    |
|              | Approver User: Click to search and select the user.                                                                                                    |
|              | Manager: Enter manager details.                                                                                                    |
|              | <ul> <li>Category: Displays the category as<br/>application instance.</li> </ul>                                                                                                    |
|              | Certifiable: Select Yes if the attribute is certifiable or No if it is not.                                                                                                    |
|              | • Certifier User: This field is displayed if                                                                                                    |
|              | the data is certifiable. Click to search and select the certifier user.                                                                                                    |
|              | <b>Fulfillment Role:</b> Click to search and select the fulfillment role.                                                                                                    |
|              | • Approver Role: Click to search and select approver role.                                                                                                    |
|              | <ul> <li>Auditable: Select Yes if the attribute is<br/>auditable or No if it is not.</li> </ul>                                                                                                    |
|              | <ul> <li>Requestable: Select Yes if the attribute is<br/>requestable or No if it is not.</li> </ul>                                                                                                    |
|              | <ul> <li>Risk Level: Select the risk levels, High<br/>Risk, Medium Risk, or Low Risk.</li> </ul>                                                                                                    |
|              | User Defined Tags: Enter the user defined tag for this attribute.                                                                                                    |
|              | Fulfillment User: Click to search and select the fulfillment user.                                                                                                    |

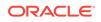

Cloning Applications in Oracle Fusion Middleware Performing Self Service Tasks with Oracle Identity Governance

Validation and Transformation of Provisioning Attributes in Oracle Fusion Middleware Performing Self Service Tasks with Oracle Identity Governance

# **Clone Authoritative Application**

Use the Clone Authoritative Applications page to make a copy of the selected authoritative application.

| Element | Description                                  |
|---------|----------------------------------------------|
| Apply   | Click to clone an authoritative application. |
| Cancel  | Click to exit without making any changes.    |

### **Basic Information**

The Basic Information tab allows you to select the application you wish to onboard.

| Element                | Description                                                                                      |  |
|------------------------|--------------------------------------------------------------------------------------------------|--|
| Application Name       | Enter the application name for the clone application.                                            |  |
| Display Name           | Enter the display name for the clone application.                                                |  |
| Description            | Enter description for the clone application.                                                     |  |
| Connector Display Name | Displays the name of the connector selected i<br>Select Connector or Select Template.            |  |
| Basic Configuration    | This tab displays the basic configuration parameters for the selected connector. Click           |  |
|                        | <b>Test Connection</b> . Click ② against the parameter to view the description of the parameter. |  |
|                        | Note:<br>The parameters<br>in this tab will                                                      |  |

vary based on the type of connector you have selected.

| Element           | Description                                                                                                    |
|-------------------|----------------------------------------------------------------------------------------------------|
| Advanced Settings | This tab displays the advanced settings<br>parameters for the selected connector. Click<br>against the parameter to view the<br>description of the parameter. |
|                   | Note:<br>The parameters<br>in this tab will<br>vary based on<br>the type of<br>connector you<br>have selected.                                                |

# Schema

Use the Schema tab to manage Account and Entitlement schema attributes.

| Element                          | Description                                                                                                    |
|----------------------------------|----------------------------------------------------------------------------------------------------|
| Add Attribute                    | Click to add new attribute which provides<br>ability to manage additional Account or<br>Entitlement attributes from Target system for<br>Provisioning and Reconciliation. |
| Application Attribute            |                                                                                                    |
| Identity Display Name            | Select the identity display name from the list.                                                                                                    |
| Target Attribute                 | Enter the target attribute name or select the attribute name from the list.                                                                                               |
| Data Type                        | Select the data type from the list.                                                                                                    |
| <b>Reconciliation Properties</b> |                                                                                                    |
| Mandatory                        | Select if it is mandatory for target reconciliation.                                                                                                    |
| Reconciliation Field             | Select if reconciliation process needs to pull this attribute value.                                                                                                    |
| Advanced                         | Click to add additional properties to this<br>attribute, like Default Value. Advanced Flag<br>pop-up is displayed. Enter the Default Value<br>and click <b>OK</b> .       |
| Delete                           | Click to delete the attribute.                                                                                                    |

### Settings

Use the Settings tab to review and customize the default attributes.

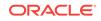

| Element        | Description                                                                                                    |
|----------------|----------------------------------------------------------------------------------------------------|
| Reconciliation | Allows you to define the matching criteria so<br>that appropriate situation and responses can<br>be applied during reconciliation.                                                                                                    |
|                | Identity Correlation Rule                                                                                                    |
|                | <ul> <li>Simple Correlation Rule: Select if you want to add a simple correlation rule. Creating an equation using the below options:         <ul> <li>Target Attribute: Select the target attribute.</li> <li>Element Operator: Select the operator from the list: Equals, Contains, Starts With, or Ends With.</li> <li>Identity Attribute: Select the identity attribute from the list.</li> <li>Case Insensitive: Select if the equation is case insensitive.</li> <li>Click I to delete the equation.</li> <li>Add: Click Add to include additional equation with AND or OR option.</li> </ul> </li> <li>Complex Correlation Rule: Select if you want to add a complex correlation rule. Click Validate JSON Syntax to validate the script syntax.</li> </ul> |
|                | Note:<br>For more<br>information on<br>Validation and<br>Transformation<br>scripts and<br>examples refer<br>to Oracle Fusion<br>Middleware<br>Performing Self<br>Service Tasks<br>with Oracle<br>Identity<br>Governance.                                                                                                    |

•

- **Situation:** Select the situation from the list.
- **Response:** Select the response you want to set for the selected situation.
- Add: Click to add new situation and response.

Click to delete the situation and response.

| Element      | Description                                                                                                    |
|--------------|----------------------------------------------------------------------------------------------------|
|              | Validation & Transformation                                                                                                    |
|              | <ul> <li>Validation Script: Click to include<br/>validation script. Validation Script editor is<br/>displayed.</li> </ul>                                                                          |
|              | Transformation Script: Click to include<br>transformation script. Transformation<br>Script editor is displayed.                                                                                    |
|              | Reconciliation Jobs                                                                                                    |
|              | • <b>Full:</b> Click <b>Add Job</b> to add new job. New job window is displayed.                                                                                                    |
|              | <ul> <li>Incremental: Click Add Job to add new job. New job window is displayed.</li> </ul>                                                                                                    |
|              | <ul> <li>Delete: Click Add Job to add new job.<br/>New job window is displayed.</li> </ul>                                                                                                    |
| Organization | Click <b>Add</b> to select the organization to which<br>you want to publish this application. Add<br>Organization window is displayed. Search and<br>select the organization and click <b>OK</b> . |

Cloning Applications in Oracle Fusion Middleware Performing Self Service Tasks with Oracle Identity Governance

Validation and Transformation of Provisioning Attributes in Oracle Fusion Middleware Performing Self Service Tasks with Oracle Identity Governance

# Create Instance Application

Use the Create Instance Application page to create an Instance of an Applications.

| Element | Description                                  |
|---------|----------------------------------------------|
| Apply   | Click to create the instance of application. |
| Cancel  | Click to exit without making any changes.    |

# **Basic Information**

| Element                      | Description                                  |
|------------------------------|----------------------------------------------|
| Application Name             | Enter the application name.                  |
| Base Application             | Displays the base application name.          |
| Display Name                 | Enter the display name.                      |
| Description                  | Enter description for the application.       |
| Parent Application Name list | Select the parent application from the list. |

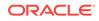

| Element             | Description                                                                                                    |
|---------------------|----------------------------------------------------------------------------------------------------|
| Basic Configuration | This tab displays the basic configuration parameters for the selected connector. Click                         |
|                     | <b>Test Connection</b> . Click ② against the parameter to view the description of the parameter.               |
|                     | Note:<br>The parameters<br>in this tab will<br>vary based on<br>the type of<br>connector you<br>have selected. |

# Settings

Depending on the Base Application that is selected, Settings tab is populated with information that can be updated.

| Element      | Description                                                                                                    |
|--------------|----------------------------------------------------------------------------------------------------|
| Organization | Click <b>Add</b> to select the organization to which<br>you want to publish this application. Add<br>Organization window is displayed. Search and<br>select the organization and click <b>OK</b> . |

| Element | Description                                                                                                    |
|---------|----------------------------------------------------------------------------------------------------|
| Catalog |                                                                                                    |
|         | Note:<br>Base Application<br>is a Target<br>Application then,<br>Catalog tabs are<br>displayed.                                             |
|         | Allows you to configure various configuration related Catalog metadata.                                                                     |
|         | • <b>Approver User:</b> Click to search ar select the user.                                                                                 |
|         | <ul> <li>Manager: Enter manager details.</li> <li>Category: Displays the category as application instance.</li> </ul>                       |
|         | • <b>Certifiable:</b> Select <b>Yes</b> if the attribute is certifiable or <b>No</b> if it is not.                                          |
|         | • <b>Certifier User:</b> This field is displayed if<br>the data is certifiable. Click to<br>search and select the certifier user.           |
|         | • <b>Fulfillment Role:</b> Click to search and select the fulfillment role.                                                                 |
|         | • <b>Approver Role:</b> Click to search ar select approver role.                                                                            |
|         | <ul> <li>Auditable: Select Yes if the attribute is<br/>auditable or No if it is not.</li> </ul>                                             |
|         | Requestable: Select Yes if the attribute<br>requestable or No if it is not.                                                                 |
|         | <ul> <li>Risk Level: Select the risk levels, High<br/>Risk, Medium Risk, or Low Risk.</li> <li>User Defined Tags: Enter the user</li> </ul> |
|         | defined tag for this attribute.                                                                                                    |
|         | <b>Fulfillment User:</b> Click to search and select the fulfillment user.                                                                   |

Creating Instance Applications in Oracle Fusion Middleware Performing Self Service Tasks with Oracle Identity Governance

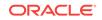

# 4 Compliance

Audit compliance tasks include managing identity certification and managing identity audit. These tasks are performed from the Compliance tab of Oracle Identity Self Service.

The Compliance section consists of the following pages:

- Compliance Home
- Dashboard Page
- Reports Tab
- Certification Configuration
- Certification Definitions
- New Certification
- Event Listeners
- Create Event Listener
- Risk Configuration
- Identity Audit Reports
- Configuration
- Rules Page
- Create Rule
- Policies Page
- Create Policy
- Preview Policy
- Scan Definitions Page
- Create Scan Definitions
- Scans
- Policy Violations Page
- Violation Details

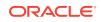

# **Compliance Home**

Use the Home page in the Compliance tab to manage identity certifications, identity audit rules, policies, scan definitions, and policy violations, and run identity audit reports.

| Element                | Description                                                                                                    |
|------------------------|----------------------------------------------------------------------------------------------------|
| Identity Certification | <ul> <li>Click the Identity Certification tile, and select one of the following options to access pages related to identity certification:</li> <li>Dashboard: Select to open the Certification Dashboard.</li> <li>Certification Configuration: Select to open the Certification Configuration page.</li> <li>Definitions: Select to open the Certification Definitions page.</li> <li>Event Listeners: Select to open the Event Listener page.</li> <li>Risk Configurations: Select to open the Risk Configuration page.</li> </ul> |
| Reports                | Click the Reports tile to access the Identity Audit Reports page.                                                                                                    |
| Identity Audit         | <ul> <li>Click the Identity Audit tile, and select one of the following options to access pages related to identity audit:</li> <li>Configuration: Select to open the Configuration page for general settings for identity audit.</li> <li>Rules: Select to open the Rules page for identity audit.</li> <li>Policies: Select to open the Policies page.</li> <li>Scan Definitions: Select to open the Scan Definitions page.</li> <li>Policy Violations: Select to open the Policy Violations page.</li> </ul>                       |

### **Related Topics**

Compliance Home Page in Oracle Identity Self Service Interface in Oracle Fusion Middleware Performing Self Service Tasks with Oracle Identity Governance

# Dashboard

Use the Dashboard page to search and view the details of in-progress and completed certifications.

### Search

The Search section of the Dashboard lets you search for certifications.

| Element                        | Description                                                                                                    |
|--------------------------------|----------------------------------------------------------------------------------------------------|
| Search Certification<br>list   | <ul> <li>Select any one of the following search conditions:</li> <li>Certification Name: To search the certifications by certification name.</li> <li>Organization: To search the certifications by the organization name selected for the certification.</li> <li>Type: To search the certifications by the certification type.</li> <li>Create Date: To search the certifications by certification creation date.</li> </ul> |
| Search Certifications text box | Enter a value for the search condition selected in the Search Certifications list.                                                                                                    |

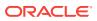

| Element                    | Description                                                     |
|----------------------------|-----------------------------------------------------------------|
| Search Certifications icon | Click the search icon to search for certifications.             |
| Advanced                   | Click the Advanced link to display the advanced search options. |

### **Advanced Search**

The Advanced search section lets you search for certifications based on detailed search criteria.

| Element            | Description                                                                                                    |  |
|--------------------|----------------------------------------------------------------------------------------------------|--|
| Match              | <ul> <li>Select any one of the following options:</li> <li>All: To specify that the search result must match all the specified search criteria.</li> </ul> |  |
|                    | • <b>Any:</b> To specify that the search result must match any one of the specified search criteria.                                                       |  |
| Certification Name | Enter the certification name that you want to search.                                                                                                    |  |
| Organization       | Enter the organization name selected for the certification.                                                                                                |  |
| Туре               | Select the certification type, such as User, Role, Application Instance, and Entitlement.                                                                  |  |
| Create Date        | Enter the creation date of the certification you want to search.                                                                                           |  |
| Search             | Click to search certifications based on the values entered in the advanced search fields.                                                                  |  |
| Reset              | Click to reset the values of the advanced search fields.                                                                                                   |  |
| Save               | Click to save the search conditions for later reuse.                                                                                                    |  |
| Basic              | Click to go back to simple search options.                                                                                                    |  |

# Search Result

The search result section in the Dashboard lets you select and view the details of certifications.

| Element | Description                                                                                                    |
|---------|----------------------------------------------------------------------------------------------------|
| Actions | <ul> <li>Select the following options from the Actions menu:</li> <li>Open: Select to open the selected certification. Alternatively, you can click Open on the toolbar, or click the certification name link. The certification details open in a separate tab, on which you can take action on the certification tasks.</li> <li>Refresh: Select to refresh the view of certification list. Alternatively, you can click Refresh on the toolbar.</li> <li>Download to Editable Excel: Select to display options to download user certification data to your local computer and work on it in an</li> </ul> |
|         | offline mode by using Microsoft Excel without having an active session with Oracle Identity Manager.                                                                                                    |

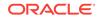

| Element        | Description                                                                                                    |
|----------------|----------------------------------------------------------------------------------------------------|
| View           | <ul> <li>Select the following options from the View menu:</li> <li>Columns: Select to display the options to show or hide columns, such as Name, Percentage Complete, Organization, or Type, of the certification table. Select Show All to display all the columns. Select Manage Columns to open the Manage Columns dialog box where you can select the columns to be shown or hidden.</li> <li>Detach: Select to detach the Dashboard page in a separate window.</li> <li>Sort: Select to sort the certifications in ascending or descending orders. Select Advanced to open the Advanced Sort window that lets you select advanced sort options.</li> </ul> |
|                | <ul> <li>Reorder Columns: Select to open the Reorder Columns dialog box<br/>that lets you rearrange the order of the visible columns.</li> </ul>                                                                                                    |
| Open           | Click to open the selected certification. Alternatively, you can select <b>Open</b> from the Actions menu or click the certification name link. The certification details open in a separate tab, on which you can take action on the certification tasks.                                                                                                    |
| Refresh        | Select to refresh the view of certification list. Alternatively, you can select <b>Refresh</b> from the Actions menu.                                                                                                    |
| Detach         | Select to detach the Dashboard page in a separate window.                                                                                                    |
| Show           | <ul> <li>Select any one of the following to refine the search result:</li> <li>New and In Progress: Lists the certifications that are assigned to you and the certifications in progress.</li> </ul>                                                                                                    |
|                | New: Lists only the new certifications that are assigned to you.                                                                                                    |
|                | <ul> <li>In Progress: Lists only the certifications in progress.</li> </ul>                                                                                                    |
|                | • <b>Completed:</b> Lists the certifications that are in the completed state.                                                                                                    |
|                | • <b>Expired:</b> Lists the certifications whose end date has passed.                                                                                                    |
|                | <ul> <li>All: Lists all types of certifications including new, in progress, and<br/>expired certifications.</li> </ul>                                                                                                    |
| Rows Displayed | Select the number of rows you want to display in the certifications search result.                                                                                                    |

### **Detail Information**

The Detail Information section consists of tabs that lets you view the details of certifications, view the certification tasks that are part of the selected certification, and generate certification reports.

| Element               | Description                                                                                                    |
|-----------------------|----------------------------------------------------------------------------------------------------|
| Certification Details | Displays the certification attributes such as name, percentage complete,<br>and number of roles, accounts, entitlements, or users for the selected<br>certification. A link to the requests page is also displayed if closed-loop<br>remediation has been activated for the certification. |
| Certification Tasks   | Displays a list of certification tasks that are part of the selected certification. This is a read-only view, and the user cannot take any action on the certification tasks.                                                                                                    |
| Reports               | Enables you to generate certification reports. This tab is displayed only if the report option is configured in Oracle Identity Manager.                                                                                                    |

### **Related Topics**

Searching and Viewing Certifications in Oracle Fusion Middleware Performing Self Service Tasks with Oracle Identity Governance

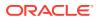

# Reports

Use the Reports tab in the Detail Information section of the Dashboard to generate certification reports.

| Element                | Description                                                                                                    |
|------------------------|----------------------------------------------------------------------------------------------------|
| Report Type            | Select the type of report you want to generate based on the certification status, such as Complete Certification, Certified, Revoked, Abstained, or Certified Conditionally.                              |
| Report Format Output   | Select the format in which you want to generate the report, such as HTML, PDF, or Microsoft Excel.                                                                                                    |
| Display Action History | Select to include in the report the action history or trail of actions taken by all reviewers on the certification. Deselecting this option does not show the action history in the certification report. |
| Generate Report        | Click to generate the certification report by exporting the certification information to the selected output format, such as HTML, PDF, or Microsoft Excel.                                               |

### **Related Topics**

Generating Certification Reports From the Dashboard in Oracle Fusion Middleware Performing Self Service Tasks with Oracle Identity Governance

# **Certification Configuration**

Use the Certification Configuration page to set default options in Oracle Identity Self Service that are used during certification creation based on the type of certification.

| Element                                      | Description                                                                                                    |
|----------------------------------------------|----------------------------------------------------------------------------------------------------|
| Password required on sign-off                | Select to require users to sign off in order to complete a certification.                                                                                             |
| Allow comments on certify operations         | Select to allow the user to type a comment if a certify action is selected. By default, a comment is required.                                                        |
| Allow comments on all non-certify operations | Select to allow the user to type a comment if a revoke action is selected. By default, a comment is required.                                                         |
| Verify employee access                       | Select to control if you want to view Page 1 in<br>the user certification view. By default, this<br>option is selected. This option is used in user<br>certification. |

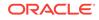

| Element                         | Description                                                                                                    |
|---------------------------------|----------------------------------------------------------------------------------------------------|
| Prevent self certification      | Select to prevent reviewers from being able to<br>certify their own access. Enabling this option<br>allows the certification creator to assign the<br>certification to an alternate reviewer.<br>When the Prevent self certification option is<br>enabled, the <b>User Manager</b> option is selected<br>by default, which means that the assignee is<br>the user's manager.                                                                                                    |
|                                 | To select any other user, select <b>Select User</b> .<br>Click the Search icon to search and select an<br>alternate reviewer.                                                                                                    |
| User and Account Selections     | <ul> <li>Select any one of the following self-explanatory options:</li> <li>Include only active users and active accounts</li> <li>Include any user with active accounts</li> <li>Include all users and all accounts</li> </ul>                                                                                                    |
| Allow advanced delegation       | Select to enable the ability to delegate a line item to others. This option is not selected by default.                                                                                                    |
| Allow multi-phased review       | Select to enable collaborative certification, for<br>which in phase 1 the business review is<br>completed and that is followed by a phase 2<br>for the technical review followed by an optiona<br>final review, which is completed by the<br>business reviewer again. This is used in user<br>certification only.                                                                                                    |
| Allow auto-claim                | Select to mark all the items in page 1 as<br>claimed by default. By default, auto claim is<br>enabled. If you deselect this option, then users<br>have to manually claim each item before they<br>can view the item details.                                                                                                    |
| Perform closed-loop remediation | Select to specify closed-loop remediation when certification is completed.                                                                                                    |
| Enable Interactive Excel        | Select to enable ADF DeskTop Integration (DI<br>for user certification that provides the user the<br>option to download certification data to<br>Microsoft Excel worksheet and work on it in<br>offline mode.                                                                                                    |
| Enable Certification Reports    | Select to enable the creation of certification<br>reports and display the Reports tab in the<br>Detailed Information section of the Certificatior<br>Dashboard.                                                                                                    |
| Composite Name                  | Select the SOA composite for the certification<br>workflow. The default composite is default/<br>CertificationProcess. You can select another<br>version of the composite to enable certification<br>oversight in the certification workflow. To do<br>so, select the CertificationOverseerProcess<br>composite. This composite specifies that the<br>reviewer's manager is the overseer for the<br>certification process. This composite is also<br>required for the group reviewer feature. |

| Element | Description                                                        |
|---------|--------------------------------------------------------------------|
| Save    | Click this button to save the certification configuration changes. |

Configuring Certifications in Oracle Fusion Middleware Performing Self Service Tasks with Oracle Identity Governance

# **Certification Definitions**

Use the Certification Definitions page to create and manage certification definitions.

| Element  | Description                                                                                                    |
|----------|----------------------------------------------------------------------------------------------------|
| Actions  | <ul> <li>Select one of the following options from the Actions menu:</li> <li>Create: Select to open the New Certification wizard for creating a new certification definition.</li> <li>Delete: Select to delete a selected certification definition.</li> <li>Open: Select to open the details of a selected certification definition.</li> <li>Run Now: Select to create the certifications based on the selected certification definition.</li> <li>Refresh: Select to refresh the list of certification definitions in the Certification Definitions page.</li> </ul>                                                                                                    |
| View     | <ul> <li>Select one of the following options from the View menu:</li> <li>Columns: Select to display the options to show or hide columns, such as Name, Type, or Description, of the certification definitions table. Select Show All to display all the columns. Select Manage Columns to open the Manage Columns dialog box where you can select the columns to be shown or hidden.</li> <li>Detach: Select to detach the Certification Definitions page in a separate window.</li> <li>Sort: Select to sort the certification definitions in ascending or descending orders. Select Advanced to open the Advanced Sort window that lets you select advanced sort options.</li> <li>Reorder Columns: Select to open the Reorder Columns dialog box that lets you rearrange the order of the visible columns.</li> <li>Query By Example: Select to show or hide the Query By Example (QBE) fields in the Certification Definitions page.</li> </ul> |
| Create   | Click to open the New Certification wizard for creating a new certification definition.                                                                                                    |
| Delete   | Click to delete a selected certification definition.                                                                                                    |
| Open     | Click to open the details of a selected certification definition.                                                                                                    |
| Run Now  | Click to create the certifications based on the selected certification definition.                                                                                                    |
| Refresh  | Click to refresh the list of certification definitions in the Certification Definitions page.                                                                                                    |
| <b>₽</b> | Click to show or hide the Query By Example (QBE) fields in the Certification Definitions page.                                                                                                    |
| Detach   | Click to detach the Certification Definitions page in a separate window.                                                                                                    |
| Page     | Displays and lets you select and enter the page number.                                                                                                    |

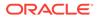

Managing Certification Definitions in Oracle Fusion Middleware Performing Self Service Tasks with Oracle Identity Governance

# **New Certification**

Use the New Certification wizard to create new certification definitions for user, role, application instance, and entitlement certifications.

### **General Details**

Use the General Details page of the New Certification wizard to enter general information about the certification definition, such as certification name, certification type, and description.

| Element     | Description                                                                                                    |
|-------------|----------------------------------------------------------------------------------------------------|
| Name        | Enter a name for the certification definition. This is a mandatory field.                                                                                                    |
| Туре        | <ul> <li>Select any one of the following:</li> <li>User: Select to create new user certification definition.</li> <li>Role: Select to create new role certification definition.</li> <li>Application Instance: Select to create new application instance certification definition.</li> <li>Entitlement: Select to create new entitlement certification definition.</li> </ul> |
|             | This is a mandatory field.                                                                                                    |
| Description | Enter a description for the new certification definition.                                                                                                    |
| Next        | Click to go to the Base Selection page of the New Certification wizard.                                                                                                    |
| Cancel      | Click to quit the New Certification wizard without creating the certification definition.                                                                                                    |

# **Base Selection**

Use the Base Selection page of the New Certification wizard to select an entityselection strategy and selection constraints.

| Element        | Description                                                                                                    |
|----------------|----------------------------------------------------------------------------------------------------|
| Base Selection | Select any one of the following options for user certification definition:                                                                                                    |
|                | <ul> <li>Users from All Organizations: Select to specify users from all organizations in Oracle Identity Manager.</li> </ul>                                                                                                    |
|                | Only Users from Selected Organizations: Manually select specific organizations. You can select the organizations by                                                                                                    |
|                | <ul> <li>clicking Add. To remove a selected organization, click Remove</li> <li>All users: Select to specify all the users in Oracle Identity<br/>Manager.</li> </ul>                                                                         |
|                | <ul> <li>Users criteria: Select to specify all the users that meet the<br/>given search condition. After entering the search conditions,<br/>click Update and Preview Results.</li> </ul>                                                     |
|                | <ul> <li>Selected users: Select to indicate specific users from a list of<br/>users in the system. To select users, click Add. To remove<br/>selected users, click Remove.</li> </ul>                                                         |
|                | <ul> <li>Select any one of the following options for role certification definition</li> <li>All Roles in All Organizations: Select to specify all roles in al the organizations in Oracle Identity Manager.</li> </ul>                        |
|                | <ul> <li>Roles from Selected Organizations: Select to specify the<br/>roles from the organizations that you specify. Click Add to<br/>search and select an organization. To remove a selected<br/>organization, click Remove.</li> </ul>      |
|                | <ul> <li>All Roles: Select to specify all roles in Oracle Identity Manager</li> <li>Role criteria: Select to specify all of the roles that meet the given search condition. You can preview the results of this</li> </ul>                    |
|                | selection.                                                                                                    |
|                | Selected roles: Select to manually select the roles.                                                                                                    |
|                | Select any one of the following options for application instance<br>certification definition:                                                                                                    |
|                | <ul> <li>All Application Instances: Select to specify all application<br/>instances in Oracle Identity Manager.</li> </ul>                                                                                                    |
|                | <ul> <li>Selected application instances only: Select to manually<br/>select the application instances. Click Add to search and selec<br/>the application instances. To remove any selected application<br/>instance, click Remove.</li> </ul> |
|                | Select any one of the following options for entitlement certification                                                                                                    |
|                | <ul> <li>definition:</li> <li>Selected entitlements: Select to manually select the entitlements. Click Add to search and select the entitlements.</li> </ul>                                                                                  |
|                | <ul> <li>To remove any selected entitlement, click Remove.</li> <li>All Entitlements with Selected Certifiers: Select to specify a list of users including all the entitlements for which they are the</li> </ul>                             |
|                | <ul> <li>All Entitlements: Select to specify all entitlements from the</li> </ul>                                                                                                    |
|                | <ul> <li>catalog.</li> <li>Entitlement Criteria: Select to specify entitlements based on a criteria.</li> </ul>                                                                                                    |

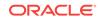

| Element               | Description                                                                                                    |
|-----------------------|----------------------------------------------------------------------------------------------------|
| Selection Constraints | <ul> <li>Select any one of the following self-explanatory options to specify constraints to the base selection for a user certification definition:</li> <li>Users with Any Level of Risk</li> <li>Only Users with High Risk Summaries</li> <li>Only Users with High Risk Roles</li> <li>Only Users with High Risk Application Instances</li> <li>Only User with High Risk Entitlements</li> <li>Select any one of the following self-explanatory options to specify constraints to the base selection for a role certification definition:</li> <li>Roles with Any Level of Risk</li> <li>Only High Risk Roles</li> <li>Select any one of the following self-explanatory options to specify constraints to the base selection for a role certification definition:</li> <li>Roles with Any Level of Risk</li> <li>Only High Risk Roles</li> <li>Select any one of the following self-explanatory options to specify constraints to the base selection for a application instance certification definition:</li> <li>Application Instances with Any Level of Risk</li> <li>Only High Risk Application Instances</li> </ul> |
|                       | <ul> <li>Select any one of the following self-explanatory options to specify constraints to the base selection for a entitlement certification definition:</li> <li>Entitlements with Any Level of Risk</li> <li>Only High Risk Entitlements</li> </ul>                                                                                                    |
|                       | In addition, for entitlement certification definition, optionally deselect<br>the <b>Include entitlements provisioned by access policy</b> option to<br>exclude the entitlements from the certification definition that are<br>provisioned by access policies. This option is selected by default.                                                                                                    |
| Back                  | Click to go back to the General Details page of the New Certification wizard.                                                                                                    |
| Next                  | Click to go to the Content Selection page of the New Certification wizard.                                                                                                    |
| Cancel                | Click to quit the New Certification wizard without creating the certification definition.                                                                                                    |

# **Content Selection**

Use the Content Selection page of the New Certification wizard to specify the content of the certifications that will be created based on the certification definition.

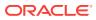

| Element                                                                     | Description                                                                                                    |
|-----------------------------------------------------------------------------|----------------------------------------------------------------------------------------------------|
| Content Selection (for<br>user certification<br>definition)                 | <ul> <li>Select one or more of the following options:</li> <li>Include users with no accounts: This option includes the users who have no access within the certification.</li> <li>Limit the role-assignments to certify for each user: The list of roles per user can be restricted to the selected option. For example, if you select selected roles and add one role, then tha role only will show up in the certification if it is marked as certifiable in the catalog even if the user has other roles.</li> <li>Include accounts with no certification attributes: This includes the accounts in the selected application instances even if there are no certifiable entitlements (access) within the target system. If you deselect this option, then accounts in the target system that do not have any entitlements do not appear in the certification.</li> <li>Limit the application-instance-assignments to certify each</li> </ul> |
|                                                                             | <ul> <li>user: Similar to roles, you can restrict the application instances you want to see within the certification.</li> <li>Limit the entitlement-assignments to certify for each user: You can limit the entitlements that you can see within the certification.</li> </ul>                                                                                                    |
| Content Selection (for role certification definition)                       | <ul> <li>Select one or more of the following options:</li> <li>Certify Policies: Select to specify the certification of policies.</li> <li>Certify Members: Select to specify the certification of role members.</li> </ul>                                                                                                    |
| Content Selection (for<br>application instance<br>certification definition) | <ul> <li>Select any one of the following options:         <ul> <li>Accounts of Users from All Organizations: Selects the accounts of users from all organizations in Oracle Identity Manager.</li> <li>Accounts of Users from Selected Organizations: Allows you to manually select the organizations whose user accounts will be certified.</li> <li>Accounts of All Users: Selects the accounts of all users in Oracle Identity Manager.</li> </ul> </li> <li>Accounts of Selected Users: Allows you to manually select the users whose accounts will be certified.</li> </ul>                                                                                                    |
| Content Selection (for<br>entitlement certification<br>definition)          | Content selection for entitlement certification definitions is not applicable, and therefore, the Content Selection page is skipped for entitlement certification definitions.                                                                                                    |
| Back                                                                        | Click to go back to the Base Selection page of the New Certification wizard.                                                                                                    |
| Next                                                                        | Click to go to the Configuration page of the New Certification wizard                                                                                                    |
| Cancel                                                                      | Click to quit the New Certification wizard without creating the certification definition.                                                                                                    |

# Configuration

Use the Configuration page of the New Certification wizard to set options that are used during certification creation based on the type of certification.

Set the configuration options, as described in Certification Configuration.

### Reviewers

Use the Reviewers page of the New Certification wizard to specify a primary reviewer for the certifications, or a phase one and two reviewers for multi-phased reviews.

| Element                                      | Description                                                                                                    |
|----------------------------------------------|----------------------------------------------------------------------------------------------------|
| Reviewer (for user certification definition) | <ul> <li>Select any one of the following options as the primary reviewer:</li> <li>User Manager: Selects the user's manager as the primary reviewer.</li> </ul>                                                                                                    |
|                                              | <ul> <li>Organization Certifier: Select's the organization certifier as the<br/>primary reviewer.</li> </ul>                                                                                                    |
|                                              | • Search for a User: Selects any user as the primary reviewer that you search and specify by clicking the lookup icon.                                                                                                    |
|                                              | • Search for a Role: Selects all user members of any role that you select by clicking the lookup icon as the primary reviewer. Any user member of the role will be able to claim the task in order to review and certify. When the task is claimed by a user, other users in the role will not be able to view the task in the Inbox.                                                                                                    |
|                                              | Group certifier assignments are not supported with<br>CertificationProcess composite. If you want to specify a role as<br>the primary reviewer, then you must select the                                                                                                    |
|                                              | CertificationOverseerProcess composite in the Configurations page of the wizard.                                                                                                    |
|                                              | <ul> <li>Custom Access Reviewer: A custom reviewer that you specif<br/>as the primary reviewer by populating the<br/>CERT_CUSTOM_ACCESS_REVIEWERS table in Oracle</li> </ul>                                                                                                    |
|                                              | Identity Manager database.                                                                                                    |
|                                              | <ul> <li>For multi-phased review:</li> <li>In the Phase 1 section, select any one of the following to select<br/>the Phase 1 reviewer:</li> </ul>                                                                                                    |
|                                              | <ul> <li>User Manager: Selects the user's manager as the Phase reviewer.</li> </ul>                                                                                                    |
|                                              | <ul> <li>Organization Certifier: Selects the organization certifier<br/>as the Phase 1 reviewer.</li> </ul>                                                                                                    |
|                                              | <ul> <li>Search for a User: Selects any user as the Phase 1<br/>reviewer that you search and specify by clicking the lookup<br/>icon.</li> </ul>                                                                                                    |
|                                              | Search for a Role: Selects all user members of any role<br>that you select by clicking the lookup icon as the Phase 1<br>reviewer. Any user member of the role will be able to claim<br>the task in order to review and certify. When the task is<br>claimed by a user, other users in the role will not be able to<br>view the task in the Inbox. Group certifier assignments are<br>not supported with CertificationProcess composite. If you<br>want to select this option, then you must select the<br>CertificationOverseerProcess composite in the<br>Configurations page of the wizard. |
|                                              | <ul> <li>Custom Access Reviewer: A custom reviewer that you<br/>specify as the Phase 1 reviewer by populating the<br/>CERT_CUSTOM_ACCESS_REVIEWERS table in Oracle<br/>Identity Manager database.</li> </ul>                                                                                                    |
|                                              | <ul> <li>In the Phase 2 (Optional) section, select the Enable Phase 2 review process option to specify that the privilege certifier will be the primary Phase 2 reviewer for each user privilege, such as role, account, and entitlement assignments. Then, select any one of the following as the Phase 2 reviewer:         <ul> <li>Certifier User: Selects the catalog certifier user as the</li> </ul> </li> </ul>                                                                                                    |
|                                              | Phase 2 reviewer.                                                                                                    |

 Certifier Role: Selects the catalog certifier role as the Phase 2 reviewer. If a catalog item does not have a certifier role, then the task goes to the certifier user.

| Element                                                            | Description                                                                                                    |
|--------------------------------------------------------------------|----------------------------------------------------------------------------------------------------|
|                                                                    | <ul> <li>In the Final Review (Optional) section, select the Enable Final<br/>Review process option to enable a final review process by the<br/>Phase 1 reviewer for final validation and sign off.</li> </ul>                                                                                                    |
| Reviewer (for role certification definition)                       | <ul> <li>Select any one of the following options as the primary reviewer:</li> <li>Role (Certifier User): Selects the certifier user as the primary reviewer.</li> </ul>                                                                                                    |
|                                                                    | • Role (Certifier Role): Selects the certifier role as the primary reviewer.                                                                                                    |
|                                                                    | Note:<br>Group certifier assignments are not supported with<br>the default CertificationProcess composite. If you<br>want to specify a role as the primary reviewer, then<br>you must select the CertificationOverseerProcess<br>composite in the Configurations page of the wizard.                                                                                                    |
|                                                                    | <ul> <li>Organization Certifier: Selects the organization certifier as the primary reviewer.</li> <li>Search for a User: Selects any user as the primary reviewer that you search and specify by clicking the lookup icon.</li> <li>Search for a Role: Selects all user members of any role that you select by clicking the lookup icon as the primary reviewer. Any user member of the role will be able to claim the task in order to review and certify. When the task is claimed by a user, other users in the role will not be able to view the task in the Inbox.</li> </ul>                                                                                                    |
| Reviewer (for application<br>instance certification<br>definition) | <ul> <li>Select any one of the following options as the primary reviewer:</li> <li>Application Instance (Certifier User): Selects the application instance certifier user as the primary reviewer.</li> <li>Application Instance (Certifier Role): Selects the application instance certifier role as the primary reviewer.</li> </ul>                                                                                                    |
|                                                                    | <ul> <li>Note:</li> <li>Group certifier assignments are not supported with the default CertificationProcess composite. If you want to specify a role as the primary reviewer, then you must select the CertificationOverseerProcess composite in the Configurations page of the wizard.</li> <li>User Manager: Selects the user's manager as the primary reviewer.</li> <li>Organization Certifier: Selects the organization certifier as the primary reviewer.</li> <li>Search for a User: Selects any user as the primary reviewer that you search and specify by clicking the lookup icon.</li> <li>Search for a Role: Selects all user members of any role that you select by clicking the lookup icon as the primary reviewer. Any user member of the role will be able to claim the task in order to review and certify. When the task is claimed by a user, other users in the role will not be able to view the task in the Inbox.</li> </ul> |

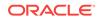

| Element                                             | Description                                                                                                    |
|-----------------------------------------------------|----------------------------------------------------------------------------------------------------|
| Reviewer (for entitlement certification definition) | <ul> <li>Select any one of the following options as the primary reviewer:</li> <li>Entitlement (Certifier User): Selects the entitlement certifier user as the primary reviewer.</li> <li>Entitlement (Certifier Role): Selects the entitlement certifier role as the primary reviewer.</li> </ul>                                                                                                    |
|                                                     | <ul> <li>Note:</li> <li>Group certifier assignments are not supported with the default CertificationProcess composite. If you want to specify a role as the primary reviewer, then you must select the CertificationOverseerProcess composite in the Configurations page of the wizard.</li> <li>Search for a User: Selects any user as the primary reviewer that you search and specify by clicking the lookup icon.</li> <li>Search for a Role: Selects all user members of any role that you select by clicking the lookup icon as the primary reviewer. Any user member of the role will be able to claim the task in order to review and certify. When the task is claimed by a user, other users in the role will not be able to view the task in the Inbox.</li> </ul> |
| Back                                                | Click to go back to the Configuration page of the New Certification wizard.                                                                                                    |
| Next                                                | Click to go to the Incremental page of the New Certification wizard.                                                                                                    |
| Cancel                                              | Click to quit the New Certification wizard without creating the certification definition.                                                                                                    |

# Incremental

Use the Incremental page of the New Certification wizard to enable or disable incremental certification.

| Element                      | Description                                                                                                    |
|------------------------------|----------------------------------------------------------------------------------------------------|
| Generate Incremental<br>Data | Select <b>Enabled</b> for Generate Incremental Data. This setting enables certifiers to certify or revoke only changes or inclusions made to a certification. It eliminates the need to review the access of users who have been certified.                                                                                                    |
| Show Previous Values         | (Optional) Select <b>Enabled</b> to specify that all the current values that<br>existed in previous certifications are displayed with the last decisions<br>taken for those access.<br>Deselect <b>Enabled</b> to specify that the values that have already<br>appeared in the previous certifications based on the Incremental<br>Date Range parameter are not included in the certification.                                               |
| Incremental Date Range       | <ul> <li>(Required) Select any one of the following options:</li> <li>Since Last Base (default): Select to specify that certification data will be generated by comparing the current data against the last recorded, non-incremental certification data, for the same certification type.</li> <li>Since Date: Select to specify that the current access of the user is compared against all the certifications of the same type</li> </ul> |

| Element | Description                                                                               |
|---------|-------------------------------------------------------------------------------------------|
| Back    | Click to go back to the Reviewers page of the New Certification wizard.                   |
| Next    | Click to go to the Summary page of the New Certification wizard.                          |
| Cancel  | Click to quit the New Certification wizard without creating the certification definition. |

### Summary

Use the Summary page of the New Certification wizard to review the details of the certification definition.

| Element           | Description                                                                                                    |
|-------------------|----------------------------------------------------------------------------------------------------|
| Name              | Verify the certification definition name.                                                                                                    |
| Description       | Verify the description of the certification definition.                                                                                                    |
| Туре              | Verify the certification definition type, such as User, Role, Application Instance, or Entitlement.                                                                                                    |
| Reviewer          | Verify the primary reviewer of the certifications.                                                                                                    |
| Incremental       | Verify whether or not incremental certification has been enabled.                                                                                                    |
| Base Selection    | Verify the base selection and the selection constraints for the certification definition.                                                                                                    |
| Content Selection | Verify the content selection for the certification definition.                                                                                                    |
| Back              | Click to go back to the Incremental page of the New Certification wizard.                                                                                                    |
| Create            | Click to create the certification definition.<br>A message is displayed asking if you want to create a certification<br>job based on the definition and run it now. You can edit the job<br>name, and click <b>Yes</b> to run the certification job. Alternatively, click<br><b>No</b> to create a certification definition without creating and running<br>the scheduled job. With this option, you must manually create a<br>certification job later. |
| Cancel            | Click to quit the New Certification wizard without creating the certification definition.                                                                                                    |

# **Related Topics**

Creating Certification Definitions in Oracle Fusion Middleware Performing Self Service Tasks with Oracle Identity Governance

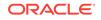

# **Event Listeners**

Use the Event Listeners page to create and manage event listeners that detect specific business events and stores the event details for certification.

| Element    | Description                                                                                                    |
|------------|----------------------------------------------------------------------------------------------------|
| Actions    | <ul> <li>The Actions menu provides the following options:</li> <li>Create: Select to open the Create Event Listener page that lets you specify event listener attribute values and create the event listener.</li> <li>Open: Select to open a selected event listener for viewing or editing.</li> <li>Delete: Select to delete a selected event listener.</li> </ul>                                                                                                    |
| View       | <ul> <li>Detete. Select to delete a selected event listener.</li> <li>The View menu provides the following options:         <ul> <li>Columns: Select to display the options to show or hide columns, such as Name, Description, or Status of the event listeners table. Select Show All to display all the columns. Select Manage Columns to open the Manage Columns dialog box where you can select the columns to be shown or hidden.</li> <li>Detach: Select to detach the Event Listeners page in a separate window.</li> <li>Sort: Select to sort the event listeners in ascending or descending orders. Select Advanced to open the Advanced Sort window that lets you select advanced sort options.</li> <li>Reorder Columns: Select to open the Reorder Columns dialog box that lets you rearrange the order of the visible columns.</li> <li>Query By Example: Select to show or hide the Query By Example (QBE) fields in the Event Listeners page.</li> </ul> </li> </ul> |
| Create     | Click to open the Create Event Listener page that lets you specify event listener attribute values and create the event listener.                                                                                                    |
| Open       | Click to open a selected event listener for viewing or editing.                                                                                                    |
| Delete     | Click to delete a selected event listener.                                                                                                    |
| Refresh    | Click to refresh the view of the list of event listeners in the Event Listeners page.                                                                                                    |
| E <b>F</b> | Click to show or hide the Query By Example (QBE) fields in the Event Listeners page.                                                                                                    |
| Detach     | Click to detach the Event Listeners page in a separate window.                                                                                                    |

### **Related Topics**

About Event Listeners and Configuring Event Listeners and Certification Event Trigger Jobs in Oracle Fusion Middleware Performing Self Service Tasks with Oracle Identity Governance

# **Create Event Listener**

Use the Create Event Listener page to create a new event listener by specifies the values for its attributes and adding a rule containing conditions that will be evaluated when an event takes place.

| Element                  | Description                                                                                                    |
|--------------------------|----------------------------------------------------------------------------------------------------|
| Name                     | Enter a name of the event listener.                                                                                                    |
| Description              | Enter a description for the event listener.                                                                                                    |
| Certification Definition | Select a certification definition that will be executed.                                                                                                    |
| Event Count              | Enter the maximum number of events that should be processed for<br>this listener at the time the Certification Event Trigger Job runs. Use<br>this to avoid executing an action for bulk updates. |
| Status                   | Select either or Active or Disabled status of the event listener.                                                                                                    |
| Event Trigger            | Add a rule containing conditions that will be evaluated when an event takes place.                                                                                                    |
| Create                   | Click to create the event listener.                                                                                                    |

### **Related Topics**

Creating an Event Listener in Oracle Fusion Middleware Performing Self Service Tasks with Oracle Identity Governance

# **Risk Configuration**

Use the Risk Configuration page to set default item-risk levels for metadata objects.

| Element                           | Description                                                                                                    |
|-----------------------------------|----------------------------------------------------------------------------------------------------|
| Catalog Item Defaults             | Select <b>High</b> , <b>Medium</b> , or <b>Low</b> for role, application instances, and entitlement definitions to set default values assigned to new catalog entries during imports.                                                                                                    |
| Provisioning Mechanism<br>Mapping | <ul> <li>Select High, Medium, or Low to configure the default risk levels for each of the following provisioning scenarios:</li> <li>Reconciliation from target system</li> <li>Direct provisioning by administrator</li> <li>Access request</li> <li>Provisioned by access policy</li> <li>Rule based role assignment</li> <li>Access policy harvesting</li> </ul> |
| Last Certification<br>Mapping     | <ul> <li>Select High, Medium, or Low to assign the associated risk level to each of the last actions performed against a certification entry:</li> <li>Certify</li> <li>Revoke</li> <li>Abstain</li> <li>Certify conditionally</li> <li>No action taken</li> </ul>                                                                                                  |

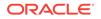

| Element                | Description                                                                                                    |
|------------------------|----------------------------------------------------------------------------------------------------|
| Identity Audit Mapping | <ul> <li>Select High, Medium, or Low for each of the following risk factors related to identity audit violation:</li> <li>Active Violation Cause</li> <li>Cause Closed as Fixed Manually</li> <li>Cause Closed as Risk Accepted</li> <li>Remediation Requested for Cause</li> </ul> |

Setting Item Risk in Oracle Fusion Middleware Performing Self Service Tasks with Oracle Identity Governance

# **Identity Audit Reports**

Use the Identity Audit Reports page to generate identity audit policy violation reports.

| Element     | Description                                                                                                    |
|-------------|----------------------------------------------------------------------------------------------------|
| Report Type | <ul> <li>Select one of the following types of report that you want to generate:</li> <li>Closed Policy Violation Report: Select to generate a report containing all the policy violations that are in Closed state.</li> <li>Remediation Completed Policy Violation Report: Select to generate a report containing all the policy violations that are in Remediation Completed state.</li> </ul> |
|             | <ul> <li>Expired Policy Violation Report: Select to generate a report containing all the policy violations that are in Expired state.</li> <li>Remediation In Progress Policy Violation Report: Select to generate a report containing all the policy violations that are in Remediation In Progress state.</li> </ul>                                                                           |
|             | • <b>Remediation Under Review Policy Violation Report:</b> Select to generate a report containing all the policy violations that are in Remediation Under Review state.                                                                                                    |
|             | • <b>Open Policy Violation Report:</b> Select to generate a report containing all the policy violations that are in Open state.                                                                                                    |
|             | • <b>Preview Policy Violation Report:</b> Select to generate a report containing all the policy violations that are in Preview state.                                                                                                    |
|             | • Assigned Policy Violation Report: Select to generate a report containing all the policy violations that are in Assigned state.                                                                                                    |
| Category    | <ul> <li>Select any one of the following categories:</li> <li>By Remediator: Select to generate the report by the remediator the policy violation reports. Search and select a remediator user I clicking the search icon.</li> </ul>                                                                                                    |
|             | • <b>By Scan Stop Date:</b> Select to generate the report by the scans run during a specified date range. Specify the dates in the From and To fields.                                                                                                    |
|             | • <b>By Policy:</b> Select to generate the report by the identity audit policies. Search and select a policy by clicking the search icon.                                                                                                    |
|             | • <b>By Manager:</b> Select to generate the report by the manager of the user entities for which policy violation occurred. Search and select the manager user by clicking the search icon.                                                                                                    |
|             | <ul> <li>By User: Select to generate the report by the user for which polic<br/>violation occurred. Search and select a user by clicking the searc<br/>icon.</li> </ul>                                                                                                    |

| Element       | Description                                                                                                    |
|---------------|----------------------------------------------------------------------------------------------------|
| Report Format | Select a report format, such as PDF, HTML, or Excel.                                                                                                    |
| Generate      | To generate the identity audit report, which you can open or download, or optionally, click <b>Email Me</b> if you want the report to be sent via mail to a specified email address. |

Generating Identity Audit Policy Violation Reports in Oracle Fusion Middleware Performing Self Service Tasks with Oracle Identity Governance

# Configuration

Use the Configuration page, after identity audit is enabled, to configure how identity audit will work.

| Element                                                          | Description                                                                                                    |
|------------------------------------------------------------------|----------------------------------------------------------------------------------------------------|
| Prevent self remediation                                         | Select to prevent the assigned remediator from remediating a policy violation when the remediator's attribute-values are among the causes of the violation. After selecting this option, ensure that the scan definition specifies an alternate remediator. Any policy violation that involves the primary remediator will be assigned to the alternate remediator.                |
| Scan Run Details<br>Retention Period                             | Enter the number of days for the retention period. Scan details older than the specified days will be purged.                                                                                                    |
| User Batch Size                                                  | Enter the number of users per batch for a single processing thread.                                                                                                    |
| Threads per scan                                                 | Enter the number of threads to be used while running a scan.                                                                                                    |
| Composite Name                                                   | Select the SOA composite to be used to generate policy violation tasks.<br>The default value is the default/IdentityAuditRemediation composite. If you want to use a custom composite to generate policy violation tasks, and then click the search icon adjacent to this field, search and select the composite from the Select a Composite dialog box, and click <b>Select</b> . |
| Maximum Risk<br>Acceptance period for<br>Policy Violation Causes | Enter the maximum number of days for which risk is accepted for policy violation causes.                                                                                                    |
| Save                                                             | Click to save the values of the general settings in the Configuration page.                                                                                                    |
| Reset                                                            | Click to reset the values in the fields to default.                                                                                                    |

# **Related Topics**

Configuring Identity Audit in Oracle Fusion Middleware Performing Self Service Tasks with Oracle Identity Governance

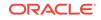

# Rules

Use the Rules page to search, create, and manage identity audit rules.

#### Search

The Search section of the Rules page lets you search for identity audit rules.

| Element         | Description                                                                                                    |
|-----------------|----------------------------------------------------------------------------------------------------|
| Search list     | Select an attribute based on which you can search the rules. The attributes are Rule Name, Description, Created Date, and Owner Login. |
| Search text box | Enter a value of the selected attribute as the search criterion.                                                                       |
| Search icon     | Click to perform the search and display the results in a tabular format.                                                               |
| Advanced        | Click the Advanced link to display the advanced search options.                                                                        |

### **Advanced Search**

The Advanced search section lets you search for identity audit rules based on detailed search criteria.

| Element      | Description                                                                                                    |
|--------------|----------------------------------------------------------------------------------------------------|
| Match        | <ul> <li>Select any one of the following options:</li> <li>All: To specify that the search result must match all the specified search criteria.</li> <li>Any: To specify that the search result must match any one of the specified search criteria.</li> </ul> |
| Rule Name    | Select a search condition, such as Starts with or Equals, and enter the name of the identity audit rule that you want to search.                                                                                                    |
| Description  | Select a search condition and enter a rule description that you want to search.                                                                                                    |
| Created Date | Select a search condition, such as On or before or Equals, click the<br>Select Date icon to select a date based on which you want to search<br>the identity audit rule.                                                                                         |
| Owner Login  | Select a search condition and enter a rule owner login name that you want to search.                                                                                                    |
| Search       | Click to search the identity audit rules based on the values entered in the advanced search fields.                                                                                                    |
| Reset        | Click to reset the values of the advanced search fields.                                                                                                    |
| Save         | Click to save the search conditions for later reuse.                                                                                                    |
| Add Fields   | Click to display more field names. Select or deselect field name to add to or remove from advanced search.                                                                                                    |
| Reorder      | Click to open the Reorder Search Fields dialog box. Use the up and down arrow keys to reorder the search fields, and click <b>OK</b> .                                                                                                    |
| Basic        | Click to go back to simple search options.                                                                                                    |

### Search Result

The search result section in the Rules page lets you open, create, and manage identity audit rules.

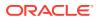

| Element   | Description                                                                                                    |
|-----------|----------------------------------------------------------------------------------------------------|
| Actions   | <ul> <li>Select one of the following options from the Actions menu:</li> <li>Create: Select to open the Create Rule page where you can create identity audit rules.</li> <li>Duplicate: Select to create a duplicate of the selected rule with a number appended to the rule name. You can modify the duplicated rule to create a new rule.</li> <li>Open: Select to open the Edit Rules page that lets you modify any attributes in this page, add/modify/delete the rule conditions, or group/ungroup the rule conditions. Alternatively, you can click Open on the toolbar or click the rule name to ope the Edit Rules page.</li> <li>Delete: Select to delete the selected rule. Alternatively, you car click Delete on the toolbar.</li> <li>Refresh: Click to refresh the list of identity rules in the Rules</li> </ul>                                                                                                    |
| View      | <ul> <li>page. Alternatively, you can click Refresh on the toolbar.</li> <li>Select one of the following options from the View menu: <ul> <li>Columns: Select to display the options to show or hide columns, such as Rule Name, Description, Status, Owner, Created Date, or Last Updated, of the identity rules table. Select Show All to display all the columns. Select Manage Columns to open the Manage Columns dialog box where you can select the columns to be shown or hidden.</li> <li>Detach: Select to detach the Rules page in a separate window</li> <li>Sort: Select to sort the rules in ascending or descending orders. Select Advanced to open the Advanced Sort window that lets you select advanced sort options.</li> <li>Reorder Columns: Select to open the Reorder Columns dialog box that lets you rearrange the order of the visible columns.</li> <li>Query By Example: Select to show or hide the Query By Example (QBE) fields in the Rules page.</li> </ul> </li> </ul> |
| Create    | Click to open the Create Rule page where you can create identity audit rules.                                                                                                    |
| Duplicate | Click to create a duplicate of the selected rule with a number<br>appended to the rule name. You can modify the duplicated rule to<br>create a new rule.                                                                                                    |
| Open      | Click to open the Edit Rules page that lets you modify any attributes<br>in this page, add/modify/delete the rule conditions, or group/ungroup<br>the rule conditions. Alternatively, you can select <b>Open</b> from the<br>Actions menu, or click the rule name to open the Edit Rules page.                                                                                                    |
| Delete    | Click to delete the selected rule. Alternatively, you can select <b>Delete</b> from the Actions menu.                                                                                                    |
| Refresh   | Click to refresh the list of identity rules in the Rules page.<br>Alternatively, you can select <b>Refresh</b> from the Actions menu.<br>Click to show or hide the Query By Example (QBE) fields in the                                                                                                    |
|           | Rules page.                                                                                                    |

Managing Identity Audit Rules in Oracle Fusion Middleware Performing Self Service Tasks with Oracle Identity Governance

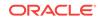

# Create Rule

Use the Create Rule page to create identity audit rules.

### **Section Title**

| Element                 | Description                                                                                                    |
|-------------------------|----------------------------------------------------------------------------------------------------|
| Name                    | Enter a name of the rule. This is a mandatory field.                                                                                                    |
| Description             | Enter a description for the rule.                                                                                                    |
| Owner                   | Click the search icon adjacent to the Owner box to open the Assign<br>Owner dialog box, search and select a user, and click <b>Select</b> to<br>assign the selected user as the owner of the rule.                                                        |
| Status                  | Verify that <b>Enabled</b> is selected in the Status list so that the rule you create is in enabled state. By default, rules are in enabled state. To disable the rule, you can select Disabled from the Status list.                                     |
| Туре                    | Indicates that the type of the rule is identity audit. This is a read-only field.                                                                                                    |
| Group                   | Click to group together the selected lines of rule conditions.                                                                                                    |
| Ungroup                 | Click to ungroup the selected lines of rule conditions.                                                                                                    |
| Add Condition           | Click to add a new line to the rule condition.                                                                                                    |
| Remove                  | Click to remove the selected line from the rule condition.                                                                                                    |
| $\overline{\mathbf{O}}$ | Click to open the Condition Builder dialog box that lets you build<br>your condition. The Condition Builder dialog box enables you to<br>search and navigate through all the attributes so that you can select<br>them to include in your rule condition. |
| Operators list          | Select an operator, such as EQUAL or AND, to specify the relation between the left hand side and right hand side in the line of rule condition.                                                                                                    |
| Create                  | Click to create the rule and display it in the Rules page.                                                                                                    |
| Cancel                  | Click Cancel to close the Create Rule page without creating the rule.                                                                                                    |

# **Related Topics**

Creating Identity Audit Rules in Oracle Fusion Middleware Performing Self Service Tasks with Oracle Identity Governance

# **Policies Page**

Use the Policies page to create and manage identity audit policies.

### Search

The Search section of the Policies page lets you search for identity audit policies.

| Element         | Description                                                                                                    |
|-----------------|----------------------------------------------------------------------------------------------------|
| Search list     | Select an attribute based on which you can search the policies. The attributes are Policy Name, Description, Last Updated, Remediator Login, and Status. |
| Search text box | Enter a value of the selected attribute as the search criterion.                                                                                         |
| Search icon     | Click to perform the search and display the results in a tabular format.                                                                                 |

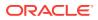

| Element  | Description                                                     |
|----------|-----------------------------------------------------------------|
| Advanced | Click the Advanced link to display the advanced search options. |

#### **Advanced Search**

The Advanced search section lets you search for identity audit policies based on detailed search criteria.

| Element          | Description                                                                                                    |
|------------------|----------------------------------------------------------------------------------------------------|
| Match            | <ul> <li>Select any one of the following options:</li> <li>All: To specify that the search result must match all the specified search criteria.</li> </ul>                            |
|                  | • <b>Any:</b> To specify that the search result must match any one of the specified search criteria.                                                                                  |
| Policy Name      | Select a search condition, such as Starts with or Equals, and enter the name of the identity audit policy that you want to search.                                                    |
| Description      | Select a search condition and enter a policy description that you want to search.                                                                                                    |
| Last Updated     | Select a search condition, such as On or before or Equals, click the Select Date icon to select a date when the policy is last updated, based on which you want to search the policy. |
| Remediator Login | Select a search condition and enter a remediator login name that you want to search.                                                                                                  |
| Status           | Select a search condition, such as Equals or Does not equal, and then select Enabled or Disabled to search policies with the selected status.                                         |
| Search           | Click to search the identity audit policies based on the values entered in the advanced search fields.                                                                                |
| Reset            | Click to reset the values of the advanced search fields.                                                                                                    |
| Save             | Click to save the search conditions for later reuse.                                                                                                    |
| Add Fields       | Click to display more field names. Select or deselect field name to add to or remove from advanced search.                                                                            |
| Reorder          | Click to open the Reorder Search Fields dialog box. Use the up and down arrow keys to reorder the search fields, and click OK.                                                        |
| Basic            | Click to go back to simple search options.                                                                                                    |

### Search Result

The search result section in the Policies page lets you open, create, and manage identity audit policies.

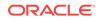

| Element   | Description                                                                                                    |
|-----------|----------------------------------------------------------------------------------------------------|
| Actions   | <ul> <li>Select one of the following options from the Actions menu:</li> <li>Create: Select to open the Create Policy page where you can create identity audit policies.</li> </ul>                                                                                                    |
|           | • <b>Duplicate:</b> Select to create a duplicate of the selected policy with a number appended to the policy name. You can modify the duplicated policy to create a new policy. Alternatively, you can select the policy and click <b>Duplicate</b> on the toolbar.                                                                                                    |
|           | <ul> <li>Open: Select to open the Edit Policy page that lets you modify any attributes in this page, add/modify/delete the rules associate with the open policy. Alternatively, you can click Open on the toolbar or click the policy name to open the Edit Policy page.</li> <li>Delete: Select to delete the selected policy. Alternatively, you</li> </ul>                                                                                        |
|           | can click <b>Delete</b> on the toolbar.                                                                                                    |
|           | <ul> <li>Preview: Select to preview results of the IDA policies to understand the policy violations that will be generated as a result of a scan. When you preview a policy, the policy violations are displayed, but the violations are not assigned to the remediators.</li> <li>View Scans: Select to display the Scans page with the results of the scan. The scan name, status of the scan, start time, end time</li> </ul>                     |
|           | the number of users scanned, and number of violations are displayed in a table.                                                                                                    |
|           | <ul> <li>Refresh: Select to refresh the list of identity audit policies in the<br/>Policies page. Alternatively, you can click Refresh on the toolbar</li> </ul>                                                                                                    |
| View      | <ul> <li>Select one of the following options from the View menu:</li> <li>Columns: Select to display the options to show or hide columns such as Policy Name, Description, Remediator Name, Status, Owner, Created Date, or Last Updated, of the identity policies table. Select Show All to display all the columns. Select Manage Columns to open the Manage Columns dialog box where you can select the columns to be shown or hidden.</li> </ul> |
|           | Detach: Select to detach the Policies page in a separate window                                                                                                    |
|           | <ul> <li>Sort: Select to sort the policies in ascending or descending<br/>orders. Select Advanced to open the Advanced Sort window tha<br/>lets you select advanced sort options.</li> </ul>                                                                                                    |
|           | <ul> <li>Reorder Columns: Select to open the Reorder Columns dialog box that lets you rearrange the order of the visible columns.</li> <li>Query By Example: Select to show or hide the Query By</li> </ul>                                                                                                    |
|           | Example (QBE) fields in the Rules page.                                                                                                    |
| Create    | Click to open the Create Policy page where you can create identity audit policies.                                                                                                    |
| Duplicate | Click to create a duplicate of the selected policy with a number<br>appended to the policy name. You can modify the duplicated policy to<br>create a new policy. Alternatively, you can select the policy name and<br>select <b>Duplicate</b> from the Actions menu.                                                                                                    |
| Open      | Click to open the Edit Policy page that lets you modify any attributes<br>in this page, add/modify/delete the rules associated with the open<br>policy. Alternatively, you can select <b>Open</b> from the Actions menu or<br>click the policy name to open the Edit Policy page.                                                                                                    |
| Delete    | Click to delete the selected policy. Alternatively, you can select the policy and select <b>Delete</b> from the Actions menu.                                                                                                    |
| Preview   | Click to preview the results of the IDA policies to understand the policy violations that will be generated as a result of a scan. When you preview a policy, the policy violations are displayed, but the violations are not assigned to the remediators.                                                                                                    |

| Element    | Description                                                                                                    |
|------------|----------------------------------------------------------------------------------------------------|
| View Scans | Click to display the Scans page with the results of the scan. The scan<br>name, status of the scan, start time, end time, the number of users<br>scanned, and number of violations are displayed in a table. |
| Refresh    | Click to refresh the list of identity audit policies in the Policies page.<br>Alternatively, you can select <b>Refresh</b> from the Actions menu.                                                            |
| <b>E</b> ₽ | Click to show or hide the Query By Example (QBE) fields in the Policies page.                                                                                                    |
| Detach     | Click to detach the Rules page in a separate window.                                                                                                    |

Managing Identity Audit Policies in Oracle Fusion Middleware Performing Self Service Tasks with Oracle Identity Governance

## **Create Policy**

Use the Create Policy page to create identity audit policies.

### **Policy Attributes**

| Element                     | Description                                                                                                    |
|-----------------------------|----------------------------------------------------------------------------------------------------|
| Name                        | Enter the identity audit policy name. This is a mandatory field.                                                                                                    |
| Description                 | Enter a description for the identity audit policy.                                                                                                    |
| Status                      | Select Enabled or Disabled status of the identity audit policy. The status is Enabled by default.                                                                                                    |
| Owner                       | Select the identity audit policy owner, which is the display name of the policy owner. Click the search icon adjacent to this field to search and select a policy owner.                                                                                                    |
| Туре                        | The policy type is Identity Audit by default. This value cannot be modified because only policies of type Identity Audit can be created from the Create Policies page.                                                                                                    |
| Severity                    | Select a severity level, such as High, Medium, or Low, which will be associated with the policy violations generated by this policy.                                                                                                    |
| Evaluate during<br>Requests | Select to display the policy violation during user's access request.<br>User can either cancel the request or submit the request with violation.                                                                                                    |
| Workflow Name               | Select the workflow name that will be invoked during a user's access, if you select the <b>Evaluate during Requests</b> option. By default, the default/Identity/AuditRemediation workflow is selected.                                                                                                    |
| Remediator                  | <ul> <li>Select any one of the following remediators for violations generated by the policy:</li> <li>User: Select to specify a user as the remediator. Search and select the user by clicking the Search icon.</li> <li>Manager: Select if you want the manager of the user for whom the violation is generated to be the remediator.</li> <li>Role: Select to specify the members of a certain role to be the remediator. Search and select the role by clicking the Search icon.</li> </ul> |

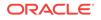

| Element | Description                                                                                    |
|---------|------------------------------------------------------------------------------------------------|
| Create  | Click to create the identity audit policy, which is listed in the Policies page.               |
| Cancel  | Click to close the Create Policy page without saving the details of the identity audit policy. |

Rules

| Element | Description                                                                                                    |
|---------|----------------------------------------------------------------------------------------------------|
| View    | <ul> <li>Select one of the following options from the View menu:</li> <li>Columns: Select to display the options to show or hide columns, such as Rule Name, Description, Status, Owner, Created Date, or Updated Date, of the identity rules table. Select Show All to display all the columns. Select Manage Columns to open the Manage Columns dialog box where you can select the columns to be shown or hidden.</li> <li>Detach: Select to detach the rules section of the Create Policy</li> </ul>                                                                                                    |
|         | <ul> <li>page in a separate window.</li> <li>Sort: Select to sort the rules in ascending or descending orders. Select Advanced to open the Advanced Sort window that lets you select advanced sort options.</li> </ul>                                                                                                    |
|         | • <b>Reorder Columns:</b> Select to open the Reorder Columns dialog box that lets you rearrange the order of the visible columns.                                                                                                    |
| Add     | Click to display the Add Rule dialog box that lets you search and<br>add identity audit rules to the policy.<br>In the Add Rule dialog box, select a rule attribute name from the<br>search list, enter a search criterion on the search field, and click the<br>Search icon. The rules that match the search criterion are listed in<br>the Results table. Select one or more rules that you want to add to<br>the policy, and click <b>Add Selected</b> . To select all rules, you can click<br><b>Add All</b> . The selected rules are added in the Selected Rules table.<br>Then click <b>Select</b> to add the selected rules to the table in the Rules<br>section. |
|         | Optionally, to remove any rule from the table in the Rules section, select the rule, and click <b>Remove</b> .                                                                                                    |
| Remove  | Click to remove the selected identity audit rule from the policy.                                                                                                    |
| Detach  | Click to detach the rules section of the Create Policy page in a separate window.                                                                                                    |

### **Related Topics**

Creating Identity Audit Policies in Oracle Fusion Middleware Performing Self Service Tasks with Oracle Identity Governance

### **Preview Policy**

Use the Preview Policy page to select a set of users that you want to scan.

#### **Base Selection**

Use the Base Selection section to specify the strategy to determine which users get scanned.

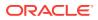

| Element                | Description                                                                                                    |
|------------------------|----------------------------------------------------------------------------------------------------|
| All Organizations      | Select to specify that all organizations will be scanned.                                                                                                    |
| Selected Organizations | Select to specify one or more organizations that will be scanned.<br>After selecting this option, click Add Organizations, search and<br>select one or more organizations, and then click Select. |
| All Users              | Select to specify that all users will be scanned.                                                                                                    |
| User Criteria          | Select to display the User Criteria section where you can specify criteria parameters so that users that match the criteria will be scanned.                                                      |
| Selected Users         | Select to specify one or more users that will be scanned. After selecting this option, click <b>Add Users</b> , search and select one or more users, and then click <b>Select</b> .               |
| Submit                 | Click to submit the scan.                                                                                                    |
| Cancel                 | Click to close the Base Selection page without submitting the scan.                                                                                                    |

### **User Criteria**

Use the User Criteria section, which is displayed only on selecting User Criteria as the base selection, to specify criteria parameters for the users to be scanned, and to preview the results of the scan.

| Element                       | Description                                                                                                    |
|-------------------------------|----------------------------------------------------------------------------------------------------|
| Match                         | <ul> <li>Select any one of the following options:</li> <li>All: To specify that all the parameters must match.</li> <li>Any: To specify that any one parameter must match.</li> </ul>                                     |
| Manager                       | Enter manager name of the user.                                                                                                    |
| Organization                  | Enter the organization name of the user.                                                                                                    |
| Advanced                      | (Optional) Click to include more attributes to the user criteria.                                                                                                    |
| Saved Search                  | Select any one of the following options: <ul> <li>SanDef User Criteria:</li> </ul>                                                                                                    |
|                               | Search User:                                                                                                    |
|                               | Personalize:                                                                                                    |
| Update and Preview<br>Results | Click to display the specified criteria in the Criteria String section and display the users that match the specified user criteria.                                                                                      |
| Reset                         | Click to reset the values of the criteria parameters.                                                                                                    |
| Save                          | Click to display the Create Saved Search dialog box that lets you save the specified criteria parameters for future reuse. This dialog box contains the following options:<br>• Name: Enter the name of the saved search. |
|                               | • Set as default: Select to specify that the saved search is the default search.                                                                                                    |
|                               | <ul> <li>Run automatically: Select to specify if you want to run the<br/>saved search each time the User Criteria is selected as the<br/>base selection.</li> </ul>                                                       |
|                               | • <b>OK:</b> Click to save the criteria parameters as the saved search and close the Create Saved Search dialog box.                                                                                                    |
|                               | Cancel: Click to close the Create Saved Search dialog box without saving the user criteria.                                                                                                    |

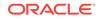

Creating Scan Definitions in Oracle Fusion Middleware Performing Self Service Tasks with Oracle Identity Governance

### Scan Definitions Page

Use the Scan Definitions page to create and manage scan definitions.

#### **Basic Search**

The Basic Search section of the Scan Definitions page lets you search for scan definitions.

| Element         | Description                                                              |
|-----------------|--------------------------------------------------------------------------|
| Search list     | Select an attribute based on which you can search the scan definitions.  |
| Search text box | Enter a value of the selected attribute as the search criterion.         |
| Search icon     | Click to perform the search and display the results in a tabular format. |
| Advanced        | Click the Advanced link to display the advanced search options.          |

### **Advanced Search**

The Advanced search section lets you search for scan definitions based on detailed search criteria.

| Element                 | Description                                                                                                    |
|-------------------------|----------------------------------------------------------------------------------------------------|
| Match                   | <ul> <li>Select any one of the following options:</li> <li>All: To specify that the search result must match all the specified search criteria.</li> <li>Any: To specify that the search result must match any one of the specified search criteria.</li> </ul> |
| Scan Definition<br>Name | Select a search condition, such as Starts with or Equals, and enter the name of the scan definition that you want to search.                                                                                                    |
| Description             | Select a search condition and enter the description of a scan definition that you want to search.                                                                                                    |
| Owner                   | Select a search condition and enter the login name of the owner of the scan definition that you want to search.                                                                                                    |
| Last Updated            | Select a search condition, such as On or before or Equals, click the Select Date icon to select a date when the scan definition is last updated, based on which you want to search the scan definition.                                                         |
| Search                  | Click to search the scan definitions based on the values entered in the advanced search fields.                                                                                                    |
| Reset                   | Click to reset the values of the advanced search fields.                                                                                                    |
| Save                    | Click to save the search conditions for later reuse.                                                                                                    |
| Add Fields              | Click to display more field names. Select or deselect field name to add to or remove from advanced search.                                                                                                    |
| Reorder                 | Click to open the Reorder Search Fields dialog box. Use the up and down arrow keys to reorder the search fields, and click <b>OK</b> .                                                                                                    |
| Basic                   | Click to go back to basic search options.                                                                                                    |

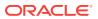

### Search Result

The search result section in the Scan Definitions page lets you open, create, and manage scan definitions.

| Element    | Description                                                                                                    |
|------------|----------------------------------------------------------------------------------------------------|
| Actions    | <ul> <li>Select one of the following options from the Actions menu:</li> <li>Create: Select to open the Create Scan Definitions wizard for creating a new scan definition.</li> <li>Open: Select to open the details of a selected scan definition.</li> <li>View Scan: Select to open the Scans page that displays the results of the scan.</li> <li>Refresh: Select to refresh the list of scan definitions in the Scan Definitions page.</li> </ul>                                                                                                    |
| View       | <ul> <li>The View menu provides the following options:</li> <li>Columns: Select to display the options to show or hide columns, such as Name, or Description, of the scan definitions table. Select Show All to display all the columns. Select Manage Columns to open the Manage Columns dialog box where you can select the columns to be shown or hidden.</li> <li>Detach: Select to detach the Scan Definitions page in a separate window.</li> <li>Sort: Select to sort the scan definitions in ascending or descending orders.</li> <li>Select Advanced to open the Advanced Sort window that lets you select advanced sort options.</li> <li>Reorder Columns: Select to open the Reorder Columns dialog box that lets you rearrange the order of the visible columns.</li> <li>Query By Example: Select to show or hide the Query By Example (QBE) fields in the Scan Definitions page.</li> </ul> |
| Create     | Click to open the Create Scan Definitions wizard for creating a new scan definition.                                                                                                    |
| Open       | Click to open the details of a selected scan definition.                                                                                                    |
| Refresh    | Click to refresh the list of scan definitions in the Scan Definitions page.                                                                                                    |
| E <b>F</b> | Click to show or hide the Query By Example (QBE) fields in the Scan Definitions page.                                                                                                    |
| Detach     | Click to detach the Scan Definitions page in a separate window.                                                                                                    |
| Page       | Displays and lets you select and enter the page number.                                                                                                    |

#### **Related Topics**

Managing Scan Definitions in Oracle Fusion Middleware Performing Self Service Tasks with Oracle Identity Governance

### **Create Scan Definitions**

Use the Create Scan Definitions wizard to create new scan definitions.

#### Attributes

Use the Attributes page of the Create Scan Definitions wizard to specify general attributes for the scan definition.

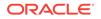

| Element     | Description                                                                                                    |
|-------------|----------------------------------------------------------------------------------------------------|
| Name        | Enter a name for the scan definition. This is a mandatory field.                                                                                                |
| Description | Enter a description for the scan definition.                                                                                                    |
| Owner       | Specify the user name of the owner of the scan definition. You can click the Search icon, and search and select a user as the owner. This is a mandatory field. |
| Next        | Click to go to the Select Policy page of the Create Scan Definitions wizard.                                                                                    |
| Cancel      | Click to quit the Create Scan Definitions wizard without creating the scan definition.                                                                          |

### **Select Policy**

Use the Select Policy page of the Create Scan Definitions wizard to specify a policy selection strategy for the scan definition.

| Element                      | Description                                                                                                    |
|------------------------------|----------------------------------------------------------------------------------------------------|
| Policy Selection<br>Strategy | <ul> <li>Select any one of the following:</li> <li>All Policies: Select to associate all the IDA policies with the scan definition.</li> <li>Selected Policies: Select to associate the policies you select to associate them with the scan definition. To do so, click Add Policies, and search and select a policy.</li> <li>Policy Criteria: Select this option to specify criteria parameters based on which the policies will be dynamically associated with the scan definition. To do so, select one or more of the following options: <ul> <li>All or Any: To specify whether all parameters or any one parameter must match.</li> <li>Policy Name: Enter a policy name that you want to specify as a criteria parameter.</li> <li>Advanced: Optionally click to include more attributes in the criteria.</li> </ul> </li> </ul> |
|                              | <ul> <li>Update and Preview Results: Click to add the selected criteria to the Criteria String section.</li> </ul>                                                                                                    |
| Back                         | Click to go back to the Attributes page of the Create Scan Definitions wizard.                                                                                                    |
| Next                         | Click to go to the Base Selection page of the Create Scan Definitions wizard.                                                                                                    |
| Cancel                       | Click to quit the Create Scan Definitions wizard without creating the scan definition.                                                                                                    |

### **Base Selection**

Use the Base Selection page of the Create Scan Definitions wizard to specify the users that you want to scan by using the scan definition.

| Element           | Description                                               |
|-------------------|-----------------------------------------------------------|
| All Organizations | Select to specify that all organizations will be scanned. |

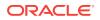

| Element                   | Description                                                                                                    |  |
|---------------------------|----------------------------------------------------------------------------------------------------|--|
| Selected<br>Organizations | Select to specify one or more organizations that will be scanned. After selecting this option, click <b>Add Organizations</b> , search and select one or more organizations, and then click <b>Select</b> .                                                     |  |
| All Users                 | Select to specify that all users will be scanned.                                                                                                    |  |
| User Criteria             | <ul> <li>Select to specify criteria parameters so that users that match the criteria will be scanned. To do so, select one or more of the following options:</li> <li>All or Any: To specify whether all parameters or any one parameter must match.</li> </ul> |  |
|                           | <ul> <li>Manager: Enter the user name of a manager that you want to<br/>specify as a criteria parameter.</li> </ul>                                                                                                    |  |
|                           | • <b>Organization:</b> Enter the organization name that you want to specify as a criteria parameter.                                                                                                    |  |
|                           | <ul> <li>Advanced: Optionally click to include more attributes in the criteria.</li> <li>Update and Preview Results: Click to add the selected criteria to the Criteria String section.</li> </ul>                                                              |  |
| Selected Users            | Select to specify one or more users that will be scanned. After selecting this option, click <b>Add Users</b> , search and select one or more users, and then click <b>Select</b> .                                                                             |  |
| Back                      | Click to go back to the Select Policy page of the Create Scan Definitions wizard.                                                                                                    |  |
| Next                      | Click to go to the Configuration page of the Create Scan Definitions wizard.                                                                                                    |  |
| Cancel                    | Click to quit the Create Scan Definitions wizard without creating the scan definition.                                                                                                    |  |

### Configuration

Use the Configuration page of the Create Scan Definitions wizard to allow or prevent self remediation by the owner of the scan definition.

| Element                     | Description                                                                                                    |  |
|-----------------------------|----------------------------------------------------------------------------------------------------|--|
| Prevent Self<br>Remediation | <ul> <li>(Optional) Select if you want to prevent the owner of the scan definition to take remediation action. Then you must specify a different user as the remediator by selecting any one of the following options from the Alternate remediator ID list:</li> <li>User Manager: Select to specify the manager of the user for whom the policy violation has been detected as the remediator.</li> <li>Selected User: Select to specify a user that you select as the remediator. To do so, click the Search icon, and search and select a user.</li> </ul> |  |
| Back                        | Click to go back to the Base Selection page of the Create Scan<br>Definitions wizard.                                                                                                    |  |
| Next                        | Click to go to the Summary page of the Create Scan Definitions wizard.                                                                                                    |  |
| Cancel                      | Click to quit the Create Scan Definitions wizard without creating the scan definition.                                                                                                    |  |

### Summary

Use the Summary page of the Create Scan Definitions wizard to review the details of the scan definition.

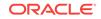

| Element                      | Description                                                                            |  |
|------------------------------|----------------------------------------------------------------------------------------|--|
| Name                         | Verify the scan definition name.                                                       |  |
| Description                  | Verify the description of the scan definition.                                         |  |
| Owner                        | Verify the owner of the scan definition.                                               |  |
| Policy Selection<br>Strategy | Verify the policy associated with the scan definition.                                 |  |
| Base Selection               | Verify the users that you want to scan by using the scan definition.                   |  |
| Prevent Self<br>Remediation  | Verify the self remediation by the owner of the scan definition.                       |  |
| Back                         | Click to go back to the Configuration page of the Create Scan Definitions wizard.      |  |
| Finish                       | Click to create the scan definition.                                                   |  |
| Cancel                       | Click to quit the Create Scan Definitions wizard without creating the scan definition. |  |

Creating Scan Definitions in Oracle Fusion Middleware Performing Self Service Tasks with Oracle Identity Governance

### Scans

Use the Scans page to view the results of an identity audit policy violation scan.

| Element       | Description                                                                            |
|---------------|----------------------------------------------------------------------------------------|
| Scan Name     | Displays the name of the scan. Click the scan name to open the Policy Violations page. |
| Status        | Displays the status of the scan.                                                       |
| Start time    | Displays the time when the scan started.                                               |
| End time      | Displays the time when the scan ended.                                                 |
| Users scanned | Displays the number of users scanned.                                                  |
| Violations    | Displays the number of violations detected by the scan.                                |

#### **Related Topics**

Running and Viewing Scans in Oracle Fusion Middleware Performing Self Service Tasks with Oracle Identity Governance

### **Policy Violations Page**

Use this page to view and take actions on the identity audit policy violations for administrative purpose.

#### **Basic Search**

The Basic Search section of the Policy Violations page lets you search for policy violations.

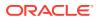

| Element                          | Description                                                                                                    |
|----------------------------------|----------------------------------------------------------------------------------------------------|
| Search Policy<br>Violations list | Select an attribute, Policy Name or Policy Description, based on which you want to search the policy violations. |
| Search text box                  | Enter a value of the selected attribute as the search criterion.                                                 |
| Search icon                      | Click to perform the search and display the results in a tabular format.                                         |
| Advanced                         | Click the Advanced link to display the advanced search options.                                                  |

### **Advanced Search**

The Advanced search section lets you search for policy violations based on detailed search criteria.

| Element            | Description                                                                                                    |  |
|--------------------|----------------------------------------------------------------------------------------------------|--|
| Match              | <ul> <li>Select any one of the following options:</li> <li>All: To specify that the search result must match all the specified search criteria.</li> <li>Any: To specify that the search result must match any one of the specified search criteria.</li> </ul> |  |
| Policy Name        | Select a search condition, such as Starts with or Equals, and enter a policy name that you want to search.                                                                                                    |  |
| Policy Description | Select a search condition, and enter a policy description that you want to search.                                                                                                    |  |
| Search             | Click to search the policy violations based on the values entered in the advanced search fields.                                                                                                    |  |
| Reset              | Click to reset the values of the advanced search fields.                                                                                                    |  |
| Save               | Click to save the search conditions for later reuse.                                                                                                    |  |
| Add Fields         | Click to display more field names. Select or deselect field name to add to or remove from advanced search.                                                                                                    |  |
| Reorder            | Click to open the Reorder Search Fields dialog box. Use the up and down arrow keys to reorder the search fields, and click <b>OK</b> .                                                                                                    |  |
| Basic              | Click to go back to basic search options.                                                                                                    |  |

### Search Result

The search result section in the Policy Violations page lets you view and take actions on the identity audit policy violations.

| Element | Description                                                                                                    |
|---------|----------------------------------------------------------------------------------------------------|
| Actions | <ul> <li>Select one of the following options from the Actions menu:</li> <li>Open: Select to open the details of a selected identity audit policy.</li> <li>Close: Select to close a selected policy violation.</li> <li>Complete: Select to complete a selected policy violation.</li> <li>Assign: Select to reassign a selected policy violation to another user.</li> <li>Refresh: Select to refresh the list of policy violations in the Policy Violations page.</li> </ul> |

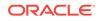

| Element                    | Description                                                                                                    |  |  |
|----------------------------|----------------------------------------------------------------------------------------------------|--|--|
| View                       | <ul> <li>The View menu provides the following options:</li> <li>Columns: Select to display the options to show or hide columns, such as Policy Name or Severity, of the policy violations table. Select Show All to display all the columns. Select Manage Columns to open the Manage Columns dialog box where you can select the columns to be shown or hidden.</li> <li>Detach: Select to detach the Policy Violations page in a separate window.</li> </ul> |  |  |
|                            | <ul> <li>Sort: Select to sort the certification definitions in ascending or descending orders.</li> </ul>                                                                                                    |  |  |
|                            | Select <b>Advanced</b> to open the Advanced Sort window that lets you select advanced sort options.                                                                                                    |  |  |
|                            | <ul> <li>Reorder Columns: Select to open the Reorder Columns dialog box that lets you rearrange the order of the visible columns.</li> <li>Query By Example: Select to show or hide the Query By Example (QBE) fields in the Certification Definitions page.</li> </ul>                                                                                                    |  |  |
| Open                       | Click to open the details of a selected identity audit policy.                                                                                                    |  |  |
| Close                      | Click to close a selected policy violation.                                                                                                    |  |  |
| Complete                   | Click to complete a selected policy violation.                                                                                                    |  |  |
| Assign                     | Click to reassign a selected policy violation to another user.                                                                                                    |  |  |
| Refresh                    | Click to refresh the list of policy violations in the Policy Violations page.                                                                                                    |  |  |
| <b>F</b>                   | Click to show or hide the Query By Example (QBE) fields in the Policy Violations page.                                                                                                    |  |  |
| Detach<br>Policy name link | Click to detach the Policy Violations page in a separate window.<br>Click to open the details of the policy violation in the Violation details<br>page.                                                                                                    |  |  |

Managing Policy Violations in Oracle Fusion Middleware Performing Self Service Tasks with Oracle Identity Governance

### **Violation Details**

Use the Violation Details page to view and take action on the policy violations, such as remediate, close, or complete the violation.

### **Details Tab**

Use the Details tab of the Violation details page to view policy violation details, and view the causes of violations and take action on them.

| Section           | Element  | Description                                                                                                    |
|-------------------|----------|----------------------------------------------------------------------------------------------------|
|                   | Complete | Select a policy that you want to complete, and click <b>Complete</b> to complete the selected policy.                                                         |
| Violation Details |          | Displays the details of the policy violation, such as the policy attributes, status, detection count, and the user name for which the violation is generated. |

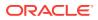

| Section        | Element   | Description                                                                                                    |
|----------------|-----------|----------------------------------------------------------------------------------------------------|
| Access Details |           | Displays the cause of the violation, the rules that have<br>been violated, the status and attributes of the violation, and<br>comments, if any. Place your mouse pointer on the<br>information icon in the Rules Violated column to display a<br>popup with details of the violated rule, such as rule name,<br>description, and rule condition.                                                                                                    |
|                | Actions   | <ul> <li>Select any one of the following options from the Actions menu:</li> <li>Request for Remediation: Select to remediate the cause of the violation. Depending on the actor selected to remediate, such as user, manager, or role, the policy violation cause is assigned to them.</li> <li>Close as Fixed: Select to close the violation cause as fixed. The Provide Comments dialog box is displayed. Enter a comment, and click Submit.</li> <li>Close as Risk Accepted: Select to close the policy violation cause by accepting the violation risk. The Provide Comments dialog box is displayed. In the Expiration Date field, specify a date after which the violation will be re-opened if it still exists. In the Comments field, enter a comment, and click Submit.</li> </ul> |
|                | Remediate | Click to remediate the cause of the violation. Depending on<br>the actor selected to remediate, such as user, manager, or<br>role, the policy violation cause is assigned to them.                                                                                                    |
|                | Close     | <ul> <li>Click and select any one of the following:</li> <li>Close as Fixed: Select to close the violation cause as fixed. The Provide Comments dialog box is displayed. Enter a comment, and click Submit.</li> <li>Close as Risk Accepted: Select to close the policy violation cause by accepting the violation risk. The Provide Comments dialog box is displayed. In the Expiration Date field, specify a date after which the violation will be re-opened if it still exists. In the Comments field, enter a comment, and click Submit.</li> </ul>                                                                                                    |

### **Action History Tab**

-

Use the Action History tab of the Violation details page to view all actions on the open policy till the current date.

### **Related Topics**

Opening Policy Violation Details in Oracle Fusion Middleware Performing Self Service Tasks with Oracle Identity Governance

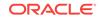

# 5 Customize

Use the customization mode to customize the Identity Self Service interface.

| Element     | Description                                                                                                    |  |
|-------------|----------------------------------------------------------------------------------------------------|--|
|             | <ul> <li>Click to open the Page Properties dialog box that lets you add a page parameter. This dialog box consists of the following options:</li> <li>Add a page parameter: Click to open the Add a Page Parameter dialog box. In the Name box, enter a page parameter name, and click Add Parameter to add the parameter to the UI. Otherwise, click Cancel to close the Add a Page Parameter dialog box without adding the page parameter.</li> <li>OK: Click to add the page parameter and close the Page Properties dialog box.</li> <li>Cancel: Click to close the Page Properties dialog box without adding the page parameter.</li> </ul> |  |
| Add Content | Click to display the design view of the customization mode.                                                                                                    |  |
| Structure   | Click to display the structure view of the customization mode.                                                                                                    |  |
| Close       | Click to close the customization mode.                                                                                                    |  |

### Structure

Use the Structure tab to display the component tree that contains all the ADF components of the page you want to customize.

| Element         | Description                                                                                                    |
|-----------------|----------------------------------------------------------------------------------------------------|
| +               | Click to add content to a selected component. Clicking this icon opens the Add Content dialog box.                                                                                                    |
| 9               | Click to open the Component Properties dialog box that you can use to specify the properties of a selected component.                                                                                                    |
| ×               | Click to delete a selected component.                                                                                                    |
| *               | Click to cut a selected component.                                                                                                    |
| 1 .             | <ul> <li>Click to paste a component that is cut in the component structure.</li> <li>Clicking the down arrow key displays the following options:</li> <li>Paste Before: Select to paste the component before the selected component.</li> </ul> |
|                 | <ul> <li>Paste Into: Select to paste the component into the selected component.</li> </ul>                                                                                                    |
|                 | • <b>Paste After:</b> Select to paste the component after the selected component.                                                                                                    |
| »               | Click the overflow icon to display more options on the component structure pane.                                                                                                    |
| Reset Task Flow | Click to remove all edits and restore the task flow fragment to its original state.                                                                                                    |

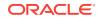

| Element                            | Description                                                                                                    |
|------------------------------------|----------------------------------------------------------------------------------------------------|
| Dock                               | Click and select one of the <b>Top</b> , <b>Bottom</b> , <b>Right</b> , and <b>Left</b> options to dock the component structure. |
| Hide Structure /<br>Show Structure | Click the toggle between displaying or hiding the component structure.                                                           |

#### **Add Content**

Use this dialog box to navigate to and add ADF components for customizing the UI.

| Element    | Description                                                                                                    |  |
|------------|----------------------------------------------------------------------------------------------------|--|
| i v        | Click to move one level up in the component navigation from inside a component folder. When inside a component folder, click the down arrow to display a list of folders including Top, which is the root of the component navigation, and select any folder to navigate to. |  |
| Search box | Enter a component name that you want to search.                                                                                                    |  |
| Q          | Click to search the component and display it in the Add Content dialog box.                                                                                                    |  |
| Ð          | Click to refresh the list of components and component folders in the Add Content dialog box.                                                                                                    |  |
| Close      | Click to close the Add Content dialog box.                                                                                                    |  |
| Open       | Click to open the component folder.                                                                                                    |  |
| Add        | Click to add the component to the selected panel.                                                                                                    |  |

### **Component Properties**

Use this dialog box to view and specify the properties of the selected ADF component. The options in this dialog box are displayed based on the type of selected component.

| Element          | Description                                                                                                    |  |
|------------------|----------------------------------------------------------------------------------------------------|--|
| Display Options  | Click to specify options related to the display of the selected UI region.<br>For example, you can specify static text or image to be displayed in a<br>selected region, or you can use the Expression Builder to specify an<br>expression based on which the element will be shown dynamically.<br>Click the down arrow with each option and select the options to open the<br>Expression Builder, reset the value of the property, or override the value<br>of the property. |  |
| Child Components | Click to specify options about the child components of the selected UI region. Select or deselect the checkbox corresponding to the attributes to show or hide the attributes respectively.<br>Click the up and down arrows corresponding to move the attributes up or down respectively.                                                                                                    |  |
| Style            | Click to specify style-related options, such as font or width, for the selected UI region.                                                                                                    |  |
| Content Style    | Click to specify style-related options for the contents of the selected UI region.                                                                                                    |  |
| Apply            | Click to apply the options selected in the Component Properties dialog box.                                                                                                    |  |
| ОК               | Click to close the Component Properties dialog box by applying the changes.                                                                                                    |  |

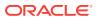

| Element | Description                                                                      |  |
|---------|----------------------------------------------------------------------------------|--|
| Cancel  | Click to close the Component Properties dialog box without applying the changes. |  |

Customizing the Interface in Oracle Fusion Middleware Performing Self Service Tasks with Oracle Identity Governance

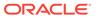

# 6 Inbox

The Inbox page allows you to filter task views into user preferences, such as assigned tasks, completed tasks, and tasks for which information has been requested. It also allows the user to search tasks, organize them in views, and create shared views.

| Element     | Description                                                                                             |
|-------------|----------------------------------------------------------------------------------------------------|
| Inbox       | <b>My Task:</b> Click to view the list of tasks assigned to you.                                        |
| Views       | Lists the different user views.                                                                         |
| Right Panel | The right panel displays the View options and the items displayed depends on the view that is selected. |
| 4           | Click to create a new view. Create User View window is displayed.                                       |
| 0           | Click to edit inbox settings. Edit Inbox Settings window is displayed.                                  |
| *           | Click to delete the selected view.                                                                      |

#### **Create User View**

| Element    | Description                                                                                                    |
|------------|----------------------------------------------------------------------------------------------------|
| Definition |                                                                                                    |
| Name       | Click to select the public view.                                                                                                    |
| Assignee   | Select the assignee for the view.                                                                                                    |
| Match      | Select the match criteria. Click to add conditions. Select the condition and enter                                                                                           |
|            | value. Click 💥 to remove the condition.                                                                                                    |
| Share View | <ul> <li>Select if the view can be shared, options are:</li> <li>Definition only: Select to share only view definition.</li> <li>Data: Select to share view data.</li> </ul> |
| Users      | Click to open the Identity Browser to select the user.                                                                                                    |
| Groups     | Click to open the Identity Browser to select the group.                                                                                                    |

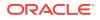

|                     | <b>D</b> ecemination                                                                                                    |
|---------------------|----------------------------------------------------------------------------------------------------|
| Element             | Description                                                                                                    |
| Display             |                                                                                                    |
| Select View Columns | Select the columns that should be part of the view. Select the attributes from <b>Available</b> list and move it to the <b>Selected</b> list. |
| Sort by             | Select the sort by option.                                                                                                    |
| Then by             | Select the sort then by option.                                                                                                    |
| Sort Order          | Select the sort order option.                                                                                                    |
| ОК                  | Click <b>OK</b> to submit the selections.                                                                                                    |
| Cancel              | Click to cancel the changes made to the page                                                                                                  |

### Edit Inbox Settings

| Elements                  | Description                                                                                                    |
|---------------------------|----------------------------------------------------------------------------------------------------|
| Show Column               | Select the columns that should be part of the view. Select the attributes from <b>Available</b> list and move it to the <b>Selected</b> list.                 |
| Sort By                   | Select the sort by option.                                                                                                    |
| Then By                   | Select the sort then by option.                                                                                                    |
| Sort Order                | Select the sort order option.                                                                                                    |
| Number of tasks per fetch | Enter the number of tasks that needs to be fetched each time.                                                                                                 |
| Show Task count for Views | Select if task count has to be displayed.                                                                                                    |
| Hide Task Details Panel   | Select to hide details panel.                                                                                                    |
| Display task details in   | Select the where to display the tasks:                                                                                                    |
|                           | <ul> <li>External Window: Select to display tasks<br/>in an external window.</li> <li>Same Window: Select to display tasks in<br/>the same window.</li> </ul> |
| Default View              | Select the default view from the list, for example Inbox, Views, My Views or Shared Views.                                                                    |
| ОК                        | Click <b>OK</b> to submit the selections.                                                                                                    |
| Cancel                    | Click to cancel the changes made to the page.                                                                                                    |

### **Related Topics**

Using the Unified Inbox in Oracle Fusion Middleware Performing Self Service Tasks with Oracle Identity Governance

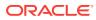

# Part II Identity System Administration

- Identity System Administration Home
- Policies
- Provisioning Configuration
- System Entities
- System Configuration
- Upgrade
- Workflows

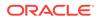

## 7 Identity System Administration Home

- Identity System Administration
- Sign In

## **Identity System Administration**

Use the Identity System Administration to perform system administration tasks in Oracle Identity Manager, such as define workflow policies, home organization policies, and user capabilities, manage the schema of system entities, such as user, role, and organization, manage provisioning end-points and the schema of the supported objects, import/export Oracle Identity Manager configuration objects, and install/ uninstall/upgrade connectors.

### **Top Pane**

Use the links in the top pane to manage accessibility and sandboxes, access Oracle Identity Manager Help, and sign out from Identity System Administration.

| Element       | Description                                                                                                    |  |
|---------------|----------------------------------------------------------------------------------------------------|--|
| Accessibility | Click to display the Accessibility dialog box that lets you select if you want to use a screen reader, use high contrast colors, and large fonts. |  |
| Sandboxes     | Click to open the Manage Sandboxes page that lets you create, activate, deactivate, delete, publish, and import and export sandboxes.             |  |
| Help          | Click to open the Oracle Help for the Web page where you can search and view help topics for Identity System Administration pages.                |  |
| Sign Out      | Click to sign out of Identity System Administration.                                                                                              |  |

### Left Pane

Use the links in the left pane to open the corresponding details in the right pane for various system administration tasks, such as managing policies, provisioning configuration, system entities, system configuration, upgrade, and workflows.

| Section                       | Element              | Description                                                                                                    |
|-------------------------------|----------------------|----------------------------------------------------------------------------------------------------|
| Policies                      | Approval<br>Policies | Click to open the Approval Policies tab of the Policies page<br>to create and manage approval policies if you have<br>upgraded Oracle Identity Manager from an earlier release.<br>An approval policy helps to associate request types with<br>approval processes defined in the workflow service. |
| Provisioning<br>Configuration | Reconciliation       | Click to open the Reconciliation tab of the Event<br>Management page to create and manage reconciliation<br>events.                                                                                                    |
|                               | Form Designer        | Click to open the Form Designer page to create and<br>manage forms of type users, roles, organizations, catalog,<br>and resources that are not predefined in Oracle Identity<br>Manager.                                                                                                    |

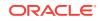

| Section                 | Element                        | Description                                                                                                    |
|-------------------------|--------------------------------|----------------------------------------------------------------------------------------------------|
|                         | IT Resource                    | Click to open the Manage IT Resource page to create and<br>manage IT resources. An IT resource is composed of<br>parameters that store connection information about a targe<br>system. Oracle Identity Manager uses this information to<br>connect to a specific installation or instance of the target<br>system.                            |
|                         | Generic<br>Connector           | Click to open the Manage Connectors page to create and<br>manage generic connectors, which are basic connectors<br>without advanced features.                                                                                                    |
|                         | Application<br>Instances       | Click to open the Application Instances page to create and<br>manage application instances. An application instance is a<br>combination of an IT resource instance and resource<br>object. Users have accounts and entitlements that are<br>associated with application instance and not with the IT<br>resource instance or resource object. |
|                         | Manage<br>Connector            | Click to open the Connector Management page to define,<br>install, clone, upgrade, and uninstall predefined connectors<br>in an Oracle Identity Manager environment. A predefined<br>connector is designed for commonly used target systems,<br>such as Microsoft Active Directory and PeopleSoft<br>Enterprise Applications.                 |
| System Entities         | User                           | Click to open the Manage User page to customize the User<br>form, such as to create a User Defined Field (UDF) for the<br>user entity.                                                                                                    |
|                         | Organization                   | Click to open the Manage Organization page to customize<br>the Organization form, such as to create a UDF for the<br>organization entity.                                                                                                    |
|                         | Role                           | Click to open the Manage Role page to customize the Role form, such as to create a UDF for the role entity.                                                                                                    |
|                         | Catalog                        | Click to open the Manage Catalog page to customize the<br>Catalog form, such as to create a UDF for the catalog<br>entity.                                                                                                    |
| System<br>Configuration | Home<br>Organization<br>Policy | Click to open the Home Organization Policy page to create<br>and manage policies based on which the home<br>organization of a user is determined at the time of self<br>registration.                                                                                                    |
|                         | Self Service<br>Capabilities   | Click to open the Self Service Capabilities page to define<br>self service capability policies to control what operations a<br>user can perform for self.                                                                                                    |
|                         | Lookups                        | Click to open the Search and Select: Lookup Type page to create and manage lookup definitions.                                                                                                    |
|                         | Role Categories                | Click to open the Role Categories page to create and<br>manage role categories for categorizing roles for the<br>purpose of navigation and authorization.                                                                                                    |
|                         | Scheduler                      | Click to open the Scheduler tab of the System<br>Management page to create and manage scheduled jobs.                                                                                                    |
|                         | Notification                   | Click to open the Notification tab of the System<br>Management page to create and manage notification<br>templates.                                                                                                    |
|                         | Configuration<br>Properties    | Click to open the System Configuration tab of the System<br>Management page to create and manage system<br>properties, which define the characteristics that control the<br>behavior of Oracle Identity Manager.                                                                                                    |

| Section   | Element                             | Description                                                                                                    |
|-----------|-------------------------------------|----------------------------------------------------------------------------------------------------|
|           | Export                              | Click to open the Export Configuration page to export<br>Oracle Identity Manager configurations by using the<br>Deployment Manager.                                                                                            |
|           | Import                              | Click to open the Import Configuration page to import<br>Oracle Identity Manager configurations by using the<br>Deployment Manager.                                                                                            |
| Upgrade   | Upgrade User<br>Form                | Click to open the Upgrade User Form to create and manage custom form fields for the user entity.                                                                                                    |
|           | Upgrade Role<br>Form                | Click to open the Upgrade Role Form to create and manage custom form fields for the role entity.                                                                                                    |
|           | Upgrade<br>Organization<br>Form     | Click to open the Upgrade Organization Form to create and<br>manage custom form fields for the organization entity.                                                                                                    |
|           | Upgrade<br>Application<br>Instances | Click to open the Upgrade form to create and manage custom form fields for the application instance entity.                                                                                                    |
| Workflows | Approval                            | Click to open the Approval Workflow Rules page to<br>manage approval workflow rules that determines whether<br>or not request approval is required for an operation and<br>which workflow is invoked for a specific operation. |

## Sign In

The login page allows you to log in to Oracle Identity System Administration.

| Element  | Description                                                              |
|----------|--------------------------------------------------------------------------|
| User ID  | Enter the User id of the user who has to log in.                         |
| Password | Enter the password of the user who has to log in.                        |
| Sign in  | Click <b>Sign-in</b> to log into Identity System Administration Console. |

### **Related Topics**

Logging in to Oracle Identity System Administration in the Oracle Fusion Middleware Administering Oracle Identity Governance

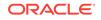

# 8 Policies

Approval Policies

## **Approval Policies**

Use the Approval Policies page to create and manage approval policies in an upgraded deployment of Oracle Identity Manager.

### Note:

Approval policies have been deprecated in favor of workflow policies. Request generation and approval is governed by workflow policies. However, if you have upgraded Oracle Identity Manager from an earlier release, then approval policies continue to work.

### **Search Approval Policies**

Use this section of the Approval Policies page to search for approval policies.

| Element                     | Description                                                                                                    |
|-----------------------------|----------------------------------------------------------------------------------------------------|
| Search Approval<br>Policies | Enter a search criterion to search for approval policies. You can specify the asterisk (*) wildcard character to specify the search criterion.                                                                                                    |
| +                           | Click to display a list of approval policies in a search results table.                                                                                                    |
| Advanced Search             | Click to display the Advanced Search: Approval Policies page that you can use to search for approval policies based on advanced search criteria.                                                                                                    |
| Actions                     | <ul> <li>Select one of the following options from the Actions menu:</li> <li>Create: Selecting this option displays a message stating that creating approval policy is not allowed.</li> <li>Delete: Select to delete the selected approval policy. Alternatively, click on the toolbar to delete the approval policy.</li> <li>Open: Select to open the Approval Policy Details page with the approval policy attributes. Alternatively, click on the toolbar to open the Approval Policy Details page.</li> <li>Set Priority: Select to open the Modify Approval Policy Priority wizard that lets you modify the priority of the selected approval policy.</li> </ul> |

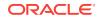

| Element | Description                                                                                                    |
|---------|----------------------------------------------------------------------------------------------------|
| View    | <ul> <li>Select the following option from the View menu:</li> <li>Columns: Select to display the options to show or hide columns, such as Unnamed Column, of the search results table. Select Show All to display all the columns. Select Manage Columns to open the Manage Columns dialog box where you can select the columns to be shown or hidden.</li> </ul> |
|         | Clicking this icon displays a message stating that creating approval policy is not allowed.                                                                                                    |
| $\gg$   | Click to delete the selected approval policy. Alternatively, select <b>Delete</b> from the Actions menu.                                                                                                    |
| 0       | Click to open the Approval Policy Details page with the approval policy attributes. Alternatively, select <b>Open</b> from the Actions menu.                                                                                                    |
| B       | Click to display the full search results table in the Advanced Search:<br>Approval Policies page.                                                                                                    |

### Advanced Search: Approval Policies

Use this section of the Approval Policies page to search for approval policies based on advanced search criteria.

| Element      | Description                                                                                                    |
|--------------|----------------------------------------------------------------------------------------------------|
| Match        | <ul> <li>Select any one of the following:</li> <li>All: To specify that the search result must match all the specified search criteria.</li> </ul>                                             |
|              | <ul> <li>Any: To specify that the search result must match any one of the<br/>specified search criteria.</li> </ul>                                                                            |
| Policy Name  | Enter a name of the approval policy.                                                                                                    |
| Request Type | Enter the name of the request type associated with the approval policy.                                                                                                    |
| Level        | Enter the approval level.                                                                                                    |
| Scope Type   | Select Organization, Role, or Application Instance.                                                                                                    |
| Scope        | Enter the associated application instance, organization, or role name.<br>The scope is populated only for the approval policies associated with the<br>operation level request.                |
| Search       | Click to display a list of approval policies in a search results table.                                                                                                    |
| Reset        | Click to reset the values in the advanced search fields.                                                                                                    |
| Add Fields   | Click to display fields that you can add or remove from the advanced search.                                                                                                    |
| Actions      | <ul> <li>Select one of the following options from the Actions menu:</li> <li>Create: Selecting this option displays a message stating that creating approval policy is not allowed.</li> </ul> |
|              | Delete: Select to delete the selected approval policy.                                                                                                    |
|              | <ul> <li>Open: Select to open the Approval Policy Details page with the<br/>approval policy attributes.</li> </ul>                                                                             |
|              | <ul> <li>Set Priority: Select to open the Modify Approval Policy Priority<br/>wizard that lets you modify the priority of the selected approval<br/>policy.</li> </ul>                         |

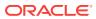

| Element | Description                                                                                                    |
|---------|----------------------------------------------------------------------------------------------------|
| View    | <ul> <li>Select the following option from the View menu:</li> <li>Columns: Select to display the options to show or hide columns, such as Unnamed Column, of the search results table. Select Show All to display all the columns. Select Manage Columns to open the Manage Columns dialog box where you can select the columns to be shown or hidden.</li> </ul> |
| Create  | Clicking this button displays a message stating that creating approval policy is not allowed.                                                                                                    |
| Delete  | Click to delete the selected approval policy.                                                                                                    |
| Open    | Click to open the Approval Policy Details page with the approval policy attributes.                                                                                                    |

### **Approval Policy Details**

Use this page to view the details of an approval policy and modify the approval policy.

| Element        | Description                                                                                                    |
|----------------|----------------------------------------------------------------------------------------------------|
| Approval Rules | Use this section to modify approval policy rules, if required. To modify an approval policy rule, you can add a simple rule, add a rule container, modify rule components, or delete a rule component.                                                                                 |
| Actions        | <ul> <li>Select one of the following options from the Actions menu:</li> <li>Modify Rule Components: Select to open the Modify Rule<br/>Components dialog box that lets you modify the selected rule<br/>component. Edit the values of the rule component, and click Apply.</li> </ul> |
|                | <ul> <li>Delete Rule Components: Select to delete a selected rule<br/>component. A message box is displayed asking for confirmation.<br/>Click Yes to confirm deletion.</li> </ul>                                                                                                    |
| Save           | Click to save the changes in the approval policy.                                                                                                    |

### Modify Approval Policy Priority

Use this wizard to change the priority of an approval policy.

| Element            | Description                                                                                                    |
|--------------------|----------------------------------------------------------------------------------------------------|
| Set Policy Details | <ul> <li>This page contains the following fields:</li> <li>Request Type: Select the request type by selecting from the LOV, for example, Assign Roles. This is a mandatory attribute.</li> <li>Level: Select the approval level that you want to implement for this approval policy. This is a mandatory attribute.</li> <li>Scope Type: Set automatically based on the request type selection.</li> <li>All Scope: Select to specify the approval policy associated with all entities for a particular entity type.</li> <li>Scope: Select to specify the approval policy associated with the specific entity for a particular entity type. An approval policy can be associated with a specific Scope based on the Scope Type.</li> <li>Cancel: Click to exit the Modify Approval Policy Priority wizard without setting the priority of the selected approval policy.</li> <li>Next: Click to go to the next page of the Modify Approval Policy Priority wizard.</li> </ul> |

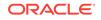

| Element               | Description                                                                                                    |
|-----------------------|----------------------------------------------------------------------------------------------------|
| Set Policy Priorities | Enter a number to specify the priority of the approval policy. Then, click <b>Next</b> to go to the next page of the Modify Approval Policy Priority wizard. Alternatively, click <b>Back</b> to go back to the previous screen of the Modify Approval Policy Priority wizard, or click <b>Cancel</b> to exit the Modify Approval Policy Priority wizard without setting the priority of the selected approval policy.                                                                                                    |
| Review                | <ul> <li>This page displays the policy name and the priority that you set for your review. Click one of the following:</li> <li>Back: Click to go back to the previous screen of the Modify Approval Policy Priority wizard.</li> <li>Cancel: Click to exit the Modify Approval Policy Priority wizard without setting the priority of the selected approval policy.</li> <li>Finish: Click to set the new priority for the selected approval policy. A message is displayed stating the approval policy priority has been changed successfully. Click OK.</li> </ul> |

# 9 Provisioning Configuration

Provisioning configuration includes creating and managing reconciliation events, forms, IT resources, Generic Technology Connectors (GTC), application instances, and connector lifecycle. These tasks are performed in the Provisioning Configuration section of the Oracle Identity System Administration.

The Provisioning Configuration section consists of the following pages:

- Event Management
- Form Designer
- Create Form
- Manage Form
- Manage IT Resource
- Create IT Resource
- View IT Resource Details and Parameters
- IT Resource Administrative Roles
- Edit IT Resource Details and Parameters
- Create Generic Technology Connector
- Manage Connectors
- Application Instances
- Create Application Instance
- Application Instance Details
- Connector Management
- Install Connector
- Connector Management Defining
- Connector Management Cloning
- Connector Management Upgrading

### **Event Management**

Use the Event Management tab to manage reconciliation events.

### Search Reconciliation Events

Use the Search Reconciliation Events section to search reconciliation events and take actions on them.

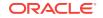

| Element                                  | Description                                                                                                    |
|------------------------------------------|----------------------------------------------------------------------------------------------------|
| Search<br>Reconciliation<br>Events field | Enter a search criteria to search reconciliation events based on event ID, event status, change type, entity type, recon key field, or profile name.                                                                                                    |
| +                                        | Click to search the events that match your search criteria and display them in the search results table.                                                                                                    |
| Advanced Search                          | Click to open the Advanced Search: Events page.                                                                                                    |
| Actions                                  | Select one of the following from the Actions menu:                                                                                                    |
|                                          | • <b>Lookup:</b> Select to display the details of a selected event in the Event Details page.                                                                                                    |
|                                          | • <b>Close Event:</b> Select to close the selected event or events. The Close Event dialog box is displayed. In the Justification box, enter a reason to close the event, and then click <b>Close</b> .                                                                                                    |
|                                          | • <b>Reevaluate Event:</b> Select to re-evaluate the selected event or events. The Reevaluate Event dialog box is displayed with the event IDs that you have selected. Click <b>Reevaluate</b> .                                                                                                    |
| View                                     | Select one of the following options from the View menu:                                                                                                    |
|                                          | <ul> <li>Columns: Select to display the options to show or hide columns, such as Event ID, Profile Name, Event Batch ID, and Key Fields, of the search results table. Select Show All to display all the columns. Select Manage Columns to open the Manage Columns dialog box where you can select the columns to be shown or hidden.</li> <li>Sort: Select to sort the certification definitions in ascending or descending orders.</li> </ul> |
|                                          | Select <b>Advanced</b> to open the Advanced Sort window that lets you select advanced sort options.                                                                                                    |
| Q                                        | Click to display the details of a selected event in the Event Details page.                                                                                                    |
| M                                        | Click to display the full search results table in the Advanced Search: Events page.                                                                                                    |
| $\Delta \blacksquare$                    | Click the up and down arrow keys in the Event ID column to sort the event IDs in ascending and descending orders respectively.                                                                                                    |
| Event ID                                 | Click the event ID link to display the details of the event in the Event Details page.                                                                                                    |

### **Advanced Search: Events**

Use the Advanced Search: Events page to search reconciliation events based on detailed search criteria and take action on them.

| Element        | Description                                                                                                    |
|----------------|----------------------------------------------------------------------------------------------------|
| Match          | Select any one of the following options:                                                                            |
|                | • All: To specify that the search result must match all the specified search criteria.                              |
|                | <ul> <li>Any: To specify that the search result must match any one of the<br/>specified search criteria.</li> </ul> |
| Event ID       | Select a search condition, such as Equals or Greater than, and enter the event ID that you want to search.          |
| Event Batch ID | Select a search condition, such as Equals or Greater than, and enter the event batch ID that you want to search.    |

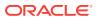

| Element               | Description                                                                                                    |
|-----------------------|----------------------------------------------------------------------------------------------------|
| Resource Name         | Select a search condition, such as Contains or Equals, and enter the resource name that you want to search.                                                                                                    |
| Current Status        | Select a search condition, such as Equals or Does not equal, and selec a status from the list that you want to search.                                                                                                    |
| Туре                  | Select a search condition, such as Equals or Does not equal, and selec a reconciliation type from the list that you want to search.                                                                                                    |
| Profile Name          | Select a search condition, such as Contains or Equals, and enter the reconciliation profile name that you want to search.                                                                                                    |
| Entity                | Select a search condition, such as Equals or Does not equal, and selec<br>an entity type from the list that you want to search.                                                                                                    |
| Search                | Click to search the event IDs based on the values entered in the advanced search fields.                                                                                                    |
| Reset                 | Click to reset the values of the advanced search fields.                                                                                                    |
| Add Fields            | Click to display more field names. Select or deselect field name to add to or remove from advanced search.                                                                                                    |
| Actions               | Select one of the following options from the Actions menu:                                                                                                    |
|                       | <ul> <li>Lookup: Select to display the details of a selected event in the Event Details page.</li> <li>Close Event: Select to close the selected event or events. The Close Event dialog box is displayed. In the Justification box, enter a reason to close the event, and then click Close.</li> <li>Reevaluate Event: Select to re-evaluate the selected event or events. The Reevaluate Event dialog box is displayed with the eve IDs that you have selected. Click Reevaluate.</li> </ul>                                                                                |
| View                  | Select one of the following options from the View menu:                                                                                                    |
|                       | <ul> <li>Columns: Select to display the options to show or hide columns, such as Event ID, Profile Name, Event Batch ID, and Key Fields, o the search results table. Select Show All to display all the columns Select Manage Columns to open the Manage Columns dialog box where you can select the columns to be shown or hidden.</li> <li>Sort: Select to sort the certification definitions in ascending or descending orders. Select Advanced to open the Advanced Sort window that lets you callect advanced to append the advanced Sort window that lets you</li> </ul> |
|                       | <ul> <li>select advanced sort options.</li> <li>Reorder Columns: Select to open the Reorder Columns dialog bo<br/>that lets you rearrange the order of the visible columns.</li> </ul>                                                                                                    |
| 🔍 Lookup              | Click to display the details of a selected event in the Event Details page                                                                                                    |
| $\Delta \blacksquare$ | Click the up and down arrow keys in the Event ID column to sort the event IDs in ascending and descending orders respectively.                                                                                                    |
| Event ID              | Click the event ID link to display the details of the event in the Event Details page.                                                                                                    |

#### **Event Details**

Use the Event Details page to display the details of a selected reconciliation event. The fields in this page change dynamically based on the event type and event status.

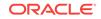

| Element                    | Description                                                                                                    |
|----------------------------|----------------------------------------------------------------------------------------------------|
| Reevaluate Event           | Click to re-evaluate the open event. The Reevaluate Event dialog box is displayed with the event ID. Click <b>Reevaluate</b> .                                                                                                    |
| Close Event                | Click to close the open event. The Close Event dialog box is displayed.<br>In the Justification box, enter a reason to close the event, and then click <b>Close</b> .                                                                                                    |
| Ad Hoc Link                | Click to link the open event to any user or role. The Ad Hoc Link dialog box is displayed. Click the lookup icon, and perform a user search. Select a user from the search result, and click <b>Link</b> .                                                                                       |
| Refresh                    | Click to refresh the event details displayed in the page.                                                                                                    |
| Event section              | Displays the information about the event, such as event ID, whether the event type is User or Account, the time when the event was created, the reconciliation run ID, resource name, the profile name, and the key field values.                                                                |
| Linked To section          | Displays that the event is linked to a user or account. It displays the user<br>or account ID to which the event is linked, the account description (if<br>any), and the type of linking, such as rule-based linking or manual<br>linking.                                                       |
| Notes                      | Displays the notes that the reconciliation engine has added where appropriate. This is a read-only field and is blank if no notes are attached to the event.                                                                                                    |
| Reconciliation Data<br>tab | Displays the reconciliation event data. This shows the attribute name, attribute value, and Oracle Identity Manager mapped field. It also shows the child data of the event, if any. The reconciliation data displays the last name, first name, hiring date, user ID, and the IT resource name. |
| Matched Accounts tab       | Displays the accounts that are matched.                                                                                                    |
| Matched Users tab          | Displays the user matches found by the reconciliation engine. For a multiple match, the linked user is not shown in this table.                                                                                                    |
| History tab                | Displays the operations that took place for this event from event creation<br>and data validation to account matching and whether the update was<br>successful.                                                                                                    |
| Actions                    | Depending upon on the event type and event status, select the following option from the Actions menu:<br>Link: Select to manually select any match out of all the matches found by the reconciliation engine.                                                                                    |
| View                       | The view menu is available in all the tabs of the Event Details page. It provides one or more of the following options:                                                                                                    |
|                            | • <b>Columns:</b> Select to display the options to show or hide columns of the table in the active tab. Select <b>Show All</b> to display all the columns. Select <b>Manage Columns</b> to open the Manage Columns dialog box where you can select the columns to be shown or hidden.            |
|                            | • <b>Reorder Columns:</b> Select to open the Reorder Columns dialog box that lets you rearrange the order of the visible columns.                                                                                                    |

Managing Reconciliation Events in Oracle Fusion Middleware Administering Oracle Identity Governance

Displaying Event Details in Oracle Fusion Middleware Administering Oracle Identity Governance

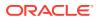

## Form Designer

Use the Form Designer page to create and manage application instance forms.

#### **Search Forms**

Use the Search Forms section to search for forms associated with resource objects.

| Element       | Description                                                                                                    |
|---------------|----------------------------------------------------------------------------------------------------|
| Resource Type | Enter the type of resource object to search for associated forms. You can click the lookup icon to open the Search and Select: Resource Type dialog box. In the Name field, enter the name of the resource object, and click <b>Search</b> . The resource objects that match the search criteria are displayed. Select a resource object, and click <b>OK</b> .                                                                                                    |
| Saved Search  | <ul> <li>Select any one of the following options:</li> <li>Implicit Search: Select to implicitly search for forms by specifying a resource type.</li> <li>Personalize: Select to open the Personalized Saved Searches dialog box that lets you set options for the saved search for future reuse. This dialog box contains the following options: <ul> <li>Saved Searches: Implicit Search is selected by default, which you can either delete or duplicate.</li> <li>Delete: Click to delete the implicit search.</li> <li>Duplicate: Click to duplicate the implicit search. On clicking this button, the Run Automatically and Show in search list are available for selection.</li> <li>Set as default: Select to set the current search as the default search.</li> <li>Run automatically: Select to display the saved search in the Saved Search list.</li> <li>Apply: Click to apply the options selected in the Personalized Saved Searches dialog box.</li> <li>OK: Click to close the Personalized Saved Searches dialog box by applying the selected options.</li> </ul> </li> </ul> |
| Search        | Click to search the forms that match the specified search condition and display the results in the Search Results section.                                                                                                    |
| Reset         | Click to reset the search options in the Search Forms section.                                                                                                    |
| Save          | <ul> <li>Click to open the Create Saved Search dialog box that lets you save the search conditions specified in the Search Forms section. This dialog box has the following options:</li> <li>Name: Enter the name of the saved search.</li> <li>Set as default: Select to set the saved search as the default search.</li> </ul>                                                                                                    |
|               | • <b>Run automatically:</b> Select to automatically run the saved search every time you open the Form Designer page.                                                                                                    |

### **Search Results**

Use the Search Results section to create forms and open forms for modification.

ORACLE

| Element | Description                                                                                                    |
|---------|----------------------------------------------------------------------------------------------------|
| Actions | <ul> <li>Select one of the following options from the Actions menu:</li> <li>Create: Select to open the Create Form page that lets you create a form. Alternatively, click Create on the toolbar to open the Create Form page.</li> <li>Before selecting this option, create and activate a sandbox. A</li> </ul>                                                                             |
|         | <ul> <li>warning message is displayed if no sandbox is activated.</li> <li>Open: Select to open the Manage Form page that lets you modify the attributes of the form. Alternatively, click Open on the toolbar.</li> </ul>                                                                                                    |
|         | Before selecting this option, create and activate a sandbox. A warning message is displayed if no sandbox is activated.                                                                                                    |
| View    | <ul> <li>Select one of the following options from the View menu:</li> <li>Columns: Select to display the options to show or hide columns, such as Form Name, Type, and Resource Type, of the search results table. Select Show All to display all the columns. Select Manage Columns to open the Manage Columns dialog box where you can select the columns to be shown or hidden.</li> </ul> |
|         | • <b>Detach:</b> Select to detach the Search Results section in a separate window.                                                                                                    |
|         | <ul> <li>Sort: Select to sort the fields in the search results table in<br/>ascending or descending orders.</li> </ul>                                                                                                    |
|         | Select <b>Advanced</b> to open the Advanced Sort window that lets you select advanced sort options.                                                                                                    |
|         | Reorder Columns: Select to open the Reorder Columns dialog box that lets you rearrange the order of the visible columns.                                                                                                    |
| Create  | Click to open the Create Form page that lets you create a form.<br>Alternatively, select <b>Create</b> from the Actions menu to open the Create<br>Form page.                                                                                                    |
|         | Before selecting this option, create and activate a sandbox. A warning message is displayed if no sandbox is activated.                                                                                                    |
| Open    | Click to open the Manage Form page that lets you modify the attributes<br>of the form. Alternatively, select <b>Open</b> from the Actions menu.<br>Before selecting this option, create and activate a sandbox. A warning<br>message is displayed if no sandbox is activated.                                                                                                    |

Managing Forms in Oracle Fusion Middleware Administering Oracle Identity Governance

### **Create Form**

Use the Create Form page to create a new application instance form.

### New form for

Use this section to specify the form attributes including the associated resource object type.

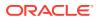

| Element                       | Description                                                                                                    |
|-------------------------------|----------------------------------------------------------------------------------------------------|
| Resource Type                 | Enter a resource object with which you want to associate the form.<br>Alternatively, you can click the lookup icon to open the Search and<br>Select: Resource Type dialog box that lets you search and select a<br>resource object. In the Name field, enter the name of the resource object<br>you want to search, and click <b>Search</b> . The resource objects that match<br>the search condition are displayed. Select the resource object that you<br>want to associate with the form, and click <b>OK</b> . |
| Form Name                     | Enter a name for the new form you want to create.                                                                                                    |
| Form Type                     | <ul> <li>Select any one of the following:</li> <li>Parent Form + Child Tables (Master/Detail): Select to generate the appropriate account form. The account form includes all multivalued attributes irrespective of whether the forms represent an entitlement or not.</li> </ul>                                                                                                    |
|                               | <ul> <li>Parent Form (Master): Select to generate the appropriate account form. The account form does not include any multi-valued attributes.</li> <li>Parent Form + Child Tables for Non Entitlement (Master/Detail): Select to generate the appropriate account form. The account form includes all multi-valued attributes that do not represent an entitlement.</li> </ul>                                                                                                    |
|                               | Note:<br>Some or all of the Form Type options are<br>displayed depending on the selected<br>resource object type.                                                                                                    |
| Generate<br>Entitlement Forms | Select to generate the appropriate Entitlement forms. The entitlement form is generated only if the multi-valued attribute that represent an entitlement is complex. If the multi-valued attribute that represent an entitlement is scalar, then no form is generated.                                                                                                    |
| Create                        | Click to create the form. A message is displayed stating that the form is created.                                                                                                    |

### Available form fields

Use this section to display a list of form field names that are available for the form you are creating, and to specify whether or not you want to make each form field available for updating the entities in bulk.

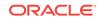

| Element     | Description                                                                                                    |
|-------------|----------------------------------------------------------------------------------------------------|
| View        | <ul> <li>Select any one of the following options from the View menu:</li> <li>Columns: Select to display the options to show or hide columns, such as Display Name, Name, Description, and Bulk Update, of the search results table. Select Show All to display all the columns. Select Manage Columns to open the Manage Columns dialog box where you can select the columns to be shown or hidden.</li> </ul> |
|             | <ul> <li>Detach: Select to detach the Available form fields section in a separate window.</li> </ul>                                                                                                    |
|             | • <b>Sort:</b> Select to sort the form fields in the Available form fields table in ascending or descending orders.                                                                                                    |
|             | Select <b>Advanced</b> to open the Advanced Sort window that lets you select advanced sort options.                                                                                                    |
|             | <ul> <li>Reorder Columns: Select to open the Reorder Columns dialog box<br/>that lets you rearrange the order of the visible columns.</li> </ul>                                                                                                    |
| Detach      | Click to detach the Available form fields section in a separate window.                                                                                                    |
| Bulk Update | Select for each form field in the Available form fields section to make the form field available for updating the entities in bulk.                                                                                                    |

Creating Forms By Using the Form Designer in Oracle Fusion Middleware Administering Oracle Identity Governance

Managing Sandboxes in Oracle Fusion Middleware Developing and Customizing Applications for Oracle Identity Governance

### Manage Form

Use the Mange Form page to display form attributes, modify the standard fields, and create or modify custom fields.

| Element         | Description                                                                                                    |
|-----------------|----------------------------------------------------------------------------------------------------|
| Regenerate View | <ul> <li>Click to open the Regenerate View dialog box that lets you regenerate the form to allow users to provide additional information that might help the approver during the approval process. The Regenerate View dialog box provides the following options:</li> <li>Parent Form + Child Tables (Master/Detail): Select to generate the appropriate account form. The account form includes all multivalued attributes irrespective of whether the forms represent an entitlement or not.</li> </ul> |
|                 | <ul> <li>Parent Form (Master): Select to generate the appropriate account form. The account form does not include any multi-valued attribute:</li> <li>Parent Form + Child Tables for Non Entitlement (Master/Detail) Select to generate the appropriate account form. The account form includes all multi-valued attributes that do not represent an entitlement.</li> </ul>                                                                                                    |
|                 | Generate Entitlement Forms: Select to generate the appropriate<br>Entitlement forms. The entitlement form is generated only if the<br>multi-valued attribute that represent an entitlement is complex. If th<br>multi-valued attribute that represent an entitlement is scalar, then n<br>form is generated.                                                                                                    |
|                 | <ul> <li>OK: Click to close the Regenerate View dialog box by applying the selected options.</li> <li>Cancel: Click to close the Regenerate View dialog box without applying the selected options.</li> </ul>                                                                                                    |
| Import/Export   | Click to open the Import/Export field dialog box that lets you import and export fields to and from environments.                                                                                                    |

### Fields

Use this tab to create and manage form fields.

| Element | Description                                                                                                    |
|---------|----------------------------------------------------------------------------------------------------|
| Action  | <ul> <li>Select one of the following options from the Action menu:</li> <li>Create: Select to open the Select Field Type dialog box that lets you select a type for the field you want to create. Select a field type, such as Text, Number, Checkbox, Date, or Lookup, and click OK. Depending on the selected field type, the page for creating custom field is displayed.</li> </ul> |
|         | <ul> <li>Edit: Select to edit the selected field. Depending on the type of selected field, the page for editing custom field is displayed.</li> <li>Refresh: Click to refresh the list of fields in the fields table.</li> </ul>                                                                                                    |
| View    | <ul> <li>Select one of the following options from the View menu:</li> <li>Columns: Select to display the options to show or hide columns, such as Display Label and Name, of the fields table. Select Show All to display all the columns. Select Manage Columns to open the Manage Columns dialog box where you can select the columns to be shown or hidden.</li> </ul>               |
|         | <ul> <li>Sort: Select to sort the fields in the search results table in ascending<br/>or descending orders.</li> </ul>                                                                                                    |
|         | Select <b>Advanced</b> to open the Advanced Sort window that lets you select advanced sort options.                                                                                                    |
|         | • <b>Reorder Columns:</b> Select to open the Reorder Columns dialog box that lets you rearrange the order of the visible columns.                                                                                                    |

| Element         | Description                                                                                                    |
|-----------------|----------------------------------------------------------------------------------------------------|
| ₽.              | Click to open the Select Field Type dialog box that lets you select a type<br>for the field you want to create. Select a field type, such as <b>Text</b> ,<br><b>Number</b> , <b>Checkbox</b> , <b>Date</b> , or <b>Lookup</b> , and click <b>OK</b> . Depending on the<br>selected field type, the page for creating custom field is displayed.                |
| <u>/</u>        | Select to edit the selected field. Depending on the type of selected field, the page for editing custom field is displayed.                                                                                                    |
| Ð               | Select to refresh the list of fields in the fields table.                                                                                                    |
| ()_             | Click to group selected fields, or to manage groups of fields.<br>If you click this icon by selecting one or more fields, then enter a new<br>group name, select a group name from the drop down that appears, and<br>click the Apply group on selected rows icon. Selecting <ungroup> from<br/>the list, ungroups the fields in the specified group.</ungroup> |
|                 | If you click this icon without selecting any fields, then select one of the following options for managing group labels:                                                                                                    |
|                 | <ul> <li>Create new group: Select to create a group with two or more fields.<br/>Enter a group name, and click the Create icon to save the group.</li> <li>Delete group: Select to delete a group. Select the group name you want to delete, and then click the Delete icon.</li> </ul>                                                                         |
|                 | • <b>Rename group:</b> Select to rename a group. Select the group name you want to rename in the From list, enter the new group name in the To box, and click <b>Rename</b> .                                                                                                    |
| Search list     | Select a field attribute by which you want to search one or more fields.                                                                                                    |
| Search text box | Enter a field name that you want to search.                                                                                                    |
| Q,              | Click to search the fields and display them in the fields table.                                                                                                    |
| Show            | Click and select one or more filters for displaying the fields in the fields table based on the state of the fields.                                                                                                    |
| \$              | <ul> <li>Click in the Actions column for a particular field, and select one of the following options:</li> <li>Edit Field: Select to open the edit field page depending on the field type and modify the field.</li> </ul>                                                                                                    |
|                 | <ul> <li>Deprecate: Select to deprecate the field so that it is no longer in use.</li> </ul>                                                                                                    |

### Child Objects

Use this tab to view and add child objects to form fields.

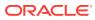

| Element | Description                                                                                                    |
|---------|----------------------------------------------------------------------------------------------------|
| View    | <ul> <li>Select one of the following options from the View menu:</li> <li>Columns: Select to display the options to show or hide columns, such as Name and Description, of the child objects table. Select</li> <li>Show All to display all the columns. Select Manage Columns to open the Manage Columns dialog box where you can select the columns to be shown or hidden.</li> </ul> |
|         | • <b>Detach:</b> Select to detach the child objects table in a separate window.                                                                                                    |
|         | <ul> <li>Sort: Select to sort the child objects in ascending or descending orders.</li> </ul>                                                                                                    |
|         | Select <b>Advanced</b> to open the Advanced Sort window that lets you select advanced sort options.                                                                                                    |
|         | Reorder Columns: Select to open the Reorder Columns dialog box<br>that lets you rearrange the order of the visible columns.                                                                                                    |
| Add     | Click to open the Create New Child Object dialog box that lets you create<br>child object for the open form. In the Name field, enter a unique name of<br>the child object that you want to create. In the Description filed, optionally<br>enter a description for the child object, and click <b>OK</b> .                                                                             |
| Detach  | Click to detach the child objects table in a separate window.                                                                                                    |

Modifying Forms By Using the Form Designer in Oracle Fusion Middleware Administering Oracle Identity Governance

## Manage IT Resource

| Element                  | Description                                                                                                    |
|--------------------------|----------------------------------------------------------------------------------------------------|
| IT Resource Name         | Enter the IT resource that you want to search.                                                                                                    |
| IT Resource Type         | Select an IT resource type that you want to search.                                                                                                    |
| Search                   | Click to search the IT resources that match the conditions you specified<br>in the IT Resource Name and IT Resource Type fields and display them<br>in a tabular format.                                                             |
| Create IT Resource       | Click to open the Create IT Resource wizard that lets you create a new IT resource.                                                                                                    |
| Clear                    | Click to clear the values specified in the fields of the Manage IT Resource page.                                                                                                    |
| IT Resource Name<br>link | Click the IT resource name to open the details of the IT resource in the View IT Resource Details and Parameters page.                                                                                                    |
| ×>                       | Click to open the Edit IT Resource Details and Parameters page that lets you modify the attributes and parameters of the IT resource.                                                                                                |
| ***                      | Click to delete the IT resource. A Confirmation page is displayed. Click <b>Confirm Delete</b> to delete the IT resource. Otherwise, click <b>Cancel</b> to go back to the Manage IT Resource page without deleting the IT resource. |
| First                    | Click to navigate to the first page of the IT resources listed in the search results table.                                                                                                    |

Use the Manage IT Resource page to search and create IT resources.

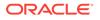

| Element  | Description                                                                                    |
|----------|------------------------------------------------------------------------------------------------|
| Previous | Click to navigate to the previous page of the IT resources listed in the search results table. |
| Next     | Click to navigate to the next page of the IT resources listed in the search results table.     |
| Last     | Click to navigate to the last page of the IT resources listed in the search results table.     |

Managing IT Resources in Oracle Fusion Middleware Administering Oracle Identity Governance

### **Create IT Resource**

Use the Create IT Resource wizard to create a new IT resource.

### Step 1: Provide IT Resource Information

Use this page to specify basic attributes of the IT resource, such as IT resource name and type.

| Element          | Description                                                                                                    |
|------------------|----------------------------------------------------------------------------------------------------|
| IT Resource Name | Enter the name of the IT resource that you want to create. This is a mandatory field.                                                                                                    |
| IT Resource Type | Enter the IT resource type for the IT resource you want to create. This is<br>a mandatory field.<br>Alternatively, click the lookup icon to open the Select IT Resource Type<br>popup that lets you filter and select the IT resource type.                                                                                                    |
|                  | You can click <b>Clear</b> if you want to remove the value in the IT Resource Type field and specify a new one.                                                                                                    |
| Remote Manager   | Enter a remote manage name if you want to associate the IT resource<br>with a particular remote manager. If you do not want to associate the IT<br>resource with a remote manager, then leave this field blank.<br>Alternatively, click the lookup icon to open the Select Remote Manager<br>popup that lets you filter and select a remote manager. |
|                  | You can click <b>Clear</b> if you want to remove the value in the Remote Manager field.                                                                                                    |
| Cancel           | Click to cancel the IT resource creation. A confirmation message is displayed. Click <b>Yes</b> to confirm.                                                                                                    |
| Continue         | Click to go to the Step 2: Specify IT Resource Parameter Values page of the Create IT Resource wizard.                                                                                                    |

#### Step 2: Specify IT Resource Parameter Values

Use this page to specify values for the parameters of the IT resource.

| Element          | Description                                                                                                    |
|------------------|----------------------------------------------------------------------------------------------------|
| Parameter fields | Specify values for the parameter fields of the IT resource. The parameters vary depending on the selected IT resource type. |

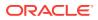

| Element  | Description                                                                                                 |
|----------|----------------------------------------------------------------------------------------------------|
| Cancel   | Click to cancel the IT resource creation. A confirmation message is displayed. Click <b>Yes</b> to confirm. |
| Back     | Click to go back to the Step 1: Provide IT Resource Information page of the Create IT Resource wizard.      |
| Continue | Click to go to the Step 3: Set Access Permission to IT Resource page of the Create IT Resource wizard.      |

### Step 3: Set Access Permissions to IT Resource

Use this page to assign roles to the IT resource and set access permissions for the roles.

| Element            | Description                                                                                                    |
|--------------------|----------------------------------------------------------------------------------------------------|
| Assign Roles       | Click to go to the Assign Roles page that lets you select and assign the administrative roles to the IT resource. For the roles that you want to assign to the IT resource, select the <b>Assign</b> checkbox and the access permissions that you want to set. For example, if you want to assign the ALL USERS role and set the Read and Write permissions to this role, then you must select the respective check boxes in the row, as well as the <b>Assign</b> checkbox, for this role. Then, click <b>Assign</b> . |
| Update Permissions | Click to go to the Update Permissions page that lets you set or remove<br>specific access permissions for the administrative roles. Select or<br>deselect the corresponding checkboxes access permissions depending<br>on whether you want to set or remove specific access permissions for<br>roles displayed on this page. Then, click <b>Update</b> .                                                                                                    |
|                    | Vou cannot modify the access permissions<br>of the SYSTEM ADMINISTRATORS role.<br>You can modify the access permissions of<br>only other roles that you assign to the IT<br>resource.                                                                                                    |
| Unassign           | Click to unassign a role from the IT resource. To do so, select the <b>Unassign</b> checkbox for the role that you want to unassign, and then click <b>Unassign</b> .                                                                                                    |
| Cancel             | Click to cancel the IT resource creation. A confirmation message is displayed. Click <b>Yes</b> to confirm.                                                                                                    |
| Back               | Click to go back to the Step 2: Specify IT Resource Parameter Values page of the Create IT Resource wizard.                                                                                                    |
| Continue           | Click to go to the Step 4: Verify IT Resource Details page of the Create IT Resource wizard.                                                                                                    |

### Step 4: Verify IT Resource Details

Use this page to review the IT resource parameters and values, and the assigned administrative roles along with the access permissions.

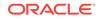

| Element  | Description                                                                                                 |
|----------|----------------------------------------------------------------------------------------------------|
| Cancel   | Click to cancel the IT resource creation. A confirmation message is displayed. Click <b>Yes</b> to confirm. |
| Back     | Click to go back to the Step 3: Set Access Permission to IT Resource page of the Create IT Resource wizard. |
| Continue | Click to go to the Step 5: IT Resource Connection Result page of the Create IT Resource wizard.             |

### **Step 5: IT Resource Connection Result**

Use this page to view the results of a connectivity test that is run using the IT resource information.

| Element  | Description                                                                                                    |
|----------|----------------------------------------------------------------------------------------------------|
| Cancel   | Click to cancel the IT resource creation. A confirmation message is displayed. Click <b>Yes</b> to confirm.                                                                                                    |
| Back     | Click to go back to the Step 4: Verify IT Resource Details page of the<br>Create IT Resource wizard.                                                                                                    |
| Continue | <ul> <li>This button is displayed if the connectivity test fails. Perform any one of the following:</li> <li>Click Back to go the previous pages of the Create IT Resource wizard and modify the IT resource creation information.</li> <li>Click to continue with the creation process if you want to fix the problem later and rerun the connectivity test. The Step 6: IT Resource Created page is displayed. Click Finish to create the IT resource.</li> </ul> |
| Create   | This button is displayed if the connectivity test is successful. Click to create the IT resource.                                                                                                    |

### **Related Topics**

Create IT Resource in Oracle Fusion Middleware Administering Oracle Identity Governance

### **View IT Resource Details and Parameters**

Use this page to view the details and parameters of the selected IT resource.

| Element                                                             | Description                                                                                                    |
|---------------------------------------------------------------------|----------------------------------------------------------------------------------------------------|
| You can view<br>additional<br>information about<br>this IT resource | <ul> <li>Select any one of the following:</li> <li>Details and Parameters: Select to display the details and parameters of the IT resource.</li> <li>Administrative Roles:</li> </ul> |
|                                                                     | Select to modify the administrative roles assigned to the IT resource in the IT Resource Administrative Roles page.                                                                   |
| Edit                                                                | Click to modify the details and parameters of the IT resource in the Edit IT Resource Details and Parameters page.                                                                    |
| Back to Search<br>Results                                           | Click to navigate back to the search results of the Manage IT Resources page.                                                                                                    |

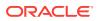

Viewing IT Resources in Oracle Fusion Middleware Administering Oracle Identity Governance

# **IT Resource Administrative Roles**

Use this page to view the administrative roles and permissions assigned to the IT resource.

| Element                                                             | Description                                                                                                    |
|---------------------------------------------------------------------|----------------------------------------------------------------------------------------------------|
| You can view<br>additional<br>information about<br>this IT resource | <ul> <li>Select any of the following:</li> <li>Administrative Roles: Select to view and assign/unassign administrative roles for the IR resource.</li> <li>Details and Parameters: Select to view the details and parameters of the IT resource in the View IT Resource Details and Parameters page.</li> </ul>                                                                                                    |
| Filter By Role Name                                                 | Enter the administrative role name that you want to filter and search.                                                                                                    |
| Search Role                                                         | Click to search for the administrative role.                                                                                                    |
| Unassign                                                            | Select the checkbox in the Unassign column for each administrative role that you want to unassign from the IT resource, and then click <b>Unassign</b> .                                                                                                    |
| First                                                               | Click to go the first page of the administrative roles search result.                                                                                                    |
| Previous                                                            | Click to go the previous page of the administrative roles search result.                                                                                                    |
| Next                                                                | Click to go the next page of the administrative roles search result.                                                                                                    |
| Last                                                                | Click to go the last page of the administrative roles search result.                                                                                                    |
| Assign Role                                                         | Click to go to the Assign Roles page that lets you select and assign the administrative roles to the IT resource. For the roles that you want to assign to the IT resource, select the <b>Assign</b> checkbox and the access permissions that you want to set. For example, if you want to assign the ALL USERS role and set the Read and Write permissions to this role, then you must select the respective check boxes in the row, as well as the <b>Assign</b> checkbox, for this role. Then, click <b>Assign</b> . |
| Update Permissions                                                  | Click to go to the Update Permissions page that lets you set or remove<br>specific access permissions for the administrative roles. Select or<br>deselect the corresponding checkboxes access permissions depending<br>on whether you want to set or remove specific access permissions for<br>roles displayed on this page. Then, click <b>Update</b> .                                                                                                    |
|                                                                     | You cannot modify the access permissions                                                                                                    |

You cannot modify the access permissions of the SYSTEM ADMINISTRATORS role. You can modify the access permissions of only other roles that you assign to the IT resource.

| Back to Search | Click to navigate back to the search results in the Manage IT Resource |
|----------------|------------------------------------------------------------------------|
| Results        | page.                                                                  |

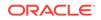

Viewing IT Resources in Oracle Fusion Middleware Administering Oracle Identity Governance

### Edit IT Resource Details and Parameters

Use this page to modify the details and parameters of the IT resource.

| Element                                                             | Description                                                                                                    |
|---------------------------------------------------------------------|----------------------------------------------------------------------------------------------------|
| You can view<br>additional<br>information about<br>this IT resource | <ul> <li>Select any one of the following:</li> <li>Details and Parameters: Select to view and edit the details and parameters of the IT resource.</li> <li>Administrative Roles: Select to view and assign/unassign administrative roles and permissions for the IT resource.</li> </ul> |
| Remote Manager                                                      | Enter a remote manage name if you want to associate the IT resource with a particular remote manager. If you do not want to associate the IT resource with a remote manager, then leave this field blank.                                                                                |
|                                                                     | Alternatively, click the lookup icon to open the Select Remote Manager popup that lets you filter and select a remote manager.                                                                                                    |
|                                                                     | You can click <b>Clear</b> if you want to remove the value in the Remote Manager field.                                                                                                    |
| Parameter values                                                    | Edit the parameter values for the IT resource. The parameter values vary depending on the type of IT resource.                                                                                                    |
| Update                                                              | Click to save the modifications in the IT resource parameters.                                                                                                    |
| Cancel                                                              | Click to exit the IT resource modification without saving the changes. A confirmation message is displayed. Click <b>Yes</b> to confirm.                                                                                                    |
| Back to Search<br>Results                                           | Click to navigate back to the search results in the Manage IT Resource page.                                                                                                    |

### **Related Topics**

Modifying IT Resources in Oracle Fusion Middleware Administering Oracle Identity Governance

## Create Generic Technology Connector

Use the Create Generic Technology Connector wizard to create a new generic technology connector.

### **Step 1: Provide Basic Information**

Use this page to provide basic information, such as name and providers, for the generic technology connector you want to create.

| Element | Description                                                                   |
|---------|-------------------------------------------------------------------------------|
| Name    | Enter a name for the generic technology connector. This is a mandatory field. |

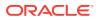

| Element        | Description                                                                                                    |
|----------------|----------------------------------------------------------------------------------------------------|
| Reconciliation | <ul> <li>Select if you want to use the generic technology connector for reconciliation, and then select one the following options:</li> <li>Transport Provider: Select the reconciliation transport provider that you want to use for this connector. This list displays the predefined reconciliation transport providers and the reconciliation transport providers that you create.</li> <li>Format Provider: Select the reconciliation format provider that you want to use for this connector. This list displays the predefined reconciliation transport providers that you create.</li> </ul> |
|                | <b>Trusted Source Reconciliation:</b> Select if you want to use the connector to perform trusted source reconciliation with the target system. If you select this check box, then the Provisioning region of the page is disabled. This is because you cannot provision to a target system that you designate as a trusted source. You can only reconcile data from a trusted source.                                                                                                    |
| Provisioning   | <ul> <li>Select if you want to use the generic technology connector for provisioning, and then select one of the following options:</li> <li>Transport Provider: Select the provisioning transport provider that you want to use for this connector. This list displays the predefined provisioning transport providers and the provisioning transport providers that you create.</li> </ul>                                                                                                    |
|                | • <b>Format Provider:</b> Select the provisioning format provider that you want to use for this connector. This list displays the predefined provisioning format providers and the provisioning format providers that you create.                                                                                                    |
| Exit           | Click to exit the Create Generic Technology Connector wizard without creating the connector.                                                                                                    |
| Continue       | Click to go to the next page of the Create Generic Technology Connector wizard.                                                                                                    |

### **Step 2: Specify Parameter Values**

Use this page to specify values for the parameters of the providers that you select on the Step 1: Provide Basic Information page.

This page provides the following options for creating a provisioning connector:

| Element                        | Description                                                                                                    |
|--------------------------------|----------------------------------------------------------------------------------------------------|
| Run-time<br>Parameters         | Input variables of the providers that you select on the previous page. A run-time parameter represents a value that is not constrained by the design of the provider. For example, the location of the directories containing the data files that you want to reconcile is a run-time parameter. |
| Web Service URL                | Enter the URL of the Web service that you want to use for sending a provisioning request to the target system.                                                                                                    |
| Target ID                      | Enter a value that uniquely identifies the target system for provisioning operations.                                                                                                    |
| User Name<br>(authentication)  | Enter the user name of the account required to connect to the target system (PST) through the Web service interface (PSP).                                                                                                    |
| User Password (authentication) | Enter the password of the user account required to connect to the target system (PST) through the Web service interface (PSP).                                                                                                    |
|                                |                                                                                                    |

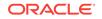

| Element                                                                     | Description                                                                                                    |
|-----------------------------------------------------------------------------|----------------------------------------------------------------------------------------------------|
| Design Parameters                                                           | The parameters listed in this section are either design parameters of providers or reconciliation-specific parameters that are common to all generic technology connectors. A design parameter represents a value or set of values that is defined as part of the provider design. |
| Web Service SOAP<br>Action                                                  | Enter the value of the ${\tt soapAction}$ attribute of the ${\tt operation}$ element in the WSDL file.                                                                                                    |
| WSSE Configured<br>for SPML Web<br>Service?                                 | Select if the Web service is configured to authenticate incoming requests by using WS-Security credentials.                                                                                                    |
| Custom<br>Authentication<br>Credentials<br>Namespace                        | Enter the name of the credentials namespace that you have defined for<br>the Web service.                                                                                                    |
| Custom<br>Authentication<br>Header Element                                  | Enter the name of the element that will contain the credentials of the user account used to connect to the target system.                                                                                                    |
| Custom Element to<br>Store User Name                                        | Enter the name of the element in the custom authentication section that will contain the user name you specify as the value of the User Name (authentication) parameter.                                                                                                    |
| Custom Element to<br>Store Password                                         | Enter the name of the element in the custom authentication section that will contain the password you specify as the value of the User Password (authentication) parameter.                                                                                                    |
| SPML Web Service<br>Binding Style<br>(DOCUMENT or<br>RPC)                   | Enter the value of the style attribute of the binding element in the WSDL file.                                                                                                    |
| SPML Web Service<br>Complex Data Type                                       | Enter the value of the <code>name</code> attribute of the <code>complexType</code> element in the WSDL file.                                                                                                    |
| SPML Web Service<br>Operation Name                                          | Enter the value of the name attribute of the operation element in the WSDL file.                                                                                                    |
| SPML Web Service<br>Target Namespace                                        | Enter the value of the targetNamespace attribute of the definition element in the WSDL file.                                                                                                    |
| SPML Web Service<br>Soap Message Body<br>Prefix                             | Enter the name of the custom prefix element that contains the SOAP message body.                                                                                                    |
| ID Attribute for Child<br>Dataset Holding Role<br>Membership<br>Information | Enter the name of the unique identifier field for a provisioning staging child data set that holds group membership information.                                                                                                    |
| Target Date Format                                                          | Enter the format in which you want to send date values to the target system during provisioning operations.                                                                                                    |
| Exit                                                                        | Click to exit the Create Generic Technology Connector wizard without creating the connector.                                                                                                    |
| Back                                                                        | Click to go back to the Step 1: Provide Basic Information page of the Create Generic Technology Connector wizard.                                                                                                    |
| Continue                                                                    | Click to go to the next page of the Create Generic Technology Connector wizard.                                                                                                    |

This page provides the following options for creating a reconciliation connector:

| Element                                                | Description                                                                                                    |
|--------------------------------------------------------|----------------------------------------------------------------------------------------------------|
| Run-Time<br>Parameters                                 | Input variables of the providers that you select on the previous page. A run-time parameter represents a value that is not constrained by the design of the provider. For example, the location of the directories containing the data files that you want to reconcile is a run-time parameter. |
| Staging Directory<br>(Parent identity data)            | Enter the path of the directory in which files containing parent data are stored. It is mandatory to specify a value for this parameter.                                                                                                    |
| Staging Directory<br>(Multivalued Identity<br>data)    | Enter the path of the directory in which files containing multivalued (or child) account or identity data (for example, role membership data) are stored.                                                                                                    |
| Archiving Directory                                    | Enter the path of the directory in which parent and child data files that have already been reconciled are to be stored.                                                                                                    |
| File Prefix                                            | Enter the prefix used to filter the names of files in the staging directories<br>for both parent and child data files. During reconciliation, all files (in the<br>staging directories) with names that start with the specified prefix are<br>processed, regardless of the file extension.      |
| Specified Delimiter                                    | Enter the character that is used as the delimiter character in the parent<br>and child data files. You can specify only a single character as the valu<br>of this parameter.                                                                                                    |
| Tab Delimiter                                          | Select to specify whether or not the file is delimited by tabs.                                                                                                    |
| Fixed Column Width                                     | Enter the width in characters of the data columns if the input file contains fixed-width data.                                                                                                    |
| Unique Attribute<br>(Parent Data)                      | Enter the field that is common to both the parent data and child data files for multivalued user data.                                                                                                    |
| Design Parameters                                      | The parameters listed in this section are either design parameters of providers or reconciliation-specific parameters that are common to all generic technology connectors. A design parameter represents a value or set of values that is defined as part of the provider design.               |
| File Encoding                                          | Enter the character set encoding used in the parent and data files.                                                                                                    |
| Batch Size                                             | Enter a batch size for the reconciliation run in order to break into<br>batches the total number of records that the reconciliation engine<br>fetches from the target system during each reconciliation run. The<br>default value of this parameter is All.                                      |
| Stop Reconciliation<br>Threshold                       | Enter a value to automatically stop reconciliation if the percentage of records that fail the validation checks to the total number of reconciliation records processed exceeds the specified value.                                                                                             |
| Stop Threshold<br>Minimum Records                      | Enter the number of records that must be processed by the validation provider before the Stop Reconciliation Threshold validation is enabled                                                                                                    |
| Source Date Format                                     | Enter the format in which date values are stored in the target system.<br>The format that you specify is used to validate date values fetched<br>during reconciliation and to convert the date values to the format used<br>internally by Oracle Identity Manager.                               |
| Reconcile Deletion of<br>Multivalued Attribute<br>Data | Select to specify whether or not you want to reconcile into Oracle<br>Identity Manager the deletion of multivalued attribute data (child data) of<br>the target system.                                                                                                    |
| Reconciliation Type                                    | Select <b>Full</b> or <b>Incremental</b> to specify whether you want the reconciliation engine to perform incremental or full reconciliation respectively.                                                                                                    |
| Exit                                                   | Click to exit the Create Generic Technology Connector wizard without creating the connector.                                                                                                    |
| Back                                                   | Click to go back to the Step 1: Provide Basic Information page of the Create Generic Technology Connector wizard.                                                                                                    |

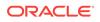

| Element  | Description                                                                     |
|----------|---------------------------------------------------------------------------------|
| Continue | Click to go to the next page of the Create Generic Technology Connector wizard. |

### Step 3: Modify Connector Configuration Page

Use this page to define data sets and mappings between the fields of the data sets. In other words, you use this page to specify the user data fields that you want to propagate from the target system to Oracle Identity Manager during reconciliation or to propagate from Oracle Identity Manager to the target system during provisioning.

| Element | Description                                                                                                 |
|---------|----------------------------------------------------------------------------------------------------|
|         | Click to add a field in a data set.                                                                         |
| 1       | Click to edit a field in a data set.                                                                        |
|         | To remove a field from a data set.                                                                          |
| Close   | To close the Step 3: Modify Connector Configuration Page of the Create Generic Technology Connector wizard. |

#### **Step 4: Verify Connector Form Names**

Use this page to specify form names for the process forms corresponding to the OIM - Account data set and its child data sets.

| Element       | Description                                                                                                    |
|---------------|----------------------------------------------------------------------------------------------------|
| OIM - Account | Displays default names for the process forms based on the names of<br>the corresponding data sets. You must verify and, if required, change<br>the names of these forms to ensure that they are unique for this<br>installation of Oracle Identity Manager. |
| Exit          | Click to exit the Create Generic Technology Connector wizard without creating the connector.                                                                                                    |
| Back          | Click to go back to the Step 3: Modify Connector Configuration Page of the Create Generic Technology Connector wizard.                                                                                                    |
| Continue      | Click to go to the next page of the Create Generic Technology Connector wizard.                                                                                                    |

### **Step 5: Verify Connector Information**

Use this page to review information that you have provided up to this point for creating generic technology connectors.

| Element                      | Description                                                                                                    |
|------------------------------|----------------------------------------------------------------------------------------------------|
| Provide Basic<br>Information | Click <b>View</b> to reopen and view the information provided on the Step 1:<br>Provide Basic Information page. You cannot change the information<br>displayed on this page, because any change in this information would<br>amount to creating a new generic technology connector. |
| Specify Parameter<br>Values  | Click <b>Change</b> to reopen the Step 2: Specify Parameter Values page and modify the parameter values on this page.                                                                                                    |
| Connector<br>Configuration   | Click <b>Change</b> to reopen the Step 3: Modify Connector Configuration page and add or edit fields and mappings.                                                                                                    |

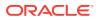

| Element | Description                                                                                                    |
|---------|----------------------------------------------------------------------------------------------------|
| Exit    | Click to exit the Create Generic Technology Connector wizard without creating the connector.                        |
| Back    | Click to go back to the Step 4: Verify Connector Form Names page of the Create Generic Technology Connector wizard. |
| Save    | Click to create the generic technology connector.                                                                   |

Creating Generic Technology Connectors and Using Identity System Administration to Create the Connector in Oracle Fusion Middleware Administering Oracle Identity Governance

### Manage Connectors

Use the Manage Connectors page to search and create generic technology connectors (GTC).

| Element                             | Description                                                                                                    |
|-------------------------------------|----------------------------------------------------------------------------------------------------|
| Connector Name                      | Enter the connector name that you want to search.                                                                     |
| Transport Provider (Provisioning)   | Select the provisioning transport provider based on which you want to perform the connector search.                   |
| Format Provider<br>(Provisioning)   | Select the provisioning format provider based on which you want to perform the connector search.                      |
| Transport Provider (Reconciliation) | Select the reconciliation transport provider based on which you want to perform the connector search.                 |
| Format Provider (Reconciliation)    | Select the reconciliation format provider based on which you want to perform the connector search.                    |
| Search Connectors                   | Click to search the connectors based on the specified search conditions.                                              |
| Create                              | Click to open the Create Generic Technology Connector wizard that lets you create a new generic technology connector. |
| Clear                               | Click to clear the values from the fields in the Manage Connectors page.                                              |

### **Related Topics**

Managing Generic Connectors in Oracle Fusion Middleware Administering Oracle Identity Governance

### **Application Instances**

Use the Application Instances page to create and manage application instances.

### Search

Use this section to search application instances based on the search condition you specify.

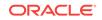

| Element                 | Description                                                                                                    |
|-------------------------|----------------------------------------------------------------------------------------------------|
| Match                   | <ul> <li>Select any one of the following options:</li> <li>All: To specify that the search result must match all the specified search criteria.</li> <li>Any: To specify that the search result must match any one of the specified search criteria.</li> </ul> |
| Resource Object         | Select a search condition, such as Starts with or Contains, and enter the resource object name that is associated to the application instance you want to search.                                                                                               |
| Display Name            | Select a search condition, such as Starts with or Contains, and enter the display name of the application instance that you want to search.                                                                                                    |
| IT Resource<br>Instance | Select a search condition, such as Starts with or Contains, and enter the IT resource instance name that is associated to the application instance you want to search.                                                                                          |
| Search                  | Click to search the application instances based on the values specified in the search fields and display the result in the Search Results section.                                                                                                    |
| Reset                   | Click to reset the values of the search fields.                                                                                                    |
| Save                    | Click to save the search conditions for later reuse.                                                                                                    |
| Add Fields              | Click to display more field names. Select or deselect field name to add to or remove from the search.                                                                                                    |
| Reorder                 | Click to open the Reorder Search Fields dialog box. Use the up and down arrow keys to reorder the search fields, and click <b>OK</b> .                                                                                                    |
| Saved Search            |                                                                                                    |

### Search Results

Use this section to view and take actions on application instances, such as create, modify, and delete.

| Element | Description                                                                                                    |
|---------|----------------------------------------------------------------------------------------------------|
| Actions | <ul> <li>Select any one of the following options from the Actions menu:</li> <li>Create: Select to open the Create Application Instance page that lets you create a new application instance. Alternatively, click Create on the toolbar.</li> </ul>   |
|         | <ul> <li>Open: Select to open the details of the selected application instance<br/>in a separate page. Alternatively, select an application instance, and<br/>click Open on the toolbar, or click an application instance display<br/>name.</li> </ul> |
|         | • <b>Delete:</b> Select to delete the selected application instance.<br>Alternatively, select an application instance, and click <b>Delete</b> on the toolbar.                                                                                         |

| Element   | Description                                                                                                    |
|-----------|----------------------------------------------------------------------------------------------------|
| View      | <ul> <li>Select any one of the following options from the View menu:</li> <li>Columns: Select to display the options to show or hide columns, such as Display Name or Description, of the search results table. Select Show All to display all the columns. Select Manage Columns to open the Manage Columns dialog box where you can select the columns to be shown or hidden.</li> <li>Detach: Select to detach the Scan Definitions page in a separate window.</li> </ul> |
|           | <ul> <li>Sort: Select to sort the certification definitions in ascending or descending orders.</li> </ul>                                                                                                    |
|           | Select <b>Advanced</b> to open the Advanced Sort window that lets you select advanced sort options.                                                                                                    |
|           | <ul> <li>Reorder Columns: Select to open the Reorder Columns dialog box that lets you rearrange the order of the visible columns.</li> <li>Query By Example: Select to show or hide the Query By Example (QBE) fields in the search results table.</li> </ul>                                                                                                    |
| Create    | Click to open the Create Application Instance page that lets you create a new application instance. Alternatively, select <b>Create</b> from the Actions menu.                                                                                                    |
| Open      | Click to open the details of the selected application instance in a separate page. Alternatively, select <b>Open</b> from the Actions menu, or click an application instance display name.                                                                                                    |
| Delete    | Click to delete the selected application instance. Alternatively, select an application instance, and select <b>Delete</b> from the Actions menu.                                                                                                    |
| Refresh   | Click to refresh the list of application instances in the search results table.                                                                                                    |
| <b>E₹</b> | Click to show or hide the Query By Example (QBE) fields in the search results table.                                                                                                    |
| Detach    | Click to detach the search results table in a separate window.                                                                                                    |

Managing Application Instances in Oracle Fusion Middleware Administering Oracle Identity Governance

# **Create Application Instance**

Use the Create Application Instance page to create a new application instance.

| Element         | Description                                                                                                    |
|-----------------|----------------------------------------------------------------------------------------------------|
| Name            | Enter the name of the application instance. This is a required field.                                                                                                    |
| Display Name    | Enter the display name of the application instance. This is a required field.                                                                                                    |
| Description     | Enter a description of the application instance.                                                                                                    |
| Disconnected    | Select if you want to specify the application instance as disconnected.<br>Selecting this option creates a new approval process that is assigned to<br>the manual provisioning administrator. |
| Resource Object | Specify the resource object name. This is a mandatory field. You can click the search icon next to this field to search and select a resource object.                                         |

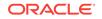

| Element                 | Description                                                                                                    |
|-------------------------|----------------------------------------------------------------------------------------------------|
| IT Resource<br>Instance | Specify the IT resource instance name. This is a mandatory field. You can click the search icon next to this field to search and select an IT resource instance.                                                                                                    |
| Form                    | Select the form or dataset name. The forms associated with the selected resource object are populated in the Forms list. Here, only pre-existing forms can be selected.                                                                                                    |
| Parent AppInstance      | Enter the application instance name that you want to specify as a parent<br>to the new application instance. The new application instance inherits all<br>the properties of the parent application instance. Resource must be<br>assigned as 'Depends on' in the Design Console to populate this lookup. |
| Save                    | Click to create the application instance and display the details of the application instance in a page.                                                                                                    |
| Cancel                  | Click to close the Create Application Instance page without creating the application instance.                                                                                                    |

Creating Application Instances in Oracle Fusion Middleware Administering Oracle Identity Governance

# **Application Instance Details**

Use the Application Instance details page to modify the application instance attributes and manage the organizations and entitlements associated with the application instance.

### Attributes

Use this tab to modify the application instance attributes.

| Element                 | Description                                                                                                    |
|-------------------------|----------------------------------------------------------------------------------------------------|
| Name                    | Displays the application instance name. This field cannot be modified.                                                                                                    |
| Display Name            | Edit the display name of the application instance.                                                                                                    |
| Description             | Edit the description of the application instance.                                                                                                    |
| Resource Object         | Displays the resource object associated with the application instance.<br>This field cannot be modified.                                                                                                    |
| IT Resource<br>Instance | Displays the IT resource instance associated with the application instance. This field cannot be modified.                                                                                                    |
| Form                    | Select a pre-existing form that you want to associate with the selected resource object. Click <b>Edit</b> to open the Manage Form page that lets you modify the form.<br>You can click <b>Refresh</b> to display the modified or newly selected form in the Form list. |
| Parent AppInstance      | Edit the application instance name that you want to specify as a parent<br>to the new application instance. Alternatively, you can click the lookup<br>icon to search for and select a parent application instance.                                                     |
| Apply                   | Click to save and apply the attribute modifications.                                                                                                    |
| Revert                  | Click to revert to the previous values for the fields in the Attributes tab.                                                                                                    |

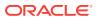

### Organizations

Use this tab to publish the application instance to organizations and revoke the organizations from the application instance.

| Element | Description                                                                                                    |
|---------|----------------------------------------------------------------------------------------------------|
| Actions | <ul> <li>Select any one of the following options from the Actions menu:</li> <li>Assign: Select to open the Select Organizations dialog box that let:<br/>you search and select the organization to which you want to publish<br/>to the open application instance. This dialog box provides the<br/>following options:</li> </ul>                                                      |
|         | <ul> <li>Search list: Select an organization attribute based on which<br/>you want to search for organizations.</li> </ul>                                                                                                    |
|         | <ul> <li>Search text box: Enter the value of the selected organization attribute based on which you want to search for organizations.</li> <li>Search icon: Click to search the organizations based on the specified search conditions and display the results in the Results table.</li> </ul>                                                                                         |
|         | <ul> <li>Add Selected: Click to add the selected organization to the<br/>Selected Organizations table.</li> </ul>                                                                                                    |
|         | <ul> <li>Add All: Click to add all the organizations in the Results table<br/>to the Selected Organizations table.</li> </ul>                                                                                                    |
|         | <ul> <li>Remove Selected: Click to remove the selected organization from the Selected Organizations table.</li> </ul>                                                                                                    |
|         | <ul> <li>Remove All: Click to remove all the organizations listed in the<br/>Selected Organizations table.</li> </ul>                                                                                                    |
|         | <ul> <li>Hierarchy: Select to publish the open application instance to<br/>the suborganizations of the selected organization. To publish<br/>the open application instance to the selected organizations<br/>only, leave this option deselected.</li> </ul>                                                                                                    |
|         | <ul> <li>Apply to Entitlement: Select to publish the open application<br/>instance to the selected organizations with the entitlements<br/>associated with the application instance.</li> </ul>                                                                                                    |
|         | <ul> <li>Select: Click to publish the application instance to the selected organizations.</li> </ul>                                                                                                    |
|         | <ul> <li>Cancel: Click to close the Select Organizations dialog box<br/>without publishing the application instance to any organization</li> </ul>                                                                                                    |
|         | <ul> <li>Revoke: Select to revoke the selected organization from the<br/>application instance. A confirmation box is displayed with the<br/>selected organization. Click Yes to confirm.</li> </ul>                                                                                                    |
| View    | <ul> <li>Select any one of the following options from the View menu:</li> <li>Columns: Select to display the options to show or hide columns, such as Organization Name or Type, of the organizations table. Select Show All to display all the columns. Select Manage Columns to open the Manage Columns dialog box where you can select the columns to be shown or hidden.</li> </ul> |
|         | • <b>Detach:</b> Select to detach the organizations table in a separate window.                                                                                                    |
|         | • <b>Sort:</b> Select to sort the organizations in ascending or descending orders.                                                                                                    |
|         | Select <b>Advanced</b> to open the Advanced Sort window that lets you select advanced sort options.                                                                                                    |
|         | <ul> <li>Reorder Columns: Select to open the Reorder Columns dialog bo<br/>that lets you rearrange the order of the visible columns.</li> </ul>                                                                                                    |
|         | <ul> <li>Query By Example: Select to show or hide the Query By Example<br/>(QBE) fields in the organizations table.</li> </ul>                                                                                                    |

| Element          | Description                                                                                                    |
|------------------|----------------------------------------------------------------------------------------------------|
| Assign           | Click to open the Select Organizations dialog box that lets you search<br>and select the organization to which you want to publish to the open<br>application instance.                                                                                                   |
| Revoke           | Click to revoke the selected organization from the application instance.                                                                                                    |
| Refresh          | Click to refresh the list of organizations displayed in the organizations table.                                                                                                    |
| E7               | Click to show or hide the Query By Example (QBE) fields in the search results table.                                                                                                    |
| Detach           | Click to detach the organizations table in a separate window.                                                                                                    |
| include sub-orgs | Displayed for the organizations for which you have selected the <b>Hierarchy</b> option in the Select Organizations dialog box. Deselect to revoke the application instance from the suborganizations of the organization to which the application instance is published. |
| Apply            | This is disabled in the Organizations tab.                                                                                                    |
| Revert           | This is disabled in the Organizations tab.                                                                                                    |

### Entitlements

Use this tab to modify the entitlements associated with the open application instance to change the entitlement attribute values, and to publish or revoke the entitlements to organizations.

| Element    | Description                                                                                                    |
|------------|----------------------------------------------------------------------------------------------------|
| Actions    | <ul> <li>Select the following option from the Actions menu:</li> <li>Edit: Select to open the details of the selected entitlement in a page and edit the entitlement attributes.</li> </ul>                                                                                                    |
| View       | <ul> <li>Select any one of the following options from the View menu:</li> <li>Columns: Select to display the options to show or hide columns, such as Display Name or Description, of the entitlements table. Select Show All to display all the columns. Select Manage Columns to open the Manage Columns dialog box where you can select the columns to be shown or hidden.</li> <li>Detach: Select to detach the entitlements table in a separate</li> </ul> |
|            | <ul> <li>Sort: Select to sort the entitlements in ascending or descending orders.</li> </ul>                                                                                                    |
|            | Select <b>Advanced</b> to open the Advanced Sort window that lets you select advanced sort options.                                                                                                    |
|            | <ul> <li>Reorder Columns: Select to open the Reorder Columns dialog box<br/>that lets you rearrange the order of the visible columns.</li> </ul>                                                                                                    |
|            | • <b>Query By Example:</b> Select to show or hide the Query By Example (QBE) fields in the entitlements table.                                                                                                    |
| Edit       | Click to open the details of the selected entitlement in a page and edit the entitlement attributes.                                                                                                    |
| Refresh    | Click to refresh the list of entitlements displayed in the entitlements table.                                                                                                    |
| E <b>F</b> | Click to show or hide the Query By Example (QBE) fields in the entitlements table.                                                                                                    |
| Detach     | Click to detach the entitlements table in a separate window.                                                                                                    |
| Apply      | This is disabled in the Entitlements tab.                                                                                                    |
| Revert     | This is disabled in the Entitlements tab.                                                                                                    |

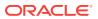

### **Entitlement Details**

Use this section to view the details of the entitlement that you select in the entitlements table, and to publish or revoke the entitlements to organizations.

| Element          | Description                                                                                                    |
|------------------|----------------------------------------------------------------------------------------------------|
| Actions          | <ul> <li>Select any one of the following options:</li> <li>Assign: Select to open the Select Organizations dialog box that let you search and select the organization to which you want to publish to the selected entitlement. This dialog box provides the following options:</li> </ul> |
|                  | <ul> <li>Search list: Select an organization attribute based on which you want to search for organizations.</li> <li>Search text box: Enter the value of the selected organization</li> </ul>                                                                                              |
|                  | <ul> <li>attribute based on which you want to search for organizations.</li> <li>Search icon: Click to search the organizations based on the specified search conditions and display the results in the Results table.</li> </ul>                                                          |
|                  | <ul> <li>Add Selected: Click to add the selected organization to the<br/>Selected Organizations table.</li> </ul>                                                                                                    |
|                  | <ul> <li>Add All: Click to add all the organizations in the Results table<br/>to the Selected Organizations table.</li> </ul>                                                                                                    |
|                  | <ul> <li>Remove Selected: Click to remove the selected organization<br/>from the Selected Organizations table.</li> </ul>                                                                                                    |
|                  | <ul> <li>Remove All: Click to remove all the organizations listed in the<br/>Selected Organizations table.</li> </ul>                                                                                                    |
|                  | <ul> <li>Hierarchy: Select to publish the entitlement to the<br/>suborganizations of the selected organization. To publish the<br/>entitlement to the selected organizations only, leave this option<br/>deselected.</li> </ul>                                                            |
|                  | <ul> <li>Select: Click to publish the entitlement to the selected organizations.</li> </ul>                                                                                                    |
|                  | <ul> <li>Cancel: Click to close the Select Organizations dialog box<br/>without publishing the entitlement to any organizations.</li> </ul>                                                                                                    |
|                  | • <b>Revoke:</b> Select to revoke the selected entitlement from the organization. A warning is displayed asking for confirmation. Click <b>Yes</b> to confirm.                                                                                                    |
| include sub-orgs | Select if you want revoke the entitlement from the suborganizations of the organization.                                                                                                    |

### **Related Topics**

Modifying Application Instances and Creating and Modifying Forms Associated With the Application Instances in *Oracle Fusion Middleware Administering Oracle Identity Governance* 

# **Connector Management**

Use the Connector Management page to search, define, install/uninstall, upgrade, and clone connectors.

| Element        | Description                                              |
|----------------|----------------------------------------------------------|
| Connector Name | Enter the name of the connector that you want to search. |

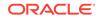

| Element      | Description                                                                                                    |
|--------------|----------------------------------------------------------------------------------------------------|
| Search       | Click to search the connectors and display the search results.                                                                                                    |
| Clear        | Click to clear the value in the Connector Name field.                                                                                                    |
| Define       | Click to open the Connector Management Defining wizard that lets you define a new connector.                                                                                                    |
| Install      | Click to open the Install Connector wizard that lets you install a connector.                                                                                                    |
| Clone        | Click open the Connector Management Cloning wizard that lets you clone a connector, which means creating a copy of a connector by setting new names for some of the objects that comprise the connector.      |
| Upgrade icon | Click to open the Connector Management - Upgrading wizard that lets you upgrade an existing connector.                                                                                                    |
| 3            | Click to open or download the connector XML file.                                                                                                    |
| -            | Click to export the silent upgrade XML file.                                                                                                    |
| XV           | Click to open the Connector Management - Upgrading wizard that lets you upgrade the connector.                                                                                                    |
|              | Click to open the Connector Management - Cloning wizard that lets you clone a connector, which means creating a copy of a connector by setting new names for some of the objects that comprise the connector. |
| First        | Click to go to the first page of the connector search result.                                                                                                    |
| Previous     | Click to go to the previous page of the connector search result.                                                                                                    |
| Next         | Click to go to the next page of the connector search result.                                                                                                    |
| Last         | Click to go to the last page of the connector search result.                                                                                                    |

Managing Connector Lifecycle in Oracle Fusion Middleware Administering Oracle Identity Governance

### Install Connector

Use the Install Connector wizard to install a connector.

### Step 1: Select Connector to Install

Use this page of the Install Connector wizard to select a connector that you want to install.

| Element               | Description                                                                                                    |
|-----------------------|----------------------------------------------------------------------------------------------------|
| Connector List        | Select the connector that you want to install from the list of names and release numbers of connectors whose installation files you would copy into the default connector installation directory. |
| Load                  | Click to load the connector that you selected from the Connector List and display the connector installation history and connector dependency details.                                            |
| Alternative Directory | Enter the full path and name of the directory if you have copied the installation files into a different directory.                                                                               |
| Refresh               | Click to repopulate the list of connectors in the Connector List.                                                                                                    |
| Cancel                | Click to exit the Install Connector wizard without installing the connector.                                                                                                    |

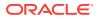

| Element  | Description                                                                             |
|----------|-----------------------------------------------------------------------------------------|
| Continue | Click to go to the Step 2: Connector Installation page of the Install Connector wizard. |

### **Step 2: Connector Installation**

Use this page to verify the connector installation and, if required, to retry the installation after making the required corrections.

| Element | Description                                                                                                    |
|---------|----------------------------------------------------------------------------------------------------|
| Retry   | Click to fix the cause of the error and then retry the installation.<br>On successful completion of a task, a check mark is displayed for the<br>task. If a task fails, then an X mark and a message stating the reason for<br>failure are displayed. Depending on the reason for the failure, make the<br>required correction and then either click <b>Retry</b> or cancel the installation<br>and start from step 1 of the installation. |
| Exit    | Click to exit the Install Connector wizard.                                                                                                    |

### **Related Topics**

Installing Connectors in Oracle Fusion Middleware Administering Oracle Identity Governance

# **Connector Management Defining**

Use the Connector Management Defining wizard to define a connector.

### Search

Use this page of the Connector Management Defining wizard to search for connector objects.

| Element            | Description                                                                                                    |
|--------------------|----------------------------------------------------------------------------------------------------|
| Name               | Enter a search string and the asterisk (*) as a wildcard character to refine your search for the entity type that you select from the Type list, for example process forms, belonging to the connector.                                                                                                    |
| Туре               | Select the entity type, for example process forms, which you want to search. Alternatively, select <b>All</b> to search for entities of all types.                                                                                                    |
| Q                  | Click to display the list of entities that match the search criteria in the Available Entities list.                                                                                                    |
| Refresh            | Click to refresh the list of entities listed in the Available Entities list.                                                                                                    |
| Available Entities | Displays the list of entities that match your search criteria and are<br>available for selection. Select the checkbox for the entity to include it in<br>the Selected Entities list. To select all entities from the Available Entities<br>list, select the checkbox to the left of the Name column.<br>You can select the number of rows displayed from the Rows Displayed<br>list. By default, 10 rows are selected. If the Available Entities list spans<br>across multiple pages, then you can use the page number links and the<br>right and left arrows to navigate through the pages. |

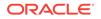

| Element           | Description                                                                                                    |
|-------------------|----------------------------------------------------------------------------------------------------|
| Selected Entities | Displays the list of selected entities for the connector definition. If you want to remove any selected entity, then click <b>Remove</b> adjacent to that entity in the Selected Entities list.<br>You can select the number of rows displayed from the Rows Displayed list. By default, 10 rows are selected. If the Selected Entities list spans across multiple pages, then you can use the page number links and the right and left arrows to navigate through the pages. |
| Next              | Click to go to the next page of the Connector Management Defining wizard.                                                                                                    |

### **Define Options**

Use this page of the Connector Management Defining wizard to specify whether or not you want to define the connector with all dependencies.

| Element    | Description                                                                                                    |
|------------|----------------------------------------------------------------------------------------------------|
| Dependency | <ul> <li>Select one of the following options:</li> <li>Yes: Select to define the connector with all dependencies.</li> <li>No: Select to define the connector without dependencies.</li> </ul> |
| Next       | Click to go to the next page of the Connector Management Defining wizard.                                                                                                    |
| Back       | Click to go to the previous page of the Connector Management Defining wizard.                                                                                                    |

### Summary

Use this page of the Connector Management Defining wizard to review the selected connector objects and to subsequently define the connector.

| Element | Description                                                                                                    |
|---------|----------------------------------------------------------------------------------------------------|
| Back    | Click to go to the previous page of the Connector Management Defining wizard.                                                                                                    |
| Define  | <ul> <li>Click to open the Define dialog box that lets you specify either an earlier version of the connector or a new connector for the connector definition. In this dialog box, select any one of the following options, and then click Define.</li> <li>Select the name of the connector, and then enter a release number for it: Select if an earlier release of this connector already exists on this Oracle Identity Manager deployment. In addition, select a connector name and enter a release number.</li> <li>Enter the Name and release number for the connector: Select if</li> </ul> |
|         | an earlier release of this connector does not exist on this Oracle<br>Identity Manager deployment. In addition, enter a connector name<br>and release number.<br><b>Define:</b> Click to define the connector in the system. At the end of the                                                                                                    |
|         | process, a message stating that the operation was successful is displayed.                                                                                                    |

### **Related Topics**

Defining Connectors with Oracle Identity Governance in Oracle Fusion Middleware Administering Oracle Identity Governance

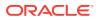

# **Connector Management - Cloning**

Use the Connector Management - Cloning wizard to clone a connector.

### Step 1: XML Selection from File System

Use this page of the Connector Management - Cloning wizard to select the source XML file that you want to use to create the clone.

| Element  | Description                                                                                      |
|----------|--------------------------------------------------------------------------------------------------|
| Browse   | Click to navigate to and select the connector XML file that you want to use to create the clone. |
| Cancel   | Click to exit the Connector Management - Cloning wizard without cloning the connector.           |
| Continue | Click to go to the next page of the Connector Management - Cloning wizard.                       |

### Step 2: Provide New Names for Resource Objects

Use this page of the Connector Management - Cloning wizard to provide new names for the resource objects.

| Element        | Description                                                                                                    |
|----------------|----------------------------------------------------------------------------------------------------|
| Existing Names | Displays the resource object names of the connector that you are cloning.                                                                                                    |
| New Names      | Enter the new names for the resource objects of the clone. If the connector has multiple resource objects, then the new name that you specify for each resource object must be different from the names of all the existing resource objects of that connector. |
| Cancel         | Click to exit the Connector Management - Cloning wizard without cloning the connector.                                                                                                    |
| Back           | Click to go to the previous page of the Connector Management - Cloning wizard.                                                                                                    |
| Continue       | Click to go to the next page of the Connector Management - Cloning wizard.                                                                                                    |

### **Step 3: Provide New Names for Process Definitions**

Use this page of the Connector Management - Cloning wizard to provide new names for the process definitions.

| Element        | Description                                                                                                    |
|----------------|----------------------------------------------------------------------------------------------------|
| Existing Names | Displays the process definition names of the connector that you are cloning.                                                                                                    |
| New Names      | Enter new names for the process definitions of the clone. If the connector has multiple process definitions, then the new name that you specify for each process definition must be different from the names of all the existing process definitions of that connector. |
| Cancel         | Click to exit the Connector Management - Cloning wizard without cloning the connector.                                                                                                    |

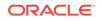

| Element  | Description                                                                    |
|----------|--------------------------------------------------------------------------------|
| Back     | Click to go to the previous page of the Connector Management - Cloning wizard. |
| Continue | Click to go to the next page of the Connector Management - Cloning wizard.     |

### Step 4: Provide New Names for Process Forms

Use this page of the Connector Management - Cloning wizard to provide new names for the process forms.

| Element        | Description                                                                                                    |
|----------------|----------------------------------------------------------------------------------------------------|
| Existing Names | Displays the process form names of the connector that you are cloning.                                                                                                    |
| New Names      | Enter new names for the process forms of the clone. If the connector has multiple process forms, then the new name that you specify for each process form must be different from the names of all the existing process forms of that connector. |
| Cancel         | Click to exit the Connector Management - Cloning wizard without cloning the connector.                                                                                                    |
| Back           | Click to go to the previous page of the Connector Management - Cloning wizard.                                                                                                    |
| Continue       | Click to go to the next page of the Connector Management - Cloning wizard.                                                                                                    |

### Step 5: Provide New Names for IT Resource Type Definitions

Use this page of the Connector Management - Cloning wizard to provide new names for the IT resource type definitions.

| Element        | Description                                                                                                    |
|----------------|----------------------------------------------------------------------------------------------------|
| Existing Names | Displays the IT resource type definition names of the connector that you are cloning.                                                                                                    |
| New Names      | Enter new names for the IT resource type definitions of the clone. If the connector has multiple IT resource type definitions, then the new name that you specify for each IT resource type definition must be different from the names of all the existing IT resource type definitions of that connector. |
| Cancel         | Click to exit the Connector Management -Cloning wizard without cloning the connector.                                                                                                    |
| Back           | Click to go to the previous page of the Connector Management - Cloning wizard.                                                                                                    |
| Continue       | Click to go to the next page of the Connector Management - Cloning wizard.                                                                                                    |

### Step 6: Provide New Names for IT Resources

Use this page of the Connector Management - Cloning wizard to provide new names for the IT resources.

| Element        | Description                                                           |
|----------------|-----------------------------------------------------------------------|
| Existing Names | Displays the IT resource names of the connector that you are cloning. |

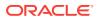

| Element   | Description                                                                                                    |
|-----------|----------------------------------------------------------------------------------------------------|
| New Names | Enter new names for the IT resources of the clone. If the connector has multiple IT resources, then the new name that you specify for each IT resource must be different from the names of all the existing IT resources of that connector. |
| Cancel    | Click to exit the Connector Management - Cloning wizard without cloning the connector.                                                                                                    |
| Back      | Click to go to the previous page of the Connector Management - Cloning wizard.                                                                                                    |
| Continue  | Click to go to the next page of the Connector Management - Cloning wizard.                                                                                                    |

### Step 7: Provide New Names for Scheduled Tasks

Use this page of the Connector Management - Cloning wizard to provide new names for scheduled tasks.

| Element        | Description                                                                                                    |
|----------------|----------------------------------------------------------------------------------------------------|
| Existing Names | Displays the scheduled task names of the connector that you are cloning.                                                                       |
| New Names      | Enter new names for the scheduled tasks of the clone. You cannot use the same set of scheduled tasks for the clone and the original connector. |
| Cancel         | Click to exit the Connector Management - Cloning wizard without cloning the connector.                                                         |
| Back           | Click to go to the previous page of the Connector Management - Cloning wizard.                                                                 |
| Continue       | Click to go to the next page of the Connector Management - Cloning wizard.                                                                     |

### Step 8: Provide New Names for Scheduled Jobs

Use this page of the Connector Management - Cloning wizard to provide new names for scheduled jobs.

| Element        | Description                                                                            |
|----------------|----------------------------------------------------------------------------------------|
| Existing Names | Displays the scheduled job names of the connector that you are cloning.                |
| New Names      | Enter new names for the scheduled jobs of the clone.                                   |
| Cancel         | Click to exit the Connector Management - Cloning wizard without cloning the connector. |
| Back           | Click to go to the previous page of the Connector Management - Cloning wizard.         |
| Continue       | Click to go to the next page of the Connector Management - Cloning wizard.             |

### Step 9: Provide New Names for Lookup Type Definitions

Use this page of the Connector Management - Cloning wizard to provide new names for the lookup type definitions.

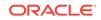

| Element        | Description                                                                            |
|----------------|----------------------------------------------------------------------------------------|
| Existing Names | Displays the lookup type definition names of the connector that you are cloning.       |
| New Names      | Enter new names for the lookup definitions of the clone.                               |
| Cancel         | Click to exit the Connector Management - Cloning wizard without cloning the connector. |
| Back           | Click to go to the previous page of the Connector Management - Cloning wizard.         |
| Continue       | Click to go to the next page of the Connector Management - Cloning wizard.             |

### Step 10: Provide a Prefix for Adapter Names

Use this page of the Connector Management - Cloning wizard to provide a prefix for the adapter names.

| Element               | Description                                                                            |
|-----------------------|----------------------------------------------------------------------------------------|
| Prefix required field | Enter the string that is set as the prefix for the copies of the adapters.             |
| Cancel                | Click to exit the Connector Management - Cloning wizard without cloning the connector. |
| Back                  | Click to go to the previous page of the Connector Management - Cloning wizard.         |
| Continue              | Click to go to the next page of the Connector Management - Cloning wizard.             |

### Step 11: Provide New Names for Reconciliation Rules

Use this page of the Connector Management - Cloning wizard to provide new names for reconciliation rules.

| Element        | Description                                                                            |
|----------------|----------------------------------------------------------------------------------------|
| Existing Names | Displays the reconciliation rule names of the connector that you are cloning.          |
| New Names      | Enter new names for the reconciliation rules of the clone.                             |
| Cancel         | Click to exit the Connector Management - Cloning wizard without cloning the connector. |
| Back           | Click to go to the previous page of the Connector Management - Cloning wizard.         |
| Continue       | Click to go to the next page of the Connector Management - Cloning wizard.             |

### Step 12: Object Names Summary

Use this page of the Connector Management - Cloning wizard to review the object names for the cloned connector.

| Element | Description                                                                            |
|---------|----------------------------------------------------------------------------------------|
| Cancel  | Click to exit the Connector Management - Cloning wizard without cloning the connector. |

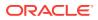

| Element | Description                                                                                           |
|---------|----------------------------------------------------------------------------------------------------|
| Back    | Click to go to the previous page of the Connector Management - Cloning wizard.                        |
| Confirm | Click to confirm after you review the names that you have set for the connector objects of the clone. |

### Step 13: Object Clone Generation

Use this page to generate the XML file for the cloned connector.

| Element      | Description                                                                                                    |
|--------------|----------------------------------------------------------------------------------------------------|
| Cancel       | Click to exit the Connector Management - Cloning wizard without cloning the connector.                                                                                                    |
| Generate XML | Click to generate the connector XML file of the clone. In the File<br>Download dialog box, use the <b>Save</b> option to save the connector XML<br>file of the clone to a location of your choice. |

### **Related Topics**

Cloning Connectors in Oracle Fusion Middleware Administering Oracle Identity Governance

### **Connector Management - Upgrading**

Use the Connector Management - Upgrading wizard to upgrade connectors.

### Step 1: Select Connector XML to Upgrade

Use this page of the Connector Management — Upgrading wizard to specify the connector XML file to upgrade in wizard mode or silent mode.

| Element                 | Description                                                                                                    |
|-------------------------|----------------------------------------------------------------------------------------------------|
| Wizard Mode XML<br>File | Use this field if you want to upgrade the connector in wizard mode. Click <b>Browse</b> to navigate to the target version of the connector XML to which you want to upgrade.                |
| Silent Mode XML<br>File | Use this field if you want to upgrade the connector in silent mode. Click <b>Browse</b> and navigate to the connector XML file for the source release in the silent mode upgrade XML field. |
| Cancel                  | Click to exit the Connector Management - Upgrading wizard without upgrading the connector.                                                                                                  |
| Continue                | Click to go to the next page of the Connector Management - Upgrading wizard.                                                                                                    |

### Step 2: Resource Object Mapping

Use this page of the Connector Management — Upgrading wizard to map each new resource object with an existing resource object.

| Element                      | Description                                                                                                    |
|------------------------------|----------------------------------------------------------------------------------------------------|
| Existing Resource<br>Objects | Select the resource object in the source release to which you want to map the resource object in the target release |

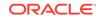

| Element                 | Description                                                                                                    |
|-------------------------|----------------------------------------------------------------------------------------------------|
| New Resource<br>Objects | Select None if there are new resource objects that do not have a corresponding resource object in the source release |
| Cancel                  | Click to exit the Connector Management - Upgrading wizard without upgrading the connector.                           |
| Back                    | Click to go to the previous page of the Connector Management -<br>Upgrading wizard.                                  |
| Continue                | Click to go to the next page of the Connector Management - Upgrading wizard.                                         |

### Step 3: Define Resource Scope

Use this page of the Connector Management — Upgrading wizard to review the resource object mappings for the connector.

| Element                      | Description                                                                                |
|------------------------------|--------------------------------------------------------------------------------------------|
| New Resource<br>Objects      | Displays the new resource objects for the connector.                                       |
| Existing Resource<br>Objects | Displays the existing resource objects for the connector.                                  |
| First                        | Click to go to the first page of the resource object mapping list.                         |
| Previous                     | Click to go to the previous page of the resource object mapping list.                      |
| Next                         | Click to go to the next page of the resource object mapping list.                          |
| Last                         | Click to go to the last page of the resource object mapping list.                          |
| Cancel                       | Click to exit the Connector Management - Upgrading wizard without upgrading the connector. |
| Back                         | Click to go to the previous page of the Connector Management -<br>Upgrading wizard.        |
| Continue                     | Click to go to the next page of the Connector Management - Upgrading wizard.               |

### Step 4: Define Process Definition Mapping

Use this page of the Connector Management — Upgrading wizard to map each new process definition with an existing process definition.

| Element                         | Description                                                                                                    |
|---------------------------------|----------------------------------------------------------------------------------------------------|
| New Process<br>Definitions      | Displays the new process definition that is mapped to the existing process definition.                                                                                                  |
| Existing Process<br>Definitions | Select the corresponding source process definition for a specified target process definition.                                                                                           |
| Process Task                    | Displays the list of process tasks available in the source process definition. Click <b>Retain</b> for the process task to retain that process task from the source process definition. |
| Retain                          | Click to retain the process tasks for which you selected <b>Retain</b> to retain the process tasks from the source process definition.                                                  |
| First                           | Click to go to the first page of the process tasks list.                                                                                                    |
| Previous                        | Click to go to the previous page of the process tasks list.                                                                                                    |
| Next                            | Click to go to the next page of the process tasks list.                                                                                                    |
| Last                            | Click to go to the last page of the process tasks list.                                                                                                    |

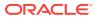

| Element  | Description                                                                                |
|----------|--------------------------------------------------------------------------------------------|
| Cancel   | Click to exit the Connector Management - Upgrading wizard without upgrading the connector. |
| Back     | Click to go to the previous page of the Connector Management -<br>Upgrading wizard.        |
| Continue | Click to go to the next page of the Connector Management - Upgrading wizard.               |

### Step 5: Process Definition Mapping Summary

Use this page of the Connector Management — Upgrading wizard to review the summary of the process definition mappings that you create.

| -        |                                                                                            |
|----------|--------------------------------------------------------------------------------------------|
| Element  | Description                                                                                |
| First    | Click to go to the first page of the process definitions mapping list.                     |
| Previous | Click to go to the previous page of the process definitions mapping list.                  |
| Next     | Click to go to the next page of the process definitions mapping list.                      |
| Last     | Click to go to the last page of the process definitions mapping list.                      |
| Cancel   | Click to exit the Connector Management - Upgrading wizard without upgrading the connector. |
| Back     | Click to go to the previous page of the Connector Management -<br>Upgrading wizard.        |
| Continue | Click to go to the next page of the Connector Management - Upgrading wizard.               |

### **Step 6: Define Form Mappings**

Use this page of the Connector Management — Upgrading wizard to map each new form with an existing form.

| Element              | Description                                                                                                    |
|----------------------|----------------------------------------------------------------------------------------------------|
| New Forms            | Displays the new form that is mapped to the existing form.                                                                                                    |
| Existing Forms       | Select the source process form to display a list of process form fields from the source process form attributes.                                                                                               |
| Form Column<br>Names | Displays the process form fields from the source process form attributes<br>that are not available in the target process form. Click Selected for the<br>attributes that are added as a part of customization. |
| Add                  | Click to add the attributes that you selected.                                                                                                    |
| First                | Click to go to the first page in the list of form attributes.                                                                                                    |
| Previous             | Click to go to the previous page in the list of form attributes.                                                                                                    |
| Next                 | Click to go to the next page in the list of form attributes.                                                                                                    |
| Last                 | Click to go to the last page in the list of form attributes.                                                                                                    |
| Cancel               | Click to exit the Connector Management - Upgrading wizard without upgrading the connector.                                                                                                    |
| Back                 | Click to go to the previous page of the Connector Management -<br>Upgrading wizard.                                                                                                    |
| Continue             | Click to go to the next page of the Connector Management - Upgrading wizard.                                                                                                    |

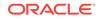

### Step 7: Form Mapping Summary

Use this page of the Connector Management — Upgrading wizard to review the form mappings.

| Element  | Description                                                                                |  |
|----------|--------------------------------------------------------------------------------------------|--|
| First    | Click to go to the first page of the form mapping summary.                                 |  |
| Previous | Click to go to the previous page of the form mapping summary.                              |  |
| Next     | Click to go to the next page of the form mapping summary.                                  |  |
| Last     | Click to go to the last page of the form mapping summary.                                  |  |
| Cancel   | Click to exit the Connector Management - Upgrading wizard without upgrading the connector. |  |
| Back     | Click to go to the previous page of the Connector Management -<br>Upgrading wizard.        |  |
| Continue | Click to go to the next page of the Connector Management - Upgrading wizard.               |  |

### Step 8: Define IT Resource Type Definition Mappings

Use this page of the Connector Management — Upgrading wizard to map each new IT resource definition with an existing IT resource definition.

| Element                                   | Description                                                                                                    |
|-------------------------------------------|----------------------------------------------------------------------------------------------------|
| New IT Resource<br>Type Definition        | Displays the new IT resource type definition that is mapped with the existing IT resource type definition.                                                                                                    |
| Existing IT Resource<br>Type Definition   | Select the corresponding source IT resource type definition.                                                                                                    |
| IT Resource Type<br>Definition Attributes | Displays a list of IT resource type definition parameters that are part of source definition but not available in the target definition. Select <b>Retain</b> for the parameters that are added as part of customization. |
| Retain                                    | Click to retain the selected IT resource type definition parameters.                                                                                                    |
| First                                     | Click to go to the first page in the list of IT resource type definition parameters.                                                                                                    |
| Previous                                  | Click to go to the previous page in the list of IT resource type definition parameters.                                                                                                    |
| Next                                      | Click to go to the next page in the list of IT resource type definition parameters.                                                                                                    |
| Last                                      | Click to go to the last page in the list of IT resource type definition parameters.                                                                                                    |
| Cancel                                    | Click to exit the Connector Management - Upgrading wizard without upgrading the connector.                                                                                                    |
| Back                                      | Click to go to the previous page of the Connector Management -<br>Upgrading wizard.                                                                                                    |
| Continue                                  | Click to go to the next page of the Connector Management - Upgrading wizard.                                                                                                    |

### Step 9: IT Resource Type Definition Mapping Summary

Use this page of the Connector Management — Upgrading wizard to review the IT resource type definition mappings.

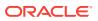

| Element  | Description                                                                                |
|----------|--------------------------------------------------------------------------------------------|
| First    | Click to go to the first page in the list of IT resource type definition mappings.         |
| Previous | Click to go to the previous page in the list of IT resource type definition mappings.      |
| Next     | Click to go to the next page in the list of IT resource type definition mappings.          |
| Last     | Click to go to the last page in the list of IT resource type definition mappings.          |
| Cancel   | Click to exit the Connector Management - Upgrading wizard without upgrading the connector. |
| Back     | Click to go to the previous page of the Connector Management -<br>Upgrading wizard.        |
| Continue | Click to go to the next page of the Connector Management - Upgrading wizard.               |

### Step 12: Preupgrade Steps

Use this page of the Connector Management — Upgrading wizard to specify a new release number for the connector.

| Element           | Description                                                                                |  |
|-------------------|--------------------------------------------------------------------------------------------|--|
| Connector Name    | Displays the name of the connector that is being upgraded.                                 |  |
| Connector Version | Enter a new release number for the upgraded connector.                                     |  |
| Cancel            | Click to exit the Connector Management - Upgrading wizard without upgrading the connector. |  |
| Back              | Click to go to the previous page of the Connector Management -<br>Upgrading wizard.        |  |
| Continue          | Click to go to the next page of the Connector Management - Upgrading wizard.               |  |

### Step 13: Select Connector Objects to Be Upgraded

Use this page of the Connector Management - Upgrading wizard to review the connector objects that are being upgraded.

| Element     | Description                                                                                 |
|-------------|---------------------------------------------------------------------------------------------|
| Entity Name | Display the entity names selected for the upgrade.                                          |
| Entity Type | Displays the types of the entities selected for the upgrade.                                |
| First       | Click to go to the first page in the list of connector objects selected for the upgrade.    |
| Previous    | Click to go to the previous page in the list of connector objects selected for the upgrade. |
| Next        | Click to go to the next page in the list of connector objects selected for the upgrade.     |
| Last        | Click to go to the last page in the list of connector objects selected for the upgrade.     |
| Back        | Click to go to the previous page of the Connector Management - Upgrading wizard.            |
| Exit        | Click to exit the Connector Management - Upgrading wizard without upgrading the connector.  |

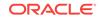

| Element | Description                                                                                                    |  |
|---------|----------------------------------------------------------------------------------------------------|--|
| Upgrade | Click to upgrade the connector. The status of the upgrade is displayed in the Step 14: Connector Upgrade Status page of the Connector Management - Upgrading wizard. |  |

### Step 14: Connector Upgrade Status

Use this page of the Connector Management - Upgrading wizard to review the connector upgrade information.

| Element | Description                                                |
|---------|------------------------------------------------------------|
| Exit    | Click to exit the Connector Management — Upgrading wizard. |

### **Related Topics**

Upgrading Connectors in Oracle Fusion Middleware Administering Oracle Identity Governance

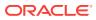

# 10 System Entities

### Manage System Entities

Use the Manage System Entities page to create, modify and view the system entities in the system.

| Element       | Description                                                                                                    |
|---------------|----------------------------------------------------------------------------------------------------|
| Import/Export | Click to open the Import/Export User or<br>Catalog window that lets you import or export<br>user or catalog attributes. |
|               | Note:<br>This option is<br>available when<br>the System<br>Entity type is<br>User or Catalog.                           |

### Import/Export User/Catalog Window

| Element                                | Description                                   |
|----------------------------------------|-----------------------------------------------|
| Search text                            | Enter the search criteria.                    |
| Search                                 | Click to search.                              |
| 0                                      | Click to refresh the page.                    |
| Current Context: Layer Name            | Select the current context layer name.        |
| All Layers: Layer Name                 | Select all the layers.                        |
| Download Customizations for All Layers | Click to download the customization zip file. |

Fields

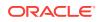

| Element | Description                                                                                                    |
|---------|----------------------------------------------------------------------------------------------------|
| Action  | Choose options from the menu to perform the following operations:                                                                                                    |
|         | <ul> <li>Create: Click to open the Select Field<br/>Type dialog box that lets you select a field<br/>type you want to create.</li> </ul>                                                                                                    |
|         | This dialog box consists of the following options:                                                                                                    |
|         | <ul> <li>Text: Select this option to create a text field.</li> </ul>                                                                                                    |
|         | <ul> <li>Number: Select this option to create<br/>a numeric field.</li> </ul>                                                                                                    |
|         | <ul> <li>Checkbox: Select this option to<br/>create a checkbox field.</li> </ul>                                                                                                    |
|         | <ul> <li>Date: Select this option to create a date type field.</li> </ul>                                                                                                    |
|         | <ul> <li>Lookup: Select this option to create<br/>a lookup field in which users can<br/>search and select the value.</li> </ul>                                                                                                    |
|         | <b>OK:</b> Click to create the field type you have selected.                                                                                                    |
|         | <ul> <li>Cancel: Click to close the page<br/>without changes.</li> </ul>                                                                                                    |
|         | Edit: Click to edit the selected custom attributes.                                                                                                    |
|         | • <b>Refresh:</b> Click to refresh the page.                                                                                                    |
| View    | Choose commands from the View menu to<br>control how the columns are displayed:                                                                                                    |
|         | <ul> <li>Columns: Select to display the options to<br/>show or hide columns, such as Display<br/>Label, Name, Type, Custom, Group, or<br/>Description. Select Show All to display al<br/>the columns. Select Manage Columns to<br/>open the Manage Columns dialog box<br/>where you can select the columns to be<br/>shown or hidden.</li> <li>Sort</li> </ul> |
|         | <ul> <li>Ascending</li> </ul>                                                                                                    |
|         | <ul> <li>Descending</li> </ul>                                                                                                    |
|         | <ul> <li>Advanced</li> </ul>                                                                                                    |
|         | * <b>Sort By:</b> Display Label, Name,<br>Type, Custom, Group, or<br>Description. Ascending or<br>Descending.                                                                                                    |
|         | <ul> <li>* Then By: Display Label, Name,<br/>Type, Custom, Group, or<br/>Description. Ascending or<br/>Descending.</li> </ul>                                                                                                    |
|         | <ul> <li>* Then By: Display Label, Name,<br/>Type, Custom, Group, or<br/>Description. Ascending or<br/>Descending.</li> </ul>                                                                                                    |

 Reorder Columns: Click to open a dialog box that lets you change the order of the table columns.

ORACLE

| Element          | Description                                                                                                    |
|------------------|----------------------------------------------------------------------------------------------------|
| ■                | Click to create a new custom field.                                                                                                    |
| 1                | Click to edit the selected custom field.                                                                                                    |
| 0                | Click to refresh the page.                                                                                                    |
| ( ) <del>'</del> | <ul> <li>Click and choose one of the following options:</li> <li>Create new group: Click to create a new group. Enter the group name and click</li> </ul>                                                                                                    |
|                  | <ul> <li>Delete group: Click to delete the group.</li> <li>Rename group: Click to rename the group. Select the from group and enter the change To name.</li> </ul>                                                                                                    |
| Search list      | <ul> <li>Select one of the following search conditions:</li> <li>Name: Select to search by name.</li> <li>Display Label: Select to search by display label.</li> <li>Type: Select to search by type.</li> <li>Description: Select to search by description.</li> <li>Group: Select to search by group.</li> </ul>                                                                                                    |
| Search text      | Enter a value of the selected attribute as the search criterion.                                                                                                    |
| Q                | Click to perform the search and display the results in a tabular format.                                                                                                    |
| Show             | <ul> <li>Choose options from the Show menu to:</li> <li>Standard and Custom: Click to show standard and custom fields.</li> <li>Only Standard: Click to show only standard fields.</li> <li>Only Custom: Click to show only custom fields.</li> <li>Active and Deprecated: Click to show active and deprecated fields.</li> <li>Only Active: Click to show only active fields.</li> <li>Only Deprecated: Click to show only deprecated fields.</li> </ul> |
| \$               | Click to edit standard field or set the field as deprecated.                                                                                                    |

### **Create System Entity**

Use this page to create custom attributes for system entities. Depending on the type of attribute that you want to create, the fields on the Create Field page varies.

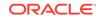

| Element        | Description                                                                                                    |
|----------------|----------------------------------------------------------------------------------------------------|
| Save and Close | Click to save the user defined field and close this page.                                                                                                    |
| Cancel         | Click to close the page without saving the changes.                                                                                                    |
| Element        | Description                                                                                                    |
| Appearance     | <ul> <li>Specify the following details:</li> <li>Display Label: Enter the custom field label that is displayed in the form.</li> <li>Display Width: Enter the display width ir characters.</li> <li>Help Text: Enter the field-level help text that is displayed to the users as a tooltip.</li> </ul>                                    |
| Name           | <ul> <li>Specify the following details:</li> <li>Name: Enter the unique custom field name.</li> <li>Description: Enter description for the custom field.</li> </ul>                                                                                                    |
| Constraints    | <ul> <li>Specify the following details:</li> <li>Searchable: Select if the attribute can be used to perform searches.</li> <li>Maximum Length: Enter the maximum length of the field in characters.</li> <li>Depends On: Select the fields whose data changes will cause this field's constraint expressions to be reevaluated</li> </ul> |
|                | Note:<br>This option is displayed only for<br>the Lookup field type.                                                                                                    |

| Element        | Description                                                                                                    |
|----------------|----------------------------------------------------------------------------------------------------|
| List of Values |                                                                                                    |
|                | Note:<br>This option is<br>displayed only<br>for the Lookup<br>field type.                                                                                                    |
|                | Specify the following details:                                                                                                    |
|                | Lookup Type: Click 🔤 to select an                                                                                                    |
|                | <ul> <li>existing lookup type or click to creat a new one.</li> <li>Constrain list by parent field value selection: Select to set the parent dependency details.</li> <li>Select the required Parent Choice List and set the Value Map.</li> </ul>                                                                                              |
| Default Value  | Select the default value.                                                                                                    |
| Advanced       | <ul> <li>Specify the following details:</li> <li>Searchable Picklist: Select if the custo field is a input list of values.</li> </ul>                                                                                                    |
|                | <b>Note:</b><br>This option is displayed only for<br>the Lookup field type.                                                                                                    |
|                | <ul> <li>Encrypt: Select if the custom field must be encrypted.</li> <li>Certifiable: Select if the attribute is certifiable.</li> <li>Use in Bulk: Select if the attribute is available in bulk operations.</li> <li>LDAP Attribute: Enter name of the attribute in the LDAP repository to which this custom attribute must map to.</li> </ul> |

### Edit Field for a System Entity

Use this page to modify custom attributes for system entities. Depending on the type of attribute that you want to modify, the fields on the Edit Field page varies.

| Element        | Description                                                                    |
|----------------|--------------------------------------------------------------------------------|
| Save and Close | Click to save the modifications to the user defined field and close this page. |
| Cancel         | Click to close the page without saving the changes.                            |

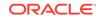

| Element     | Description                                                                                                    |
|-------------|----------------------------------------------------------------------------------------------------|
| Appearance  | Specify the following details:                                                                                                    |
|             | <ul> <li>Display Label: Enter the custom field<br/>label that is displayed in the form.</li> <li>Display Width: Enter the display width in<br/>characters.</li> <li>Help Text: Enter the field-level help text<br/>that is displayed to the users as a tooltip.</li> </ul>                         |
|             | <b>Note:</b><br>This option is displayed only for<br>the Lookup field type.                                                                                                    |
| Name        | Specify the following details:                                                                                                    |
|             | <ul> <li>Name: Displays the unique custom field name.</li> <li>Description: Enter description for the custom field.</li> <li>API Name: Displays the API name.</li> </ul>                                                                                                    |
| Constraints | Specify the following details:                                                                                                    |
|             | <ul> <li>Searchable: Select if the attribute can be used to perform searches.</li> <li>Maximum Length: Enter the maximum length of the field in characters.</li> <li>Depends On: Select the fields whose data changes will cause this field's constraint expressions to be reevaluated.</li> </ul> |
|             | Note:<br>This option is displayed only for<br>the Lookup field type.                                                                                                    |

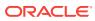

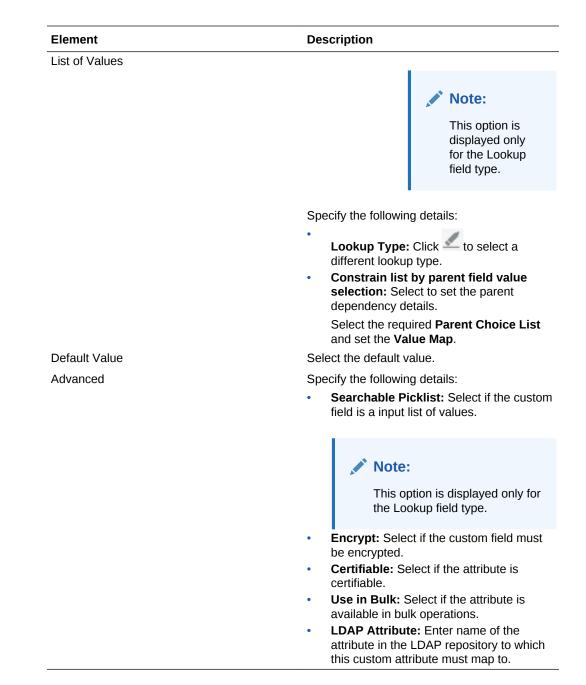

Configuring Custom Attributes in Oracle Fusion Middleware Administering Oracle Identity Governance

Creating a Custom Attribute in Oracle Fusion Middleware Administering Oracle Identity Governance

Modifying a Custom Attribute in Oracle Fusion Middleware Administering Oracle Identity Governance

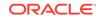

# 11 System Configuration

System configuration tasks include managing home organization policies, lookups, role categories, scheduled tasks, notifications, system properties, and the Deployment Manager. These tasks are performed in the System Configuration section of the Oracle Identity System Administration.

The System Configuration section consists of the following pages:

- Home Organization Policy
- Add Home Org Policy Rule
- Edit Home Org Policy Rule
- Self Service Capabilities
- Add Self Service Capability Policy Rule
- Edit Self Service Capability Policy Rule
- Lookups
- Create Lookup Type
- Edit Lookup Type
- Role Categories
- Create Role Category
- Open Role Category
- System Management Notification
- System Management Scheduler
- System Management System Properties
- Import
- Export

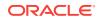

# Home Organization Policy

| Elements | Description                                                                                                    |
|----------|----------------------------------------------------------------------------------------------------|
| View     | Choose commands from the View menu to control how the columns are displayed:                                                                                                    |
|          | <ul> <li>Columns: Click a column header name to quickly show or hide a single column. Select Show All to display all the columns. Select Manage Columns to open the Manage Columns dialog box where you can select the columns to be shown or hidden.</li> <li>Detach: Click to open the table in a larger window.</li> <li>Reorder Column: Select to open the Reorder Columns dialog box that lets you rearrange the order of the visible columns.</li> </ul> |
| Create   | Click to create a rule in home organization policy.                                                                                                    |
| Open     | Click to view and edit the details of the selected rule.                                                                                                    |
| Delete   | Click to delete the selected rule.                                                                                                    |
| Refresh  | Click to update the screen with any changes made on the (back-end) server.                                                                                                    |
| Detach   | Click to open the table in a larger window.                                                                                                    |

#### **Related Topics**

Managing Home Organization Policy in Oracle Fusion Middleware Administering Oracle Identity Governance

# Add Home Org Policy Rule

You can create a rule in home organization policies by using the Add Home Org Policy page.

| Elements                | Description                                             |
|-------------------------|---------------------------------------------------------|
| Create                  | Click to create a rule in the home organization policy. |
| Cancel                  | Click to cancel the changes made to this page.          |
| Create Rule             |                                                         |
|                         |                                                         |
| Elements                | Description                                             |
| Elements           Name | Description           Enter the name of the rule.       |

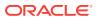

| Elements | Description                                                                                                    |
|----------|----------------------------------------------------------------------------------------------------|
| Owner    | Enter the policy owner details. Click to search and select owner.                                                                                                    |
| Status   | <ul> <li>Select the status of the rule.</li> <li>Enable: Select to set the status of the rule as enable.</li> <li>Disable: Select to set the status of the rule as disable. If the Status is set to Disable then when a user self registers, this rule is skipped during evaluation.</li> </ul> |
| Туре     | Displays the type of policy.                                                                                                    |

### **Condition Builder**

| Elements          | Description                                                                                                    |
|-------------------|----------------------------------------------------------------------------------------------------|
| Condition Builder | Select to set rule using Condition Builder.<br>Condition builder panel is displayed where you<br>can build a conditional expression. |
| Script            | Select to set rule using a script. Editor panel is displayed where you can enter the groovy script.                                  |

### **Condition Builder Panel**

| Elements                | Description                                                                                                    |
|-------------------------|----------------------------------------------------------------------------------------------------|
| Group                   | Click to group the selected conditions.                                                                                                    |
| Ungroup                 | Click to un-group the selected condition.                                                                                                    |
| Add Condition           | Click to add new condition row.                                                                                                    |
| Remove                  | Click to delete a selected condition row.                                                                                                    |
| $\overline{\mathbf{O}}$ | Click to open the Condition Builder dialog box<br>that lets you add a condition. This dialog box<br>consists of the following options:                                                                                                    |
|                         | <ul> <li>Search: Enter a value for the search<br/>criterion and click</li> <li>Select a condition list: Select a<br/>condition from the list.</li> <li>Value: Select to provide a value for the<br/>condition. A list of value is displayed.</li> <li>Expression: Select to build an<br/>expression for the condition. A list of<br/>condition is displayed.</li> <li>OK: Click to submit the selection.</li> <li>Cancel: Click to close the window withou</li> </ul> |

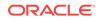

### **Script Panel**

| Elements   | Description                                  |
|------------|----------------------------------------------|
| Find       | Enter the word you want to search and click  |
| Go to Line | Enter the line you want to move to and click |
| Editor     | Enter the script in the editor area.         |

#### **Related Topics**

Creating a Rule in Home Organization Policy in Oracle Fusion Middleware Administering Oracle Identity Governance

# Edit Home Org Policy Rule

You can modify a rule in home organization policies by using the Edit Home Org Policy page.

| Elements | Description                                     |
|----------|-------------------------------------------------|
| Update   | Click to modify the rule with the changes.      |
| Revert   | Click to close the page without making changes. |

#### Edit Rule

| Elements    | Description                                                                                                    |
|-------------|----------------------------------------------------------------------------------------------------|
| Name        | Enter the name of the rule.                                                                                                    |
| Description | Enter the description for the rule.                                                                                                    |
| Owner       | Enter the policy owner details. Click to search and select owner.                                                                                                    |
| Status      | <ul> <li>Select the status of the rule.</li> <li>Enable: Select to set the status of the rule as enable.</li> <li>Disable: Select to set the status of the rule as disable. If the Status is set to Disable then when a user self registers, this rule is skipped during evaluation.</li> </ul> |
| Туре        | Displays the type of policy.                                                                                                    |

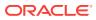

### **Condition Builder**

| Elements          | Description                                                                                                    |
|-------------------|----------------------------------------------------------------------------------------------------|
| Condition Builder | Select to set rule using Condition Builder.<br>Condition builder panel is displayed where you<br>can build a conditional expression. |
| Script            | Select to set rule using a script. Editor panel is displayed where you can enter the groovy script.                                  |

### **Condition Builder Panel**

| Elements                | Description                                                                                                    |
|-------------------------|----------------------------------------------------------------------------------------------------|
| Group                   | Click to group the selected conditions.                                                                                                    |
| Ungroup                 | Click to un-group the selected condition.                                                                                                    |
| Add Condition           | Click to add new condition row.                                                                                                    |
| Remove                  | Click to delete a selected condition row.                                                                                                    |
| $\overline{\mathbf{O}}$ | Click to open the Condition Builder dialog box<br>that lets you add a condition. This dialog box<br>consists of the following options:                                                                                                    |
|                         | <ul> <li>Search: Enter a value for the search<br/>criterion and click</li> <li>Select a condition list: Select a<br/>condition from the list.</li> <li>Value: Select to provide a value for the<br/>condition. A list of value is displayed.</li> <li>Expression: Select to build an<br/>expression for the condition. A list of<br/>condition is displayed.</li> <li>OK: Click to submit the selection.</li> <li>Cancel: Click to close the window without<br/>adding condition.</li> </ul> |

### **Script Panel**

| Elements   | Description                                  |
|------------|----------------------------------------------|
| Find       | Enter the word you want to search and click  |
| Go to Line | Enter the line you want to move to and click |
| Editor     | Enter the script in the editor area.         |

### **Related Topics**

Modifying a Rule in Home Organization Policy in Oracle Fusion Middleware Administering Oracle Identity Governance

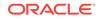

# Self Service Capabilities

| Elements | Description                                                                                                    |
|----------|----------------------------------------------------------------------------------------------------|
| View     | Choose commands from the View menu to control how the columns are displayed:                                                                                                    |
|          | <ul> <li>Columns: Click a column header name to quickly show or hide a single column. Select Show All to display all the columns. Select Manage Columns to open the Manage Columns dialog box where you can select the columns to be shown or hidden.</li> <li>Detach: Click to open the table in a larger window.</li> <li>Reorder Column: Select to open the Reorder Columns dialog box that lets you rearrange the order of the visible columns.</li> </ul> |
| Create   | Click to create a rule in self service capabilities.                                                                                                    |
| Open     | Click to view and edit the details of the selected rule.                                                                                                    |
| Delete   | Click to delete the selected rule.                                                                                                    |
| Refresh  | Click to update the screen with any changes made on the (back-end) server.                                                                                                    |
| Detach   | Click to open the table in a larger window.                                                                                                    |

### **Related Topics**

Managing Self Service Capability Policy in Oracle Fusion Middleware Administering Oracle Identity Governance

# Add Self Service Capability Policy Rule

| Elements    | Description                                          |
|-------------|------------------------------------------------------|
| Liements    | Description                                          |
| Create      | Click to create a rule in self service capabilities. |
| Cancel      | Click to cancel the changes made to this page.       |
| Create Rule |                                                      |
| Elements    | Description                                          |
| Name        | Enter the name of the rule.                          |
| Description | Enter the description of the rule.                   |
|             |                                                      |

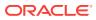

| Elements | Description                                                                                                    |
|----------|----------------------------------------------------------------------------------------------------|
| Owner    | ٩                                                                                                    |
|          | Enter the rule owner details. Click to search and select owner.                                                                                                    |
| Status   | Select the status of the rule.                                                                                                    |
|          | • <b>Enabled:</b> Select to set the status of the rule as enabled.                                                                                                    |
|          | • <b>Disabled:</b> Select to set the status of the rule as disabled. If Status is set to Disabled, then when a user is created, this rule is skipped during evaluation. |
| Туре     | Displays the type of policy.                                                                                                    |

#### **Condition Builder**

Use the condition builder to set rule.

| Elements                | Description                                                                                                    |
|-------------------------|----------------------------------------------------------------------------------------------------|
| Group                   | Click to group the selected conditions.                                                                                                    |
| Ungroup                 | Click to un-group the selected condition.                                                                                                    |
| Add Condition           | Click to add new condition row.                                                                                                    |
| Remove                  | Click to delete a selected condition row.                                                                                                    |
| $\overline{\mathbf{O}}$ | Click to open the Condition Builder dialog box<br>that lets you add a condition. This dialog box<br>consists of the following options:                                                                                                    |
|                         | <ul> <li>Search: Enter a value for the search<br/>criterion and click</li> <li>Select a condition list: Select a<br/>condition from the list.</li> <li>Value: Select to provide a value for the<br/>condition. A list of value is displayed.</li> <li>Expression: Select to build an<br/>expression for the condition. A list of<br/>condition is displayed.</li> <li>OK: Click to submit the selection.</li> <li>Cancel: Click to close the window without<br/>adding condition.</li> </ul> |
| +                       | Click to add a new condition row.                                                                                                    |
| ×                       | Click to remove the selected row.                                                                                                    |

### **Related Topics**

Creating a Rule in Self Service Capability Policy in Oracle Fusion Middleware Administering Oracle Identity Governance

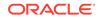

# Edit Self Service Capability Policy Rule

Use the Edit Self Service Capability page you can modify a rule in self service capabilities.

| Elements | Description                                     |
|----------|-------------------------------------------------|
| Update   | Click to modify the rule with the changes.      |
| Revert   | Click to close the page without making changes. |

#### Edit Rule

| Elements    | Description                                                                                                    |
|-------------|----------------------------------------------------------------------------------------------------|
| Name        | Enter the name of the rule.                                                                                                    |
| Description | Enter the description for the rule.                                                                                                    |
| Owner       | Enter the policy owner details. Click to search and select owner.                                                                                                    |
| Status      | <ul> <li>Select the status of the rule.</li> <li>Enable: Select to set the status of the rule as enable.</li> <li>Disable: Select to set the status of the rule as disable. If the Status is set to Disable then when a user self registers, this rule is skipped during evaluation.</li> </ul> |
| Туре        | Displays the type of policy.                                                                                                    |

#### **Condition Builder**

| Elements      | Description                               |
|---------------|-------------------------------------------|
| Group         | Click to group the selected conditions.   |
| Ungroup       | Click to un-group the selected condition. |
| Add Condition | Click to add new condition row.           |
| Remove        | Click to delete a selected condition row. |

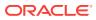

| Elements                | Description                                                                                                    |
|-------------------------|----------------------------------------------------------------------------------------------------|
| $\overline{\mathbf{O}}$ | Click to open the Condition Builder dialog box<br>that lets you add a condition. This dialog box<br>consists of the following options: |
|                         | • Search: Enter a value for the search criterion and click                                                                             |
|                         | • Select a condition list: Select a condition from the list.                                                                           |
|                         | <ul> <li>Value: Select to provide a value for the condition. A list of value is displayed.</li> </ul>                                  |
|                         | <ul> <li>Expression: Select to build an<br/>expression for the condition. A list of<br/>condition is displayed.</li> </ul>             |
|                         | • <b>OK:</b> Click to submit the selection.                                                                                            |
|                         | <ul> <li>Cancel: Click to close the window without<br/>adding condition.</li> </ul>                                                    |
| 4                       | Click to add a new condition row.                                                                                                    |
| ×                       | Click to remove the selected row.                                                                                                    |

Modifying a Rule in Self Service Capability Policy in Oracle Fusion Middleware Administering Oracle Identity Governance

# Lookups

#### Search

Use the Lookups page to search for a lookup type.

| Element     | Description                                                                                                    |
|-------------|----------------------------------------------------------------------------------------------------|
| Match       | Select any one of the following options:                                                                                |
|             | • All: To specify that the search result must match all the specified search criteria.                                  |
|             | <ul> <li>Any: To specify that the search result<br/>must match any one of the specified<br/>search criteria.</li> </ul> |
| Meaning     | Enter the humanly readable description of the lookup value you want to search.                                          |
| Code        | Enter the Code value of the lookup type that you want to search.                                                        |
| Description | Enter a description of the lookup type.                                                                                 |
| Search      | Click <b>Search</b> to search for the lookup types that match your search criteria.                                     |
| Reset       | Click to reset the values of the advanced search fields.                                                                |

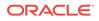

#### Search Result

| Element    | Description                                                                                                    |
|------------|----------------------------------------------------------------------------------------------------|
| Action     | Choose options from the menu to perform the following operations:                                                                                                    |
|            | <ul> <li>Create: Click to open the Create Lookup<br/>Type page that lets you create a new<br/>lookup type.</li> </ul>                                                                                                    |
|            | <ul> <li>Edit: Click to open the Edit Lookup Type<br/>page that lets you modify the selected<br/>lookup type.</li> </ul>                                                                                                    |
| View       | Choose commands from the View menu to<br>control how the columns are displayed:                                                                                                    |
|            | <ul> <li>Columns: Select to display the options to show or hide columns of the lookup details table. Select Show All to display all the columns. Select Manage Columns to open the Manage Columns dialog box where you can select the columns to be shown or hidden.</li> <li>Sort</li> </ul> |
|            | – Ascending                                                                                                    |
|            | <ul><li>Descending</li><li>Advanced</li></ul>                                                                                                    |
|            | <ul> <li>* Sort By: Meaning, Code, or<br/>Description. Ascending or<br/>Descending.</li> </ul>                                                                                                    |
|            | <ul> <li>* Then By: Meaning, Code, or<br/>Description. Ascending or<br/>Descending.</li> </ul>                                                                                                    |
|            | <ul> <li>* Then By: Meaning, Code, or<br/>Description. Ascending or<br/>Descending.</li> </ul>                                                                                                    |
|            | Reorder Columns: Click to open a dialog<br>box that lets you change the order of the<br>table columns.                                                                                                    |
| <b>E</b> * | Click to create a new lookup type. The Create Lookup Type page is displayed.                                                                                                    |
| 1          | Click to modify the selected lookup. The Edit Lookup Type page is displayed.                                                                                                    |

#### Lookup Value Table

This table displays the details of the selected lookup type.

### **Related Topics**

Managing Lookups in Oracle Fusion Middleware Administering Oracle Identity Governance

# Create Lookup Type

Use the Create Lookup Type page to create a lookup type.

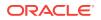

| Element     | Description                                                |
|-------------|------------------------------------------------------------|
| Meaning     | Enter the humanly readable description of the lookup type. |
| Code        | Enter the Code value of the lookup type.                   |
| Description | Enter a description of the lookup type.                    |

### Lookup Codes

| Element | Description                                                                                                    |
|---------|----------------------------------------------------------------------------------------------------|
| Action  | Choose options from the menu to perform the following operations:                                                                                                    |
|         | <ul> <li>Create: Click to create lookup code.</li> <li>Delete: Click to delete the selected code.</li> </ul>                                                                                                    |
| View    | Choose commands from the View menu to control how the columns are displayed:                                                                                                    |
|         | Columns: Select to display the options to<br>show or hide columns of the lookup<br>details table. Select Show All to display<br>all the columns. Select Manage Columns<br>to open the Manage Columns dialog box<br>where you can select the columns to be<br>shown or hidden. |
|         | Sort                                                                                                    |
|         | <ul> <li>Ascending</li> <li>Descending</li> <li>Advanced</li> </ul>                                                                                                    |
|         | <ul> <li>Sort By: Meaning or Code.<br/>Ascending or Descending.</li> <li>Then By: Meaning or Code.<br/>Ascending or Descending.</li> </ul>                                                                                                    |
|         | <ul> <li>Reorder Columns: Click to open a dialog<br/>box that lets you change the order of the<br/>table columns.</li> </ul>                                                                                                    |
| ₽.      | <ul> <li>Click to add the following lookup code details:</li> <li>Meaning: Enter the meaning of the code.</li> <li>Code: Enter the code.</li> </ul>                                                                                                    |
| *       | Click to delete the selected code.                                                                                                    |
| Save    | Click to create the lookup type.                                                                                                    |
| Cancel  | Click to close the page without making any changes.                                                                                                    |

### **Related Topics**

Creating a Lookup Type in Oracle Fusion Middleware Administering Oracle Identity Governance

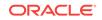

# Edit Lookup Type

Use the Edit Lookup Type page to modify a lookup type.

| Element     | Description                                                 |
|-------------|-------------------------------------------------------------|
| Meaning     | Enter the humanly readable description of the lookup value. |
| Code        | Displays the Code value of the lookup type.                 |
| Description | Enter a description of the lookup type.                     |

### Lookup Codes

| Element | Description                                                                                                    |
|---------|----------------------------------------------------------------------------------------------------|
| Action  | Choose options from the menu to perform the following operations:                                                                                                    |
|         | <ul> <li>Create: Click to create lookup code.</li> <li>Delete: Click to delete the selected code.</li> </ul>                                                                                                    |
| View    | Choose commands from the View menu to<br>control how the columns are displayed:                                                                                                    |
|         | <ul> <li>Columns: Select to display the options to<br/>show or hide columns of the lookup<br/>details table. Select Show All to display<br/>all the columns. Select Manage Columns<br/>to open the Manage Columns dialog box<br/>where you can select the columns to be<br/>shown or hidden.</li> </ul> |
|         | Sort:                                                                                                    |
|         | <ul> <li>Ascending</li> <li>Descending</li> <li>Advanced</li> </ul>                                                                                                    |
|         | <ul> <li>Sort By: Meaning or Code.<br/>Ascending or Descending.</li> <li>Then By: Meaning or Code.<br/>Ascending or Descending.</li> </ul>                                                                                                    |
|         | <ul> <li>Reorder Columns: Click to open a dialog<br/>box that lets you change the order of the<br/>table columns.</li> </ul>                                                                                                    |
| ₽.      | <ul> <li>Click to add the following lookup code details:</li> <li>Meaning: Enter the meaning of the code.</li> <li>Code: Enter the code.</li> </ul>                                                                                                    |
| *       | Click to delete the selected code.                                                                                                    |
| Save    | Click to modify the lookup type.                                                                                                    |
| Cancel  | Click to close the page without making any changes.                                                                                                    |

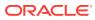

Modifying a Lookup Type in Oracle Fusion Middleware Administering Oracle Identity Governance

# **Role Categories**

#### Search

Use the Role Categories page to create, view, and manage role category.

| Elements         | Description                                                                                                    |
|------------------|----------------------------------------------------------------------------------------------------|
| Search condition | <ul> <li>Select a search condition from the list:</li> <li>Starts with</li> <li>Ends with</li> <li>Equals</li> <li>Does not equal</li> <li>Contains</li> <li>Does not contain</li> </ul> |
| Search text box  | Enter a value of the selected attribute as the search criterion.                                                                                                    |
| Search           | Click to search the role catalog based on the values entered in the search fields.                                                                                                    |
| Saved Search     | Select a saved search from the drop-down.                                                                                                    |
| Save             | Click to save the search conditions for later reuse.                                                                                                    |
| Reorder          | Click to open the Reorder Search Fields dialog box. Use the up and down arrow keys to reorder the search fields, and click <b>OK</b> .                                                   |
| Save             | Click to save the search conditions for later reuse.                                                                                                    |
| Add Fields       | Click to display more field names. Select or deselect field name to add to or remove from the search.                                                                                    |
| Reset            | Click to reset the values of the advanced search fields.                                                                                                    |

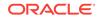

#### **Search Results**

| Element  | Description                                                                                                    |
|----------|----------------------------------------------------------------------------------------------------|
| Action   | Choose options from the menu to perform the following operations:                                                                                                    |
|          | <ul> <li>Create: Click to create a role catalog.</li> <li>Open: Click to view details of the selected role catalog.</li> <li>Delete: Click to delete the selected role</li> </ul> |
|          | catalog.                                                                                                    |
|          | <ul> <li>Refresh: Click to update the screen with<br/>any changes made on the (back-end)<br/>server.</li> </ul>                                                                   |
| View     | Choose commands from the View menu to control how the columns are displayed:                                                                                                    |
|          | Columns: Click a column header name to quickly show or hide a single column.                                                                                                    |
|          | <ul> <li>Detach: Click to open the table in a larger<br/>window.</li> </ul>                                                                                                    |
|          | •                                                                                                    |
|          | • <b>Query By Example:</b> Click to show or hide the filter row that is displayed above the column headers to query on the columns.                                               |
| Create   | Click <b>Create</b> to create a role catalog.                                                                                                    |
| Open     | Click <b>Open</b> to view details of the selected role catalog.                                                                                                    |
| Delete   | Click <b>Delete</b> to delete the selected role catalog.                                                                                                    |
| Refresh  | Click <b>Refresh</b> to update the screen with any changes made on the (back-end) server.                                                                                         |
| <b>F</b> | Click to show or hide the filter row that is displayed above the column headers to query on the columns.                                                                          |
| Detach   | Click <b>Detach</b> to open the table in a larger window.                                                                                                    |

### **Related Topics**

Managing Role Categories in the Oracle Fusion Middleware Administering Oracle Identity Governance

# Create Role Category

#### Attribute

Use the Create Role Category page to create the role category.

| Element       | Description                          |
|---------------|--------------------------------------|
| Role Category | Enter the name of the role category. |

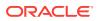

| Element                   | Description                                   |
|---------------------------|-----------------------------------------------|
| Role Category Description | Enter a description for the role category.    |
| Save                      | Click to create the role category.            |
| Cancel                    | Click to cancel the changes made to the page. |

Creating a Role Category in the Oracle Fusion Middleware Administering Oracle Identity Governance

# **Open Role Category**

#### Attribute

Use the Open Role Category page to view and modify the role category.

| Element                   | Description                                         |
|---------------------------|-----------------------------------------------------|
| Role Category             | Enter the name of the role category.                |
| Role Category Description | Enter a description for the role category.          |
| Apply                     | Click to save the changes.                          |
| Revert                    | Click to close the page without saving the changes. |
| Delete                    | Click to delete the role category.                  |

#### **Related Topics**

Modifying a Role Category in the Oracle Fusion Middleware Administering Oracle Identity Governance

# System Management - Notification

Use the System Management, Notification page to create your own notification tasks, view, and manage notification template.

| Element         | Description                                                               |
|-----------------|---------------------------------------------------------------------------|
| Search text box | Enter the search criterion for the notification that you want to locate.  |
| →               | Click to search for all the jobs that meet the search criteria.           |
| Advanced Search | Click the Advanced Search link to display the<br>advanced search options. |

#### **Advanced Search**

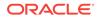

| Element         | Description                                                                                                    |
|-----------------|----------------------------------------------------------------------------------------------------|
| Match           | Select any one of the following options:                                                                                                    |
|                 | <ul> <li>All: To specify that the search result must match all the specified search criteria.</li> <li>Any: To specify that the search result must match any one of the specified search criteria.</li> </ul> |
| Template Name   | Select a search condition in the list. The<br>search conditions include Not Contains, Not<br>Begins With, Not Equals, Equals, Ends With,<br>Not Ends With, Contains, and Begins With.                         |
|                 | In the Template Name text box, enter the template name that you want to search.                                                                                                    |
| Event Name      | Select a search condition. The search<br>conditions include Not Contains, Not Begins<br>With, Not Equals, Equals, Ends With, Not<br>Ends With, Contains, and Begins With.                                     |
|                 | In the Event Name text box, enter the event name that you want to search.                                                                                                    |
| Subject Details | Select a search condition in the list. The<br>search conditions include Not Contains, Not<br>Begins With, Not Equals, Equals, Ends With,<br>Not Ends With, Contains, and Begins With.                         |
|                 | In the Subject Details text box, enter the value you want to search.                                                                                                    |
| Search          | Click to search the job based on the values entered in the advanced search fields.                                                                                                    |
| Reset           | Click to reset the values of the advanced search fields.                                                                                                    |
| Add Field       | Click to select other fields to add to the search criteria.                                                                                                    |

#### Search Result

| Element | Description                                                                         |
|---------|-------------------------------------------------------------------------------------|
| Action  | Choose options from the menu to perform the following operations:                   |
|         | • <b>Open:</b> Click to view the selected notification template.                    |
|         | <ul> <li>Create: Click to create a notification<br/>template.</li> </ul>            |
|         | <ul> <li>Delete: Click to delete the selected<br/>notification template.</li> </ul> |
|         | <ul> <li>Add Locale: Click to add locales to a notification template.</li> </ul>    |
|         | • <b>Remove Locale:</b> Click to remove locales from a notification template.       |
|         | <ul> <li>Enable: Click to enable a disabled notification template.</li> </ul>       |
|         | <ul> <li>Disable: Click to disable an enabled notification template.</li> </ul>     |

| Element  | Description                                                                                                    |
|----------|----------------------------------------------------------------------------------------------------|
| View     | Choose commands from the View menu to control how the columns are displayed:                                    |
|          | <ul> <li>Columns: Click a column header name to quickly show or hide a single column.</li> <li>Sort:</li> </ul> |
|          | <ul> <li>Ascending</li> <li>Descending</li> <li>Advanced</li> </ul>                                             |
|          | <ul> <li>* Sort By: Template Name or<br/>Event Name. Ascending or<br/>Descending.</li> </ul>                    |
|          | • <b>Reorder Columns:</b> Click to open a dialog that lets you change the order of the table columns.           |
| 0        | Click to edit the selected notification template.                                                               |
| <b>P</b> | Click to create a notification template .                                                                       |
| ×        | Click to delete the selected notification template .                                                            |
|          | Click to open the table in full screen.                                                                         |

### **Create Template**

Use the Create Template page to create a notification template.

### **Create Notification Template**

| Element              | Description                                                            |
|----------------------|------------------------------------------------------------------------|
| Cancel               | Click <b>Cancel</b> to cancel the changes made to the page.            |
| Revert               | Click to close the page without saving the changes.                    |
| Save                 | Click <b>Save</b> to create the template.                              |
|                      |                                                                        |
| Element              | Description                                                            |
| Template Information |                                                                        |
| Template Name        | Enter the notification template name.                                  |
| Description Text     | Enter the notification template description.                           |
| Event Details        |                                                                        |
| Available Event      | Select the event for which the notification template is to be created. |
| Locale Information   |                                                                        |
| Encoding             | Select the form of encoding, select either UTF-8 or ASCII.             |
| Message Subject      | Enter a subject for the notification.                                  |

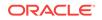

| Element       | Description                                                                                           |
|---------------|----------------------------------------------------------------------------------------------------|
| Туре          | Select the data type in which you want to send<br>the message, select either HTML and Text/<br>Plain. |
| Short Message | Enter a short version of the message.                                                                 |
| Long Message  | Enter the message that will be sent as the notification.                                              |

Managing Notification Templates in Oracle Fusion Middleware Administering Oracle Identity Governance

# System Management - Scheduler

#### Search Scheduled Jobs

Use the System Management, Scheduler page to create your own scheduled tasks, search, view, and manage schedule task.

| Element         | Description                                                            |
|-----------------|------------------------------------------------------------------------|
| Search text box | Enter the search criterion for the job that you want to locate.        |
| *               | Click to search for all the jobs that meet the search criteria.        |
| Advanced Search | Click the Advanced Search link to display the advanced search options. |

#### **Advanced Search**

| Element  | Description                                                                                                    |
|----------|----------------------------------------------------------------------------------------------------|
| Match    | Select any one of the following options:                                                                                                    |
|          | • All: To specify that the search result must match all the specified search criteria.                                                                                                |
|          | <ul> <li>Any: To specify that the search result<br/>must match any one of the specified<br/>search criteria.</li> </ul>                                                               |
| Job Name | Select a search condition in the list. The<br>search conditions include Not Contains, Not<br>Begins With, Not Equals, Equals, Ends With,<br>Not Ends With, Contains, and Begins With. |
|          | In the Job Name text box, enter the job name that you want to search.                                                                                                    |
| Status   | Select a search condition. The search<br>conditions include Equals and Does not equal.<br>Select a status: All, Running, or Stopped.                                                  |

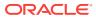

| Element   | Description                                                                                                    |
|-----------|----------------------------------------------------------------------------------------------------|
| Task Name | Select a search condition in the list. The<br>search conditions include Not Contains, Not<br>Begins With, Not Equals, Equals, Ends With,<br>Not Ends With, Contains, and Begins With. |
|           | In the Task Name text box, enter the task name that you want to search.                                                                                                    |
| Search    | Click to search the job based on the values entered in the advanced search fields.                                                                                                    |
| Reset     | Click to reset the values of the advanced search fields.                                                                                                    |

#### Search Result

| Element | Description                                                                                                    |
|---------|----------------------------------------------------------------------------------------------------|
| Action  | Choose options from the menu to perform the following operations:                                                                                                    |
|         | <ul> <li>Open: Click to view the selected job details.</li> <li>Create: Click to create a job.</li> <li>Delete: Click to delete the selected job.</li> <li>Run Now: Click to start the selected job.</li> </ul>                                                                          |
|         | <ul> <li>Stop: Click to stop the selected job.</li> <li>Enable: Click to enable the selected job.</li> <li>Disable: Click to disable the selected job.</li> </ul>                                                                                                    |
| View    | Choose commands from the View menu to<br>control how the columns are displayed:                                                                                                    |
|         | <ul> <li>Columns: Click a column header name to<br/>quickly show or hide a single column.</li> </ul>                                                                                                    |
|         | Sort:                                                                                                    |
|         | – Ascending                                                                                                    |
|         | - Descending                                                                                                    |
|         | <ul> <li>Advanced</li> <li>* Sort By: Job Name and Status.<br/>Ascending or Descending.</li> <li>* Then By: Job Name and Status.<br/>Ascending or Descending.</li> <li>• Reorder Columns: Click to open a dialog<br/>that lets you change the order of the table<br/>columns.</li> </ul> |
| 0       | Click to edit the selected scheduled job.                                                                                                    |
| •       | Click to create a scheduled job.                                                                                                    |
| *       | Click to delete the selected scheduled job.                                                                                                    |
| 3       | Click to open the table in full screen.                                                                                                    |

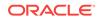

### Job Details

Use the Job Details page to view job details.

| Description                                                   |
|---------------------------------------------------------------|
| Click <b>Apply</b> to create the job.                         |
| Click <b>Cancel</b> to cancel the changes made to the page.   |
| Click Stop to stop the job from running.                      |
| Click <b>Enable</b> to set the status of the job as enable.   |
| Click <b>Disable</b> to set the status of the job as disable. |
| Click <b>Refresh</b> to refresh the job updates.              |
| (                                                             |

| Element                        | Description                                                                                                    |
|--------------------------------|----------------------------------------------------------------------------------------------------|
| Job Information                |                                                                                                    |
| Job Name                       | Displays the name for the job.                                                                                                    |
| Task                           | Displays the name of the scheduled task that runs the job.                                                                                                    |
| Start Date                     | Displays the date and time on which you want                                                                                                    |
|                                | the job to run. Click 🄖 to modify the start date.                                                                                                    |
| Retries                        | Enter the retry count for the job.                                                                                                    |
| Schedule Type                  | Select one of the following schedule types:                                                                                                    |
|                                | <ul> <li>Periodic: Select this option if you want the job to be run at a time that you specify, on a repeating basis.</li> <li>Cron: Select this option if you want the job to be run at a particular interval on a recurring basis.</li> <li>Single: Select this option if the job is to be run only once at the specified start date and time.</li> <li>No pre-defined schedule: This option specifies that no schedule is attached to the job you are creating, and therefore, it is not triggered automatically.</li> </ul> |
| Job Periodic Settings          |                                                                                                    |
| Run every                      | Enter the frequency by with the scheduled job needs to be run.                                                                                                    |
| Run every drop-down            | Select the frequency in mins, hrs, or days.                                                                                                    |
| Scheduling Failed Notification |                                                                                                    |
| Beneficiary                    | <ul><li>Select the type of beneficiary from the list:</li><li>User Login</li><li>Role Name</li><li>Specified Address</li></ul>                                                                                                    |

| Element                       | Description                                                                                                    |
|-------------------------------|----------------------------------------------------------------------------------------------------|
| Send To                       | Enter the beneficiary details.                                                                                                    |
| Job Status                    |                                                                                                    |
| Current Status                | Displays the current status of the job.                                                                                                    |
| Last Run Start                | Displays the date and time of when the job started to run last.                                                                                                    |
| Last Run End                  | Displays the most recent date and time of when the job stopped running.                                                                                             |
| Next Scheduled Run            | Displays the time when the job will run next.                                                                                                    |
| Parameters                    |                                                                                                    |
| File Path                     | Enter the path of CSV file for seeding metadata or directory path containing XML for seeding technical glossary.                                                    |
| Mode                          | Enter the mode.                                                                                                    |
| Process Application Instances | Select if processing is required for application instances:                                                                                                    |
|                               | <ul><li>Yes</li><li>No</li></ul>                                                                                                    |
| Process Entitlements          | Select if processing is required for<br>entitlements:                                                                                                    |
|                               | Yes     No                                                                                                    |
| Process Roles                 | 110                                                                                                    |
| FILLESS RULES                 | Select if processing is required for roles:<br>• Yes                                                                                                    |
|                               | • No                                                                                                    |
| Update Date                   | Enter the date when the records will be updated.                                                                                                    |
| Updated Date                  | Displays the date after which the records will be synchronized with catalog.                                                                                        |
| Job History                   |                                                                                                    |
| Action                        | <ul> <li>Show error details: Click to view the exception details. Show error details popup is displayed.</li> <li>Show Milestones: Click to view all the</li> </ul> |
|                               | milestone information saved. Show<br>Milestones pop-up is displayed.                                                                                                |

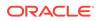

| Element            | Description                                                                                                    |
|--------------------|----------------------------------------------------------------------------------------------------|
| View               | Choose commands from the View menu to<br>control how the columns are displayed:                                                                                                    |
|                    | <ul> <li>Columns: Click a column header name to quickly show or hide a single column. Select Manage Columns to open the Manage Columns dialog box where you can select the columns to be shown or hidden.</li> <li>Sort:</li> </ul> |
|                    | <ul> <li>Ascending</li> <li>Descending</li> <li>Advanced</li> </ul>                                                                                                    |
|                    | <ul> <li>* Sort By: Start Time, End Time,<br/>Job Status, Execution Status,<br/>Job parameters, or Additional<br/>Information. Ascending or<br/>Descending.</li> </ul>                                                              |
|                    | <ul> <li>* Then By: Start Time, End Time,<br/>Job Status, Execution Status,<br/>Job parameters, or Additional<br/>Information. Ascending or<br/>Descending.</li> </ul>                                                              |
|                    | • <b>Reorder Columns:</b> Click to open a dialog that lets you change the order of the table columns.                                                                                                    |
| Show error details | Click to view the exception details. Show error details pop-up is displayed.                                                                                                    |
| Show Milestones    | Click to view all the milestone information saved. Show Milestones pop-up is displayed.                                                                                                    |

#### **Create Job**

Use the Create Job page to create job.

| Click <b>Apply</b> to create the job.<br>Click <b>Cancel</b> to cancel the changes made to<br>the page. |
|----------------------------------------------------------------------------------------------------|
| •                                                                                                    |
| 1 5                                                                                                    |
| Click <b>Save and Run Now</b> to save the job and run the job immediately.                              |
| Description                                                                                             |
|                                                                                                    |

| Element         | Description                                               |
|-----------------|-----------------------------------------------------------|
| Job Information |                                                           |
| Job Name        | Enter a name for the job.                                 |
| Task            | Enter the name of the scheduled task that runs the job.   |
| Start Date      | Enter the date and time on which you want the job to run. |
| Retries         | Enter the retry count for the job.                        |

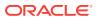

| Element                        | Description                                                                                                    |
|--------------------------------|----------------------------------------------------------------------------------------------------|
| Schedule Type                  | Select one of the following schedule types:                                                                                                    |
|                                | <ul> <li>Periodic: Select this option if you want the job to be run at a time that you specify, on a repeating basis.</li> <li>Cron: Select this option if you want the job to be run at a particular interval on a recurring basis.</li> <li>Single: Select this option if the job is to be run only once at the specified start date and time.</li> <li>No pre-defined schedule: This option specifies that no schedule is attached to the job you are creating, and therefore, it is not triggered automatically.</li> </ul> |
| Job Periodic Settings          |                                                                                                    |
| Run every                      | Enter the frequency by with the scheduled job needs to be run.                                                                                                    |
| Run every drop-down            | Select the frequency in mins, hrs, or days.                                                                                                    |
| Scheduling Failed Notification |                                                                                                    |
| Beneficiary                    | <ul> <li>Select the type of beneficiary from the list:</li> <li>User Login</li> <li>Role Name</li> <li>Specified Address</li> </ul>                                                                                                    |
| Send To                        | Enter the beneficiary details.                                                                                                    |

Managing the Scheduler in Oracle Fusion Middleware Administering Oracle Identity Governance

# System Management - System Properties

#### **Search System Properties**

Use the System Management, System Properties page to create your own system properties, view, and manage system properties.

| Element         | Description                                                            |
|-----------------|------------------------------------------------------------------------|
| Search text box | Enter the search criterion for the job that you want to locate.        |
| •               | Click to search for all the jobs that meet the search criteria.        |
| Advanced Search | Click the Advanced Search link to display the advanced search options. |

#### **Advanced Search**

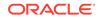

| Element       | Description                                                                                                    |
|---------------|----------------------------------------------------------------------------------------------------|
| Property Name | Select a search condition in the list. The<br>search conditions include Not Contains, Not<br>Begins With, Not Equals, Equals, Ends With,<br>Not Ends With, Contains, and Begins With. |
|               | In the Property Name text box, enter the property name that you want to search.                                                                                                    |
| Search        | Click to search the job based on the values entered in the advanced search fields.                                                                                                    |
| Reset         | Click to reset the values of the advanced search fields.                                                                                                    |
| Add Fields    | Click to display more field names. Select or deselect field name to add to or remove from advanced search.                                                                            |

### Search Result

| Element | Description                                                                                                    |
|---------|----------------------------------------------------------------------------------------------------|
| Action  | Choose options from the menu to perform the following operations:                                                                                                    |
|         | <ul> <li>Open: Click to view the selected system property details.</li> <li>Create: Click to create a system property.</li> <li>Delete: Click to delete the selected system property.</li> </ul> |
| View    | Choose commands from the View menu to<br>control how the columns are displayed:                                                                                                    |
|         | <ul> <li>Columns: Click a column header name to quickly show or hide a single column.</li> <li>Sort:</li> </ul>                                                                                  |
|         | <ul> <li>Ascending</li> <li>Descending</li> <li>Advanced</li> </ul>                                                                                                    |
|         | * <b>Sort By:</b> Property Name and<br>Keyword. Ascending or<br>Descending.                                                                                                    |
|         | <ul> <li>* Then By: Property Name and<br/>Keyword. Ascending or<br/>Descending.</li> </ul>                                                                                                    |
|         | <ul> <li>Reorder Columns: Click to open a dialog<br/>that lets you change the order of the table<br/>columns.</li> </ul>                                                                         |
| 0       | Click to edit the selected system property.                                                                                                    |
|         | Click to create a system property.                                                                                                    |
| ×       | Click to delete the selected system property.                                                                                                    |
| M       | Click to open the table in full screen.                                                                                                    |

#### **Create System Property**

The Create System Property page to create a system property.

| Element            | Description                                  |
|--------------------|----------------------------------------------|
| System Information |                                              |
| Property Name      | Enter the system property name.              |
| Keyword            | Enter the keyword for the system property.   |
| Value              | Enter the value for the system property.     |
| Cancel             | Click to close the page without changes.     |
| Reset              | Click Reset to reset the system information. |
| Save               | Click to create the system property.         |

#### System Property Detail

The System Property Details page to view the system property.

| Element         | Description                                     |
|-----------------|-------------------------------------------------|
| Кеу             | Displays the key value for the system property. |
| Property Name   | Enter the system property name.                 |
| Keyword         | Enter the keyword for the system property.      |
| Value           | Enter the value for the system property.        |
| Log In Required | Select if the user has to be logged in.         |
| Cancel          | Click to close the page without changes.        |
| Reset           | Click Reset to reset the system information.    |
| Save            | Click to modify the system property details.    |

#### **Related Topics**

Configuring Oracle Identity Governance in Oracle Fusion Middleware Administering Oracle Identity Governance

## Import

The Import Configuration wizard lets you import configuration objects into a deployment of Oracle Identity Manager that have been exported from another deployment.

#### **Import Configuration**

Use the Import Configuration wizard to import objects into your Oracle Identity Manager system.

| Element        | Description                                                  |
|----------------|--------------------------------------------------------------|
| Search         | Click Search to open the Search page.                        |
| Import Options | Click <b>Import Options</b> to open the Import Options page. |

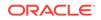

| Element | Description                                                                    |
|---------|--------------------------------------------------------------------------------|
| Summary | Click Summary to open the Summary page.                                        |
| Back    | Click <b>Back</b> to go to the previous page of the Import Configuration page. |
| Next    | Click <b>Next</b> to move to the next page of the Import Configuration page.   |

#### Search

Use the Search page to search for entity by name and type.

| Element             | Description                                                                                                    |
|---------------------|----------------------------------------------------------------------------------------------------|
| File to be Imported | Select the file that you want to import. Click <b>Browse</b> to select the file. Navigate to the location of the XML file, select the file, and click <b>Open</b> . |
| Next                | Click <b>Next</b> to move to the Import Options page.                                                                                                    |
| Back                | Click <b>Back</b> to go to the previous page.                                                                                                    |

### **Import Options**

Use the Import Objects page to select user and role references and object existence.

| Element        | Description                                                                                                    |
|----------------|----------------------------------------------------------------------------------------------------|
| User Reference | Choose from the following user reference options:                                                                                                    |
|                | <ul> <li>Keep Original: Indicates that you do not<br/>want to make any changes to the user<br/>references.</li> </ul>                                                                                      |
|                | Change: Indicates that you want to change the user reference. Click on     Juser To Import window is displayed. Search for the user by using the search option. Select the user from                       |
|                | the search result table and click <b>Select</b> .                                                                                                    |
| Role Reference | Choose from the following role reference options:                                                                                                    |
|                | <ul> <li>Keep Original: Indicates that you do not<br/>want to make any changes to the role<br/>references.</li> </ul>                                                                                      |
|                | Change: Indicates that you want to                                                                                                    |
|                | change the role reference. Click on<br>Role To Import window is displayed.<br>Search for the role by using the search<br>option. Select the role from the search<br>result table and click <b>Select</b> . |

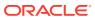

| Element          | Description                                                                                         |
|------------------|----------------------------------------------------------------------------------------------------|
| If Object Exists | Choose from the following object existence options:                                                 |
|                  | <ul> <li>Skip: Indicates that system definition is<br/>used for import.</li> </ul>                  |
|                  | • <b>Override:</b> Indicates that system definition is overridden with the imported XML definition. |
| Back             | Click <b>Back</b> to move to the Search page.                                                       |
| Next             | Click <b>Next</b> to move to the Summary page.                                                      |

#### Summary

Use the Summary page to review the previous selections.

| Element             | Description                                                         |
|---------------------|---------------------------------------------------------------------|
| File To be Imported | Displays the name of the XML file that is selected for import.      |
| Selected Entities   | Displays the entities selected in the Search page.                  |
| Page                | Displays the page number of the result table.                       |
| Import Options      | Displays the import options selected in the<br>Import Options page. |
| Back                | Click <b>Back</b> to open the Import Options page.                  |
| Import              | Click Import to import the selected file.                           |

#### **Related Topics**

Importing Deployments in Oracle Fusion Middleware Administering Oracle Identity Governance

## Export

The Export Configuration wizard lets you export the configuration artifacts of a deployment into an export XML file.

#### **Export Configuration**

Use the Export Configuration wizard to export objects from your Oracle Identity Manager deployment and save them in an XML file.

| Element        | Description                                                                        |
|----------------|------------------------------------------------------------------------------------|
| Search         | Click Search to open Search page.                                                  |
| Export Options | Click <b>Export Option</b> to open Export options page.                            |
| Summary        | Click Summary to open Summary page.                                                |
| Back           | Click <b>Back</b> to move to the previous page of the Export Configuration wizard. |

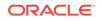

| Element | Description                                                                    |
|---------|--------------------------------------------------------------------------------|
| Next    | Click <b>Next</b> to move to the next page of the Export Configuration wizard. |

### Search

Use the Search page to search for entity by name and type.

| Element        | Description                                                                                                    |
|----------------|----------------------------------------------------------------------------------------------------|
| Name           | The name of the entity that you want to search.                                                                                                    |
|                | You can use the asterisk (*) wildcard character<br>in the Name search field. The * character<br>represents zero or more occurrences of<br>alphanumeric character. For example, Role*,<br>*Role, *OIM*, and so on. By default, * is<br>appended at the end of the string entered.                                        |
| Туре           | The type of the entity that you want to search.                                                                                                    |
|                | ✓ Note:<br>If you are making<br>a global search,<br>that is, if you are<br>trying to search<br>for an entity<br>name across all<br>entity types, then<br>a maximum of 25<br>records are<br>displayed. You<br>have to narrow<br>down your<br>search by<br>specifying Entity<br>Name or Entity<br>Type from the<br>lists. |
| 62             | Click <b>Refresh</b> to update the screen with any changes made on the (backend).                                                                                                    |
| Rows Displayed | Shows the number of rows displayed in the result table. You can also select the number of rows you want to display from the drop-down.                                                                                                    |
| Page           | Page number of the search result table.                                                                                                    |
| Next           | Click <b>Next</b> to open the Export Options page.                                                                                                    |

### **Export Options**

Use the Export Options page to choose if dependent entities are to be downloaded.

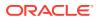

| Elements   | Description                                                                      |
|------------|----------------------------------------------------------------------------------|
| Dependency | Choose any one of the following:                                                 |
|            | <ul> <li>Yes: If dependent entities need to be<br/>downloaded.</li> </ul>        |
|            | <ul> <li>No: If there are no dependent entities to<br/>be downloaded.</li> </ul> |
| Back       | Click Back to open the Search page.                                              |
| Next       | Click <b>Next</b> to move to the Summary page.                                   |

### Summary

Use the Summary option tab to review the previous selections.

| Element           | Description                                                                                                    |
|-------------------|----------------------------------------------------------------------------------------------------|
| Selected Entities | Displays the entities selected in the Search page.                                                                                     |
| Rows Displayed    | Shows the number of rows displayed in the result table. You can also select the number of rows you want to display from the drop-down. |
| Page              | The page number of the result table.                                                                                                   |
| Export Options    | Displays the selected option in the Export Options page.                                                                               |
| Back              | Click <b>Back</b> to open the Export Object page.                                                                                      |
| Export            | Click <b>Export</b> to export the selected file by entering a mandatory description in the Export dialog box that opens.               |

### **Related Topics**

Exporting Deployments in Oracle Fusion Middleware Administering Oracle Identity Governance

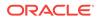

# 12 Upgrade

Use the Upgrade section of Identity System Administration to upgrade custom attributes for user, role, and organization entities, and to upgrade application instances.

The Upgrade section consists of the following pages:

- Upgrade User Form
- Upgrade Role Form
- Upgrade Organization Form
- Upgrade Application Instances

# Upgrade User Form

Use the Upgrade User Form to upgrade the custom attributes of the user entity.

| Element     | Description                                                                                                    |
|-------------|----------------------------------------------------------------------------------------------------|
| View        | <ul> <li>Select any one of the following from the View menu:</li> <li>Columns: Select to display the options to show or hide columns, such as Name, Display Name, LDAP Name, Display Type, Type, Required, and Searchable, of the attributes table. Select Show All to display all the columns. Select Manage Columns to open the Manage Columns dialog box where you can select the columns to be shown or hidden.</li> <li>Detach: Select to detach the Upgrade User Form page in a separate window.</li> <li>Sort: Select to sort the certification definitions in ascending or descending orders.</li> </ul> |
|             | <ul> <li>Select Advanced to open the Advanced Sort window that lets you select advanced sort options.</li> <li>Reorder Columns: Select to open the Reorder Columns dialog box that lets you rearrange the order of the visible columns.</li> <li>Query By Example: Select to show or hide the Query By Example (QBE) fields in the Certification Definitions page.</li> </ul>                                                                                                    |
| Upgrade Now | Click to upgrade the selected attributes of the user entity.<br>Click to show or hide the Query By Example (QBE) fields in the<br>Upgrade User Form page.                                                                                                    |
| Detach      | Click to detach the Upgrade User Form page in a separate window.                                                                                                    |

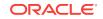

# Upgrade Role Form

| Element     | Description                                                                                                    |
|-------------|----------------------------------------------------------------------------------------------------|
| View        | <ul> <li>Select any one of the following from the View menu:</li> <li>Columns: Select to display the options to show or hide columns, such as Name, Display Name, LDAP Name, Display Type, Type, Required, and Searchable, of the attributes table. Select Show All to display all the columns. Select Manage Columns to open the Manage Columns dialog box where you can select the columns to be shown or hidden.</li> <li>Detach: Select to detach the Upgrade Role Form page in a separate window.</li> <li>Sort: Select to sort the role attributes in ascending or descending orders.</li> </ul> |
|             | <ul> <li>Select Advanced to open the Advanced Sort window that lets you select advanced sort options.</li> <li>Reorder Columns: Select to open the Reorder Columns dialo box that lets you rearrange the order of the visible columns.</li> <li>Query By Example: Select to show or hide the Query By Example (QBE) fields in the Upgrade Role Form page.</li> </ul>                                                                                                    |
| Upgrade Now | Click to upgrade the selected attributes of the role entity.                                                                                                    |
| <b>₽</b>    | Click to show or hide the Query By Example (QBE) fields in the Upgrade Role Form page.                                                                                                    |
| Detach      | Click to detach the Upgrade Role Form page in a separate window.                                                                                                    |

Use the Upgrade Role Form to upgrade the custom attributes of the role entity.

# Upgrade Organization Form

Use the Upgrade Organization Form to upgrade the attributes of the organization entity.

| Element     | Description                                                                                                    |
|-------------|----------------------------------------------------------------------------------------------------|
| View        | <ul> <li>Select any one of the following from the View menu:</li> <li>Columns: Select to display the options to show or hide columns, such as Name, Display Name, LDAP Name, Display Type, Type, Required, and Searchable, of the attributes table. Select Show All to display all the columns. Select Manage Columns to open the Manage Columns dialog box where you can select the columns to be shown or hidden.</li> <li>Detach: Select to detach the Upgrade Organization Form page in a separate window.</li> <li>Sort: Select to sort the custom organization attributes in</li> </ul> |
|             | <ul> <li>ascending or descending orders.</li> <li>Select Advanced to open the Advanced Sort window that lets you select advanced sort options.</li> <li>Reorder Columns: Select to open the Reorder Columns dialog box that lets you rearrange the order of the visible columns.</li> <li>Query By Example: Select to show or hide the Query By</li> </ul>                                                                                                    |
| Upgrade Now | Example (QBE) fields in the Upgrade Organization Form page.<br>Click to upgrade the selected attributes of the organization entity.                                                                                                    |

| Element  | Description                                                                                    |
|----------|------------------------------------------------------------------------------------------------|
| <b>F</b> | Click to show or hide the Query By Example (QBE) fields in the Upgrade Organization Form page. |
| Detach   | Click to detach the Upgrade Organization Form page in a separate window.                       |

# **Upgrade Application Instances**

Use the Upgrade Application Instances page to upgrade application instances.

| Element     | Description                                                                                                    |
|-------------|----------------------------------------------------------------------------------------------------|
| Upgrade Now | Click to upgrade instances by creating forms and datasets for<br>application instances and seeding them to Oracle Identity Manager<br>database. |

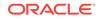

# 13 Workflows

The Workflows region consists of the Approval Workflow Rules page. Use this page to manage approval workflow rules that determine whether or not request approval is required for an operation and which workflow is invoked for a specific operation.

- Approval Workflow Rules
- Create Workflow Rule
- Update Workflow Rule

# **Approval Workflow Rules**

Use the Approval Workflow Rules page to create and manage approval workflow rules that determine whether or not request approval is required for an operation and which workflow is invoked for a specific operation.

#### **Approval Workflow Configuration**

Use the Approval Workflow Configuration section to view and select the operations for which you want to configure or manage rules.

| Element   | Description                                                                                                    |
|-----------|----------------------------------------------------------------------------------------------------|
| View      | <ul> <li>Select one of the following options from the View menu:</li> <li>Columns: Select to display the options to show or hide columns, such as Operation, of the operations table. Select Show All to display all the columns.</li> <li>Detach: Select to detach the operations table in a separate window.</li> </ul> |
|           | <ul> <li>Sort: Select to sort the operations in ascending or descending orders.</li> </ul>                                                                                                    |
|           | Select <b>Advanced</b> to open the Advanced Sort window that lets you select advanced sort options.                                                                                                    |
|           | <ul> <li>Query By Example: Select to show or hide the Query By<br/>Example (QBE) field in the operations table.</li> </ul>                                                                                                    |
| 5         | Click to show or hide the Query By Example (QBE) field in the operations table.                                                                                                    |
| Detach    | Click to detach the operations table in a separate window.                                                                                                    |
| Operation | Click an operation to select it. The Rules section for the selected operation is displayed.                                                                                                    |

#### Rules

Use the Rules section to configure or manage rules for the operation selected in the Approval Workflow Configuration section.

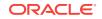

| Element  | Description                                                                                                    |
|----------|----------------------------------------------------------------------------------------------------|
| View     | <ul> <li>Select one of the following options from the View menu:</li> <li>Columns: Select to display the options to show or hide columns, such as Rule Name, Rule Description, Workflow, and Order, of the rules table. Select Show All to display all the columns. Select Manage Columns to open the Manage Columns dialog box where you can select the columns to be shown or hidden.</li> <li>Detach: Select to detach the rules table in a separate window.</li> <li>Reorder Columns: Select to open the Reorder Columns dialog</li> </ul> |
|          | <ul> <li>box that lets you rearrange the order of the visible columns.</li> <li>Query By Example: Select to show or hide the Query By</li> </ul>                                                                                                    |
|          | Example (QBE) fields for the rules table.                                                                                                    |
| Create   | Click to display the Create Rule page that lets you configure a new rule for the selected operation.                                                                                                    |
| Edit     | Click to open the Edit Rule page that lets you modify the selected rule.                                                                                                    |
| Delete   | Click to delete the selected rule.                                                                                                    |
| <b>F</b> | Click to show or hide the Query By Example (QBE) fields for the rules table.                                                                                                    |
| Detach   | Click to detach the rules table in a separate window.                                                                                                    |

Configuring Approval Workflow Rules in Oracle Fusion Middleware Administering Oracle Identity Governance

## **Create Workflow Rule**

Use the Create Workflow Rule page to configure a new approval rule for a selected operation.

#### **Create Rule**

Use the Create Rule section to specify attributes for the rule.

| Element     | Description                                                                                                    |
|-------------|----------------------------------------------------------------------------------------------------|
| Name        | Enter the name of the approval rule. This is a mandatory field.                                                                                            |
| Description | Enter a description for the approval rule.                                                                                                    |
| Owner       | Specify the user name as the owner of the approval rule. To do so, click the search icon adjacent to the Owner field, and then search and select an owner. |
| Status      | Select a status for the rule. By default, the rule is in Enabled status.                                                                                   |
| Туре        | Displays the type of workflow used for the selected operation for which the rule is being created.                                                         |
| Create      | Click to create the approval rule for the selected operation.                                                                                              |
| Cancel      | Click to close the Create Workflow Rule page without created the approval rule.                                                                            |

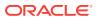

#### **Condition Builder**

Use the Condition Builder section to specify rule conditions for configuring the approval rule.

| Element                 | Description                                                                                                    |
|-------------------------|----------------------------------------------------------------------------------------------------|
| Group                   | Click to group together the selected lines of rule conditions.                                                                                                    |
| Ungroup                 | Click to upgroup the selected lines of rule conditions.                                                                                                    |
| Add Condition           | Click to add a new line to the rule condition.                                                                                                    |
| Remove                  | Click to remove the selected line from the rule condition.                                                                                                    |
| $\overline{\mathbf{O}}$ | Click to open the Condition Builder dialog box that lets you build<br>your condition. The Condition Builder dialog box enables you to<br>search and navigate through all the attributes so that you can select<br>them to include in your rule condition. |
| Operators list          | Select an operator, such as EQUAL or CONTAINS, to specify the relation between the left hand side and right hand side in the line of rule condition.                                                                                                    |

#### **Related Topics**

Creating Approval Workflow Rules in Oracle Fusion Middleware Administering Oracle Identity Governance

# Update Workflow Rule

Use the Update Workflow Rule page to modify the approval workflow rule for a particular operation.

#### Edit Rule

Use the Edit Rule section to modify the attributes of the approval workflow rule.

| Element     | Description                                                                                                    |
|-------------|----------------------------------------------------------------------------------------------------|
| Name        | Modify the name of the approval workflow rule. This is a mandatory field.                                                                         |
| Description | Modify the description of the approval workflow rule.                                                                                             |
| Owner       | Change the owner of the approval workflow rule by clicking the search icon adjacent to the field and searching and selecting a user as the owner. |
| Status      | Select a status for the rule. By default, the rule is in Enabled status.                                                                          |
| Туре        | Displays the type of workflow used for the selected operation for which the rule is being created. This is a read-only field.                     |
| Update      | Click to save the modifications to the approval workflow rule.                                                                                    |
| Revert      | Click to close the Update Workflow Rule page without saving the changes.                                                                          |

#### **Condition Builder**

Use the Condition Builder section to modify the rule conditions that comprise the approval workflow rule.

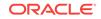

For information about the fields in the Condition Builder section of the Update Workflow Rule page, see Create Rule.

### **Related Topics**

Modifying Approval Workflow Rules in Oracle Fusion Middleware Administering Oracle Identity Governance

# Part III Common Screens

The section consists the pages that are common to Oracle Identity Self Service and Oracle Identity System Administration pages:

Sandboxes

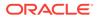

# 14 Sandboxes

All customizations and form management are performed in a sandbox. A sandbox allows you to isolate and experiment with customizations without affecting the environment of other users.

#### **Topics**

- Manage Sandboxes
- Create Sandbox
- Sandbox Details

# Manage Sandboxes

Use the Manage Sandboxes page to create, update, delete, activate, deactivate, export, import, and publish sandboxes.

#### Available Sandboxes

| Element            | Description                                                                                                    |
|--------------------|----------------------------------------------------------------------------------------------------|
| View               | <ul> <li>Select one of the following from the View menu:</li> <li>Columns: Select to display the options to show or hide columns, such as Sandbox, Description, Active, Last Modified On, and Last Modified By, of the sandboxes table. Select Show All to display all the columns. Select Manage Columns to open the Manage Columns dialog box where you can select the columns to be shown or hidden.</li> <li>Detach: Select to detach the Manage Sandboxes page in a separate window.</li> <li>Sort: Select to sort the sandboxes in ascending or descending orders.</li> <li>Select Advanced to open the Advanced Sort window that lets you select advanced sort options.</li> </ul> |
|                    | Reorder Columns: Select to open the Reorder Columns dialog box that lets you rearrange the order of the visible columns.                                                                                                    |
| Create Sandbox     | Click to display the Create Sandbox dialog box that lets you create a new sandbox.                                                                                                    |
| Delete Sandbox     | Click to delete the selected sandbox. Click Yes to confirm deletion.                                                                                                    |
| Refresh            | Click to refresh the view of the list of sandboxes in the Manage Sandboxes page.                                                                                                    |
| Activate Sandbox   | Click to activate the selected sandbox.<br>The sandboxes table refreshes and a marker in the Active column is<br>displayed. In addition, the Sandboxes link on the upper navigation<br>bar also displays the active sandbox name in parentheses.                                                                                                    |
| Deactivate Sandbox | Click to deactivate the selected sandbox.<br>The Manage Sandboxes page refreshes and the marker in the<br>Active column disappears.                                                                                                    |

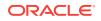

| Element         | Description                                                                                                    |
|-----------------|----------------------------------------------------------------------------------------------------|
| Publish Sandbox | Click to publish the selected sandbox. Click Yes to confirm.                                                              |
| Bulk Publish    | Click to display the Bulk Import and Publish dialog box that lets you publish multiple sandboxes in bulk and in sequence. |
| »               | Click the overflow icon to display more options on the toolbar.                                                           |
| Export Sandbox  | Click to export the sandbox content ZIP file, which can be imported to another environment.                               |
| Import Sandbox  | Click to import the sandbox to the target deployment.                                                                     |
| Detach          | Click to detach the Manage Sandboxes page in a separate window.                                                           |

#### **Published Sandboxes**

| Element | Description                                                                                                    |
|---------|----------------------------------------------------------------------------------------------------|
| View    | <ul> <li>Select one of the following from the View menu:</li> <li>Columns: Select to display the options to show or hide columns, such as Sandbox, Description, Merged On, Merged By, Active, Last Modified On, and Post Merge Label, of the published sandboxes table. Select Show All to display all the columns. Select Manage Columns to open the Manage Columns dialog box where you can select the columns to be shown or hidden.</li> <li>Detach: Select to detach the Manage Sandboxes page in a separate window.</li> <li>Sort: Select to sort the published sandboxes in ascending or descending orders.</li> </ul> |
|         | <ul> <li>Select Advanced to open the Advanced Sort window that lets you select advanced sort options.</li> <li>Reorder Columns: Select to open the Reorder Columns dialog box that lets you rearrange the order of the visible columns.</li> </ul>                                                                                                    |
| Detach  | Click to detach the Manage Sandboxes page in a separate window.                                                                                                    |

### **Related Topics**

Managing Sandboxes in Oracle Fusion Middleware Developing and Customizing Applications for Oracle Identity Governance

# **Create Sandbox**

Use the Create Sandbox dialog box to create a new sandbox.

| Element             | Description                                                                                            |
|---------------------|----------------------------------------------------------------------------------------------------|
| Sandbox Name        | Enter a name for the sandbox. This is a mandatory field.                                               |
| Sandbox Description | (Optional) Enter a description for the sandbox.                                                        |
| Activate Sandbox    | Select to close all the open pages except the Manage Sandboxes pages and activate the created sandbox. |
| Save and Close      | Click to close the Create Sandbox dialog box and create the sandbox.                                   |
| Cancel              | Click to close the Create Sandbox dialog box without creating the sandbox.                             |

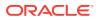

Creating a Sandbox in Oracle Fusion Middleware Developing and Customizing Applications for Oracle Identity Governance

# Sandbox Details

Use the Sandbox Details page to modify the details of a sandbox.

#### Sandbox

Use the Sandbox section to view the sandbox attributes and change the description of the sandbox.

| Element          | Description                                                                               |
|------------------|-------------------------------------------------------------------------------------------|
| Name             | Displays the sandbox name. This is a read-only field.                                     |
| Full Name        | Displays the full name of the sandbox. This is a read-only field.                         |
| Created By       | Displays the user name that created the sandbox. This is a read-<br>only field.           |
| Created On       | Displays the date on which the sandbox has been created. This is a read-only field.       |
| Creation Label   | Displays the label on which the sandbox is created. This is a read-<br>only field.        |
| Last Modified By | Displays the user's name who last modified the sandbox. This is a read-only field.        |
| Last Modified On | Displays the date on which the sandbox has been last modified. This is a read-only field. |
| Description      | (Optional) Enter a description for the sandbox.                                           |
| Export Sandbox   | Click to export the open sandbox to another environment.                                  |

#### **Change Details**

Use the Change Details section to review and if required, delete, the customizations done within the open sandbox.

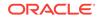

| Element              | Description                                                                                                    |
|----------------------|----------------------------------------------------------------------------------------------------|
| View                 | <ul> <li>Select one of the following options:</li> <li>Columns: Select to display the options to show or hide columns, such as Documents, Layer Values, Change Type, of the Change Details table. Select Show All to display all the columns dialog box where you can select the columns to be shown or hidden.</li> <li>Detach: Select to detach the Change Details section in a separate window.</li> <li>Expand: Select to expand the selected change detail in the Change Details table.</li> <li>Expand All Below: Select to expand all the change details below the selected row in the Change Details table.</li> <li>Collapse All Below: Select to collapse all the change details below the selected row in the Change Details table.</li> <li>Collapse All: Select to expand all the change details in the Change Details table.</li> <li>Expand All: Select to collapse all the change details below the selected row in the Change Details table.</li> <li>Collapse All: Select to collapse all the change details in the Change Details table.</li> <li>Collapse All: Select to collapse all the change details in the Change Details table.</li> <li>Collapse All: Select to collapse all the change details in the Change Details table.</li> <li>Collapse All: Select to collapse all the change details in the Change Details table.</li> <li>Collapse All: Select to collapse all the change details in the Change Details table.</li> <li>Show As Top: Select to go the top of the Change Details table.</li> <li>Scroll To First: Select to scroll to the first row of the Change Details table.</li> <li>Reorder Columns: Select to open the Reorder Columns dialog box that lets you rearrange the order of the visible columns.</li> <li>Wote: Use the up and down arrow keys to scroll through the options in the View menu.</li> </ul> |
| Delete Customization | Click to delete any changes made in the sandbox by selecting the change in the table.                                                                                                    |
| Layer Names          | Select a layer name to sort the change details related to the selected layer.                                                                                                    |
| Layer Values         | Select a layer value to sort the change details related to the selecte layer.                                                                                                    |
| Change Type          | Select a type of change or customization to sort the change details related to the selected change type.                                                                                                    |
| $\mathbb{A}$         | Click to sort the change details in ascending or descending orders.                                                                                                    |
| Detach               | Click to detach the Change Details section in a separate window.                                                                                                    |
| »                    | Click the overflow icon to display more options on the toolbar.                                                                                                    |
|                      | Click to go one row up in the Change Details table.                                                                                                    |

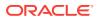

| Element     | Description                                                                  |
|-------------|------------------------------------------------------------------------------|
| Ē           | Click to go the top of the Change Details table.                             |
| in th<br>⊢≣ | Click to move the selected row as the first row of the Change Details table. |

Viewing and Modifying Sandbox Details in Oracle Fusion Middleware Developing and Customizing Applications for Oracle Identity Governance

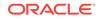